# Sterownik programowalny pRack pR300T

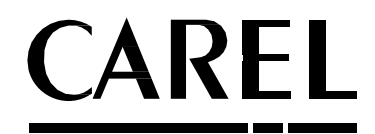

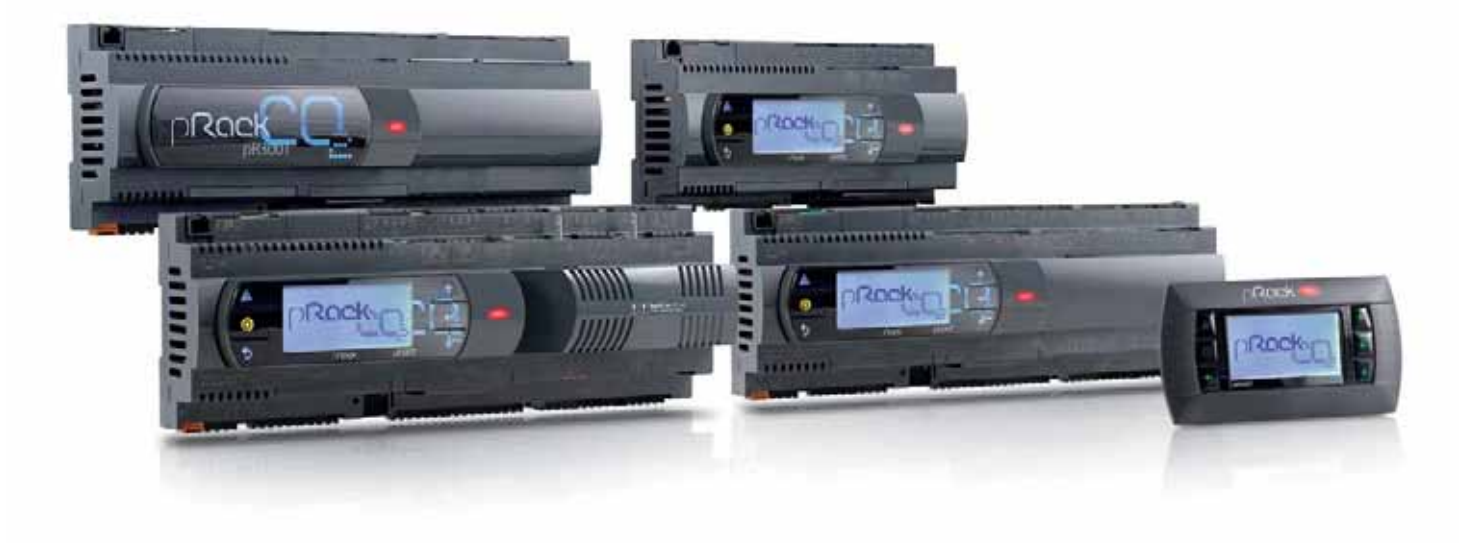

# **Instrukcja użytkownika** PL**pR300T do układów transkrytycznych CO2**

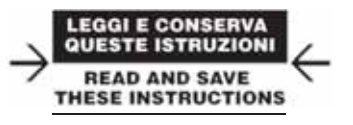

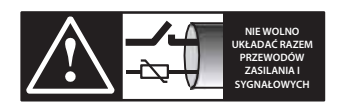

**PRZECZYTAJ UWAŻNIE TREŚĆ INSTRUKCJI!**

#### WAŻNE:

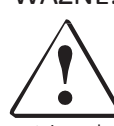

CAREL rozwija swoje produkty, korzystając z doświadczenia w dziedzinie sterowania urządzeń do ogrzewania, wentylacji i klimatyzacji oraz dzięki nieustannemu inwestowaniu w innowacje technologiczne związane z produktami, procedurami oraz procesami ścisłej kontroli jakości, które wykorzystują testy systemowe i funkcjonalne dotyczące 100% naszych produktów, a także korzystają z najnowszych i najbardziej innowacyjnych technologii produkcyjnych dostępnych na rynku. Niemniej jednak ani CAREL, ani żadna z jego filii nie może zagwarantować, że wszystkie aspekty dotyczące produktu i dołączonego do niego oprogramowania będą spełniać wymagania dotyczące jego docelowego przeznaczenia, mimo że produkt został stworzony zgodnie z najnowszą wiedzą techniczną.

Klient (producent, twórca lub osoba instalująca sprzęt końcowy) ponosi całkowitą odpowiedzialność i ryzyko związane z konfiguracją produktu, której celem jest uzyskanie oczekiwanych rezultatów dotyczących konkretnej instalacji końcowej i/lub sprzętu. W niektórych, ściśle uzgodnionych przypadkach, CAREL może wystąpić w roli konsultanta pomagającego w uzyskaniu pomyślnego odbioru komisyjnego docelowej jednostki/aplikacji, aczkolwiek firma w żadnym wypadku nie ponosi odpowiedzialności za prawidłowe działanie docelowego sprzętu/systemu.

Produkt marki CAREL stworzono na bazie najnowszej technologii, a jego działanie omówiono w dokumentacji technicznej dostarczonej razem z produktem. Można ją także pobrać – jeszcze przed dokonaniem zakupu – ze strony www.CAREL.com.

Z uwagi na wysoki poziom zaawansowania technologicznego, każdy produkt CAREL wymaga ustawienia/konfigurowania/programowania/odbioru komisyjnego,

aby zagwarantować najlepsze możliwe działanie w kontekście konkretnego zastosowania przewidzianego dla tego produktu. Zignorowanie wymogu przeprowadzenia takich działań, które są wskazane jako konieczne/opisane w podręczniku użytkownika może skutkować nieprawidłowym działaniem produktu końcowego. CAREL nie ponosi żadnej odpowiedzialności, jeżeli taka sytuacja będzie miała miejsce.

Produkt może być instalowany lub poddawany przeglądom technicznym wyłącznie przez wykwalifikowany personel. Klient musi korzystać z produktu wyłącznie z sposób opisany w dokumentacji dotyczącej danego produktu.

Użytkownik jest zobowiązany nie tylko do przestrzegania ostrzeżeń podanych w niniejszym podręczniku, ale musi również wziąć pod uwagę wymienione niżej ostrzeżenia, które dotyczą wszystkich produktów CAREL:

- Zapobiegać zamoczeniu obwodów elektronicznych. Deszcz, wilgoć oraz wszystkie rodzaje cieczy lub skroplin zawierają materiały korozyjne, które mogą uszkodzić obwody elektroniczne. Produkt musi być zawsze używany lub przechowywany w środowisku spełniającym wymagania graniczne dotyczące temperatury i wilgotności, o których mowa w podręczniku.
- Nie wolno instalować urządzenia w bardzo gorącym środowisku pracy. Zbyt wysokie temperatury mogą skracać żywotność urządzeń elektronicznych, powodować ich uszkodzenie oraz odkształcać lub topić ich podzespoły z plastiku. Produkt musi być zawsze używany lub przechowywany w środowisku spełniającym wymagania graniczne dotyczące temperatury i wilgotności, o których mowa w podręczniku.
- Nie wolno podejmować prób otwarcia urządzenia w sposób inny, niż opisany w podręczniku.
- Nie wolno zrzucać, uderzać lub potrząsać urządzeniem, ponieważ może to doprowadzić do nieodwracalnego uszkodzenia obwodów i mechanizmów wewnętrznych.
- • Nie wolno czyścić urządzenia za pomocą środków chemicznych o właściwościach korozyjnych, rozpuszczalników lub agresywnych detergentów.
- Nie wolno wykorzystywać produktu do żadnych innych zastosowań, niż te, o których mowa w instrukcji technicznej.

Wszystkie powyższe sugestie dotyczą w takim samym stopniu sterowników, kart szeregowych, kluczy programujących oraz wszelkich innych akcesoriów należących do katalogu produktów CAREL.

CAREL hołduje strategii ciągłego rozwoju. Z tego względu firma zastrzega sobie prawo do wprowadzania zmian i ulepszeń, bez wcześniejszego ostrzeżenia, do wszelkich produktów opisanych w tym dokumencie.

Przedstawione w podręczniku specyfikacje techniczne mogą się zmienić bez uprzedzenia.

Zakres odpowiedzialności CAREL w odniesieniu do własnych produktów został określony w ogólnych warunkach zawierania umów CAREL, które są dostępne na stronie www.CAREL.com i/lub zostały wskazane w indywidualnych umowach zawieranych z klientem. W szczególności i w zakresie wskazanych przez mające zastosowanie przepisy, CAREL oraz jego pracownicy lub filie w żadnym wypadku nie ponoszą odpowiedzialności za utratę zysków lub spadek sprzedaży, utratę danych i informacji, koszty związane z wymianą towarów lub usług, uszkodzeniem mienia lub obrażeniami ludzi, przestojami w pracy lub wszelkimi innymi, bezpośrednimi, pośrednimi, ubocznymi, faktycznymi, sankcyjnymi, wzorcowymi, wyjątkowymi lub następczymi dowolnego rodzaju, czy to wynikającymi z umowy, pozaumownymi lub wynikającymi z zaniedbania, bądź wszelkie inne zobowiązania wynikające z instalacji, użytkowania lub niemożności użytkowania produktu, nawet wtedy, gdy CAREL lub jego filie zostały wcześniej powiadomione o możliwości wystąpienia takich szkód.

#### UTYLIZACJA

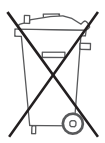

INFORMACJA DLA UŻYTKOWNIKÓW DOTYCZĄCA PRAWIDŁOWEJ UTYLIZACJI ODPADÓW ELEKTRYCZNYCH I ELEKTRONICZNYCH (WEEE)

Mając na względzie dyrektywę UE 2002/96/WE wydaną 27 stycznia 2003 r. oraz powiązane z nią przepisy krajowe, zastosowanie mają następujące zasady:

- Odpady elektryczne i elektroniczne nie mogą być usuwane jako odpady komunalne – należy je oddzielnie segregować i usuwać;
- Należy skorzystać z publicznych lub prywatnych systemów zbiórki odpadów, które określono w przepisach lokalnych. W czasie kupowania nowych urządzeń można ponadto skorzystać z możliwości zwrotu do dystrybutora sprzętu, którego okres przydatności do użytku dobiegł końca;
- Urządzenie może zawierać substancje niebezpiecznie: niewłaściwe postępowanie z nimi lub usuwanie takich substancji może mieć negatywny wpływ na zdrowie ludzi i środowisko naturalne;
- Umieszczony na produkcie lub na jego opakowaniu i na kartach instrukcji obsługi symbol (przekreślony kosz na kółkach) informuje, że dany produkt wprowadzono na rynek po 13 sierpnia 2005 roku i należy go usuwać oddzielnie;
- W przypadku nielegalnego usuwania opadów elektrycznych i elektronicznych obowiązują kary określone w miejscowych przepisach dotyczących usuwania odpadów.

**Aprobata:** Gwarancja wysokiej jakości i bezpieczeństwa produktów wytwarzanych przez CAREL INDUSTRIES Hqs wynika z certyfikacji ISO 9001 udzielonej na systemy projektowania i produkcji.

OSTRZEŻENIE: Należy maksymalnie oddzielić od siebie przewody sygnałowe biegnące z czujników i wejść cyfrowych od przewodów przenoszących obciążenia impedancyjne oraz od przewodów elektroenergetycznych, aby zapobiec potencjalnym zakłóceniom elektromagnetycznym.

Nie wolno układać przewodów elektroenergetycznych (wliczając w to okablowanie panelu elektrycznego) i przewodów sygnałowych w tym samym kanale kablowym.

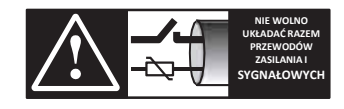

**PRZECZYTAJ UWAŻNIE TREŚĆ INSTRUKCJI!**

**Opis ikon** 

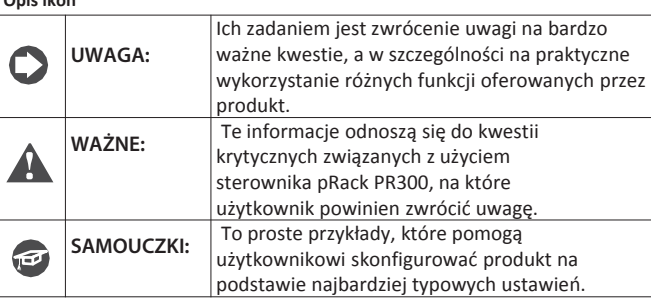

CAREL zastrzega sobie prawo do modyfikowania swoich produktów bez wcześniejszego powiadomienia.

# **CAREL**

# Spis treści

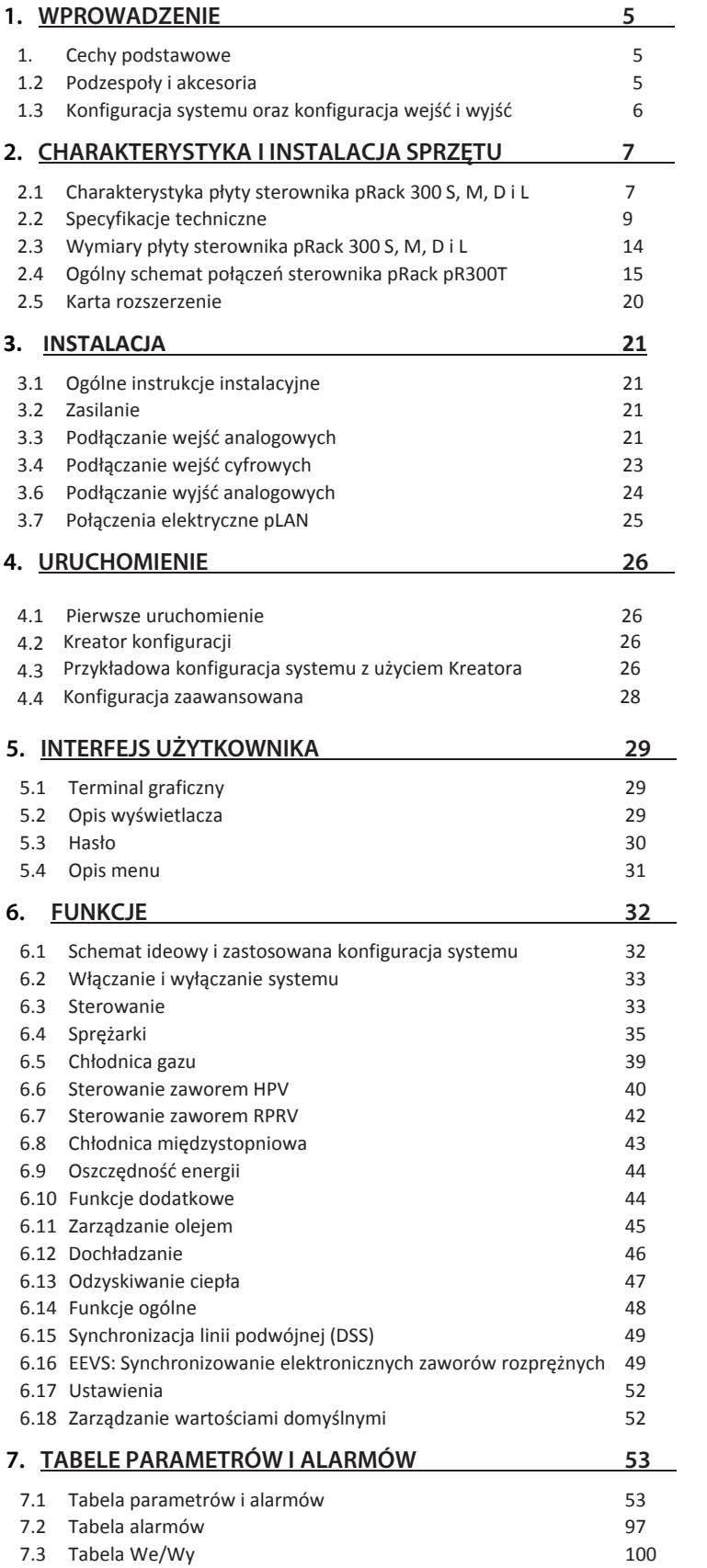

# **PL**

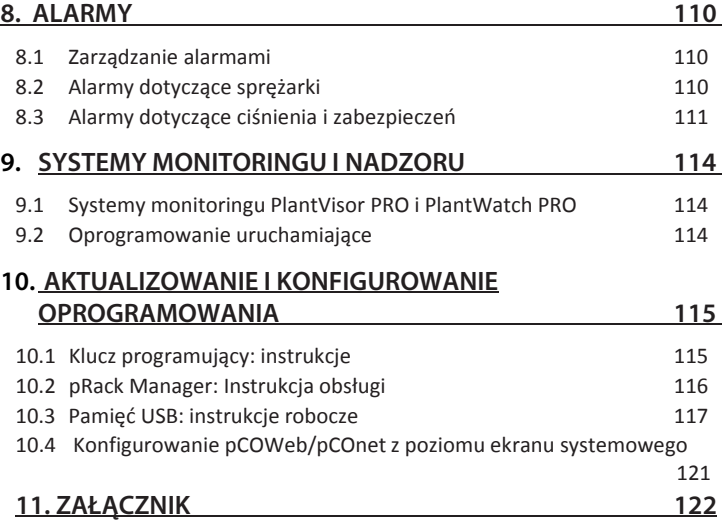

# **1. WPROWADZENIE**

### **1.1 Cechy podstawowe**

Sterownik pRack pR300T to zintegrowane rozwiązanie CAREL przeznaczone do sterowania i zarządzania pracą zespołów ze sprężarkami na CO2 .

Poniżej przedstawiono główne cechy oraz charakterystykę sterowania sprężarką za pomocą sterownika pRack pR300T.

#### **1.1.1 Lista funkcjonalności modelu pR300T**

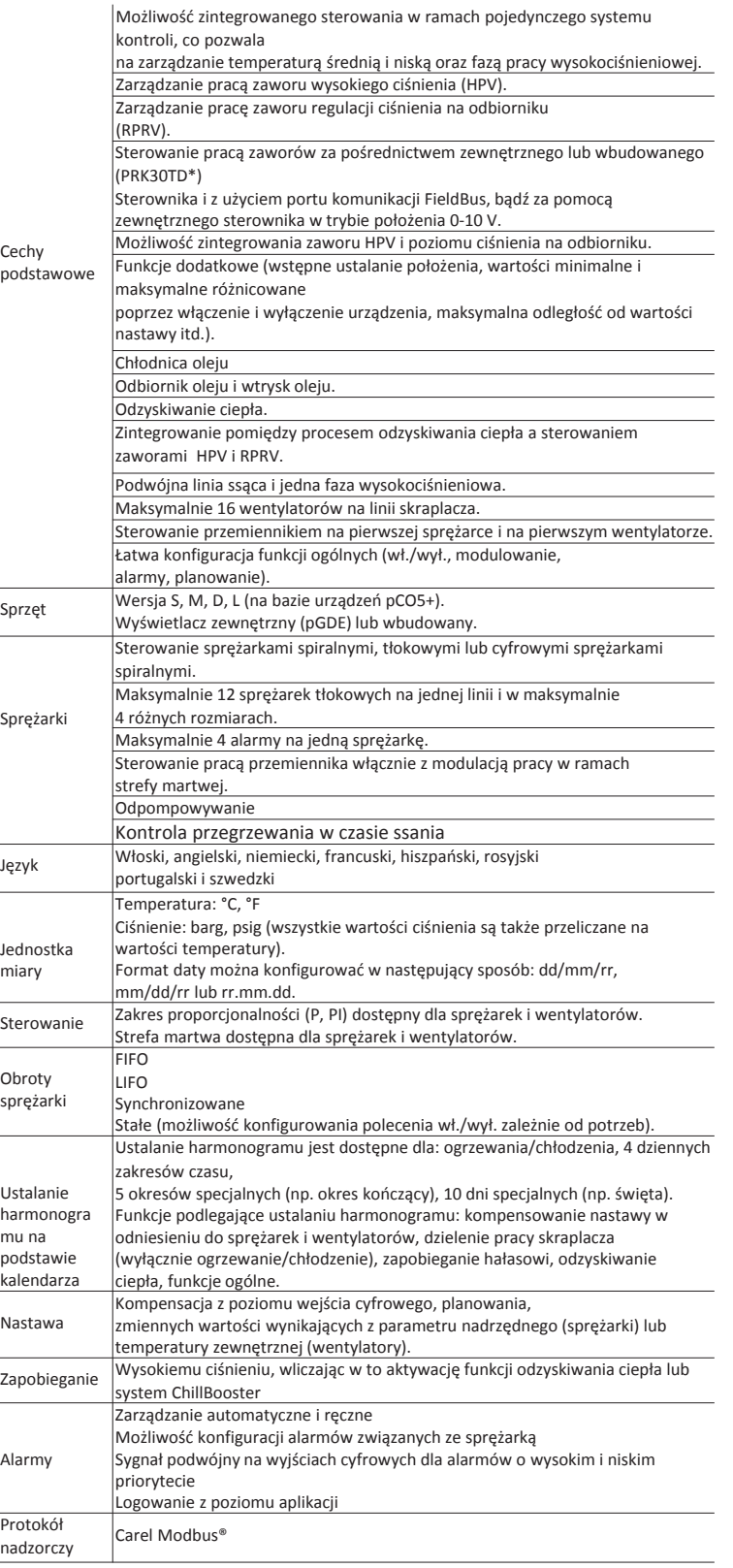

# **1.2 Podzespoły i akcesoria**

Sterownik pRack pR300T jest dostępny w czterech (4) różnych wielkościach, które przedstawiono w poniższej tabeli (w rozdziale nr 2 znajduje się dokładny opis każdej z wersji wraz z charakterystyką elektryczną i metodą instalacji):

 $\mathbf{L}$ 

 $\overline{1}$ 

 $\mathbf{r}$ 

Wielkości urządzeń:

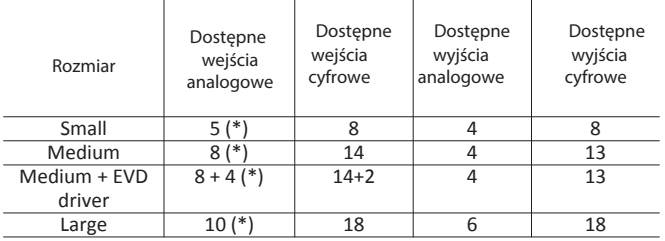

(\*) Mogą być także użyte jako wejścia cyfrowe

Dla każdej wielkości dostępne są następujące wersje:

• z terminalem wbudowanym lub bez terminalu.

Wszystkie modele sterownika pRack pR300T wyposażono w następujące podzespoły:

• Zintegrowane złącze szeregowe RS485;

- Obudowę plastikową w kolorze szarym antracytowym;
- Zestaw łączników;
- Port USB.

Modele sterownika programowalnego pRack pR300T<br>Rozmiar Hod lOpis Rozmiar | Kod

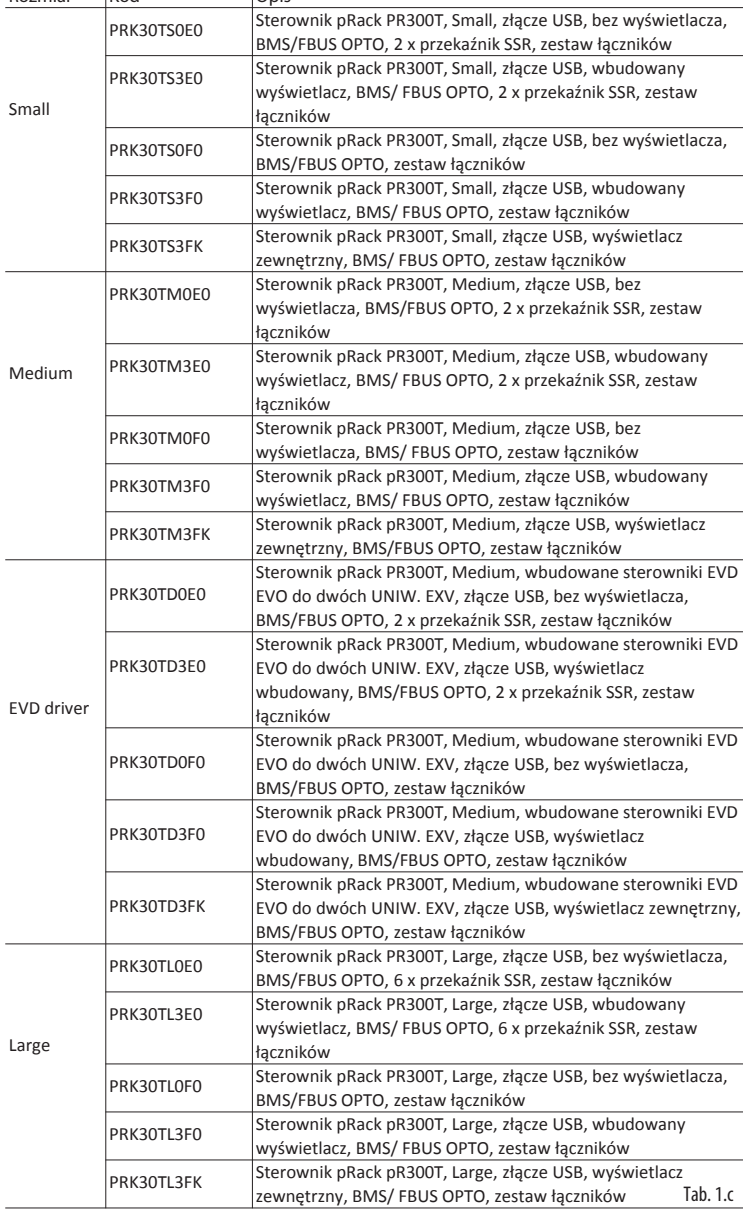

Tab. 1.a

Tab. 1.b

#### $\mathbf{r}$

 $\overline{a}$ 

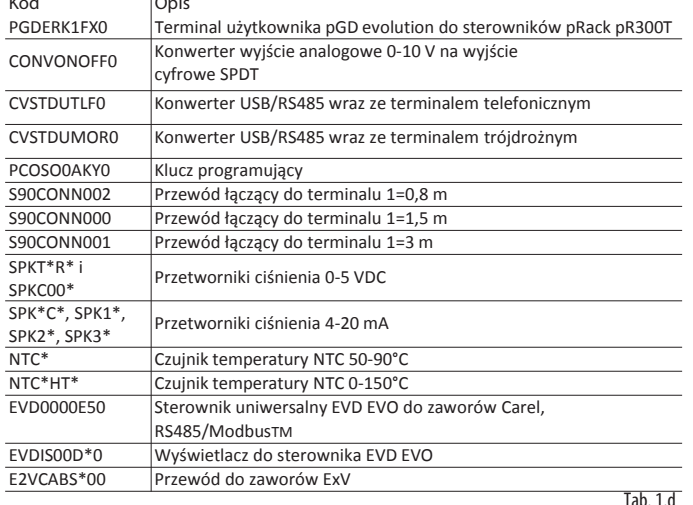

### **1.3 Konfiguracja systemu oraz konfiguracja wejść i wyjść**

Sterownik pRack pR300T bazuje na tym samym sposobie zarządzania konfiguracją systemu oraz konfiguracją We/Wy, co standardowy sterownik pRack.

Uwaga: Każde wejście/wyjście jest w pełni konfigurowalne i podlega jedynie wymaganiom narzucanym przez konfigurację całego systemu. Na przykład: zainstalowany na linii 1 czujnik ciśnienia ssania można dowolnie konfigurować w powiązaniu z dowolnym wejściem analogowym na płycie sterowniczej pLAN z adresem 1 kompatybilnym z typem czujnika.

#### **1.3.1 Dostępne konfiguracje systemu**

Sterownik pRack pR300T może kontrolować systemy w konfiguracji z maksymalnie 2 liniami ssącymi (maksymalnie 12 sprężarek spiralnych lub tłokowych na liniach 1 i 2) i maksymalnie 1 linią wysokiego ciśnienia (maksymalnie 16 wentylatorów na linii). Jeżeli wykorzystywane są dwie linie ssące, wówczas każda z nich może być sterowana za pomocą tej samej lub dwóch różnych płyt pRack. Zależnie od liczby dostępnych wejść/wyjść, linia skraplacza może być sterowana za pomocą płyty służącej do kontrolowania linii ssącej lub za pomocą zupełnie oddzielnej płyty.

Sterownik pRack pR300T może także sterować pracą modulatora w powiązaniu z obiema liniami, tj. ssącą i skraplacza (przemiennik, sprężarka Digital Scroll® lub sprężarka z płynną regulacją wydajności).

**Przykład nr 1:** 1 linia ssąca podłączona do sprężarek spiralnych lub tłokowych; 1 linia wysokiego ciśnienia:

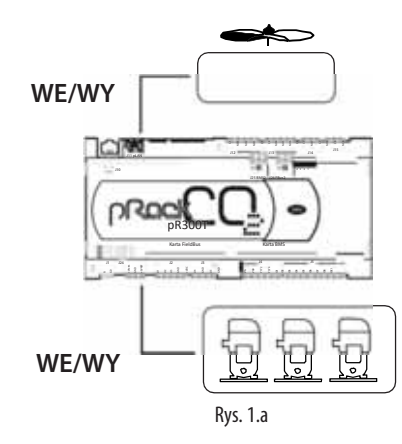

Przykład nr 2: 2 układy ssawne podłączone do tej samej płyty i sprężarek spiralnych lub tłokowych; 1 układ skraplacza

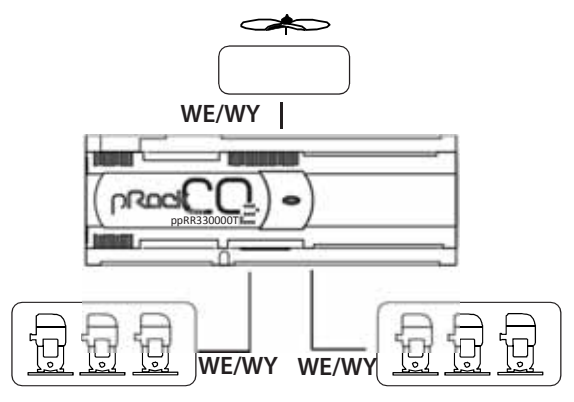

Rys. 1.b

Przykład nr 3: 2 x układ ssący na oddzielnych płytach (sprężarka spiralna lub tłokowa), 1 x linia wysokiego ciśnienia (na płycie powiązanej z pierwszym linią ssącą).

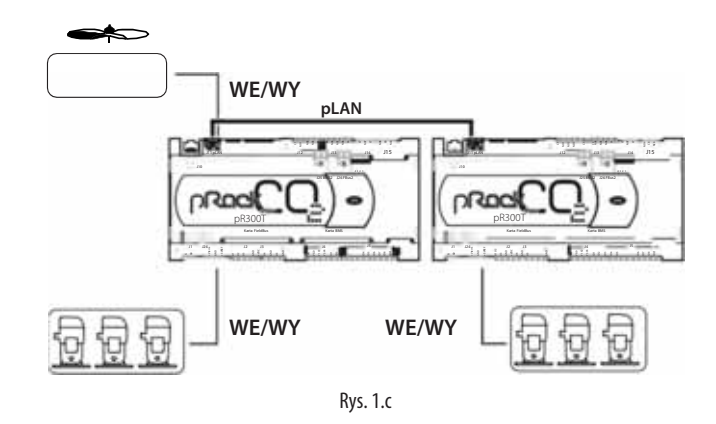

Przykład nr 4: 2 x linia ssąca na oddzielnych płytach ze sprężarką spiralną lub tłokową, 1 x linia wysokiego ciśnienia na oddzielnej płycie:

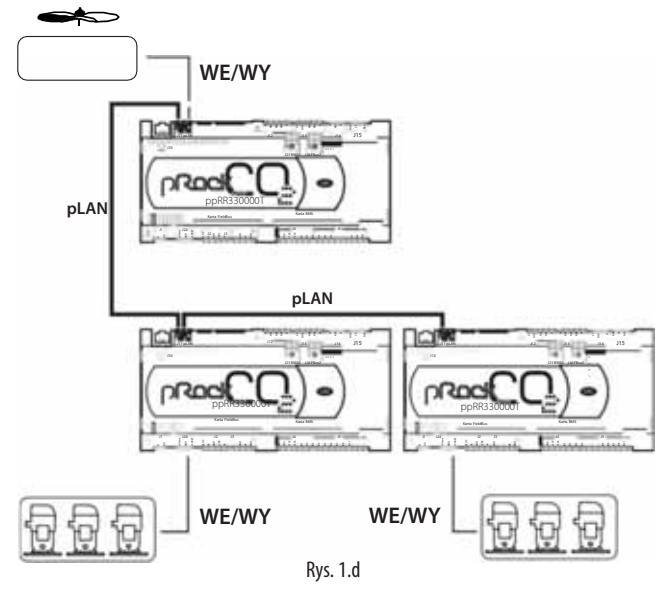

Uwaga: W przypadku łączenia kilku płyt pRack pR300 w ramach jednej sieci pLAN nie ma możliwości tworzenia sieci mieszanych na bazie płyt kompaktowych i płyt S, M i L. Istnieje natomiast możliwość tworzenia sieci mieszanych wyłącznie na bazie trzech ostatnich typów płyt.

Ważne: Wszystkie płyty podłączone do pLAN muszą mieć tę samą wersję oprogramowania.

# **2. CHARAKTERYSTYKA I INSTALACJA SPRZĘTU**

## **2.1 Charakterystyka płyty sterownika pRack 300 S, M, D i L**

### pRack pR300T S

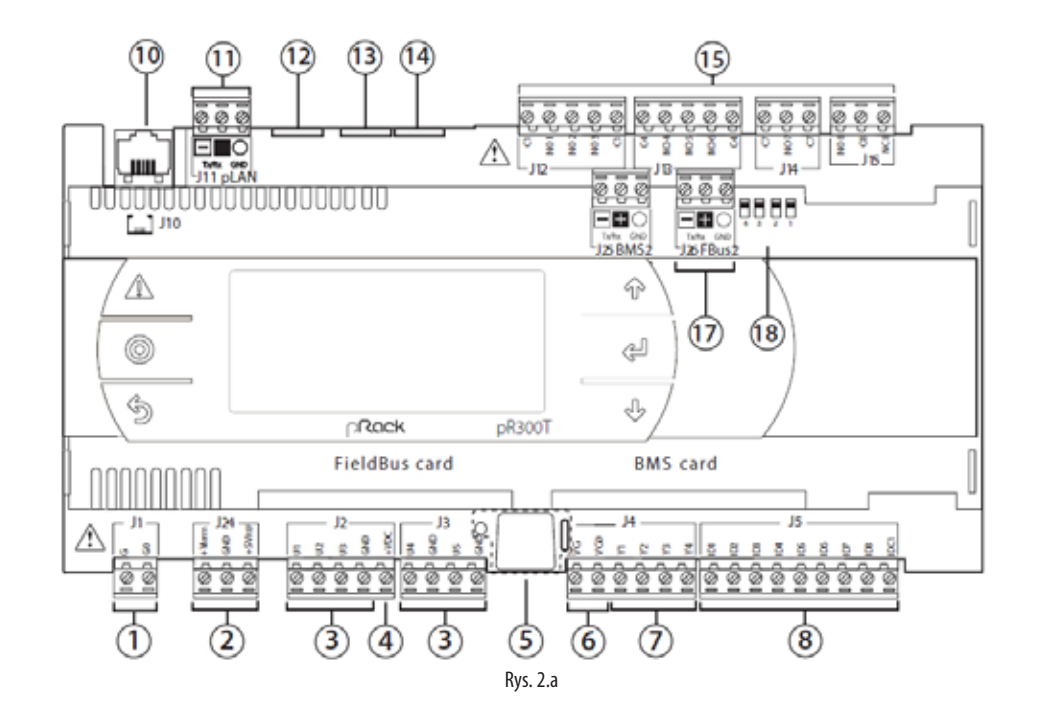

pRack pR300T M

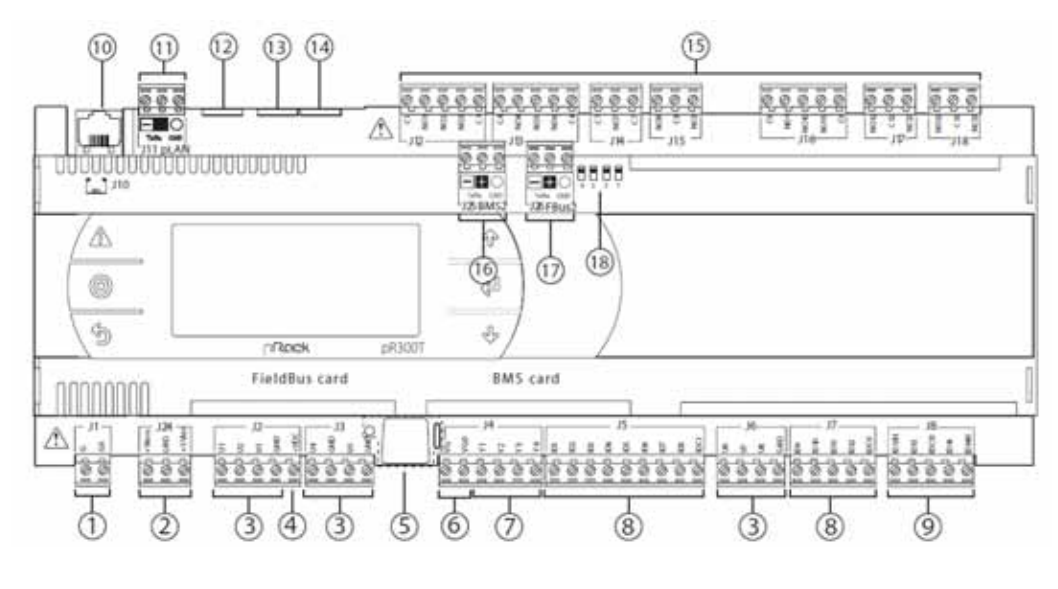

Rys. 2.b

#### Opis płyty sterownika pRK300T modele S i M:

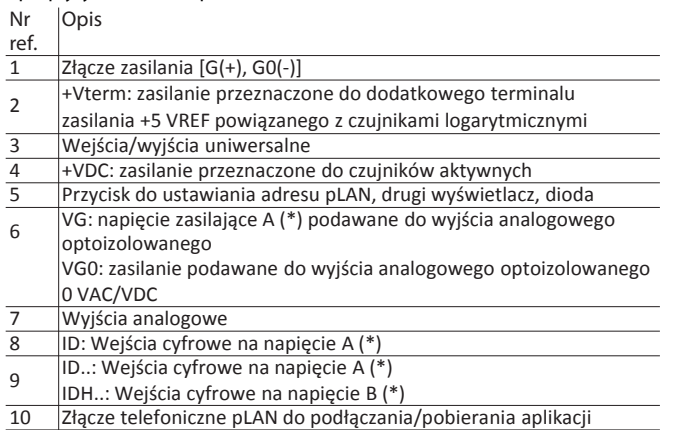

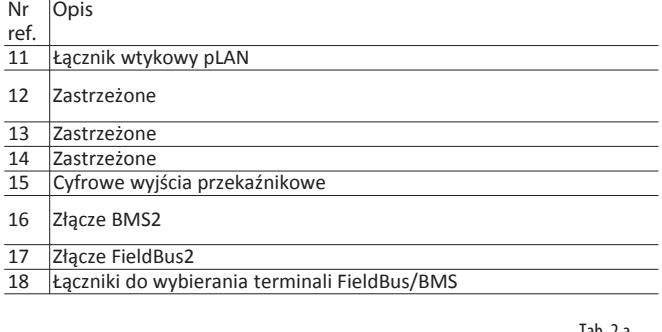

**PL**

 $\overline{\phantom{a}}$ 

(\*) Napięcie A: 24 VAC lub 28-36 VDC; (\*\*) Napięcie B: 230 VAC - 50/60 Hz.

pRack pR300T D

# **CAREL**

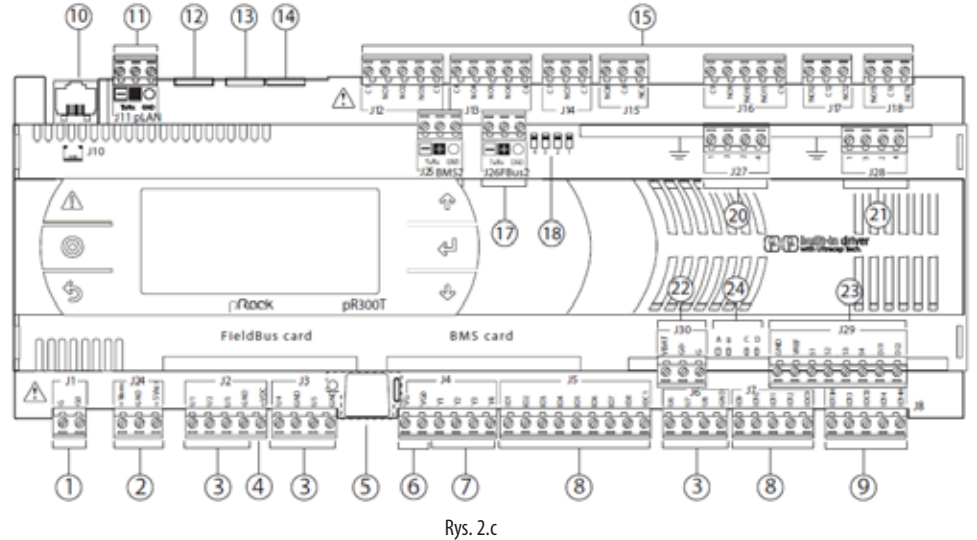

Opis płyty sterownika pRK300T modele M + D:

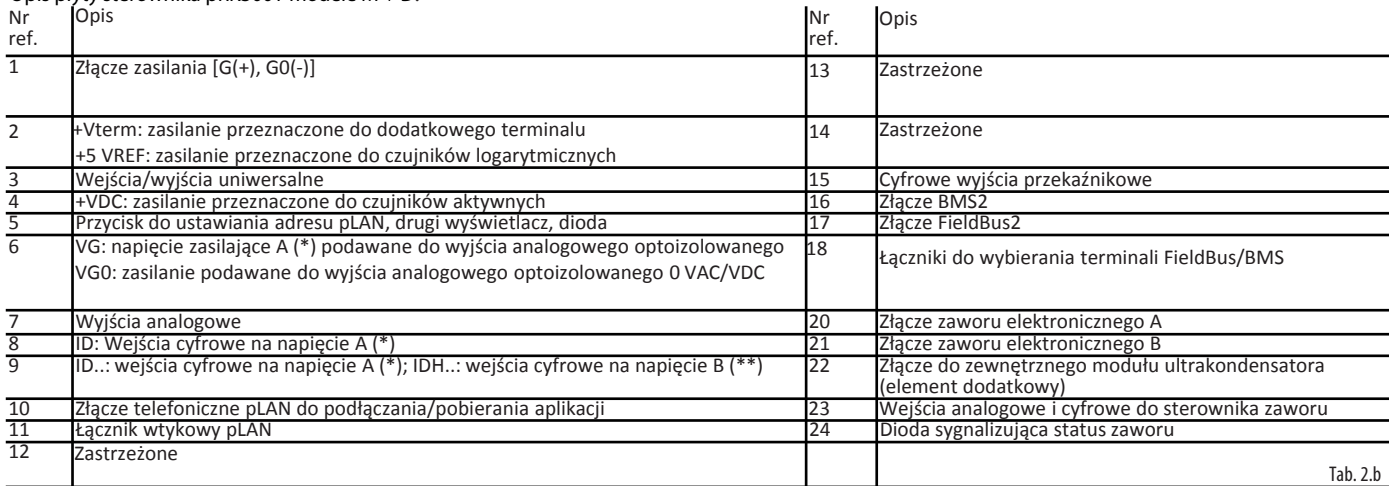

(\*) Napięcie A: 24 VAC lub 28-36 VDC; (\*\*) Napięcie B: 230 VAC - 50/60 Hz.

pRack pR300L

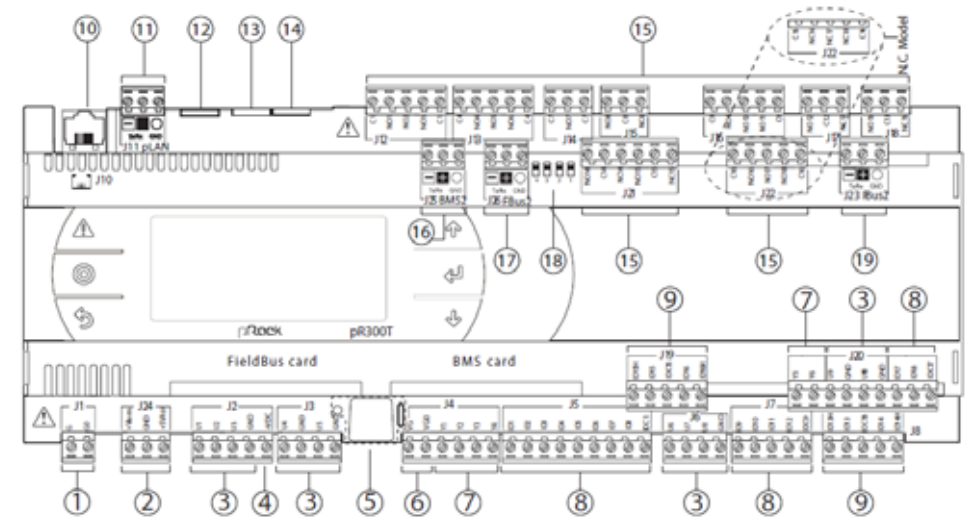

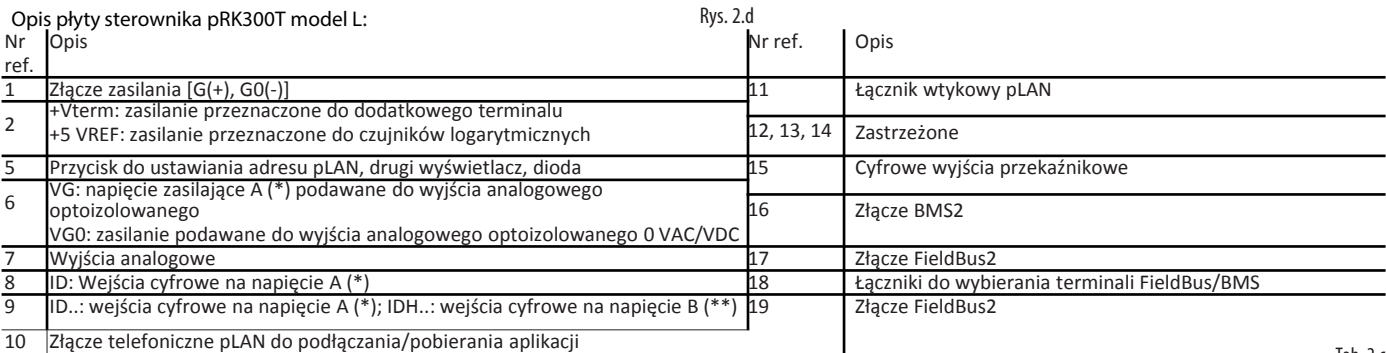

Tab. 2.c

(\*) Napięcie A: 24 VAC lub 28-36 VDC; (\*\*) Napięcie B: 230 VAC - 50/60 Hz.

# **2.2 Specyfikacje techniczne**

#### **2.2.1 Specyfikacje mechaniczne**

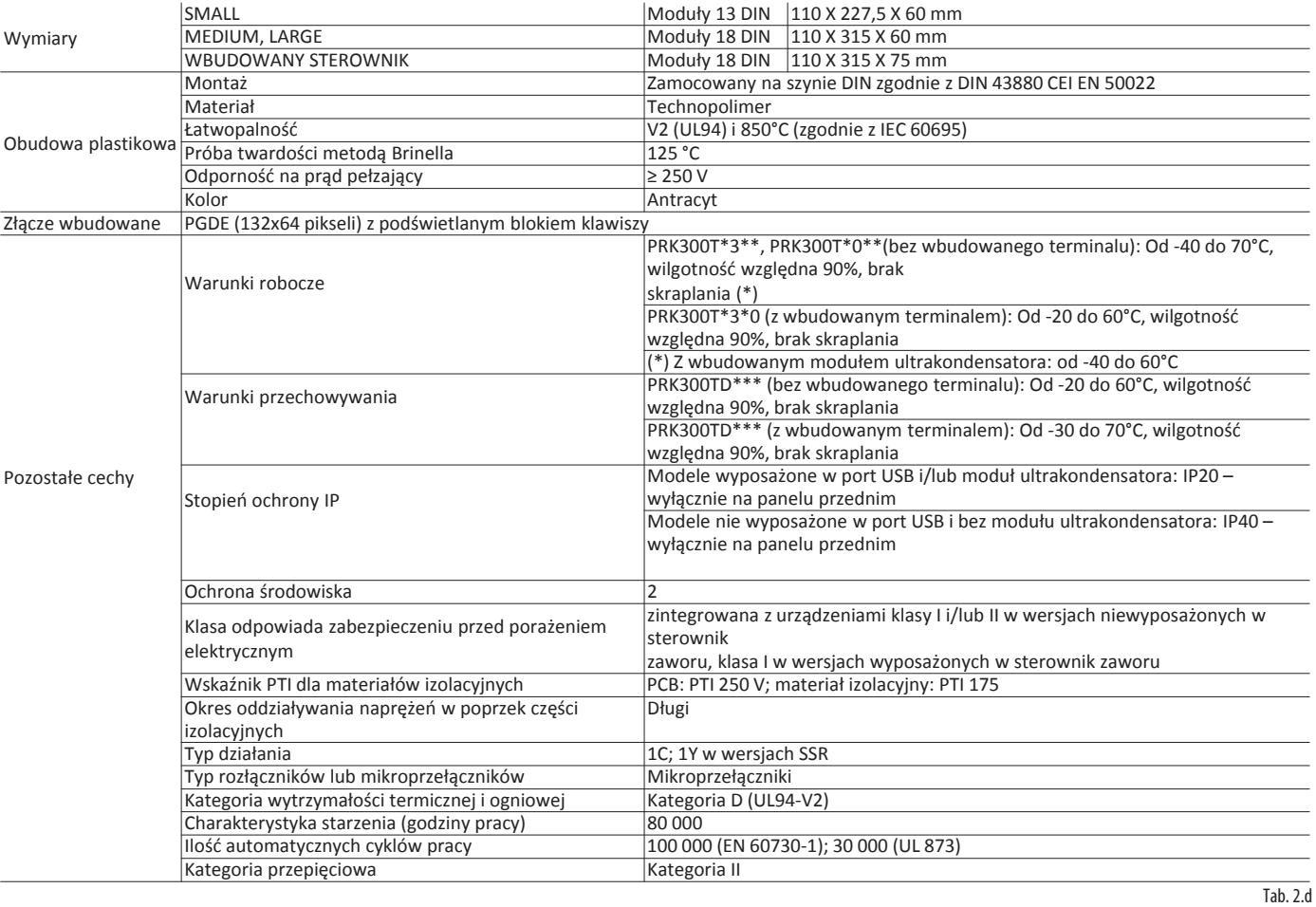

#### **2.2.2 Specyfikacje elektryczne**

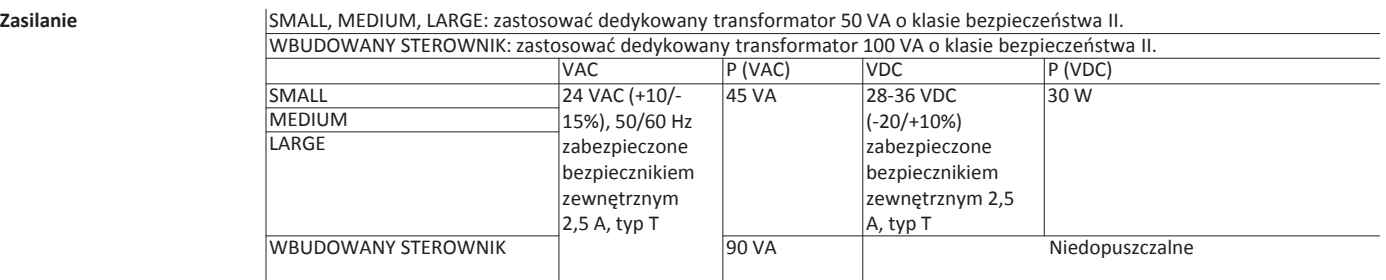

Ważne: Modele "PRK300TD\*\*\*" muszą być zasilane wyłącznie prądem zmiennym. Rezerwowy transformator mocy **musi** być uziemiony.

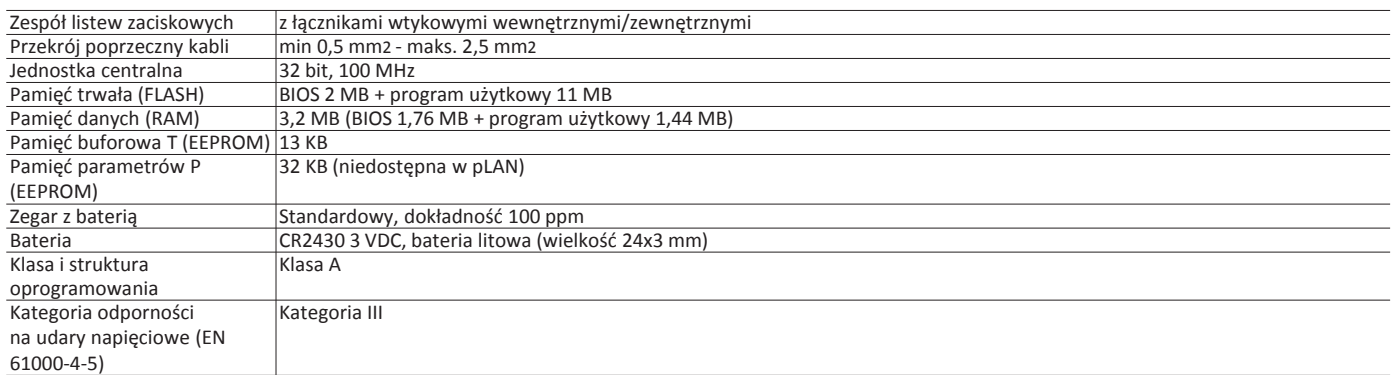

Urządzenie nie jest przystosowane do trzymania w rękach po podłączeniu zasilania.

#### **2.2.3 Wejścia/wyjścia uniwersalne U...**

**PL**

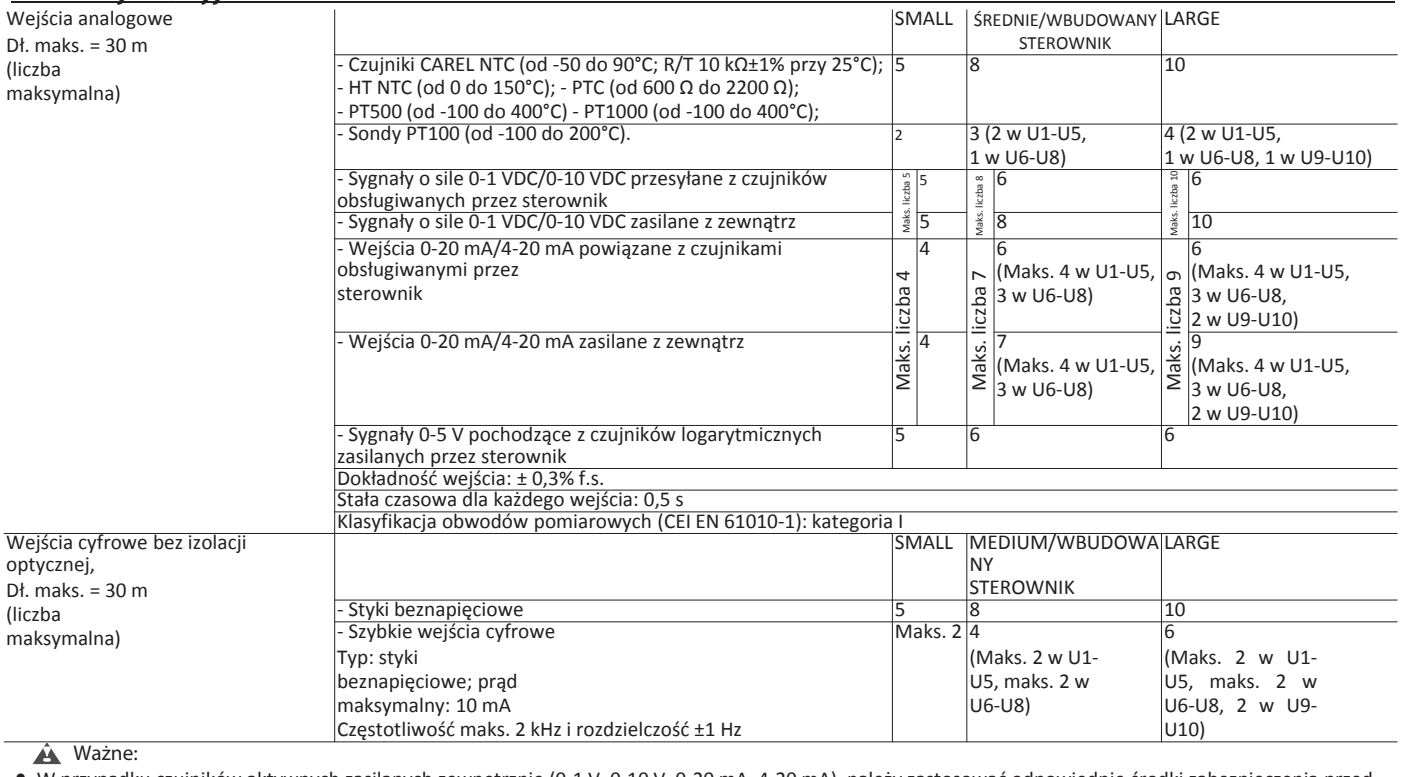

• W przypadku czujników aktywnych zasilanych zewnętrznie (0-1 V, 0-10 V, 0-20 mA, 4-20 mA), należy zastosować odpowiednie środki zabezpieczenia przed przetężeniami o gwarantowanym poziomie < 100 mA, aby zapobiec nieodwracalnemu uszkodzeniu sterownika;

• Czujniki logarytmiczne mogą być zasilane wyłącznie przez sterownik;

• W chwili uruchomienia wejścia/wyjścia uniwersalne pozostają zwarte do uziemienia (GND) przez okres ok. 500 ms, aż do chwili zakończenia procedury

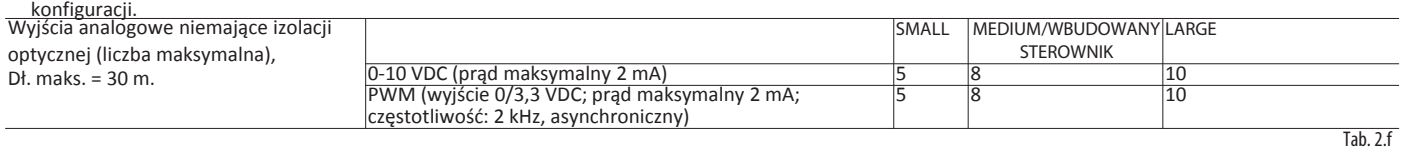

#### **2.2.4 Zasilanie do czujników i terminali**

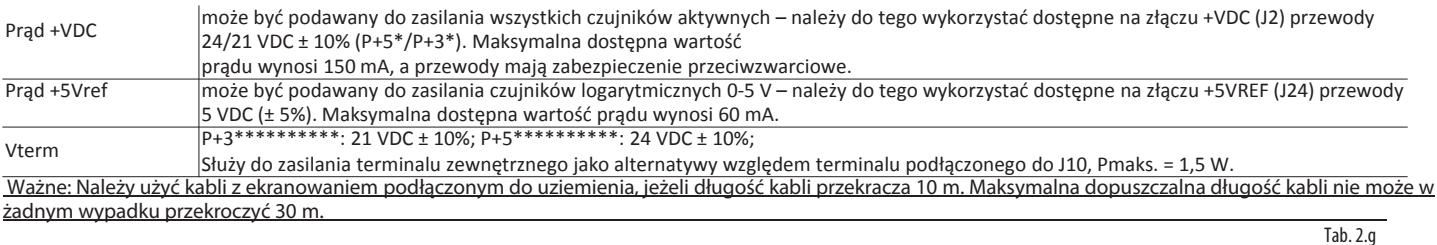

#### 2.2.5 Wejścia cyfrowe ID.... IDH.

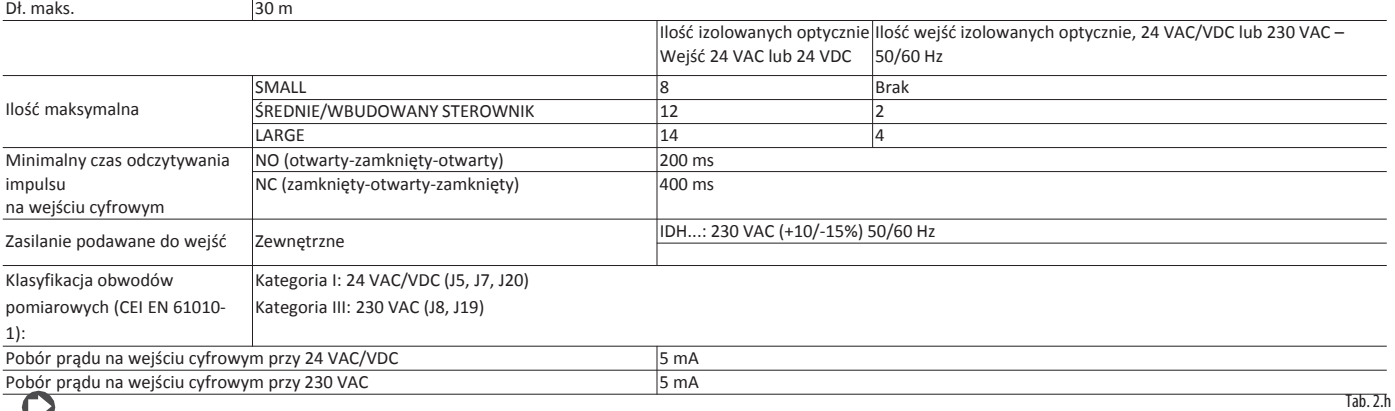

Uwaga:

• Należy maksymalnie oddzielić od siebie przewody sygnałowe biegnące z czujników i wejść cyfrowych od przewodów przenoszących obciążenia impedancyjne oraz od przewodów elektroenergetycznych, aby zapobiec potencjalnym zakłóceniom elektromagnetycznym. Nie wolno układać przewodów elektroenergetycznych (wliczając w to okablowanie panelu elektrycznego) i przewodów sygnałowych w tym samym kanale kablowym.

• Dwa wejścia 230 VAC lub 24 VAC/VDC na terminalach J8 (ID13, ID14) lub J19 (ID15, ID16) mają ten sam biegun wspólny, co oznacza, że oba będą działać na zasilaniu 230 VAC lub 24 VAC/VDC. Pomiędzy obydwoma wejściami znajduje się standardowa izolacja, natomiast pomiędzy wejściami a resztą sterownika zastosowano izolację wzmocnioną.

• Złącza ID1-ID8, ID9-ID12, ID17 i ID18 są oddzielone od reszty sterownika izolacją funkcjonalną.

- W przypadku wejść sterowanych napięciem prądu stałego (24 VDC), do terminalu wspólnego można podłączyć biegun "+" lub "-".
- Wartość znamionowa styku zewnętrznego podłączonego do wejść cyfrowych musi wynosić co najmniej 5 mA.

#### **2.2.6 Wyjścia analogowe Y...**

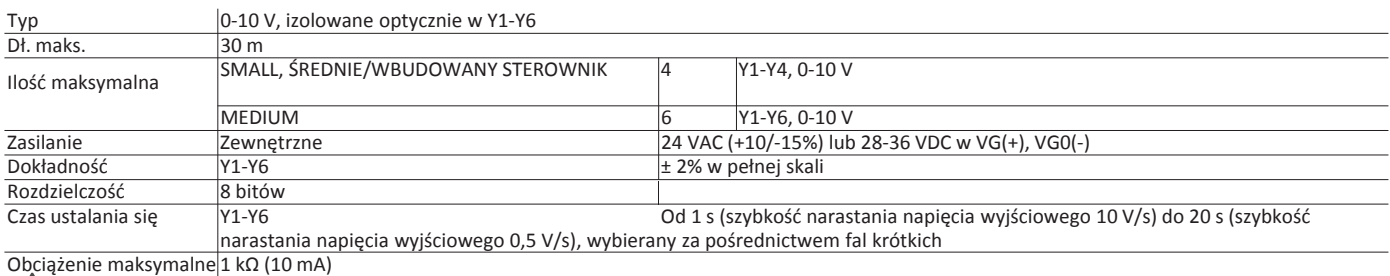

Ostrzeżenia:

• Należy użyć kabli z ekranowaniem podłączonym do uziemienia, jeżeli długość kabli jest > 10 m.

- Wyjście analogowe 0-10 VDC może być łączone równolegle z innymi wyjściami tego samego typu lub zamiennie do zewnętrznego źródła napięcia. Wtedy zasilanie będzie pochodziło ze źródła o wyższej wartości. Podłączenie urządzeń uruchamiających mających wejścia napięciowe nie gwarantuje prawidłowego działania urządzenia.
- Wyjścia analogowe VG-VG0 muszą być zasilane tym samym napięciem, co G-G0: G0 łączy się z VG0, a G z VG. Dotyczy to zarówno zasilania na bazie prądu zmiennego, jak i prądu stałego.

#### **2.2.7 Wyjścia cyfrowe NO, NC**

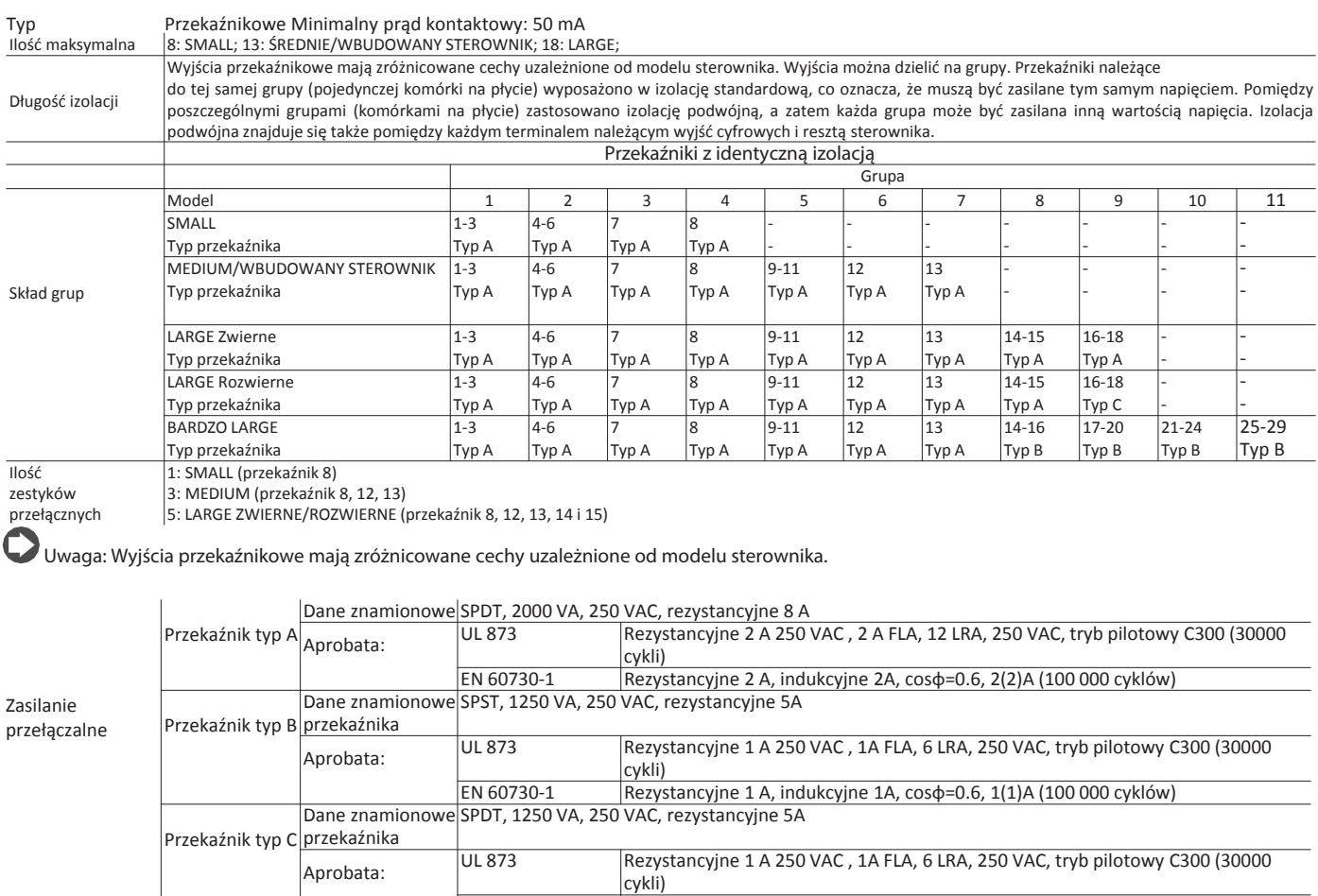

#### **2.2.8 Wyjścia SSR (dotyczy modeli, które je mają)**

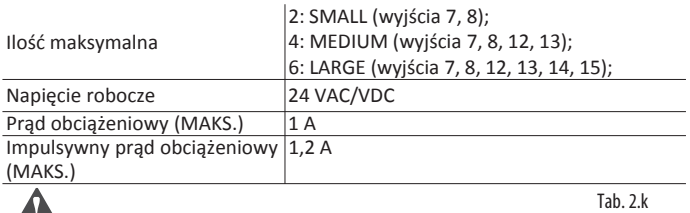

Ostrzeżenia:

Æ

• Zaleca się użycie zewnętrznego wyjścia SSR, jeżeli dane obciążenie wymaga prądu o wyższej wartości;

• Zasilanie obciążeń zewnętrznych bazuje na wykorzystaniu tego samego zasilania, co w przypadku pCO (podłączonego do terminali G/G0); musi to być bezwzględnie zasilanie dedykowane i niepowiązane z zasilaniem przesyłanym do innych urządzeń podłączonych do panelu elektrycznego (np. styczników, cewek itd.).

EN 60730-1 Rezystancyjne 1 A, indukcyjne 1A, cosφ=0.6, 1(1)A (100 000 cyklów)

- Grupy utworzone na bazie wyjść cyfrowych mają dwa wspólne zaciski biegunowe, które upraszczają montaż okablowania;
- Sprawdź, czy prąd biegnący przez zaciski wspólne nie przekracza wartości prądu znamionowego przypisanego do pojedynczego terminalu, tj. 8 A.

Tab 2.i

Tab. 2.j

#### **2.2.9 Port szeregowy**

**PL**

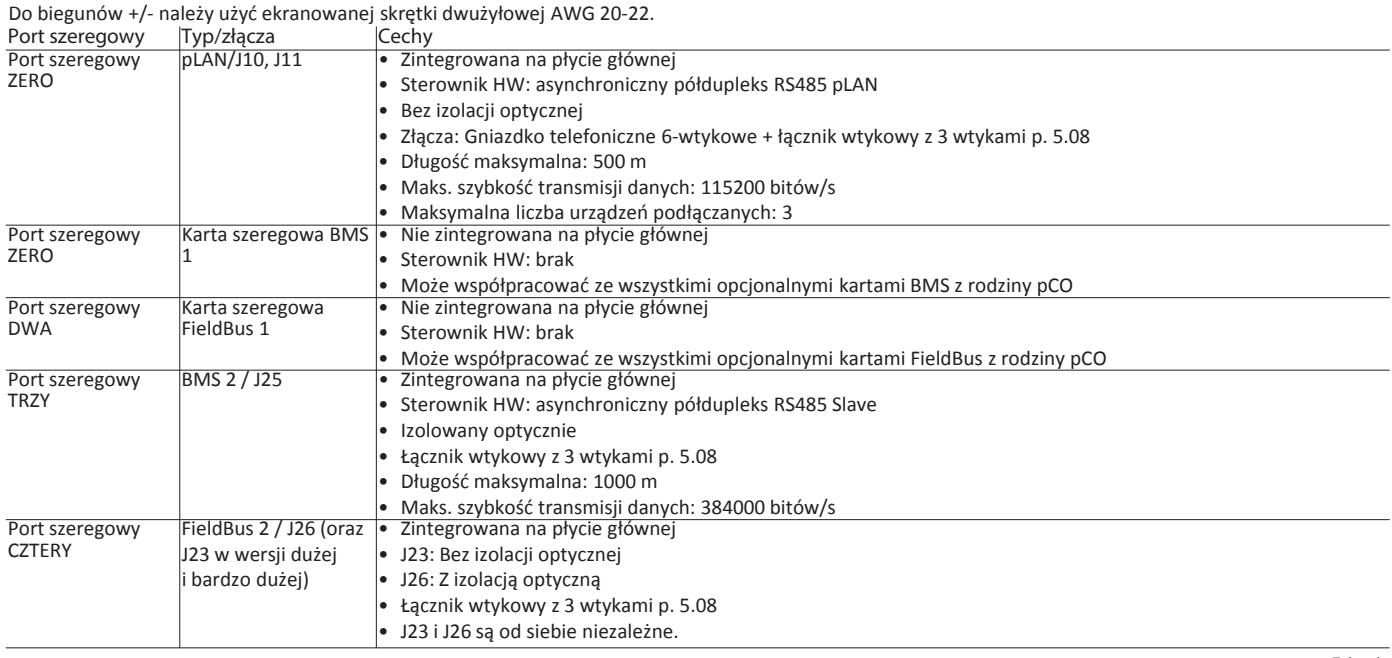

Tab. 2.l

Uwaga: Wszystkie przewody o długości > 10 m układane w środowisku przemysłowym/mieszkalnym muszą być ekranowane, a ekranowanie podłączone do uziemienia. W przypadku instalacji w środowisku mieszkalnym (EN 55014) przewody łączące instalowane pomiędzy sterownikiem i terminalem oraz kable szeregowe muszą być ekranowane i podłączone z obu końców do uziemienia – niezależnie od ich długości (dotyczy to wersji niewyposażonej w sterownik zaworu).

#### **2.2.10 Modele wyposażone w moduł sterowania elektronicznymi zaworami rozprężnymi**

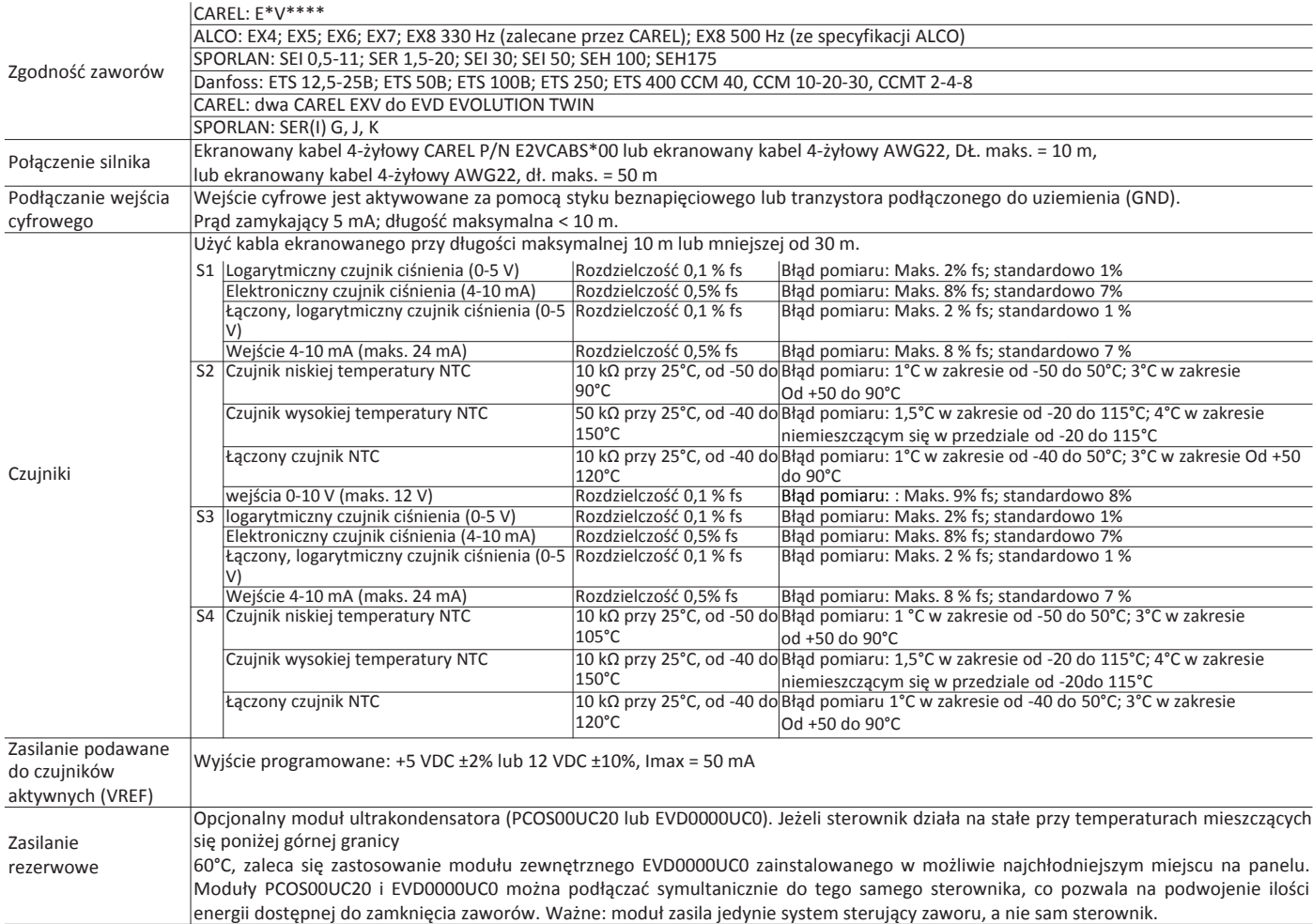

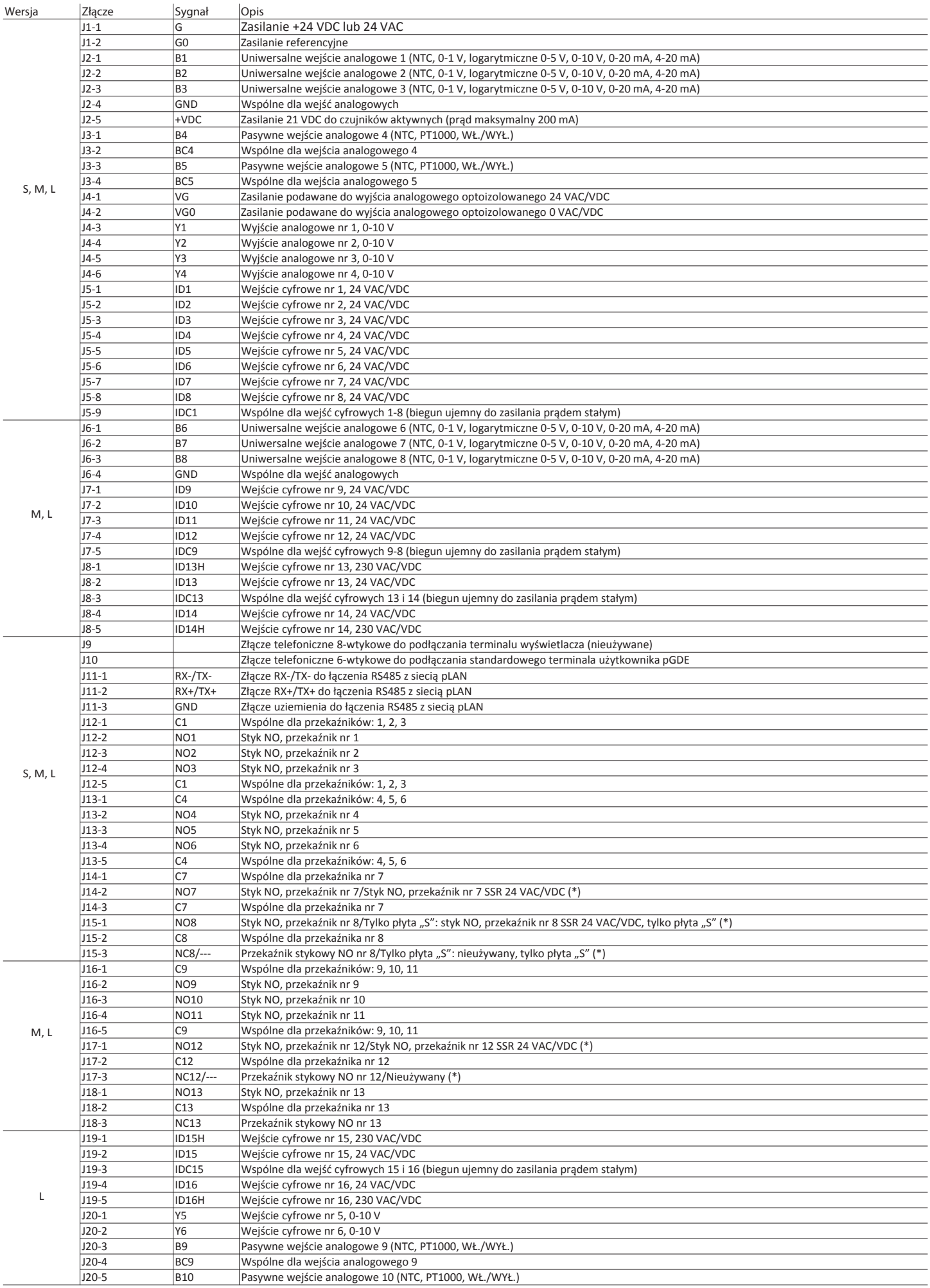

**PL**

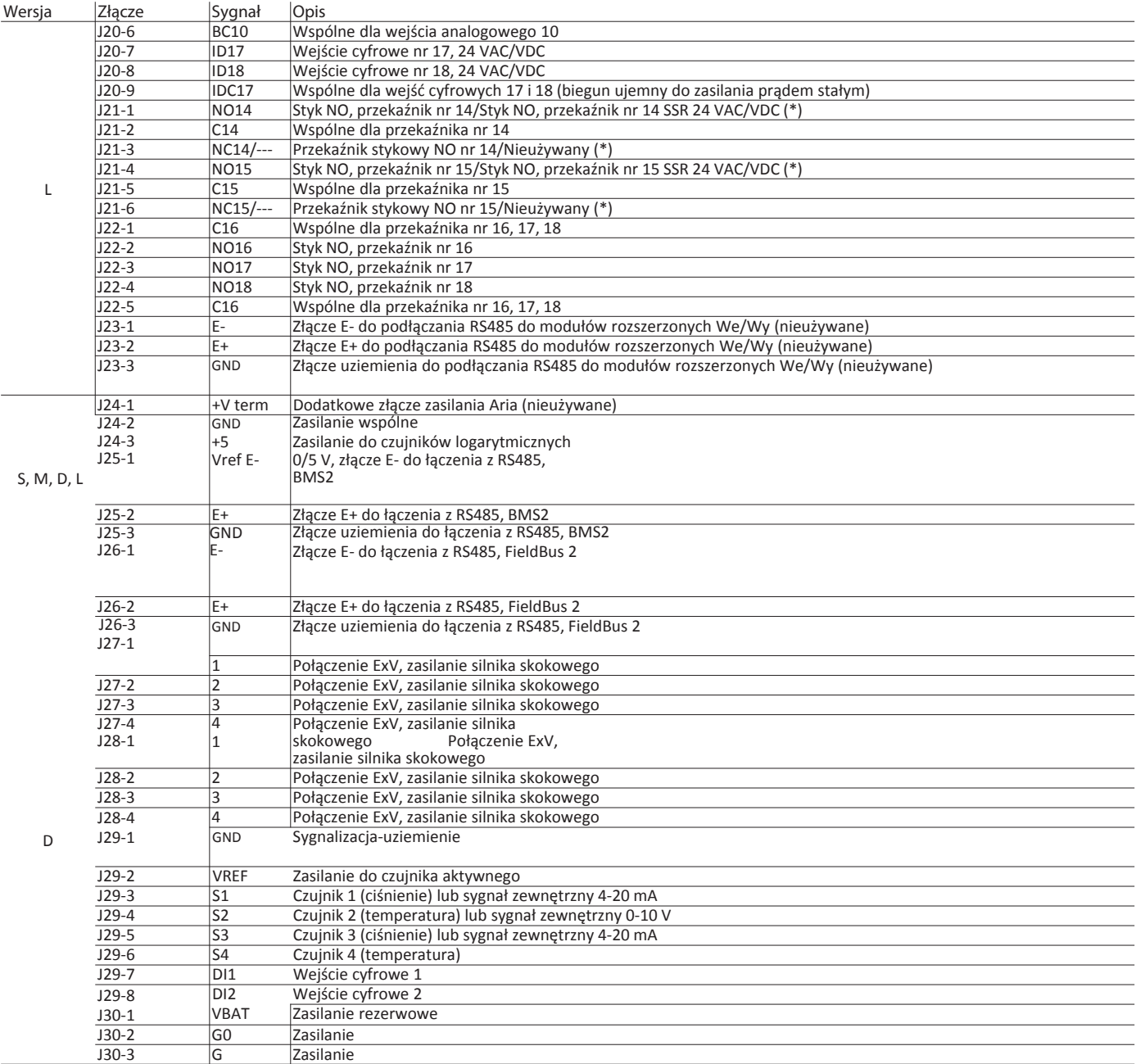

(\*) Zależnie od użytego modelu. Tab. 2.n

# **2.3 Wymiary płyty sterownika pRack pR300T S, M, D i L Wymiary**

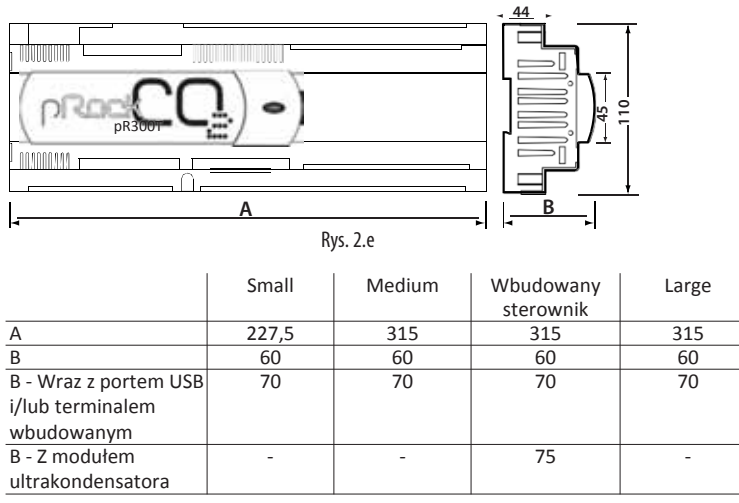

Tab. 2.o

# **CAREL**

# **2.4 Ogólny schemat połączeń sterownika pRack pR300T**

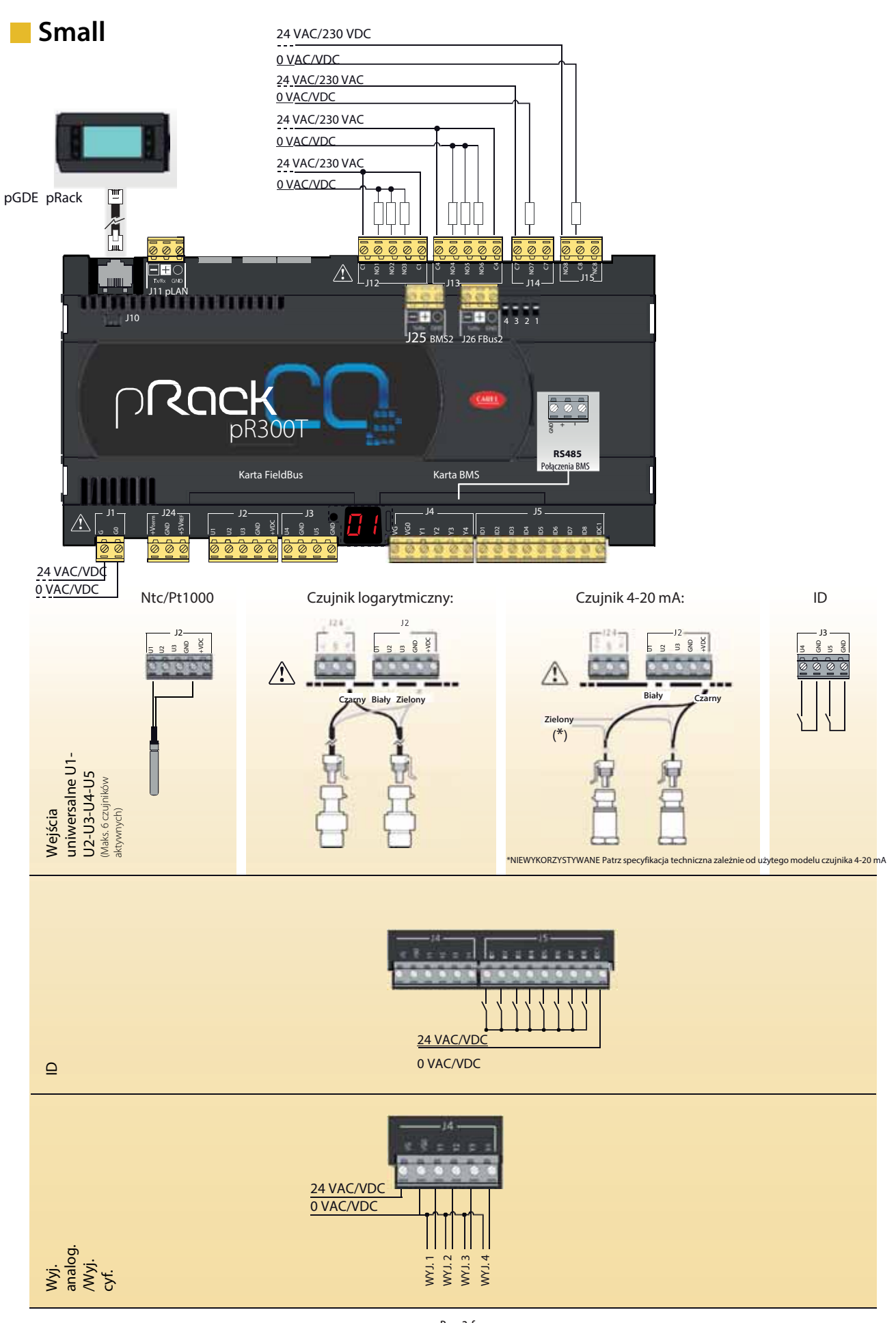

**PL**

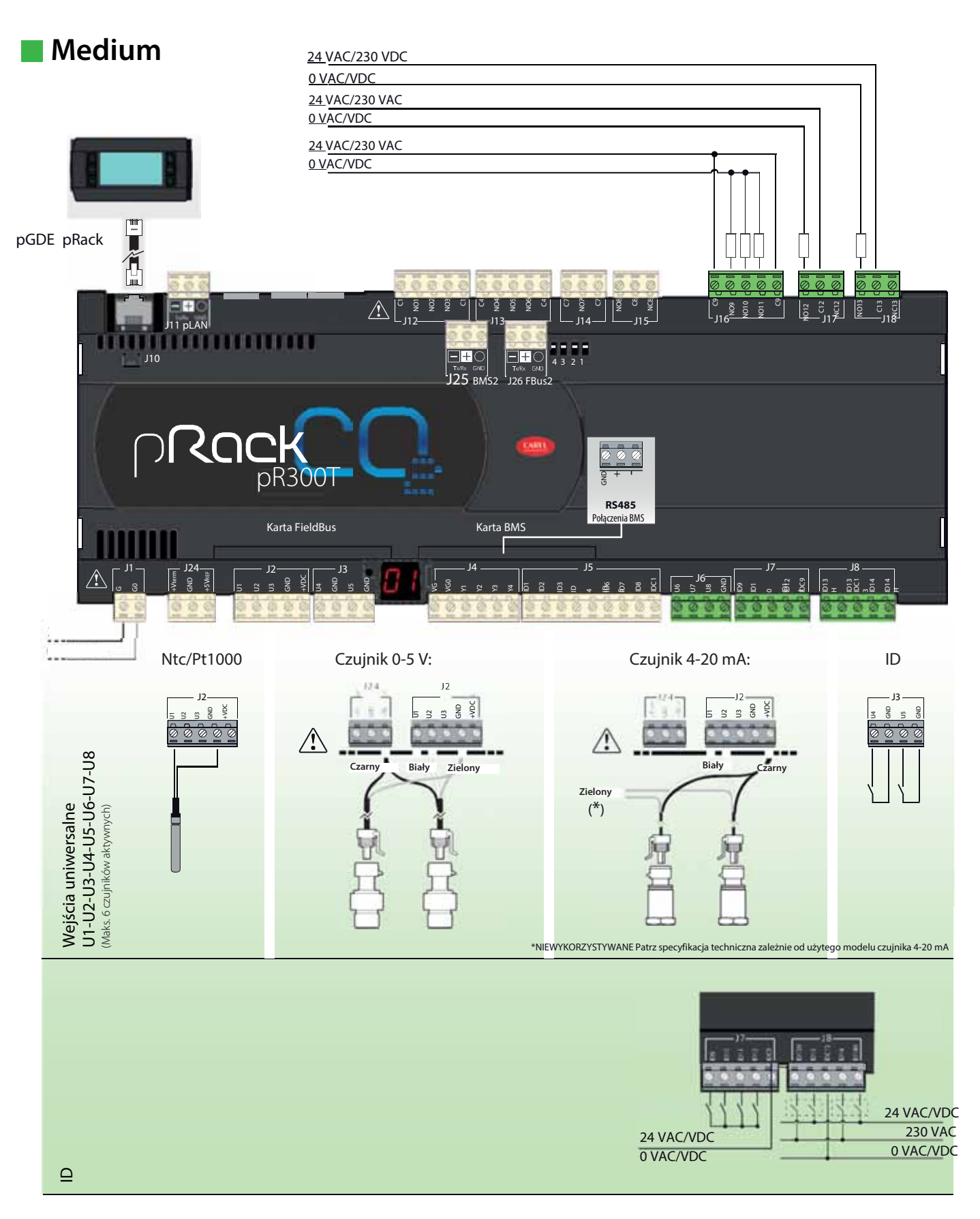

Rys. 2.g

# **Large**

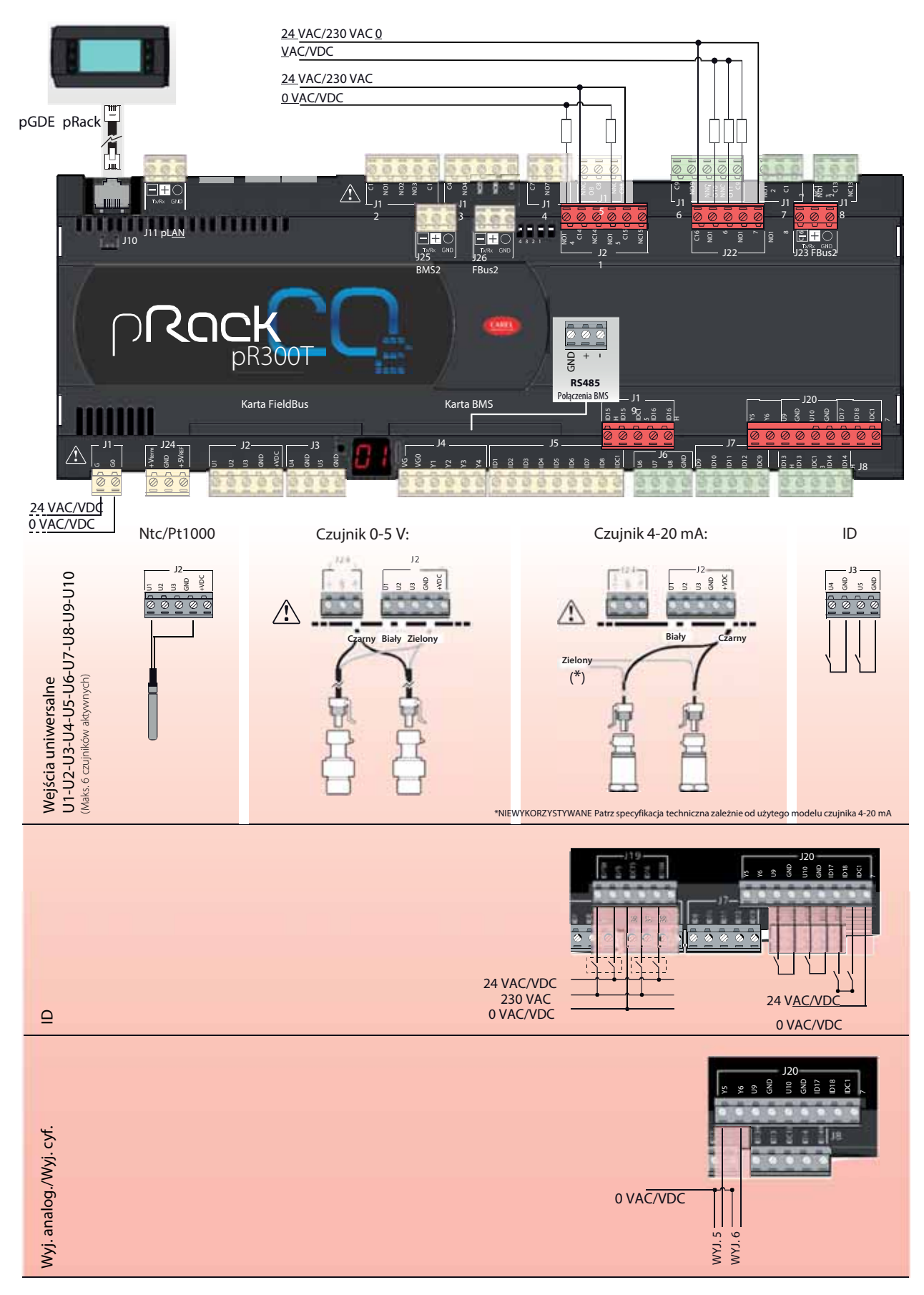

Rys. 2.h

#### **Medium + EVD driver**  $\mathcal{L}_{\mathcal{A}}$

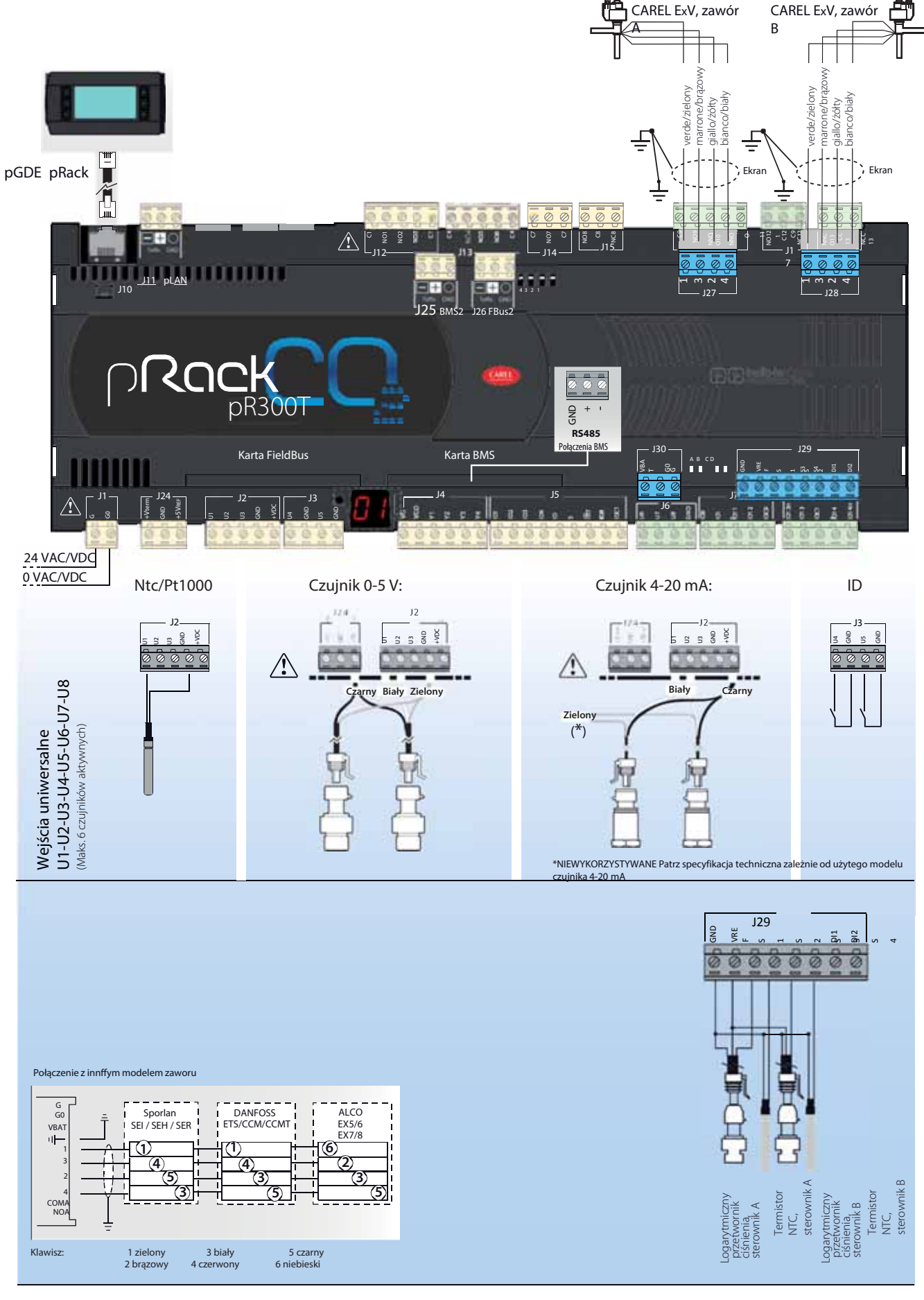

# **Podłączenie do zewnętrznego sterownika EVD (współpracuje z S/M/L/D)**

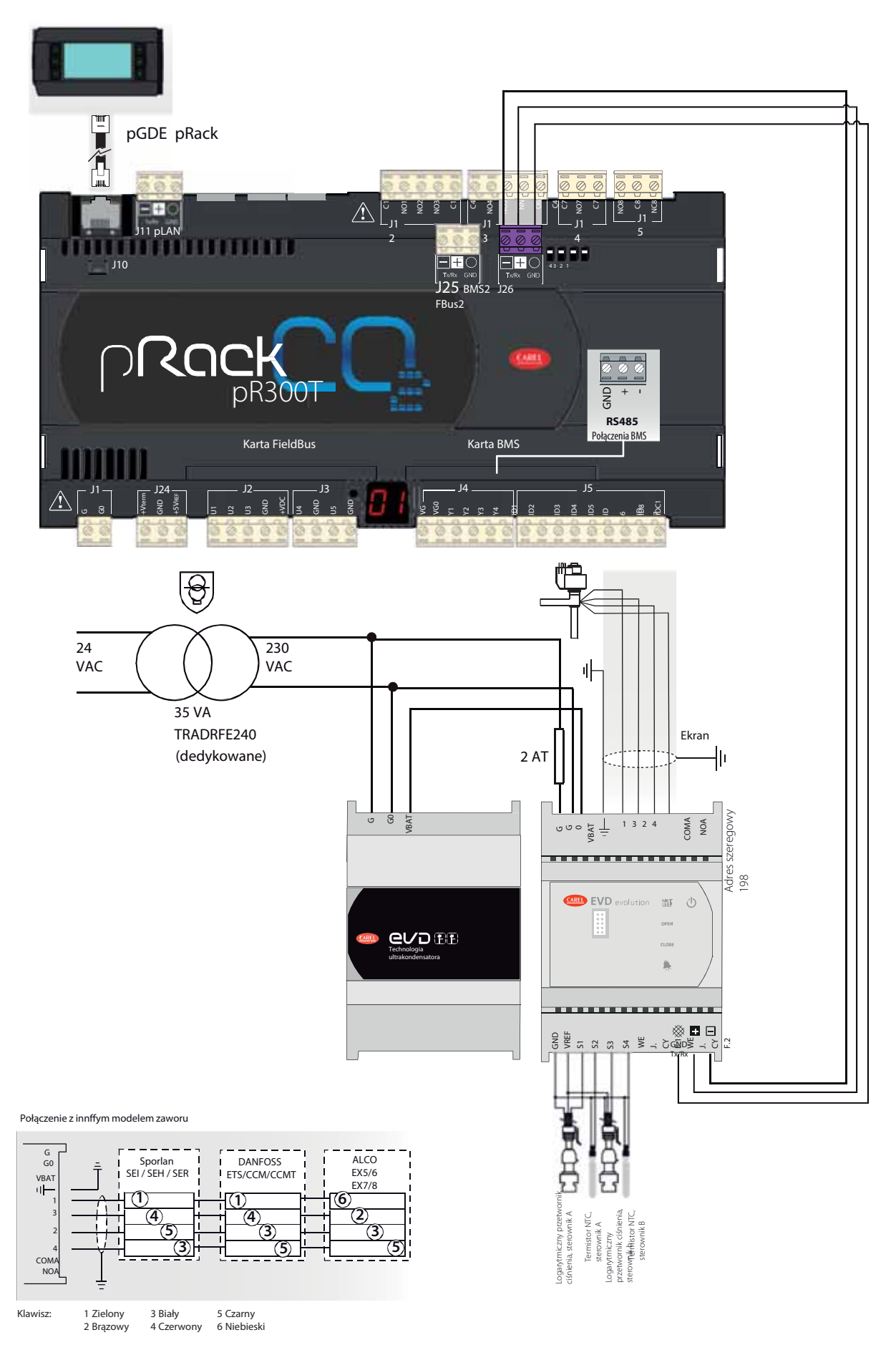

**PL**

#### **2.5 Karta rozszerzenie**

Począwszy od wersji sterownika 3.3.0, istnieje możliwość zastosowania karty rozszerzenia, aby mieć dostęp do dodatkowych kanałów analogowych i cyfrowych. To idealne rozwiązanie, gdy korzystamy z dużej liczby sprężarek i powiązanych z nią alarmów, bądź ze skomplikowanymi systemami odzyskiwania ciepła wymagającymi użycia dużej liczby czujników temperatury w obwodach wody i CO2 (patrz broszura techniczna +0500059IE dotycząca specyfikacji elektrycznych i fizycznych produktu). Sterownik pRack pR300T może być wykorzystany do skonfigurowania wejść/wyjść uniwersalnych (oznaczonych jako "U" na schemacie połączeń), aby umożliwić podłączenie czujników aktywnych i biernych, wejść cyfrowych, wyjść analogowych i PWM – łącznie maksymalnie 10. Dostępne jest także możliwość zastosowaniadalszych 6 wyjśćcyfrowych.

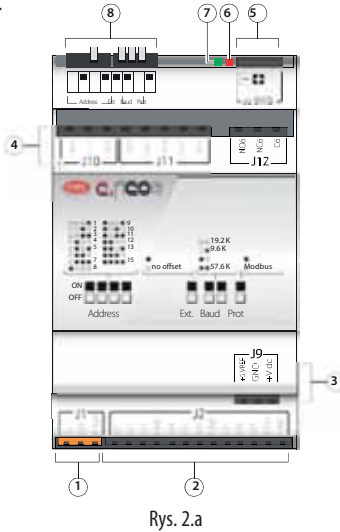

#### Legenda:

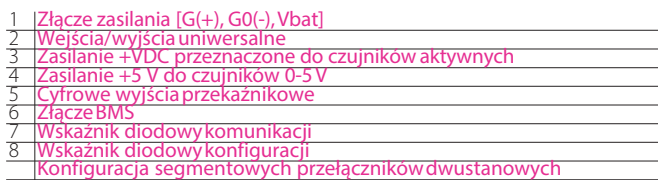

Znajdujące się na karcie rozszerzenia segmentowe przełączniki dwustanowe powinny być skonfigurowane w sposób pokazany niżej, aby zagwarantować prawidłowąkomunikację:

- Adres: 15
- Zewn.: bezodchylenia
- Szybkość transmisji: 19,2K<br>• Zabezn : CAREL
- Zabezp.:CAREL

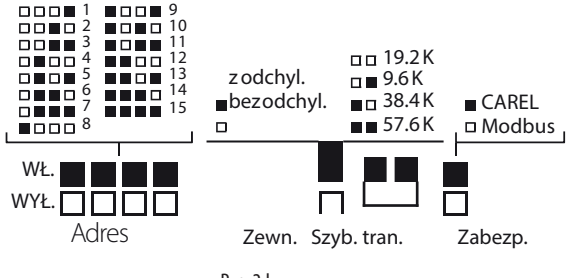

Rys. 2.k

Oprogramowanie sterownika pRack pR300T (od wersji 3.3.0 wzwyż) umożliwia poszerzenie dostępnej liczby We/Wy za pomocą karty rozszerzenia, którą można skonfigurować bezpośrednio, posługując się Kreatorem na ekranie Ib1f:

> Enable I/O expansion board management: NO

Dodatkową konfigurację karty rozszerzenia można przepro pomocą ekranu Fda01, w sekcji PROGRAMOWANIE<sup>O</sup>F.Ustawienia

**Q**I.FIELDBUS:

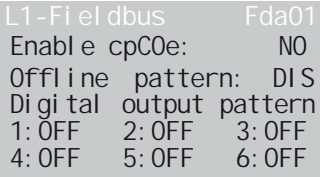

W czasie aktywowania "wariantu wyłączenia" status wyjść można konfigurować tylko wtedy, gdy karta została rozłączona od sterownika pRack. Można konfigurować zarówno wyjściaanalogowe (Fda01), jak i cyfrowe(Fda02)

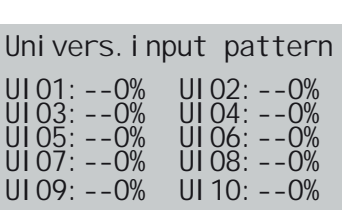

**Uwaga:** Karta rozszerzenia może być wykorzystywana do konfigurowania czujników ciśnienia ssania (wliczając w toczujniki rezerwowe).

Karta rozszerzenia jest połączona ze sterownikiem pRack pR300T za pomocą portu J26 FBus na pRack, który jest równocześnie wykorzystywany do podłączania – za pośrednictwem RS485 – sterownika zewnętrznego i portu J6BMS do kartyrozszerzenia.

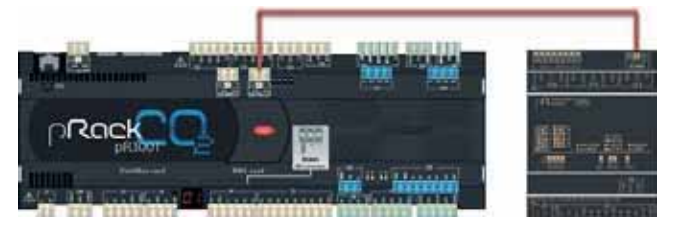

Ry. 2.l

Każdy zespół sprężarek może współpracować tylko z jedną kartą rozszerzenia i można ją podłączać tylko do płyty z adresem pLAN1:

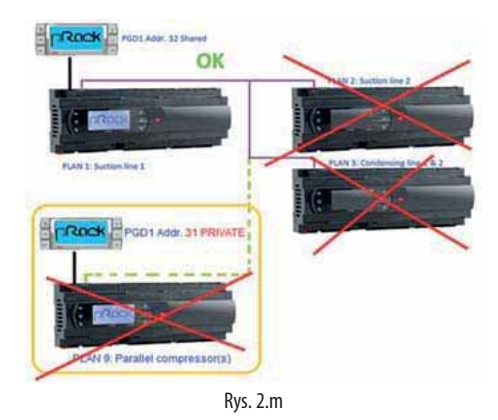

# **3.** INSTALACJA

## **3.1 Ogólne instrukcje instalacyjne**

#### **3.1.1 Procedura instalacyjna**

Warunki środowiska otoczenia

Należy unikać instalowania jednostki pRack PR300T oraz terminala w środowiskach o następujących właściwościach:

- Temperatura i wilgotność nie spełniają wymaganych, znamionowych wartości operacyjnych dotyczących produktu;
- Występują duże wstrząsy lub stuki;
- Istnieje ryzyko narażenia na działanie środków agresywnych i zanieczyszczających atmosferę (np. gazów zawierających siarkę i amoniak, oparów zawierających sól, dym), które mogą powodować korozję i/lub utlenianie;
- Występują silne zakłócenia magnetyczne i/lub pochodzące z częstotliwości radiowej (z tego względu należy unikać instalowania jednostek w pobliżu anten nadawczych).
- Urządzenie pRack PR300T może być narażone na bezpośrednie działanie promieni słonecznych lub różnych innych czynników ogólnej natury.
- Występują duże i gwałtowne wahania poziomu temperatury w pomieszczeniu.
- W danym środowisku występują gazy wybuchowe lub mieszanki gazów łatwopalnych.
- Istnieje ryzyko narażenia na działanie kurzu (tworzenie się nalotu śniedzi o właściwościach korozyjnych wraz z potencjalnym utlenianiem i ubytkami w izolacii).

Umieszczanie przyrządu wewnątrz panelu

Położenie przyrządu wewnątrz szafki elektrycznej musi być tak dobrane, aby gwarantowało prawidłowe, fizyczne oddzielenie przyrządu od podzespołów zasilania (solenoidów, styczników, urządzeń uruchamiających, przemienników itd.) oraz przewodów łączących. Niewystarczająca odległość od takich urządzeń/przewodów może powodować przypadkowe awarie, które nie będą widoczne od razu.

Struktura panelu musi zapewniać prawidłowy przepływ powietrza chłodzącego.

#### **3.1.2 Procedura instalacji okablowania**

W czasie układania okablowania należy oddzielić "fizycznie" sekcję zasilania od sekcji sterowania. Zbyt mała odległość pomiędzy obiema sekcjami okablowania przeważnie powoduje problemy z zakłóceniami indukowanymi lub pojawiające się z czasem awarie lub uszkodzenia podzespołów. Idealnym rozwiązaniem będzie umieszczenie obu obwodów w dwóch oddzielnych szafkach. Jest to czasem niewykonalne, co wymusza konieczność umieszczenia sekcji zasilania i sekcji sterowania wewnątrz tego samego panelu. Zaleca się, aby sygnały sterowania były przesyłane za pośrednictwem skręcanych kabli ekranowanych.

Jeżeli zachodzi konieczność krzyżowania się kabli sterowania z kablami zasilania, wówczas należy je przecinać pod kątem możliwie jak najbliższym kąta 90 stopni i unikać kładzenia kabli sterowania równolegle z kablami zasilania.

- Używać końcówek kablowych dostosowanych do przewidzianych dla nich terminali. Poluzować wkręty i zamocować w nich końcówki kabli, a następnie dokręcić wkręty. Delikatnie pociągnąć za kable po zakończeniu montażu, aby sprawdzić, czy są wystarczająco mocno zamocowane.
- Należy maksymalnie oddzielić od siebie przewody sygnałowe oraz kable biegnące z czujników i wejść cyfrowych od przewodów przenoszących obciążenia impedancyjne oraz od przewodów elektroenergetycznych, aby zapobiec potencjalnym zakłóceniom elektromagnetycznym. Nie wolno układać przewodów elektroenergetycznych (wliczając w to kable elektryczne) i przewodów sygnałowych podłączonych do czujników w tym samym kanale kablowym. Nie wolno instalować przewodów biegnących od czujników w bezpośrednim sąsiedztwie urządzeń przesyłających energię (styczników, wyłączników itp.).
- Zaleca się maksymalne zmniejszenie długości kabli połączonych z czujnikami i unikać tworzenia spiralnych zwojów kabli wokół urządzeń przesyłających energię.
- Unikać stykania się kabli lub umieszczania ich bardzo blisko podzespołów elektronicznych zamocowanych na płytach, aby zapobiec wyładowaniom elektrostatycznym (poważnym uszkodzeniom) pomiędzy operatorem a podzespołami.
- Jeżeli rezerwowy transformator mocy jest uziemiony, sprawdzić, czy przewód drutowy uziemiający odpowiada przewodowi drutowemu biegnącemu do sterownika i czy jest podłączony do terminalu G0 – ten wymóg odnosi się do wszystkich urządzeń podłączonych do sterownika pRack PR300T.
- Nie wolno zabezpieczać kabli umieszczonych w terminalach poprzez nadmiernie mocno dokręcenia śrubokrętu – w przeciwnym razie spowoduje to uszkodzenie urządzenia pRack PR300T.
- W przypadku zastosowań wiążących się z poważnym poziomem drgań (1,5 mm pkpk, 10/55 Hz), kable podłączone do sterownika pRack PR300 muszą być zabezpieczone za pomocą zacisków umieszczonym w odległości 3 cm od złącza.
- Jeżeli produkt zainstalowano w środowisku przemysłowym (zastosowania zgodne z normą EN 61000-6-2), wówczas długość połączenia musi być mniejsza niż 30 m.
- Wszystkie połączenia działające na bardzo niskim poziomie napięcia (wejścia analogowe oraz cyfrowe 24 VAC/VDC, wyjścia analogowe, połączenia magistrali szeregowej czy źródła zasilania) muszą być wyposażone we wzmocnioną lub podwójną izolację od sieci zasilającej.
- Przewody łączące biegnące od sterownika pRack PR300T do terminala muszą być ekranowe, jeżeli instaluje się je w środowisku mieszkalnym.
- Nie ma żadnych ograniczeń dotyczących liczby kabli, które można podłączyć do pojedynczego terminalu. Jedyne ograniczenie dotyczy maksymalnej wartości prądu przepływającego przez każde ze złącz: jego wartość nie może przekroczyć 8 A.
- Maksymalny przekrój poprzeczny kabla podłączonego do terminala wynosi 2,5 mm2 (12 AWG).
- Maksymalna wartość momentu skręcania w czasie dokręcania śruby na złączu (moment dokręcania) wynosi 0,6 Nm. Ważne:
- Instalacja musi zostać przeprowadzona zgodnie z normami i przepisami obowiązującymi w kraju, w którym urządzenie będzie użytkowane.

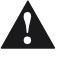

- Względy bezpieczeństwa wymagają, aby urządzenia były umieszczone wewnątrz panelu elektrycznego, a jedynymi dostępnymi elementami pozostawały wyświetlacz i blok klawiszy.
- W przypadku wystąpienia nieprawidłowości, nie podejmować samodzielnych prób naprawy urządzenia i skontaktować się z centrum serwisowym CAREL.
- Zestaw łączników zawiera dodatkowo etykiety naklejane.

#### **3.1.3 Mocowanie urządzenia pRack PR300T**

Urządzenie pRack PR300T jest mocowane na szynie DIN. Instalacja urządzenia polega na delikatnym dociśnięciu sterownika do szyny DIN. Tylne zapadki zatrzasną się na miejscu i zabezpieczą położenie urządzenia na szynie. Demontaż urządzenia jest równie prosty: wystarczy włożyć śrubokręt przez szczelinę zwalniającą, a następnie podważyć i podnieść zapadki. Zapadki są podtrzymywane w położeniu zablokowanym przez sprężyny.

#### **3.2 Zasilanie**

Zakres zasilania do sterownika pRack PR300T S, M, D, L (wraz z podłączonym terminalem)

28-36 VDC +10/-20% lub 24 VAC +10/-15%, 50-60 Hz;

prąd maksymalny P= 15 W (zasilanie Vdc) P=40 VA (VAC).

Tab. 3.a

Ważne: A

- Użycie źródeł zasilania innych od wskazanych w dokumencie spowoduje poważne uszkodzenie systemu.
- Instalacja musi zostać wyposażona w transformator bezpieczeństwa klasy II, który będzie zasilać pojedynczy sterownik pRack PR300T – wartość znamionowa zasilania wynosi 30 VA w przypadku pRack Compact i 50 VA dla pRack S, M i L.
- Zasilanie podawane do sterownika i terminala pRack PR300T (lub sterowników i terminali pRack PR300T) musi być odseparowane od zasilania podawanego do innych urządzeń elektrycznych (styczników i pozostałych podzespołów elektromechanicznych) znajdujących się w panelu elektrycznym.
- Jeżeli rezerwowy transformator mocy jest uziemiony, sprawdzić, czy przewód drutowy uziemiający odpowiada przewodowi drutowemu biegnącemu do sterownika i czy jest podłączony do terminalu G0. Ten wymóg odnosi się do wszystkich urządzeń podłączonych do sterownika pRack PR300T.
- Obecność zasilania podłączonego do sterownika pRack PR300T sygnalizuje żółta dioda.

#### **3.3 Podłączanie wejść analogowych**

Wejścia analogowe znajdujące się na sterowniku pRack PR300T można skonfigurować do współpracy z najbardziej popularnymi na rynku czujnikami: 0-1 V, 0-10 V, 0-20 mA i 4-20 mA. Regulacja odpowiedniego parametru na terminalu użytkownika umożliwia wybór dla każdego z wejść różnych typów czujników.

## **CAREI**

#### **3.3.1 Podłączanie uniwersalnych czujników temperatury NTC**

Wejścia analogowe są kompatybilne z czujnikami dwużyłowymi NTC. Wejścia muszą być skonfigurowane zgodnie z sygnałami NTC przesyłanymi z terminala użytkownika lub za pomocą procedury instalacyjnej dotyczącej wartości domyślnych. Poniżej znajduje się schemat połączeń:

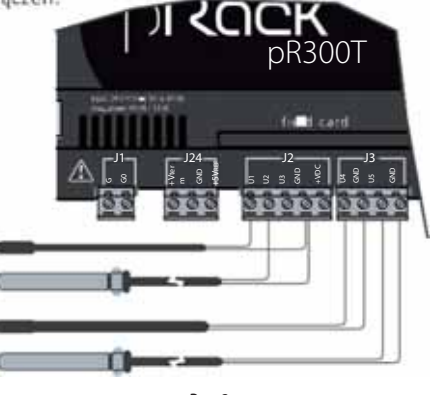

Rys. 3.a

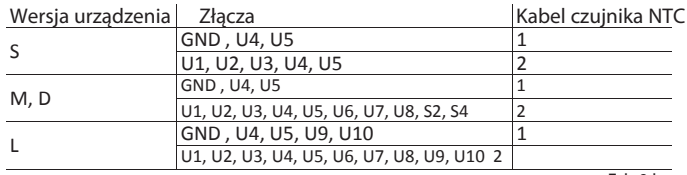

Tab. 3.b

Uwaga: Oba przewody drutowe na czujnikach NTC są równorzędne, ponieważ nie mają żadnej biegunowości. Oznacza to w praktyce, że w czasie podłączania do zespołu listew zaciskowych nie ma potrzeby przestrzegania żadnej konkretnej kolejności.

#### **3.3.2 Podłączanie czujników temperatury PT1000**

Sterownik pRack PR300T może być podłączany do czujników dwużyłowych PT1000 we wszystkich typach zastosowań do pomiaru temperatury. Zakres roboczy temperatur: Od -100 do 200°C.

Wejścia muszą być wstępnie skonfigurowane zgodnie z sygnałami PT1000 przesyłanymi z terminala użytkownika lub za pomocą procedury instalacyjnej dotyczącej wartości domyślnych.

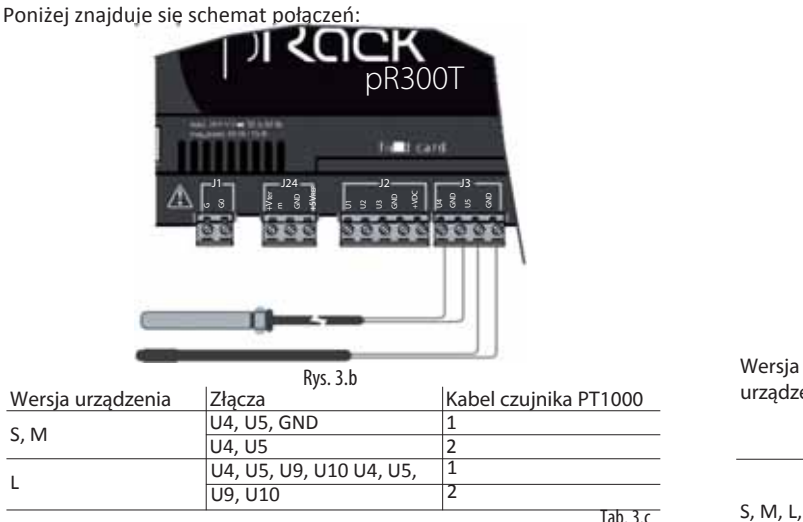

Ważne: Warunkiem przeprowadzania przez czujnik PT1000 prawidłowych pomiarów jest podłączenie każdego przewodu drutowego czujnika do dedykowanego terminalu, co pokazano na rys. 3.b.

Uwaga: Oba przewody drutowe na czujnikach PT1000 są równorzędne, ponieważ nie mają żadnej biegunowości. Oznacza to w praktyce, że w czasie podłączania do zespołu listew zaciskowych nie ma potrzeby przestrzegania żadnej konkretnej kolejności.

#### **3.3.3 Podłączanie czujników ciśnienia**

Sterownik pRack PR300T można podłączyć do wszystkich aktywnych czujników ciśnienia serii CAREL SPK\* lub do dowolnych dostępnych na rynku czujników ciśnienia o sile sygnału 0-20 mA lub 4-20 mA.

Wejścia muszą być skonfigurowane zgodnie z sygnałami 0-20 mA lub 4-20 mA przesyłanymi z terminala użytkownika lub za pomocą procedury instalacyjnej dotyczącej wartości domyślnych.

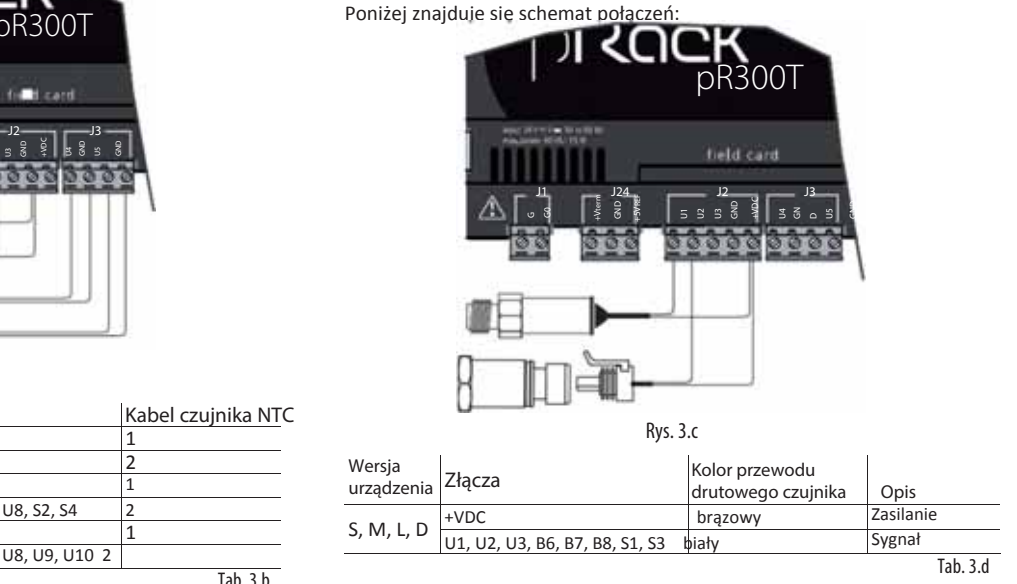

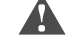

Ważne: Nie wolno podłączać przewodu w kolorze zielonym.

#### **3.3.4 Podłączanie czujników ciśnienia 0-5 V**

Sterownik pRack PR300T może być podłączany do innych dostępnych na rynku czujników ciśnienia wyposażonych w czujniki logarytmiczne 0-5 V.

Wejścia muszą być skonfigurowane zgodnie z sygnałami 0-5 V przesyłanymi z terminala użytkownika lub za pomocą procedury instalacyjnej dotyczącej wartości domyślnych. Poniżej znajduje się schemat połączeń:

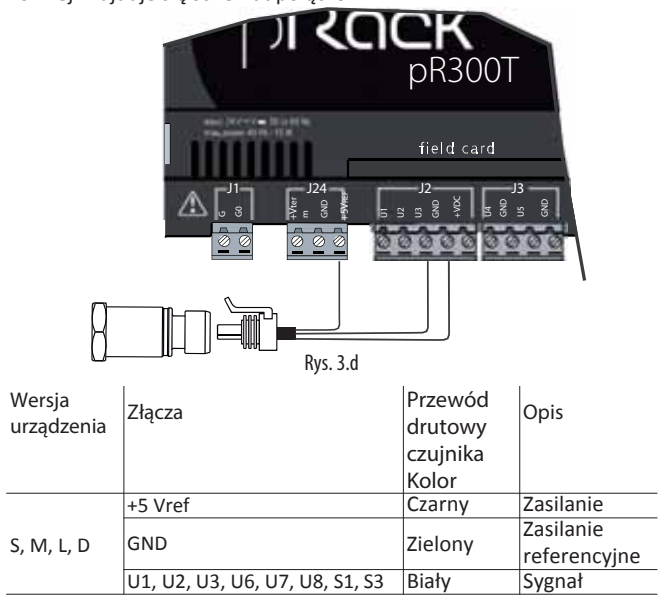

Tab. 3.e

#### **3.3.5 Podłączanie czujników aktywnych 0-10 V**

Sterownik pRack PR300T może być łączony z czujnikami 0-10 V. Wejścia muszą być skonfigurowane zgodnie z sygnałami 0-10 V przesyłanymi z terminala użytkownika lub za pomocą procedury instalacyjnej dotyczącej wartości domyślnych. Poniżej znajduje się schemat połączeń:

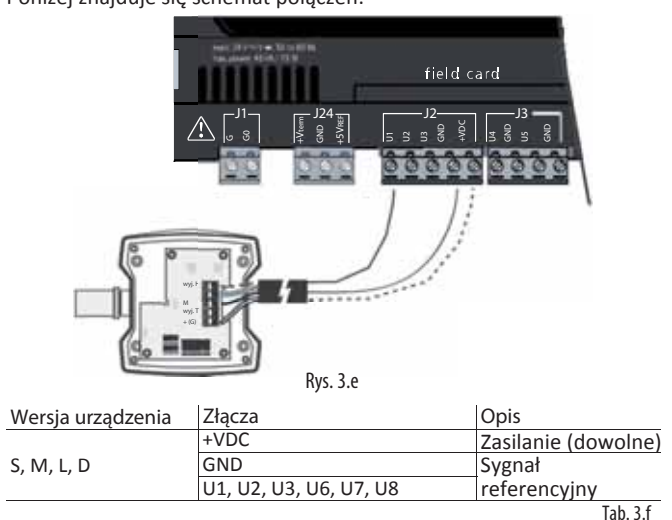

**3.3.6 Podłączanie wejść analogowych obsługiwanych jako źródła sygnału włączenia/wyłączenia (ON/OFF)** Sterownik pRack PR300T umożliwia skonfigurowanie części wejść analogowych jako beznapięciowych wejść cyfrowych bez izolacji optycznej. Wejścia muszą być wstępnie skonfigurowane w funkcji wejść cyfrowych beznapięciowych obsługiwanych z terminala użytkownika lub za pomocą procedury instalacyjnej dotyczącej wartości domyślnych.

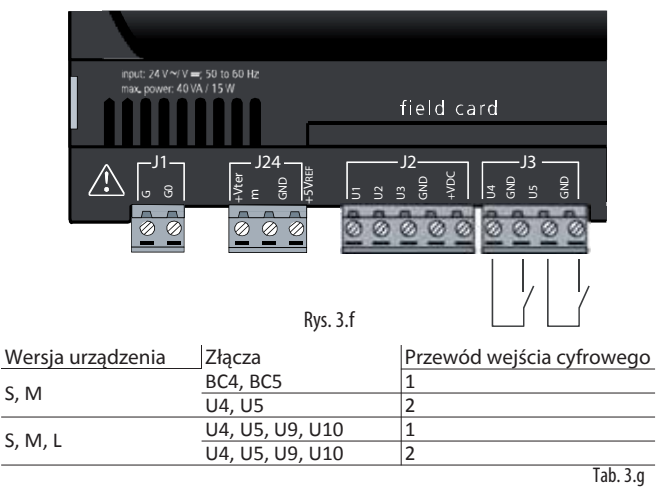

Ważne: Maksymalna wartość prądu dostępna na wejściu cyfrowym to 5 mA (z tego względu wartość znamionowa styku zewnętrznego musi wynosić co najmniej 5 mA). Te wejścia nie są izolowane optycznie.

#### **3.3.7 Zdalne podłączanie wejść analogowych**

W poniższej tabeli przedstawiono rozmiary kabli służących do zdalnego podłączania wejść analogowych:

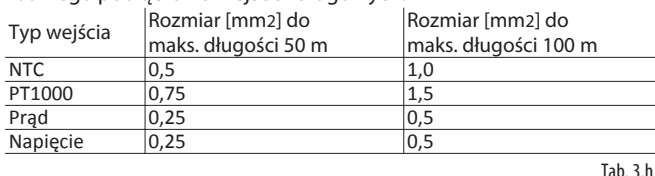

Jeżeli produkt zainstalowano w środowisku przemysłowym (zastosowania zgodne z normą EN 61000-6-2), wówczas długość połączeń musi być mniejsza niż 30 m. Tak czy inaczej nie zaleca się przekraczania podanej długości, aby zapobiec błędom w czasie pomiaru.

### **3.4 Podłączanie wejść cyfrowych**

Sterownik pRack PR300T jest wyposażony w wejścia cyfrowe służące do podłączania urządzeń ochronnych, źródeł sygnałów alarmowych, źródeł statusów urządzenia oraz przełączników zdalnych. Wszystkie wejścia są izolowane optycznie od innych terminali. Mogą działać pod napięciem 24 VAC, 24 VDC, a niektóre z nich (w przypadku modeli S, M i L) na 230 VAC.

Uwaga: Należy maksymalnie odseparować przewody sygnałowe czujników i przewody wejść cyfrowych od przewodów przenoszących obciążenia impedancyjne oraz od przewodów elektroenergetycznych, aby zapobiec potencjalnym zakłóceniom elektromagnetycznym.

Ważne:

- Należy zamocować dedykowany filtr RC łączony równolegle z cewką (standardowe wartości znamionowe to 100 Ω, 0,5 μF, 630 V), jeżeli przewody napięcia sterującego są kładzione równolegle z cewką
- W czasie montażu wejść cyfrowych do systemów bezpieczeństwa (alarmowych) należy pamiętać, że: obecność napięcia płynącego przez styk jest normalnym zjawiskiem roboczym, natomiast jego brak jest równoznaczny z wystąpieniem sytuacji alarmowej. W ten sposób mamy pewność, że sygnalizowane będą także wszelkie przypadki zakłóceń (lub rozłączenia) danego wejścia. Nie wolno podłączać przewodu zerowego w miejsce otwartego wejścia cyfrowego. Skutkiem tego będzie zawsze przerwanie fazy. Wejścia cyfrowe 24 VAC/VDC mają rezystancję na poziomie ok. 5 kΩ.

Wszystkie wejścia cyfrowe na sterowniku pRack mogą być zasilane napięciem 24 VAC i 24 VDC, natomiast w przypadku modeli M i L (i tylko tych) dostępne są także wejścia 230 VAC.

Należy zastosować oddzielne zasilanie przewidziane wyłącznie na potrzeby wejść cyfrowych, aby zachować izolację optyczną wejść cyfrowych.

Przedstawione na rysunkach schematy połączeń przedstawiają typowe i wygodniejsze warianty łączenia, aczkolwiek nie wykluczają możliwości doprowadzenia do wejść cyfrowych zasilania niezależnego od źródła zasilania podawanego do sterownika pRack PR300T.

Tak czy inaczej te wejścia są oddzielone od reszty sterownika izolacją funkcjonalną.

#### **Wejścia cyfrowe 24 VAC**

Na poniższym rysunku przedstawiono przykładowe łączenie wejść cyfrowych 24 VAC na sterowniku pRack model S, M i L.

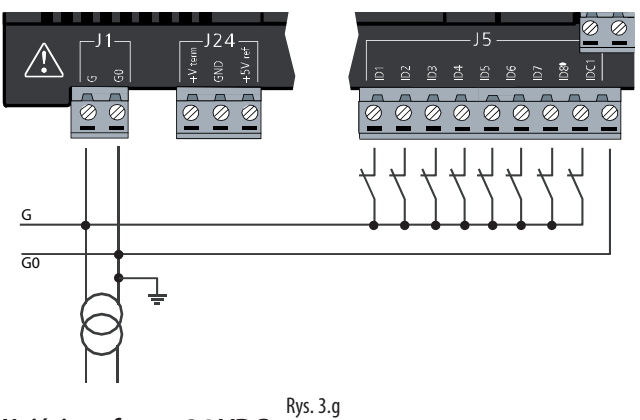

### **Wejścia cyfrowe 24 VDC**

Na poniższym rysunku przedstawiono przykładowe łączenie wejść cyfrowych 24 VDC na sterowniku pRack model S, M i L.

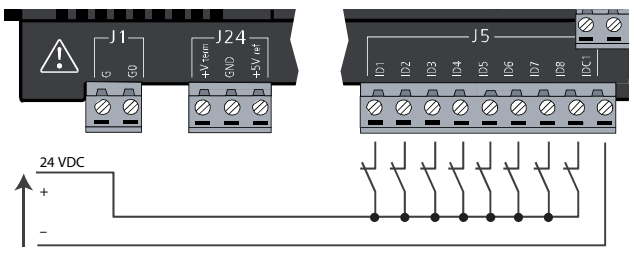

Rys. 3.h

# **CAREI**

#### **Wejścia cyfrowe 230 VAC**

Modele sterownika pRack M i L wyposażono w dwie grupy wejść zasilanych napięciem 230 VAC 50/60 Hz +10/-15%, a każda z tych grup zawiera dwa wejścia (informacje szczegółowe przedstawiono w podpunkcie 2.2.1). Obie grupy rozdzielono izolacją podwójną i obie mogą pracować na różne napięcia.

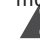

Ważne: Wejścia należące do każdej grupy muszą być zasilane napięciem o tej samej wartości, aby zapobiec zwarciom lub doprowadzeniu napięcia 230 VAC do wejść niskonapięciowych.

Na poniższym rysunku przedstawiono przykładowe łączenie wejść cyfrowych 230 VAC na sterowniku pRack model S, M i L.

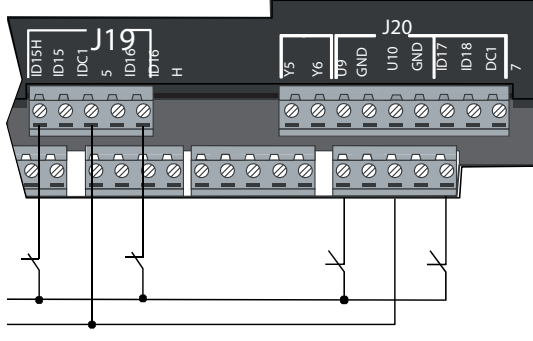

Rys. 3.i

#### **3.4.1 Zdalne podłączanie wejść cyfrowych**

Ważna uwaga: Do wejść cyfrowych IDn nie wolno podłączać żadnych innych urządzeń.

W poniższej tabeli przedstawiono rozmiary kabli służących do zdalnego podłączania wejść cyfrowych:

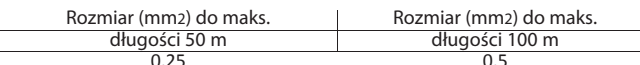

0,25 Jeżeli produkt zainstalowano w środowisku przemysłowym środowisku przemysłowym (zastosowania zgodne z normą EN 61000-6-2), wówczas długość połączenia musi być mniejsza niż 30 m. Nie wolno w żadnym wypadku przekraczać tej długości, aby zapobiec błędom w czasie pomiaru.

## **3.5 Podłączanie wyjść analogowych**

#### **3.5.1 Podłączanie wyjść analogowych 0-10 V**

Sterownik pRack PR300T wyposażono w wyjścia analogowe 0-10 V z izolacją optyczną, które są zasilane zewnętrznie napięciem 24 VAC/VDC. Na poniższym rysunku przedstawiono schemat połączeń elektrycznych – wartość 0 V (zero) na źródle energii zasilania stanowi także wartość referencyjną napięcia wyjściowego:

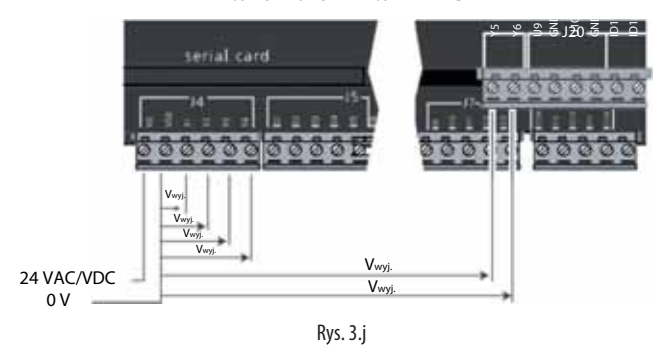

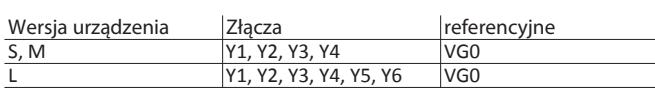

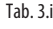

#### **3.5.2 Moduły opcjonalne**

**Moduł do konwersji wyjścia analogowego PWM na wyjście liniowe 0-10 V i wyjście analogowe 4-20 mA (kod CONV0/10A0)**

Ten moduł służy do konwersji wyjścia PWM (impulsy 5 V) na wyjście liniowe 0-10 V i wyjście analogowe 4-20 mA (kod CONV0/10A0). Sygnał sterujący (wysyłany z terminali wejściowych odizolowanych optycznie od pozostałej części modułu) musi mieć maksymalną amplitudę 5 V oraz okres drgań w zakresie 8-200 ms. Napięcie wyjściowe 0-10 V może być podłączane do maksymalnego obciążenia 2 kΩ przy zachowaniu maksymalnego tętnienia na poziomie 100 mV.

Wyjście prądowe 4-20 mA może być podłączane do maksymalnego obciążenia 280 kΩ przy zachowaniu maksymalnego przeregulowania na poziomie 0,3 mA. Wymiary mechaniczne modułu to 87 x 36 x 60 mm (2 x moduł DIN) w klasie ochrony IP20.

#### **Moduł do konwersji wyjścia analogowego 0-10 V na wyjście cyfrowe SPDT (kod CONVONOFF0)**

Ten moduł służy do przetwarzania wyjścia analogowego 0-10 V na wyjście przekaźnikowe wł./wył. (ON/OFF). Sygnał sterowania (wysyłany z terminali wejściowych odizolowanych optycznie od pozostałej części modułu) musi mieć maksymalną amplitudę równą 3,3 V, aby zagwarantować przełączanie przekaźnika z pozycji WYŁ. na WŁ. Zastosowano przekaźnik SPDT o maksymalnej wartości prądu 10 A i maks. obciążeniu impedancyjnym 1/3 HP. Wymiary mechaniczne modułu to 87 x 36 x 60 mm (2 x moduł DIN) w klasie ochrony IP20.

### **3.6 Podłączanie wyjść cyfrowych**

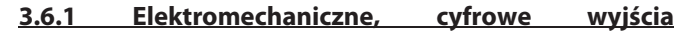

#### **przekaźnikowe**

Sterownik pRack PR300T wyposażono w wyjścia cyfrowe z przekaźnikami elektromechanicznymi. W niektórych przekaźnikach końcówki wspólne zostały pogrupowane razem, aby ułatwić proces instalacji. Przykład łączenia przedstawiono na następnym rysunku. W przypadku skorzystania z podanego przykładu łączenia, wartość prądu przesyłanego przez końcówki wspólne nie może przekroczyć wartości znamionowej (prądu znamionowego) dla pojedynczego terminalu (8 A).

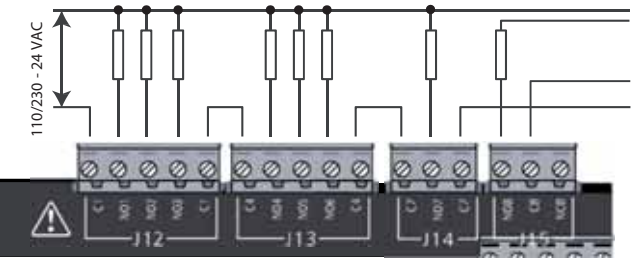

Rys. 3.k

Przekaźniki podzielono na grupy zgodnie z klasą zastosowanej izolacji. Przekaźniki należące do danej grupy mają jedynie podstawową izolację, co oznacza, że muszą być zasilane tym samym napięciem (jest to zwykle 24 VAC lub 110-230 VAC).

Obie grupy oddzielona izolacją podwójną, co powoduje, że obie grupy mogą być zasilane napięciem o różnej wartości. Obie grupy oddzielono również izolacją podwójną od pozostałej części sterownika.

#### Wyjścia przełączające

Niektóre przekaźniki mają wyjścia przełączające, ale liczba takich wejść zależy od tego czy dany przekaźnik jest typem przekaźnika statycznego (SSR), a tym samym zależy od danego modelu urządzenia.

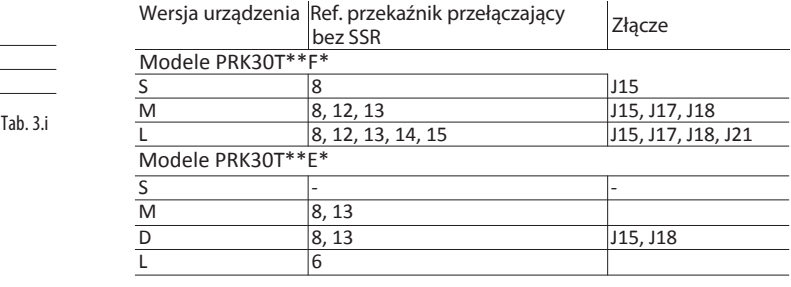

#### **3.6.2 Wyjścia cyfrowe z przekaźnikami statycznymi (SSR)**

Sterownik pRack PR300T jest również produkowany w wersji modeli wyposażonych w przekaźniki statyczne (SSR), które służą do sterowania urządzeniami wymagającymi nieograniczonej ilości cykli przełączania, co wyklucza zastosowanie przekaźników elektromechanicznych.

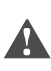

Ważne: Przekaźniki SSR mogą kontrolować obciążenia rezystancyjne zasilane napięciem 24 VAC/VDC o maksymalnej mocy Pmaks. = 10 W. Informacje szczegółowe omówiono w podpunkcie 2.2.2. Na poniższym rysunku przedstawiono przykład łączenia obciążeń rezystancyjnych.

Na kolejnym rysunku przedstawiono przykładowe obciążenia rezystancyjne:

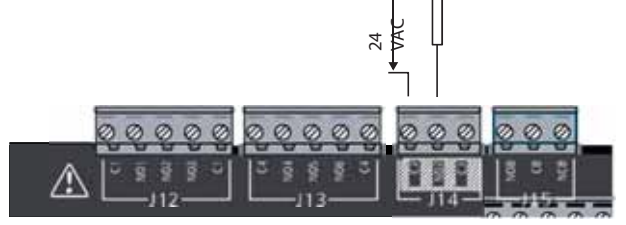

Rys. 3.l

Na kolejnym rysunku przedstawiono prawidłowe zastosowania związane z obciążeniami impedancyjnymi.

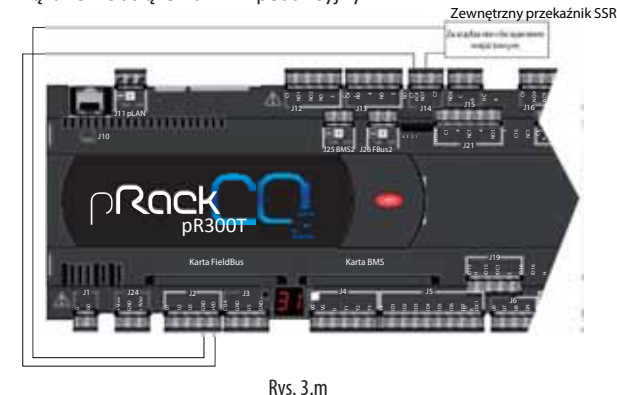

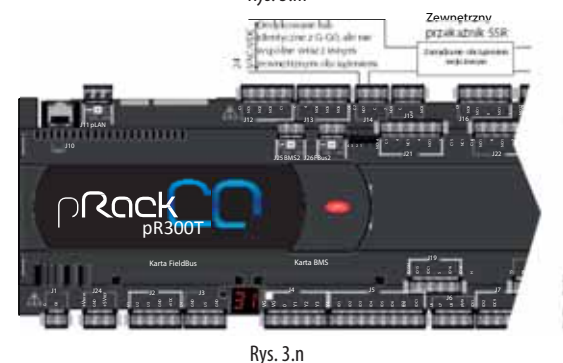

Poniższa tabela przedstawia wyjścia referencyjne powiązane z modelami urządzenia pRack wyposażonymi w wyjścia SSR.

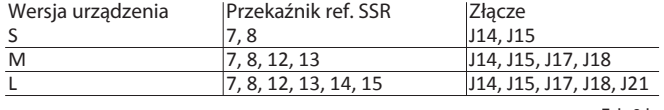

Ważne: Przekaźnik SSR jest zasilany napięciem 24 VAC/VDC, co powoduje, że identyczne napięcie musi być podawane do wszystkich innych terminali należących do danej grupy, ponieważ nie zastosowano w niej izolacji podwójnej.

#### **3.6.3 Tabela sumaryczna wyjść cyfrowych zgodnie dostępnymi wersjami urządzenia**

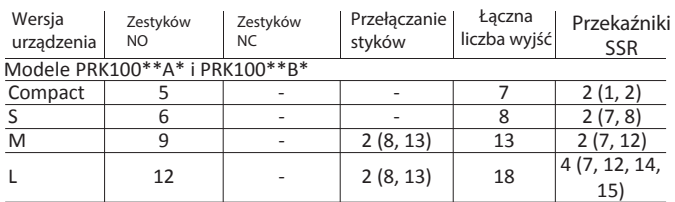

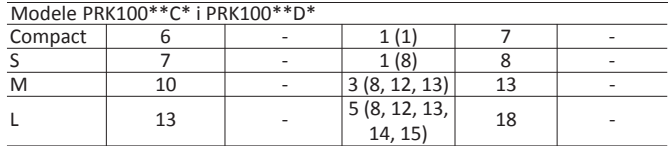

 $Tah$   $31$ 

#### **3.6.4 Zdalne podłączanie wyjść cyfrowych**

W poniższej tabeli przedstawiono rozmiary kabli służących do zdalnego podłączania wejść analogowych:

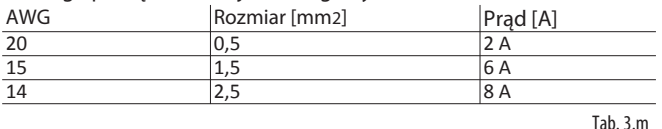

Jeżeli produkt zainstalowano w środowisku przemysłowym (zastosowania zgodne z normą EN 61000-6-2), wówczas długość połączenia musi być mniejsza niż 30 m. Nie wolno w żadnym wypadku przekraczać tej długości, aby zapobiec błędom w czasie pomiaru.

#### **3.7 Połączenia elektryczne pLAN**

Jeżeli wybrana konfiguracja systemu wymaga podłączenia więcej niż jednej płyty pRack PR300T do sieci pLAN, konieczne będzie użycie ekranowanej skrętki dwużyłowej AWG 20/22 o pojemności pomiędzy żyłami poniżej 90 PF/m.

Maksymalna długość sieci pLAN wynosi 500 m, jeżeli zastosowano ekranowaną skrętkę dwużyłową AWG22.

Tablice muszą być podłączone równolegle zgodnie z położeniem łącznika wtykowego J5 (sterownik pRack Compact) lub J11 (wersje S, M, L).

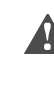

Ważne: Należy przestrzegać biegunowości sieciowej: Złącze RX/TX+ na jednej płycie musi być podłączone do terminalu RX/TX+ ma drugiej płycie – identyczna zasada dotyczy terminalu RX/TX-.

Na rysunku przedstawiono schemat podłączania kilku płyt w ramach sieci pLAN zasilanej przez ten sam transformator. Jest to typowa konfiguracja bazująca na kilku płytach połączonych wewnątrz tego samego panelu elektrycznego.

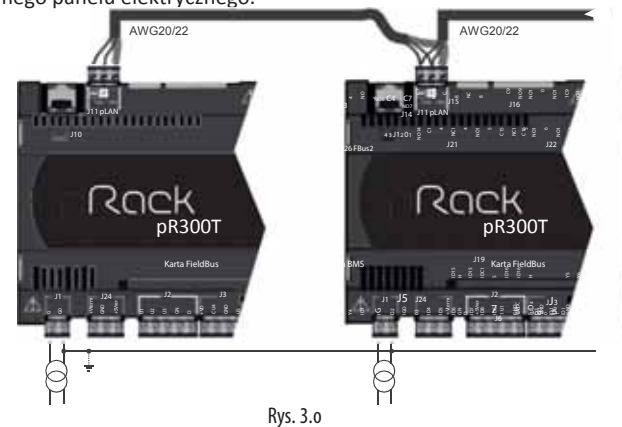

Ważne: Połączenia w ramach sieci pLAN można również wykonać na wielu różnych płytach zasilanych przez różne transformatory – informacje szczegółowe na ten temat podano w podręczniku pCO Sistema, kod: +030220335.

#### Tab. 3.k **3.7.1 Podłączanie terminali**

Sterownik pRack PR300T wyposażono w terminale PGDE, zarówno wbudowane, jak i zewnętrzne, które są łączone za pośrednictwem sieci pLAN. Istnieje możliwość podłączenia maksymalnie dwóch terminali zewnętrznych o adresach pLAN 31 i 32. Połączenie można wykonać za pomocą 6-żyłowych przewodów telefonicznych (złącze J10 w modelach S, M i L) lub skrętki ekranowanej z łącznikami wtykowymi z 3 wtykami (złącze J11 w modelach S, M i L), co pokazano w tabeli:

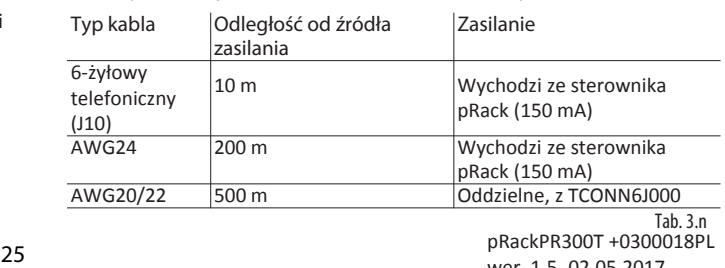

wer. 1.5 -02.05.2017

# **4. URUCHOMIENIE**

### **4.1 Pierwsze uruchomienie**

Po prawidłowym zainstalowaniu sterownika pRack konieczne będzie przeprowadzenie określonej liczby czynności wstępnych, aby skonfigurować cały system. Samouczek: Procedura konfigurowania sterownika

pRack PR300 zależy od stopnia złożoności systemu.

- A. Układy wyposażone w jedną płytę i maksymalnie jeden terminal zewnętrzny: W tym wypadku wystarczy jedynie podłączyć terminal (jeżeli nie jest wbudowany), podać zasilanie do płyty i wybrać jeden z wariantów konfiguracyjnych, które przedstawiono poniżej.
- B. Układy wyposażone w kilka płyt połączonych w sieć pLAN lub dwa terminale zewnętrzne. W tym wypadku, przed rozpoczęciem konfiguracji należy wykonać czynności dodatkowe opisane w załączniku nr 2.

Opisana poniżej procedura konfigurowania systemu jest taka sama dla wszystkich konfiguracji bazujących na pojedynczej płycie pRack PR300 oraz dla konfiguracji systemu na bazie kilku płyt połączonych w sieci pLAN.

Odczekać około 1 minuty po pierwszym uruchomieniu płyty pRack PR300, aby na wyświetlaczu pokazał się ekran wyboru języka w jakim będą wyświetlane informacje (angielski lub włoski).

Naciśnij ENTER (+), aby zmienić język wyświetlania. Naciśnięcie ESC spowoduje wyświetlenie następującego ekranu.

Uwaga: Aktualnie wybrany język zostanie zachowany, jeżeli w jednostce czasu skonfigurowanej dla parametru i

wyświetlonej na ekranie nie zostanie wybraniu z Po wybraniu języka interfejsu użytkownika oprogramowanie sterownika pRack PR300 wyświetla ekran umożliwiający wybranie jednego z trzech możliwych wariantów konfiguracji, tj.:

- Kreator konfiguracji
- Konfiguracja zaawansowana.

Ważne: Po skonfigurowaniu całego systemu można wprowadzać modyfikacji w konfiguracji. Polega to na

A przeprowadzeniu ponownie tej samej procedury i sprawdzeniu, czy wartości domyślne Carel zostały wyzerowane. Po przywróceniu ustawień domyślnych w segmencie nr 7 na ekranie pokaże się liczba "88" – jest to ta sama liczba, która pokazuje się po pierwszym uruchomieniu sterownika. Jej obecność informuje, że wartości domyślne zostały poprawnie przywrócone.

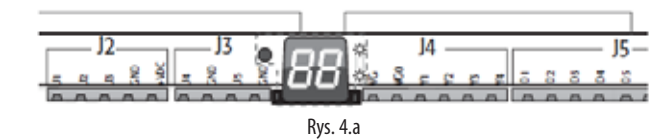

Ważne: Po skonfigurowaniu systemu odłączyć i ponownie włączyć zasilanie sterownika.

#### **4.2 Kreator**

stant ur

select confis.item: **MIZARD** Answer the Auestions to have a fully configuration

Rys. 4.b

To rozwiązanie służy do uzyskania najbardziej optymalnej (zalecanej) konfiguracji systemu. Udzielenie odpowiedzi na kilka pytań (podawanych na kolejnych ekranach) przeprowadzi użytkownika przez proces wyboru urządzeń zastosowanych w systemie. Po zakończeniu procedury wyboru można zapoznać się z wynikami końcowymi (w formie raportu) oraz – jeżeli konfiguracja została wykonana poprawnie – wykonać bezpośrednią instalację parametrów koniecznych do działania sterownika pRack PR300T, wliczając w to konfigurację wejść i wyjść – patrz punkt 4.4.

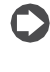

Uwaga: Po skonfigurowaniu parametrów za pomocą Kreatora można dokonywać ręcznych korekt w konfiguracji, ale wyłącznie w ramach wybranej konfiguracji systemu.

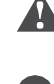

automatycznie przez oprogramowanie, a dopiero potem uruchomić sterownik pRack PR300T. Samouczek: W kolejnym rozdziale przedstawiono przykładową

Ważne: Dokładnie sprawdzić wszelkie ustawienia wprowadzone

konfigurację wprowadzoną za pomocą Kreatora – dotyczy ona systemu wyposażonego w dwie linie ssące.

# **4.3 Przykład konfiguracji systemu z użyciem kreatora konfiguracji**

Poniżej opisano przykładową konfigurację systemu przedstawionego na rysunku, wykonywaną przy pomocy Kreatora. Układ bazuje na dwóch liniach ssących oraz sekcji wysokociśnieniowej (chłodnica gazowa oraz zawory HPV i RPRV) sterowanych za pomocą trzech (3) różnych płyt sterowania:

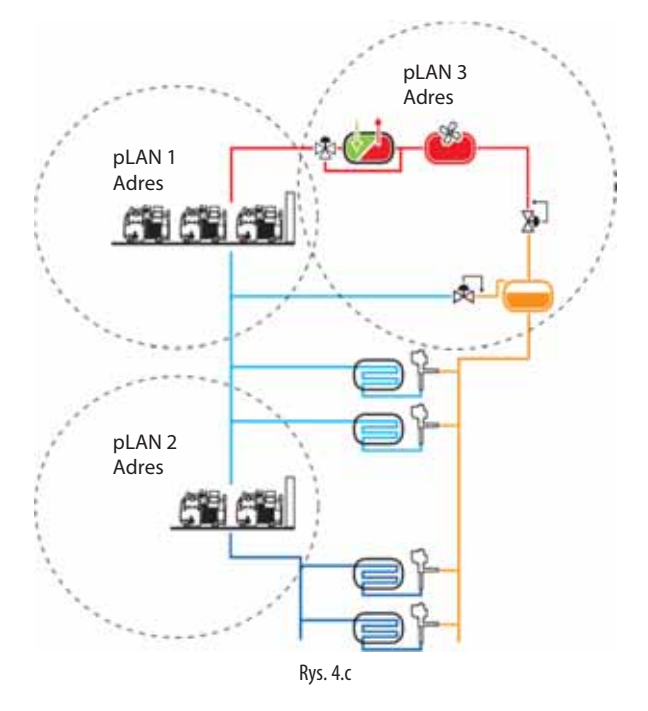

Przed rozpoczęciem konfiguracji należy przeprowadzić następujące operacje wstępne:

- 1. Nie podłączać płyt do sieci pLAN. Najpierw podać zasilanie do drugiej i trzeciej płyty sterownika pRack i ustawić adresy sieci pLAN na 2 i 3 (informacje szczegółowe podano w załączniku A.1).
- 2. Odciąć zasilanie i podłączyć płyty i wszystkie terminale do sieci pLAN – patrz opis w punkcie 3.7.
- 3. Podać zasilanie do płyt i zaczekać na wyświetlenie ekranu Kreatora.

Na tym etapie można wybrać typ systemu, jako SSANIE+SKRAPLACZ:

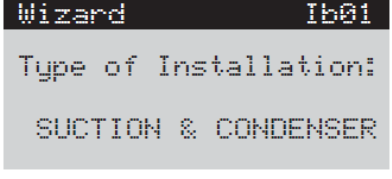

Rys. 4.d

Skonfiguruj typ sprężarek i regulację linii ssącej 1 udzielając odpowiedzi na pytania zadawane przez oprogramowanie sterownika pRack PR300T, na przykład:

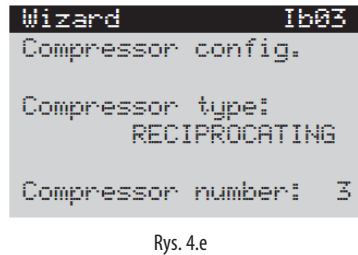

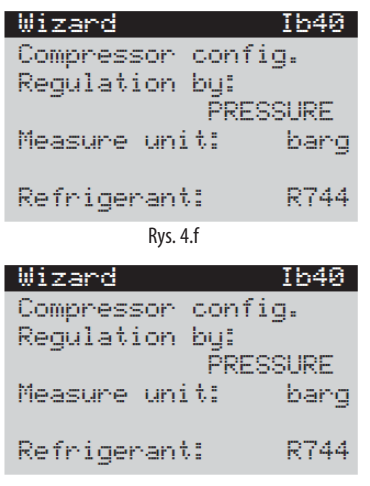

Rys. 4.g

Po skonfigurowaniu linii ssącej 1 urządzenie zapyta o konieczność konfiguracji kolejnej linii ssącej. Na to pytanie należy odpowiedzieć TAK:

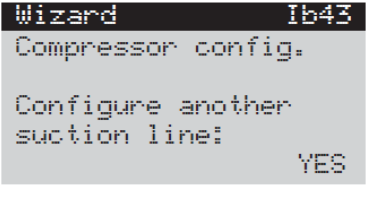

Rys. 4.h

Odpowiedz TAK na kolejne pytanie o obecność dedykowanej płyty pRack. Dzięki temu oprogramowanie sterownika pRack PR300T będzie gotowe do skonfigurowania płyty zgodnie z adresem "2" przypisanym w sieci pLAN:

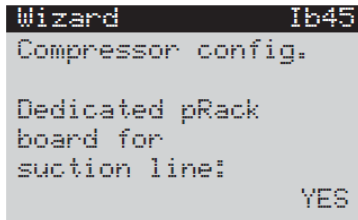

Rys. 4.i

Po udzieleniu odpowiedzi związanej z pytanie o konfigurację drugiej linii ssącej oprogramowanie zapyta o obecność dedykowanej płyty pLAN związanej z linią skraplacza 1. Na podanym przykładzie udzielono odpowiedzi TAK.

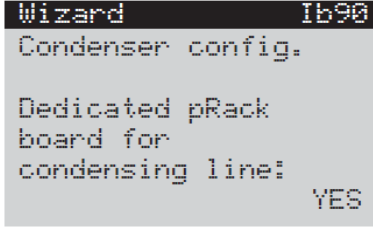

Rys. 4.j

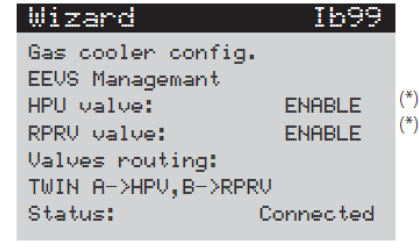

Rys. 4.k

Uwaga: (\*) AKTYWUJ – Dotyczy zaworów sterowanych bezpośrednio przez sterownik Carel. Ustaw DEZAKTYWUJ, jeżeli wymagany jest zakres 0-10 V (zgodnie z opisem podanym w podpunkcie 6.15.1 na stronie 49).

Po skonfigurowaniu linii skraplacza 1 oprogramowanie zapyta o obecność linii skraplacza 2. Na to pytanie udzielamy odpowiedzi NIE:

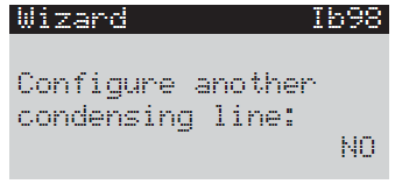

Rys. 4.l

W tym momencie oprogramowanie zapyta użytkownika o potrzebę wyświetlenia raportu dotyczącego wprowadzonych ustawień:

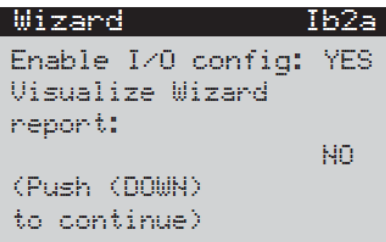

Rys. 4.m

Jeżeli ustawienia są prawidłowe, można przystąpić do wprowadzania wartości nastaw:

## Wizard Ib3a Board necessary .<br>1 boards present (ENTER) to continue

Rys. 4.n

Urządzenie można uruchomić po upływie kilku sekund. **Contractor** 

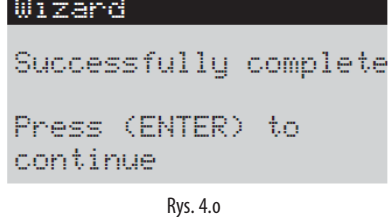

Uwaga: Wyłączyć i ponownie włączyć zasilanie po skonfigurowaniu sterownika pRack PR300T, aby potwierdzić, że dane zostały zapisane.

### **4.4 Konfiguracja zaawansowana**

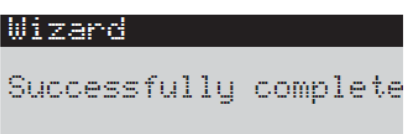

Press (ENTER) to continue

#### Rys. 4.p

Zastosowanie tego rozwiązania umożliwia wprowadzenie konfiguracji struktury pLAN koniecznej do prawidłowego działania całego systemu. Po zakończeniu procedury wyboru różnych czynników wpływających na konfigurację końcową, oprogramowanie sterownika pRack PR300T sprawdza prawidłowość konfiguracji sieci pLAN. Następnie wyświetlony zostaje interfejs użytkownika umożliwiający skonfigurowanie parametrów – użytkownik musi to zrobić ręcznie.

Uwaga: Zaleca się wykorzystywanie tej metody konfiguracji wyłącznie przez doświadczonych użytkowników, ponieważ

wszystkie parametry systemowe wymagają konfiguracji ręcznej.

### **4.4.1 Przypisywanie wejść i wyjść**

Sterownik pRack PR300T może automatycznie przypisać funkcje do różnych wejść i wyjść na płycie, jeżeli urządzenia jest konfigurowane na bazie wstępnie skonfigurowanych wartości i Kreatora.

Istnieje możliwość opcjonalnego wybrania automatycznego przypisywania funkcji, jeżeli linie zostały już skonfigurowane i dalsza konfiguracja odbywa się z użyciem Kreatora. Wejścia/Wyjścia będą wymagały konfiguracji ręcznej zgodnie z wymaganiami, jeżeli użytkownik nie zdecyduje się na skorzystanie z tej funkcji.

Poniżej opisano kryteria wykorzystywane do funkcji automatycznego przypisywania.

#### Wyjścia cyfrowe

Przypisane do sterownika pRack PR300T w następującej kolejności:

- Wyjścia sprężarki
- Wyjścia wentylatora
- Alarmy ogólne

#### Wejścia cyfrowe

Przypisane do sterownika pRack PR300T w następującej kolejności:

- Presostaty wysokiego i niskiego ciśnienia (HP i LP)
- Alarmy sprężarki
- Alarmy wentylatora

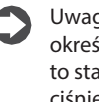

Uwaga: Sterownik pRack PR300T może także wykorzystywać określone wejścia analogowe w funkcji wejść cyfrowych. Mimo to standardowe presostaty wysokiego (HP) i niskiego (LP) ciśnienia są zawsze skojarzone z faktycznymi wejściami cyfrowymi.

#### Wejścia analogowe

Przypisane do sterownika pRack PR300T w następującej kolejności:

- Czujniki sterowania ciśnieniem lub temperaturą dla 1 lub 2 linii zgodnie z wprowadzoną konfiguracją. Następujące typy czujników są przypisywane domyślnie: 4-20 mA lub 0-5 V (najpierw 4-20 mA, a potem 0-5 V, o ile zajdzie taka konieczność) jako czujniki ciśnienia; NTC jako czujniki temperatury ssania oraz HTNTC jako czujniki temperatury skraplania.
- Czujnik temperatury ssania na linii 1: powinien być skojarzony z wejściem U3, jeżeli to możliwe – w przeciwnym razie należy do podłączyć do pierwszego wolnego wejścia.
- Czujnik temperatury tłoczenia na linii 1.
- Czujnik temperatury ssania na linii 2. • Czujnik temperatury tłoczenia na linii 2.
- Wyjścia analogowe

Przypisane do sterownika pRack PR300T w następującej kolejności:

- Sprężarki inwerterowe do 1 lub 2 linii.
- Urządzenia modulujące pracę wentylatorów.

# 5. INTERFEJS UŻYTKOWNIKA

### **5.1 Terminal graficzny**

Interfejs użytkownika w sterowniku pRack PR300T reprezentuje terminal pGDE pod postacią panelu lub w wersji zabudowanej. Terminal pGDE ma 6 przycisków, do których przypisano różne funkcje. Przyciski zawsze odpowiadają ze te same funkcje na wszystkich wyświetlanych ekranach – opisano je w poniższej tabeli.

#### Funkcje 6 przycisków

**PL**

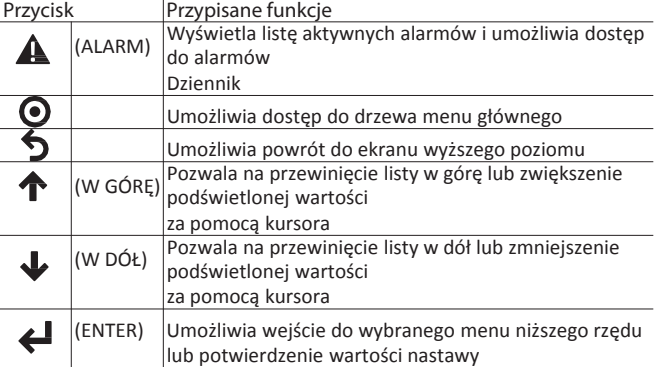

Diody skojarzone z przyciskami mają następujące znaczenia. Tab. 5.a zonio diod

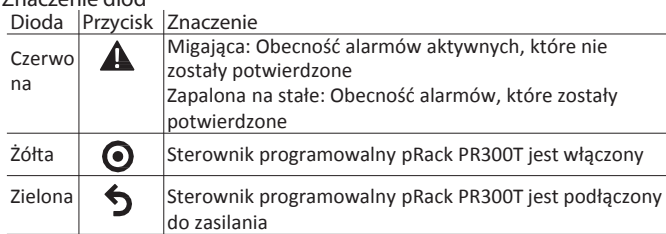

# **5.2 Opis wyświetlacza 12.5.b** Tab. 5.b

Użytkownik ma do czynienia z trzema podstawowymi ekranami wyświetlacza. Są to:

- Ekran główny
- Ekran menu
- Ekran wyświetlania/modyfikacji parametrów

Ekran główny

Ekran główny to ekran, do którego oprogramowanie obsługujące płytę sterownika pRack PR300T powraca w ciągu 5 minut od naciśnięcia ostatniego przycisku.

Na rysunku pokazano przykładowy ekran główny wraz z podświetleniem zastosowanych pól i ikon:

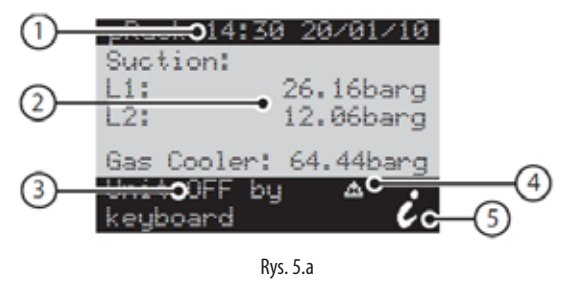

#### Godzina i data

2 Wartości główne

3 Status urządzenia (urz. wył.) lub status sprężarki i wentylatora (urz. wł.) 4 Sygnalizacja alarmów aktywnych i obsługa ręczna

5 Dostęp do dalszych ekranów informacyjnych (odgałęzienie menu A.a) po naciśnięciu przycisku

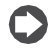

Uwaga: Informacje wyświetlone na ekranie głównym różnią się zależnie od konfiguracji systemu (jedna linia, dwie linie, dwie linie ze wspólnym skraplaczem) oraz użytym typem wartości sterowania (ciśnienie lub temperatura). W przypadku systemów dwuliniowych o kolejności wyświetlania linii decyduje specjalny parametr.

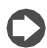

Uwaga: Pozostałe informacje wyświetlane w odgałęzieniu menu A.a. zależą od konfiguracji systemu. W przypadku systemów dwuliniowych, naciśnięcie na ekranie głównym umożliwia dostęp do innego ekranu uzależnionego od puntu wyjściowego (linia 1, linia 2).

Począwszy od wersji 3.3.0 wzwyż istniej możliwość modyfikowania ekranu głównego, zarówno w kontekście wyświetlanych czujników, jak i zastosowanych wartości – służy do tego ścieżka menu: F.USTAWIENIA →  $B. JEZYK \rightarrow Fb04$ 

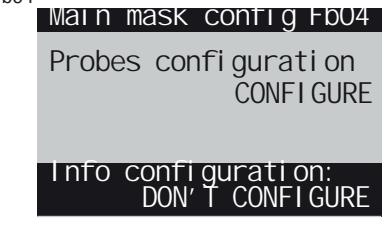

Po zadaniu "konfiguracji czujnika" (ekran Fb04) w sekcji "KONFIGURACJA" i naciśnięciu przycisku "ENTER", udostępniony zostanie ekranFb05:

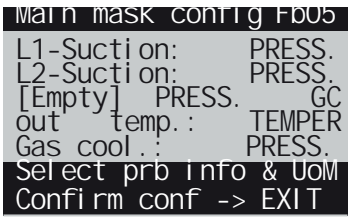

W tym miejscu można, na przykład, wprowadzić ciśnienie w odbiorniku (zamiast wartości temperatury tłoczenia lub temperatury w chłodnicy międzystopniowej), odwrócić kolejność wyświetlonych czujników oraz wyświetlić wartości wysycenia odczytane zczujników.

W podobny sposób na ekranie statusu urządzenia (3, rys. 5.a) można także zmienić położenie sprężarki lub informacje o statusie wentylatora, wybierając opcję "KONFIGURUJ" i pole "Konfiguracja informacji" na ekranie Fb04: Main mask config Fb04

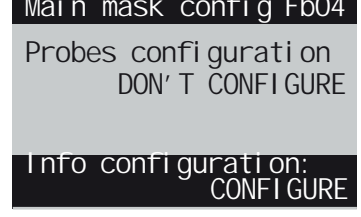

Kolejne naciśnięcie klawisza ENTER otwiera dostęp do ekranów Fb09 iFb10:

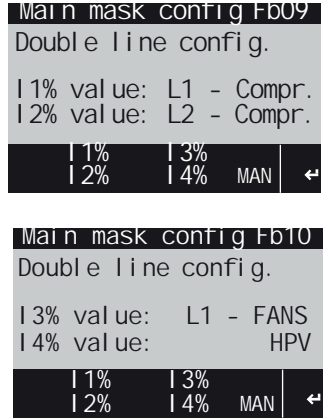

W ten sposób można, na przykład, wprowadzićwartości ciśnienia wstecznego lub procentowego otwarcia zaworu gazudławienia.

Ekran menu

Na poniższym rysunku przedstawiono przykładowy ekran menu:

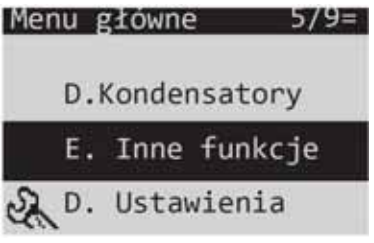

Rys. 5.b

W prawym górnym rogu pokazano wybraną pozycję oraz aktualny poziom hasła (informacje szczegółowe znajdują się w kolejnym punkcie podręcznika). Przycisk $\bigtriangleup$ i $\bigtriangledown$ służy do wyboru pożądanej pozycji w menu, natomiast umożliwia dostęp do wybranej pozycji.

Ekran wyświetlania/modyfikacji parametrów

Na rysunku pokazano przykładowy ekran służący do wyświetlania/konfigurowania parametrów wraz z podświetleniem zastosowanych pól i ikon:

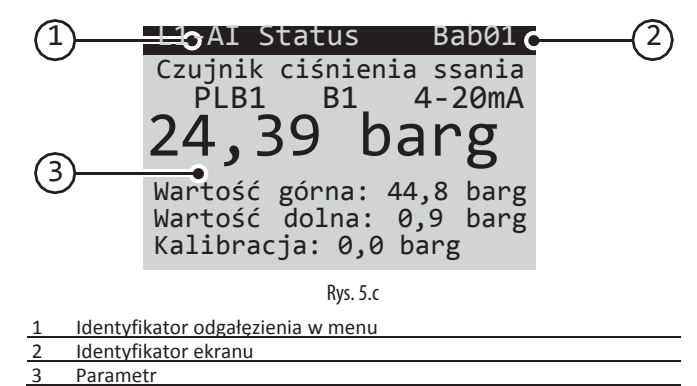

Identyfikator ekranu w sposób jednoznaczny identyfikuje odgałęzienie menu oraz ekran: pierwsze znaki identyfikują odgałęzienie w menu, natomiast dwie ostatnie cyfry alfanumeryczne identyfikują kolejność ekranów wewnątrz menu, np.: ekran Bab01 to pierwszy ekran w menu B.a.b.

Uwaga: Informacje wyświetlane na ekranie mogą się różnić w zależności od poziomu hasła użytego, aby uzyskać dostęp do menu.

## **5.3 Hasło**

Sterownik pRack PR300T obsługuje trzy poziomy haseł:

- Użytkownik
- **E** Serwisant
- $\bullet$  **E** Producent

Każdy poziom hasła obejmuje te same uprawnienia, co poziomy niższe, tzn. Producent ma dostęp do wszystkich ekranów i parametrów; Serwisant ma dostęp do ekranów i parametrów dostępnych na poziomie Serwisant i Użytkownik; natomiast Użytkownik może się dostać jedynie do ekranów i parametrów dostępnych dla poziomu Użytkownik.

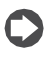

Uwaga: Ekrany główne oraz pozostałe ekrany informacyjne są wyświetlane na wszystkich poziomach.

Po naciśnięciu  $\bigcirc$  wyświetlana jest podpowiedź do wprowadzenia hasła, które pozostaje aktywne przez 5 minut, od chwili naciśnięcia ostatniego przycisku.

Ekrany menu wyświetlają swój własny poziom hasła, który jest reprezentowany przez ikonę widoczną w prawym górnym rogu ekranu: ■ Linia: Użytkownik; 2 linie: Serwisant; ■ 3 linie: Producent.

Poziom hasła może być zmieniony w dowolnej chwili za pośrednictwem odgałęzienia menu F.c. Hasło można również zmienić w odpowiednim odgałęzieniu menu.

## **5.4 Opis menu**

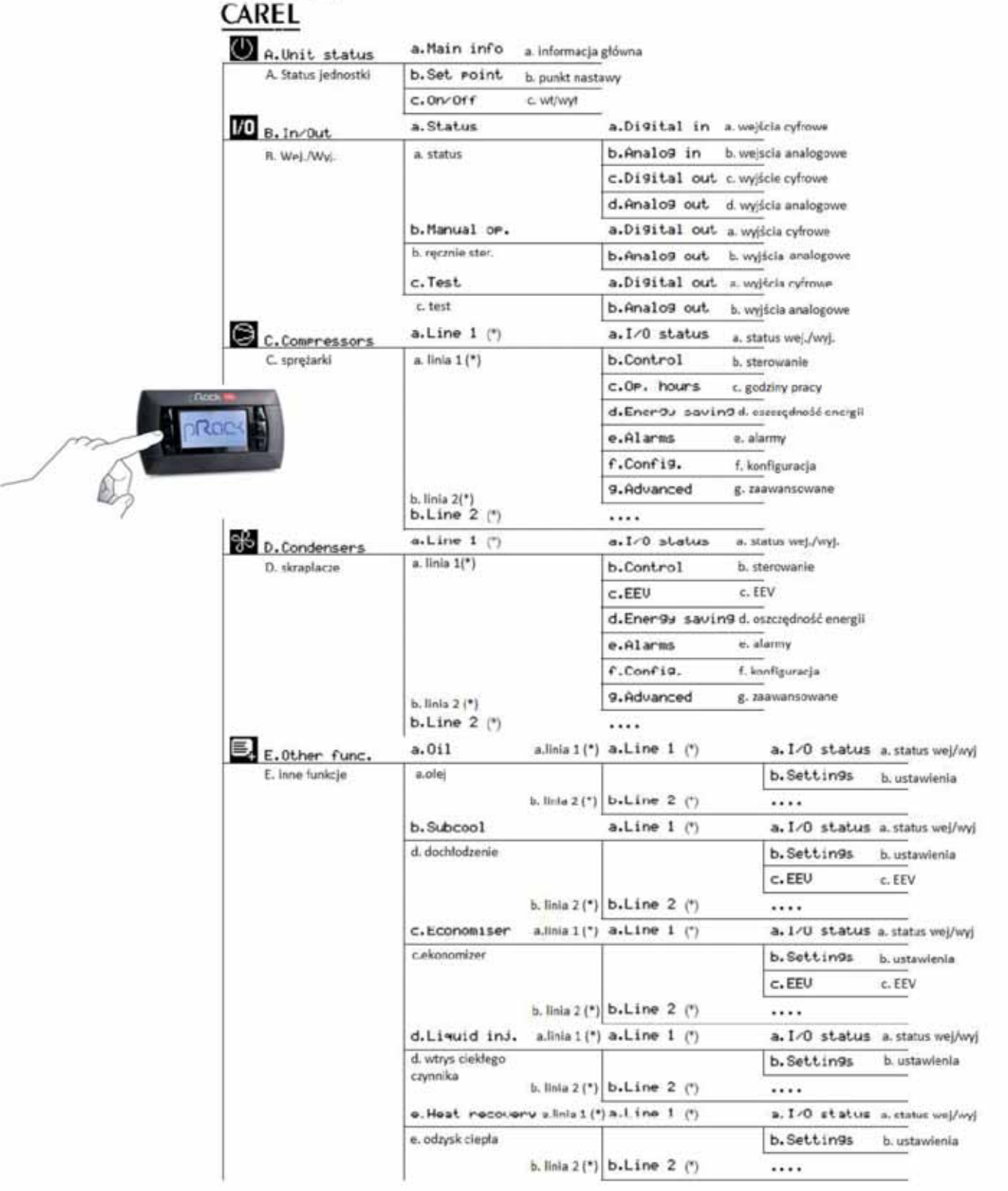

(\*) Ten poziom menu jest widoczny wyłącznie w przypadku konfiguracji dwóch linii.

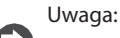

- Na rysunku pokazano maksymalny możliwy zakres widoczności konfiguracji menu oraz hasło Producenta. W przypadku logowania za pomocą hasła Użytkownika lub Serwisanta, widoczne będą wyłącznie udostępnione pozycje menu.
- Niektóre pozycje menu są dostępne za pomocą innego poziomu hasła (np. status We/Wy), ale powoduje to zmianę informacji wyświetlanych na ekranie.

# **6. FUNKCJE**

## **6.1 Schemat ideowy i zastosowana konfiguracja systemu**

Schemat ideowy systemu transkrytycznego został przedstawiony na rysunku:

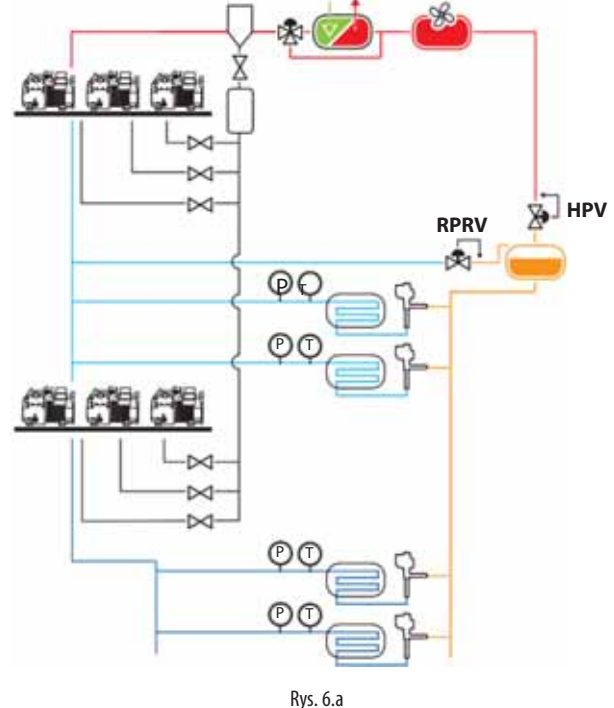

Pokazano tutaj dwie linie średnio- i niskotemperaturowe, zawór HPV rozdzielający sekcję wysokociśnieniową obwodu od sekcji średniociśnieniowej oraz zawór RPRV, który steruje poziomem ciśnienia w odbiorniku. Oba zawory mogą być sterowane bezpośrednio przez sterownik z wbudowanym modułem sterującym (PRK30TD\*).

System może być sterowany za pośrednictwem jednej z opisanych niżej konfiguracji systemu.

Konfiguracja 1: Płyta pRack PR300T sterująca obiema liniami ssącymi oraz sekcją wysokociśnieniową (ta konfiguracja może być także wykorzystywana jako sterownik rezerwowy):

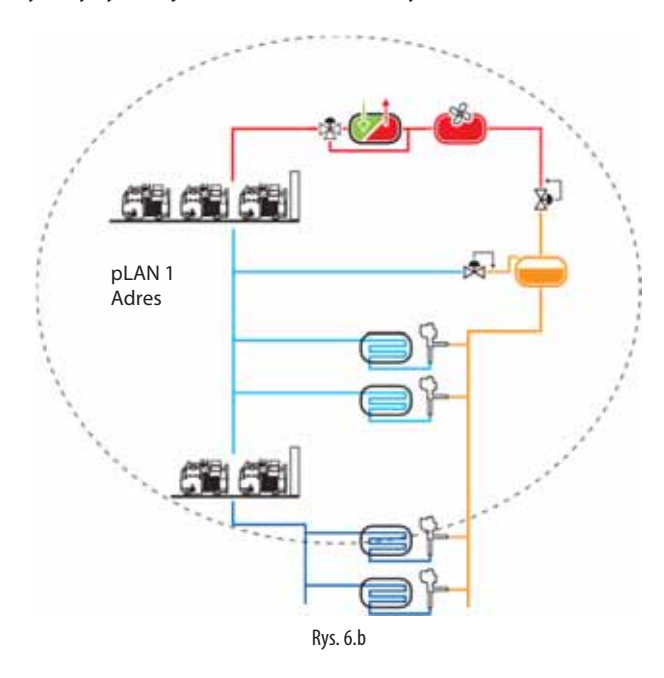

Konfiguracja 2: 1 x sterownik pRack PR300T do każdej linii ssącej i 1 x Płyta pRack PR300T do sterowania sekcją wysokociśnieniową (chłodnica gazowa oraz zawory HPV i RPRV):

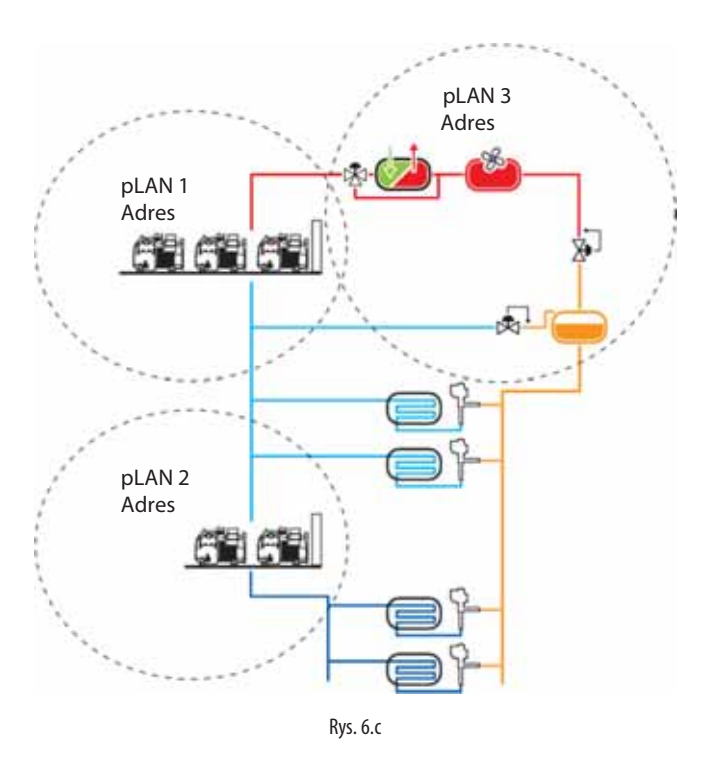

Konfiguracja 3: Płyta pRack PR300T do sterowania linią ssącą średniotemperaturową i sekcją wysokociśnieniową oraz płyta do sterowania linią ssącą niskotemperaturową.

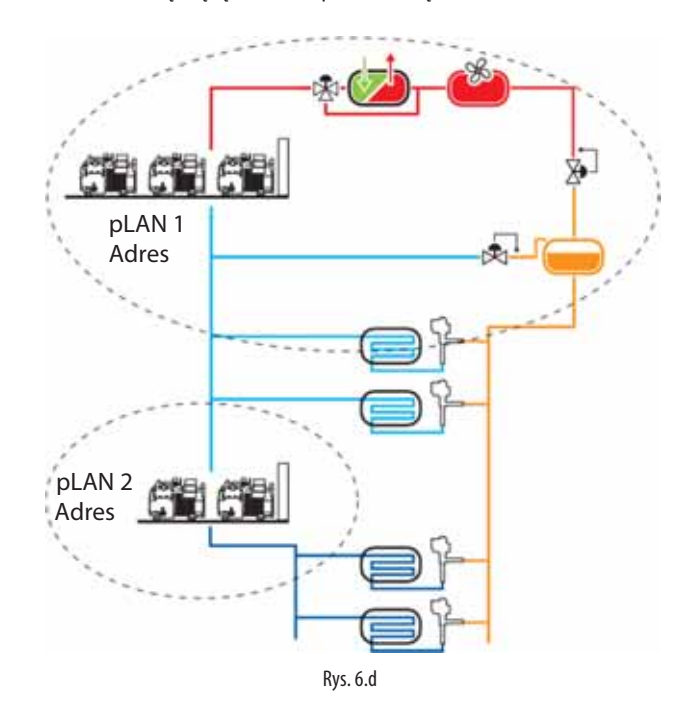

# **CAREI**

Konfiguracja 4: Tablica pRack PR300T sterująca pracą dwóch linii ssących oraz płyta do sterowania sekcją wysokociśnieniową:

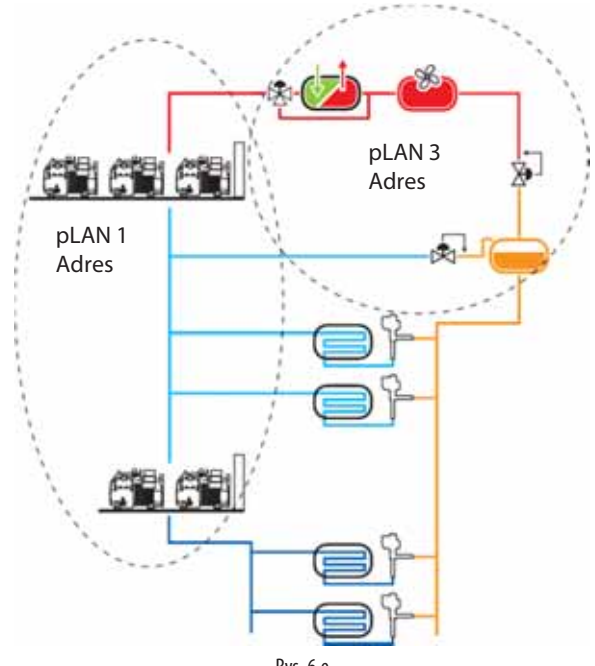

# **6.2 Włączanie i wyłączanie urządzenia** Rys. 6.e

Urządzenie można włączać i wyłączać z poziomu:

- Terminala użytkownika
- Programu nadzorczego
- Wejścia cyfrowego

W przypadku włączania/wyłączania z poziomu terminala użytkownika parametry konfiguracji są dostępne w menu głównym – odgałęzienie A.c, a do ich różnicowania służy poziom dostępności. Zastosowanie hasła poziomu Użytkownika pozwala jedynie na wyświetlanie parametrów.

W przypadku włączania/wyłączania z poziomu programu nadzorczego oraz wejścia cyfrowego lub uruchomienia po przerwaniu zasilania (po upływie ściśle określonego opóźnienia, aby zapobiec nieprzerwanemu uruchamianiu i zatrzymywaniu pracy, gdy napięcie zasilające jest niestabilne) odbywa się to za pomocą parametrów widocznych wyłącznie na poziomie hasła Producent.

Włączanie/wyłączanie z poziomu wejścia cyfrowego jest tożsame z przesłaniem sygnału aktywacji, tj. jeżeli wyjście cyfrowe ma status Wyłączone (Off), nie ma możliwości włączenia urządzenia w jakikolwiek inny sposób, natomiast w statusie Włączone (On), można je włączać/wyłączać w dowolny sposób i przy zachowaniu tego samego priorytetu (pierwszeństwo ma ostatni zastosowany model sterowania, niezależnie od jego pochodzenia), co zilustrowano poniżej:

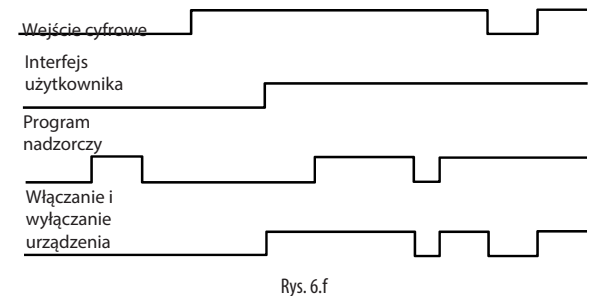

Systemy bazujące na dwóch liniach ssących i dwóch liniach skraplacza są włączane/wyłączane niezależnie dla każdej z linii. Jeżeli zastosowano dwie linie ssące i jedną linię skraplacza, włączanie/wyłączanie jest niezależne dla linii ssących, natomiast wyłączanie obu linii ssących powoduje jednoczesne zatrzymanie pracy linii skraplacza – zostaje on ponownie uruchomiony, gdy uruchomiono co najmniej jedną linię ssącą.

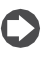

Uwaga: Zaistnienie określonych uwarunkowań specjalnych lub uruchomienie specjalnych funkcji oprogramowania pRack może spowodować wyłączenie urządzenia, np.:

- Skonfigurowanie określonych parametrów, np. wejść/wyjść,
- skonfigurowanie sprężarek czy parametrów przemiennika;
- Wprowadzenie parametrów domyślnych;
- Sterowanie reczne:

#### **6.3 Sterowanie**

- Sterownik pRack PR300T może obsługiwać dwa rodzaje sterowania:
- Zakres proporcjonalności (P, P+I);
- Strefa martwa (stałe nastawy czasu, zmienne wartości czasu).

Oba typy sterowania mają zastosowanie wobec sprężarek i skraplaczy – zależnie od ustawień wprowadzonych w czasie uruchomienia lub w poszczególnych odgałęzieniach menu głównego C.a.b/C.b.b i D.a.b/D.b.b.

Typ sterowania jest wybierany oddzielnie dla każdej z użytych linii, tj. ssącej lub skraplacza.

Sterownik pRack PR300T może stanowić również punkt odniesienia do sterowania poziomem ciśnienia lub przetworzoną wartością temperatury lub wartością temperatury odczytaną przez czujnik (jeżeli nie zastosowano czujnika ciśnienia) – nawet wtedy, gdy punkt odniesienia dotyczy wartości spadku ciśnienia.

Wartość nastawy sterowania może być kompensowana wartością odchylenia na wejściu cyfrowym, czujniku, programie nadzorczym lub zakresie czasu – informacje szczegółowe podano w punkcie 6.5 (w odniesieniu do oszczędności energii na sprężarce i wentylatorze).

Oba typy sterowania zostały opisane poniżej i są wykorzystywane do sterowania ciśnieniem ssania i skraplania, a także w przypadku sterowania na bazie czujników rezerwowych i/lub gdy czujniki nie działają.

#### **6.3.1 Zakres proporcjonalności**

Zasada działania bazuje na normalnej proporcjonalności lub zasadzie proporcjonalności uzupełnionej o sterowanie zintegrowane (P, P+I).

Nastawa sterowania mieści się w środku zakresu, wskutek czego zasadę działania można przedstawić schematycznie na poniższym rysunku:

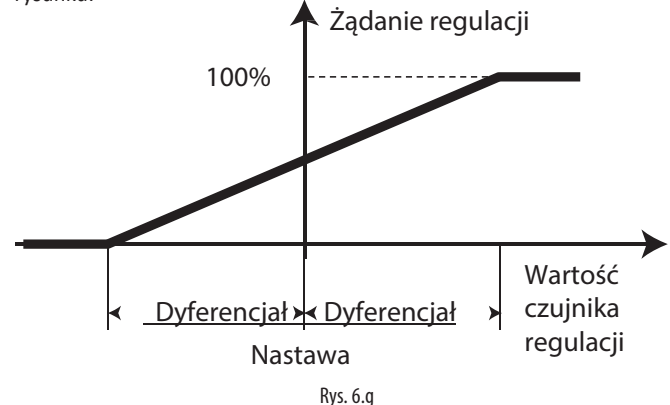

Na przykład: Proces uruchomienia w przypadku czterech (4) urządzeń mających tę samą wydajność i działające wyłącznie na zasadzie proporcjonalności będzie przebiegał, jak na rysunku:

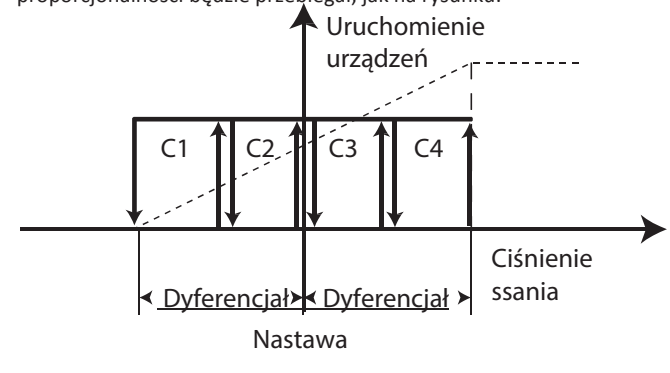

Rys. 6.h

W przypadku modelu sterowania P+I, zasadę sterowania proporcjonalnego uzupełniono o działanie całkujące, której efektem jest zapewnienie zerowego błędu regulacji podczas stabilnej pracy układu, co przedstawiono na poniższym rysunku:

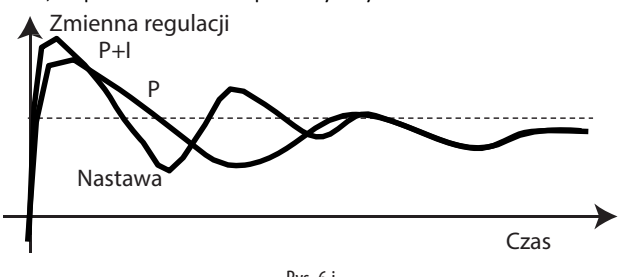

Rys. 6.i

Zasada działania całkującego zależy od wartości czasu i odchylenia od wartości nastawy. Powoduje ona zmodyfikowanie polecenia żądania, jeżeli przez określony czas wartość sterowania nie osiąga wartości nastawy.

Wartość nastawy czasu całkowania odzwierciedla szybkość zastosowania sterowania całkującego:

- Niskie wartości odpowiadają szybkiemu i intensywnemu sterowaniu;
- Wysokie wartości odpowiadają wolniejszemu i bardziej stabilnemu sterowaniu.

Zaleca się niestosowanie zbyt niskich wartości czasu całkowania, aby uniknąć niestabilnej pracy.

Uwaga: Wartość nastawy znajduje się pośrodku zakresu aktywacji, co oznacza, że osiągnięcie wartości nastawy powoduje uruchomienie niektórych urządzeń, nawet jeżeli ich sterowanie będzie bazować jedynie na zasadzie proporcjonalności.

#### **6.3.2 Strefa martwa**

Zasadę działania przedstawia poniższy schemat.

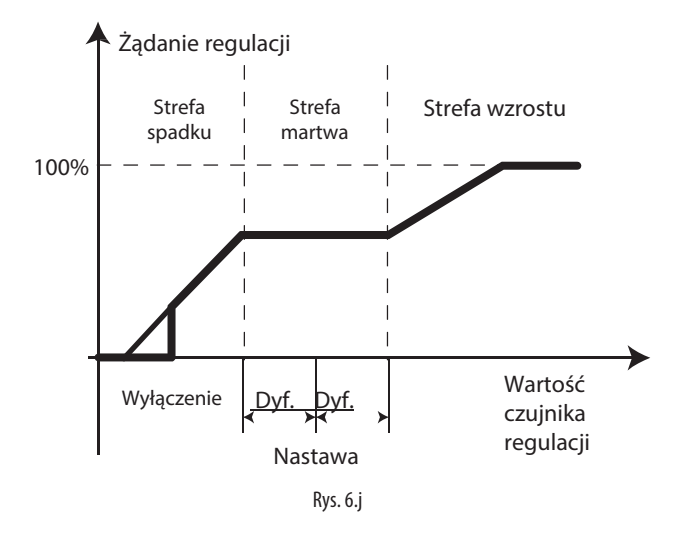

W przypadku urządzenia działającego w strefie martwej, sterownik przesyła żądanie utrzymania wydajności na stałym poziomie (wyjątkiem jest użycie urządzenia do modulacji i zastosowanie modulowania w granicach strefy martwej, o czym mowa w kolejnym rozdziale), a zadana wartość spełnia przesłane żądanie sterowania temperaturą w określonych warunkach roboczych – tym samym żadne urządzenie nie zostanie zatrzymane lub uruchomione w tej strefie.

W przypadku strefy zmniejszania przesłane żądanie zadaje współczynnik zmniejszania uzależniony od skali odchylenia od nastawy i odwrotnie – żądanie przesłane w strefie zwiększania powoduje proporcjonalne zwiększanie wartości zgodnie z wartością odchylenia. W strefach zwiększania i zmniejszania można wykorzystać następujące wartości:

• Stałe zakresy czasu: przesłane żądanie powoduje stały poziom zmniejszania lub zwiększania w miarę upływu czasu.

• Zmienne zakresy czasu: przesłane żądanie przyspiesza zmniejszanie lub zwiększanie wartości (zgodnie z ustawieniami) w miarę

viekszania się odchylenia od nastawy.

Uwaga: Na poprzednim rysunku pokazano proces zwiększania i zmniejszania na bazie stałych zakresów czasu.

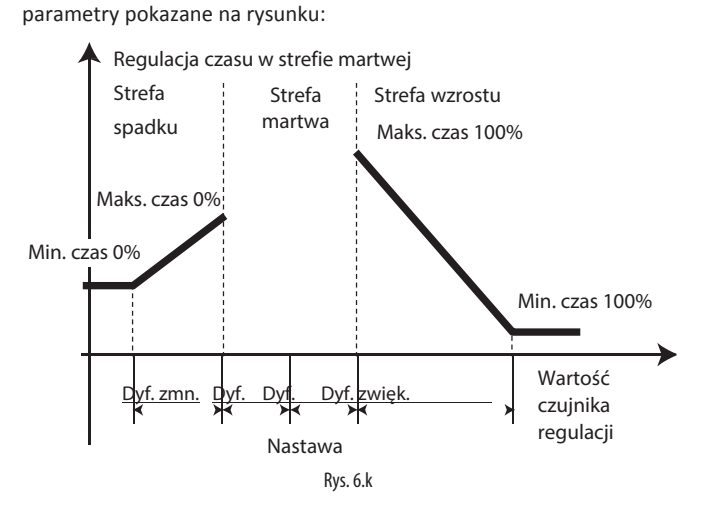

W przypadku sterowania na bazie strefy martwej, należy ustawić

W czasie konfigurowania należy wprowadzić nie tylko wartości różnicy związanej ze wzrostem i spadkiem wartości, ale także cztery (4) wartości czasu – po dwa dla każdej strefy, które odpowiadają maksymalnemu i minimalnego czasowi reakcji na przesłane żądanie równemu 0% lub 100% – odpowiednio – wartości zmniejszenia lub zwiększenia.

**Samouczek**: Czasy zmniejszania/zwiększania (minimalny i maksymalny) odpowiadają długości czasu potrzebnej do zmiany wydajności z maksymalnej na minimalną i odwrotnie – nie jest to natomiast długość czasu pomiędzy wyłączeniem/uruchomieniem pojedynczego urządzenia. Na przykład: Jeżeli użyto czterech (4) urządzeń o tej samej wydajności, wówczas czas zwiększania równy 180 s oznacza, że co 45 sekund uruchamiane jest jedno urządzenie.

Sytuacja pokazana na rysunku jest następująca: sterownik przesyła polecenie powolnego zmniejszenia/zwiększenia wartości, gdy wartość sterowana wyjdzie poza strefę martwa, bądź polecenie szybkiego zmniejszenia/zwiększenia wartości, im bardziej wartość sterowana oddala się od zakresu strefy martwej. W ten sposób reakcja systemu będzie szybsza, gdy warunki pracy będą coraz bardziej odbiegać od stabilnych.

Uwaga: Wartość maksymalna i minimalna musi być taka sama, jeżeli system bazuje na stałych wartościach długości czasu. W takiej sytuacji sterownik przesyła żądanie stałego zmniejszania/zwiększania w granicach różnicy wyłączenia/ uruchomienia.

#### **6.3.3 Modulacja w strefie martwej**

Jeżeli użyto urządzeń do modulacji (np. przemienników), sterownik pRack PR300T może uruchomić funkcję specjalną w granicach strefy martwej.

Tę funkcję można uruchomić w odgałęzieniu menu głównego C.a.g/C.b.g lub D.a.g/ D.b.g.

Modulowanie w strefie martwej służy do proporcjonalnego różnicowania żądania przesłanego przez sterownik w granicach strefy martwej, aby wprowadzić strefę zmniejszania po otrzymaniu żądania zminimalizowania wartości lub wprowadzić strefę zmniejszenia, jeżeli żądanie dotyczy maksymalizacji wartości. Oznacza to, że po wyjściu ze strefy martwej urządzenie można natychmiast wyłączyć/włączyć. Dzięki temu urządzenia będą działać dłużej w strefie martwej, bez konieczności uruchamiania lub zatrzymywania któregokolwiek z nich. Na poniższym rysunku przedstawiono przykład takiego działania:

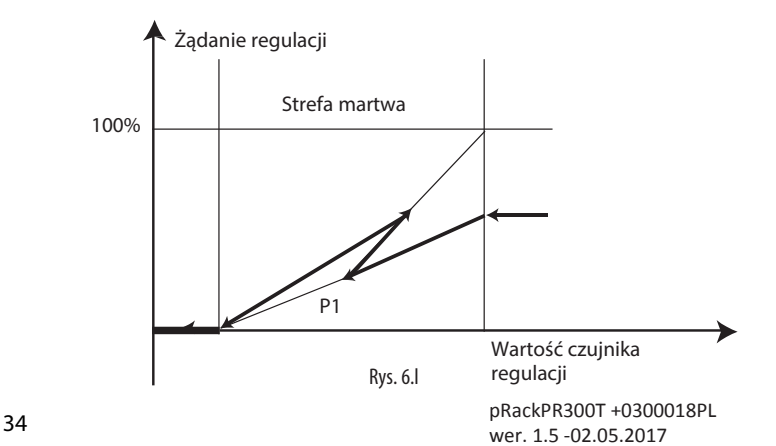

# `ARF

Po osiągnięciu strefy martwej oprogramowanie pRack PR300T oblicza zakres zmiany żądania, który umożliwi wyjście ze strefy martwej przy mocy minimalnej i maksymalnej, a następnie wprowadza jedną z dwóch wartości zgodnie z trendem zmiany dotyczącej zmiennej sterowania. Na przykład: Na rysunku przedstawiono punkt P1, który odpowiada trendowi dla dwóch żądań przedstawionych za pomocą segmentów z wąskimi liniami – przesłane żądanie powoduje "odwrócenie" trendu, ponieważ zmienna sterowania znajdująca się w tym punkcie zaczęła ponownie zwiększać wartość.

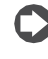

Uwaga: Istnieje możliwość, że w czasie opuszczania strefy martwej przesłane żądanie nie dotyczy wartości minimalnej lub maksymalnej, natomiast ograniczenie obowiązuje

dla tempa zmian wprowadzonych przez urządzenie modulujące.

#### **6.3.4 Sterowanie na bazie czujników rezerwowych i/lub gdy czujniki nie działają**

Sterownik pRack PR300T może wykorzystywać rezerwowe czujniki sterowania, które są uruchamiane w przypadku niezadziałania standardowych czujników sterowania.

Czujniki rezerwowe można uruchomić w odgałęzieniu menu głównego C.a.g/C.b.g lub D.a.g/D.b.g.

Jeżeli linie ssące i skraplacza są sterowane za pomocą różnych płyt pRack, rezerwowy czujnik ciśnienia ssania musi być połączony z płytą zarządzającą linią ssącą, natomiast rezerwowy czujnik ciśnienia skraplania może być połączony z płytą sterującą linią ssącą lub płytą sterującą linią skraplacza.

Żądanie sterowanie bazuje na wartościach stałych konfigurowanych w odgałęzieniu menu C.a.g/C.b.g lub D.a.g/D.b.g., jeżeli: główne czujniki sterowania nie działają i nie zainstalowano czujników rezerwowych lub jeżeli czujniki rezerwowe także nie działają, bądź nie działają także powiązane czujniki temperatury.

### **6.4 Sprężarki**

Sterownik pRack PR300T może obsługiwać maksymalnie dwie linie ssące z różnymi typami sprężarek oraz urządzeniami do modulacji wydajności, stosując klasyczne typy rotacji pracy urządzeń oraz kontrolując jednocześnie tryb uruchamiania oraz czasy zabezpieczenia dla każdego typu sprężarki, jak i określoną ilość funkcji dodatkowych. Funkcje sprężarki oraz powiązanych z nimi ustawień parametrów są aktywowane z poziomu odgałęzienia w menu C.a/C.b. Wszystkie wspomniane cechy i funkcje omówiono szczegółowo w kolejnych podpunktach.

#### **6.4.1 Dostępne konfiguracje sprężarki**

Sterownik pRack PR300T może obsługiwać różne typy sprężarek:

- Tłokowe;
- Spiralne.

Każda linia ssąca może ponadto współpracować z jednym z następujących typów urządzeń modulujących wydajność (zależnych od typu zastosowanej sprężarki):

Sprężarki i urządzenia do modulacji

Sprężarki Urządzenia do modulacji |

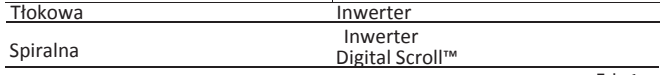

Tab. 6.a

Uwaga: Na każdej linii używane jest to samo urządzenie do modulacji.

Maksymalna ilość sprężarek i stopni obciążenia na daną linię jest uzależniona od typu użytej sprężarki:

#### Sprężarki i urządzenia do modulacji

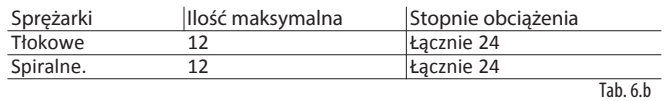

Rozmiar sprężarki odnosi się do jej wydajności oraz liczby stopni obciążenia, bądź do obecności przemiennika. Oznacza to konieczność określenia różnych wielkości sprężarek o identycznej wydajności, ale różnej liczbie stopni obciążenia. Przemiennik jest zawsze skojarzony z rozmiarem 1.

Samouczek: Poniżej przedstawiono przykład dostępnych 石 konfiguracji:

- Jedna linia, cztery sprężarki tłokowe o identycznej wydajności pierwsza z przemiennikiem (2 rozmiary).
- Jedna linia, cztery sprężarki spiralne o identycznej wydajności pierwsza to sprężarka Digital Scroll™ (1 rozmiar).
- Jedna linia, cztery sprężarki tłokowe o identycznej wydajności pierwsze dwie pracujące na cztery stopnie obciążenia, pozostałe dwie bez sterowania pojemnościowego (2 rozmiary).
- Jedna linia, cztery sprężarki tłokowe o identycznej wydajności, każda pracująca na cztery stopnie obciążenia (1 rozmiar).
- Dwie linie, linia nr 1 z czterema sprężarkami spiralnymi, pierwsza z nich to sprężarka Digital Scroll™; linia nr 2 z czterema sprężarkami tłokowymi, pierwsza z nich z przemiennikiem (1 rozmiar dla linii nr 1, 2 rozmiary dla linii nr 2).

#### **6.4.2 Rotacja**

Sterownik pRack PR300T może obsługiwać cztery typy rotacji pracy urządzeń:

- FIFO (Pierwszy na wejściu, pierwszy na wyjściu): pierwsze uruchamiane urządzenie jest jednocześnie pierwszym wyłączanym.
- LIFO (Ostatni na wejściu, pierwszy na wyjściu): ostatnie uruchamiane urządzenie jest jednocześnie pierwszym wyłączanym.
- Czasowa: urządzenie o najmniejszej liczbie godzin pracy zostaje uruchomione, a urządzenie o największej liczbie godzin pracy wyłączone.
- Użytkownika: użytkownik definiuje sekwencję włączania/wyłączania.

Uwaga: Do sterowania sprężarkami o różnych rozmiarach służy wyłącznie tryb użytkownika.

Wybór trybu rotacji oraz konfiguracja powiązanych z nim parametrów odbywa się w czasie procedury uruchomienia lub w odgałęzieniu menu C.a.f/C.b.f.

Wartości progowe aktywacji są przeliczane oddzielnie, zależnie od tego, czy zastosowano rotację FIFO, LIFO, czasową lub użytkownika:

#### Obliczanie wartości progowej aktywacji urządzenia Rotacja Obliczanie wartości progowej

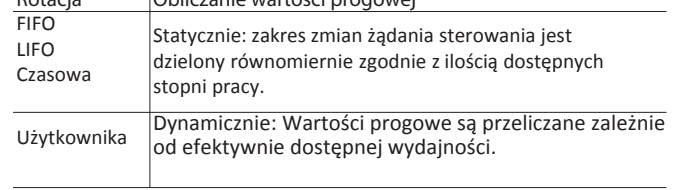

Przykład nr 1: Rotacja FIFO, 4 sprężarki o identycznej Tab. 6.c wydajności, bez stopni obciążania.

Wartości progowe aktywacji wynoszą 25%, 50%, 75% i 100%.

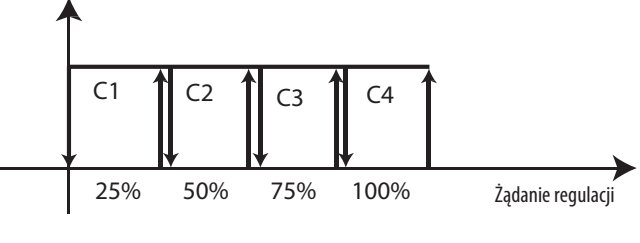

Rys. 6.m

Przykład nr 2: Rotacja użytkownika, 4 sprężarki o wydajności 10, 20, 30 i 40 kW. Wartości progowe aktywacji dla wszystkich sprężarek

Dostępne progi: 10, 30, 60 i 100%.

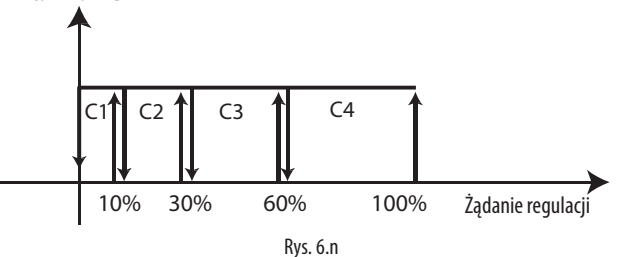

Ponownie przeliczone progi aktywacji będą równe 10, 30 i 70%, jeżeli wystąpił alarm powiązany ze sprężarką nr 3.

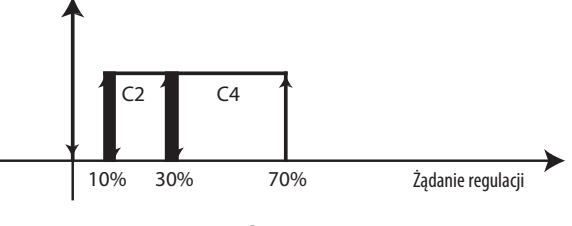

Rys. 6.o

Aktywacja sprężarek i stopni obciążania może mieć charakter:

- Grupowy (CpppCppp): najpierw dokonywana jest aktywacja wszystkich stopni obciążania dla jednej sprężarki, a dopiero potem dla kolejnej.
- Zrównoważony (CCpppppp): najpierw wszystkie sprężarki zostają uruchomione przy minimalnej wydajności, a następnie aktywowane są kolejno powiązane z nimi stopnie obciążenia – dla każdej sprężarki z osobna.

#### **6.4.3 Rotacja pracy za pomocą urządzeń modulujących**

Sterownik pRack PR300T może również obsługiwać rotację trybów pracy sprężarek pod warunkiem, że zainstalowano urządzenie do modulacji wydajności (przemiennik, Digital Scroll™ lub praca z płynną regulacją wydajności). Wybór urządzenia modulującego oraz konfiguracja powiązanych z nim parametrów odbywa się w czasie procedury uruchomienia lub w odgałęzieniu menu C.a.f/C.b.f. i

C.a.g/C.b.g. Niezależnie od typu stosowanej zmiany, urządzenie modulujące jest zawsze uruchamiane jako pierwsze i wyłączane jako ostatnie. Pozostałe urządzenia są włączane i wyłączane zgodnie z typem wybranego wariantu rotacji.

Uwaga: Sprężarka wyposażona w urządzenie modulujące jest także klasyfikowana jako pierwsze uruchamiane urządzenie.

Trendy wydajności oferowanej przez urządzenie modulujące zależą od wydajności sprężarki wyposażonej w urządzenie modulujące w porównaniu z innymi, dostępnymi sprężarkami.

Rozróżnia się trzy osobne przypadki:

- Sprężarki mają identyczną wydajność oraz zakres wahań wydajności wynikający z użycia urządzenia modulującego, które są większe bądź równe wydajności zapewnianej przez sprężarki;
- Sprężarki mają identyczną wydajność oraz zakres wahań wydajności wynikający z użycia urządzenia modulującego, które są mniejsze od wydajności zapewnianej przez sprężarki;
- Sprężarki mają różny poziom wydajności.

W pierwszym z omawianych przypadków urządzenie modulujące zapewnia nieprzerwane dostarczanie zakresu wahań narzuconego przez żądanie sterujące, natomiast w drugim z przypadków nadal występują określone wahania o charakterze przerywanym. Z kolei w trzecim z przedstawionych przypadków zachowanie sprężarek zmienia się zależnie od zastosowanej wydajności pracy i zawsze odpowiada jednemu z przedstawionych wyżej wariantów.

Konfigurowanie wydajności sprężarki w wariancie współpracy z przemiennikiem: minimalna i maksymalna częstotliwość robocza musi odpowiadać minimalnej i maksymalnej wartości odnośnego wyjścia analogowego oraz wydajności znamionowej zapewnianej przy częstotliwości znamionowej (50 Hz). Tym samym oprogramowanie sterownika pRack PR300T musi przeliczać wydajność, jaką może dostarczać sprężarka wyposażona w przemiennik, a następnie zastosować uzyskaną wartość w procesie sterowania. W przypadku przemienników istnieje ponadto możliwość ograniczenia wahań wydajności poprzez skonfigurowanie limitów czasu zwiększania i zmniejszania wydajności. Priorytet ma większy z obu zakresów czasu, jeżeli te zostały one już skonfigurowane w przemienniku.

Przykład 1: Zakres zmiany wydajności przez urządzenie

modulujące jest wyższy od wydajności roboczej sprężarek: Dwie sprężarki bez kontroli wydajności pracujące przy tej samej wydajności, każda o mocy 20 kW, wyposażone w urządzenie modulujące o wydajności zmiennej w zakresie 30-60 kW. Na rysunku pokazano trend wynikający z żądania przesłanego przez sterownik, które powoduje nieprzerwany wzrost i spadek wartości w zakresie 0- 100%. Wyraźnie widać, że zadawana wydajność idealnie odpowiada wymaganej wydajności – wyjątkiem jest spadek wartości poniżej minimalnej wydajności urządzenia do modulacji.

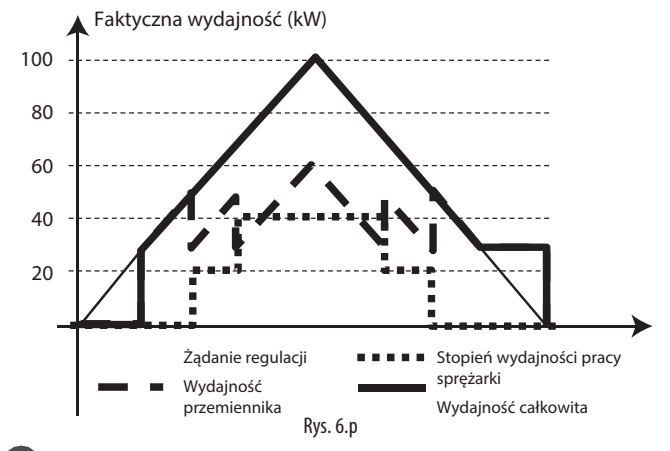

Przykład 2: Zakres zmiany wydajności przez urządzenie 67 modulujące jest niższy od wydajności roboczej sprężarek: dwie sprężarki bez kontroli wydajności pracujące przy tej samej wydajności, każda o mocy 30 kW, wyposażone w urządzenie modulujące o wydajności zmiennej w zakresie 20-40 kW. Widać wyraźnie, że zadawana wydajność nie odpowiada dokładnie wydajności wymaganej, ale operuje w trybie stopniowym, aby

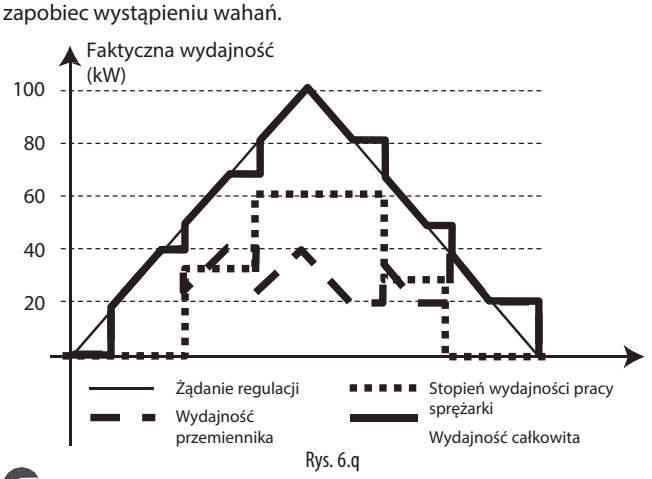

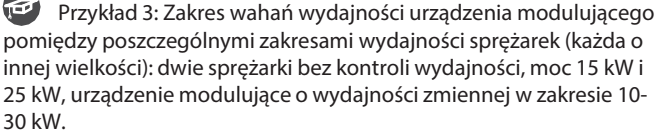

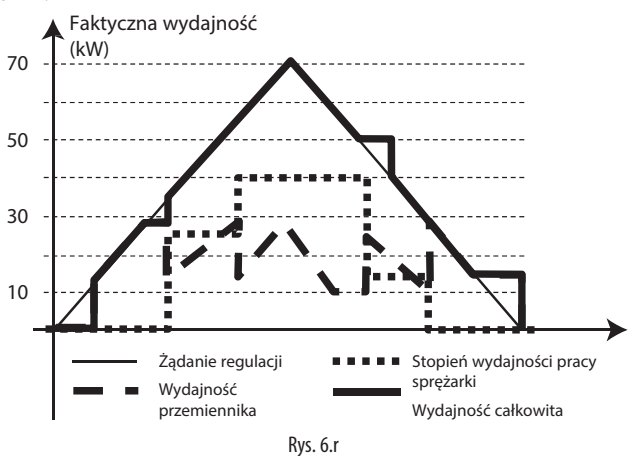
# **CAREI**

# **6.4.4 Uruchamianie**

Sterownik pRack PR300T może obsługiwać różne warianty uruchamiania sprężarek:

- Tryb bezpośredni
- Uzwojenie częściowe
- Układ gwiazdy/trójkąta

Wariant uruchomienia oraz powiązane z nim parametry mogą być wybierane i konfigurowane w odgałęzieniu w menu głównym C.a.f/C.b.f.

W przypadku uruchomienia na bazie uzwojenia częściowego, należy skonfigurować opóźnienie aktywacji wyjścia cyfrowego sterującego drugim uzwojeniem:

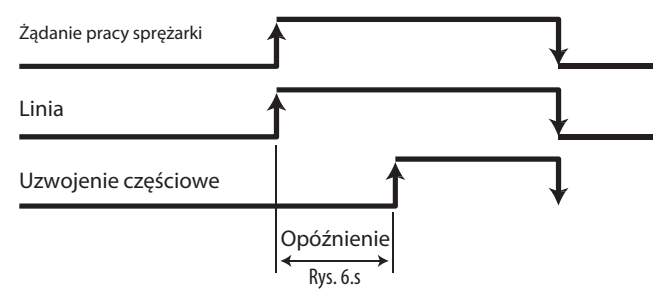

W przypadku uruchamiania za pomocą systemu gwiazdy/trójkąta: należy skonfigurować opóźnienie pomiędzy uruchomieniem wejścia cyfrowego linii i systemu gwiazdy (w przypadku użycia tego systemu) oraz pomiędzy wejściem cyfrowym systemu trójkąta i systemu gwiazdy, co pokazano na rysunku:

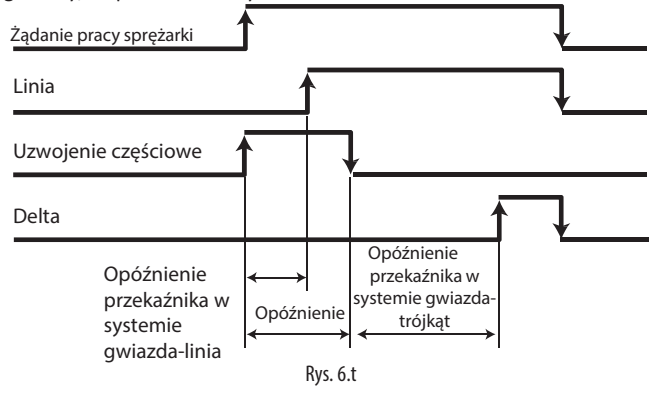

### **6.4.5 Czasy zabezpieczenia**

Sterownik pRack PR300T umożliwia zarządzanie czasami zabezpieczenia dla każdej ze sprężarek:

- Minimalny czas włączenia;
- Minimalny czas wyłączenia;
- Czas minimalny pomiędzy kolejnymi rozruchami.

Odnośne parametry można skonfigurować w odgałęzieniu menu głównego C.a.f/C.b.f.

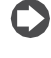

Uwaga: W przypadku systemów dwuliniowych można skonfigurować dodatkowe opóźnienie pomiędzy rozruchami sprężarek przypisanych do różnych linii, co pozwoli uniknąć przypadku uruchomienia symultanicznego.

Szczegółowe omówienie funkcji synchronizacji dwóch linii (DSS) znajduje się w podpunkcie 6.6.6.

### **6.4.6 Równoważenie**

Sterownik pRack PR300T może kontrolować pracę dowolnych zaworów kompensacyjnych, które pracują równolegle ze sprężarkami.

Ta funkcja może uruchamiać komunikację pomiędzy zaworami elektromagnetycznymi powiązanymi z funkcją ssania i wyładowywania w sprężarce – przez ściśle określoną ilość czasu, zanim poszczególne sprężarki zostaną uruchomione. Dzięki temu możliwe będzie zrównoważenie ciśnienia ssania i wyładowywania, a sprężarka zostanie uruchomiona w bardziej korzystnej konfiguracji.

Do uruchomienia funkcji równoważenia oraz skonfigurowania powiązanych z nią czasów aktywacji służy odgałęzienie w menu głównym C.a.f/C.b.f.

### **6.4.7 Ekonomizer**

Sterownik pRack PR300T może uruchomić funkcję ekonomizera i wtryskiwania pary, co przełoży się na wzmocnienie wydajności pracy. Mechanizm działania polega na tym, że część cieczy jest pobierana ze skraplacza, rozprężana za pośrednictwem zaworu, a następnie przesyłana do wymiennika ciepła, aby schłodzić ciecz opuszczającą skraplacz. W efekcie powstaje przegrzana para, która jest wstrzykiwana do specjalnej sekcji sprężarki.

**PL**

Do uruchomienia tej funkcji oraz skonfigurowania powiązanych z nią parametrów służy odgałęzienie w menu głównym E.c.a.b.

Ekonomizer jest użyteczny jedynie w przypadku aktywowania wysokiej wydajności pracy sprężarek, tj. zwykle powyżej 75%. Z tego względu zawór sterujący funkcją ekonomizera aktywuje się dopiero po przekroczeniu zadanego progu.

Ciśnienie skraplania musi być kontrolowane, aby zapobiec uruchomieniu alarmu wysokiego ciśnienia skraplania, ze względu na tendencję do zwiększania ciśnienia skraplania przez ekonomizer. Wstrzykiwanie pary powoduje ponadto zmniejszanie temperatury wyładowywania, co oznacza konieczność dodatkowego monitorowanie wartości tej temperatury.

Podsumowując, wyróżniamy następujące trzy warunki prowadzące do aktywacji funkcji ekonomizera:

- Wydajność powyżej zadanego progu;
- Ciśnienie skraplania poniżej zadanego progu (wraz z wartością różnicy powodującej wyzerowanie);
- Temperatura tłoczenia powyżej zadanego progu (wraz z wartością różnicy powodującej wyzerowanie).

Uwaga: Omawianą funkcję można aktywować dla maksymalnie 6 sprężarek.

### **6.4.8 Wtrysk cieczy**

Sterownik pRack PR300T może także sterować funkcją wtrysku cieczy do sprężarek, stanowiącą alternatywę dla funkcji ekonomizera (obie funkcje można stosować alternatywnie, ponieważ punkt wtrysku cieczy do sprężarek jest identyczny).

Do uruchomienia tej funkcji oraz skonfigurowania powiązanych z nią parametrów służy odgałęzienie w menu głównym E.d.a.b/E.d.b.b.

Funkcja wtrysku cieczy zabezpiecza sprężarkę i powoduje de facto redukcję temperatury tłoczenia.

Jej działanie jest bardzo podobne do funkcji ekonomizera z tą różnicą, że rozprężona ciecz nie jest przesyłana do wymiennika ciepła, ale bezpośrednio do sprężarki. Funkcję można uruchomić jedynie przy włączonej sprężarce i pod warunkiem, że temperatura tłoczenia przekracza zadany próg (z uwzględnieniem wartości różnicy).

Uwaga: Omawianą funkcję można aktywować dla maksymalnie 6 sprężarek.

## **6.4.9 Praca w trybie ręcznym**

Sterownik pRack PR300T może obsługiwać 3 różne tryby pracy ręcznej sprężarek, tj.:

- Włączanie/wyłączanie;
- Sterowanie ręczne;
- Testowanie wyjść.

Funkcja włączania/wyłączania jest obsługiwane za pośrednictwem odgałęzienia menu głównego C.a.f/C.b.f., natomiast funkcje sterowania ręcznego oraz testowania wyjść za pomocą odgałęzienia menu głównego B.b lub B.c.

Włączanie/wyłączanie służy do tymczasowego pomijania sprężarek w czasie pracy urządzenia, aby np. umożliwić naprawę lub wymianę podzespołów. Wyłączone sprężarki są także pomijane przy zmianie kolejności pracy.

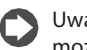

Uwaga: Włączanie to jedyny tryb pracy ręcznej sprężarki, który można aktywować na włączonym urządzeniu.

Do aktywacji sterowania ręcznego oraz testowania wyjść służy stosowny parametr – obie funkcje pozostaję włączone przez ustaloną długość czasu, liczoną od naciśnięcia ostatniego przycisku, po czym urządzenie powraca do normalnego trybu działania.

Sterowanie ręczne służy do włączania lub wyłączania sprężarek z pominięciem wymogów sterowania, aczkolwiek z uwzględnieniem wszystkich elementów zabezpieczających (alarmy, czasy zabezpieczenia, procedury uruchamiające) i respektując zadaną konfigurację wejść/wyjść.

Ekran aktywacji przypomina ekran pokazany na rysunku i służy do obchodzenia wyjść powiązanych z działaniem wybranego urządzenia, np. sprężarki 1:

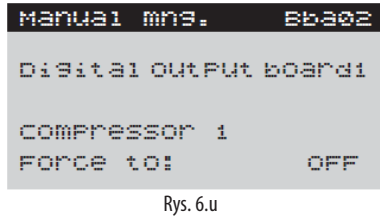

Testowanie wyjść służy do aktywowania lub dezaktywowania wyjść (oraz konfigurowania procentowej wartości mody wyjść analogowych, tam gdzie to konieczne) bez uwzględniania jakichkolwiek elementów zabezpieczających.

Ekran aktywacji przypomina ekran pokazany na rysunku i służy do obchodzenia wyjść na płytach sterownika pRack w takiej kolejności w jakiej pojawiają się one na płycie (bez odnośników do urządzeń):

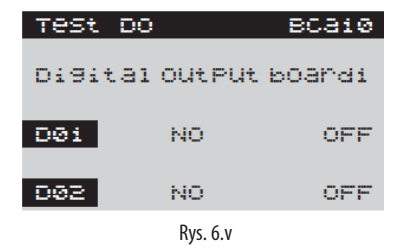

Ważne: Tryb pracy ręcznej oraz testowania wyjść może być aktywowany wyłącznie przy wyłączonym urządzeniu.

Tryb pracy ręcznej, a już szczególnie tryb testowania wyjść, muszą być obsługiwane przez bardzo doświadczony personel i z zachowaniem szczególnej uwagi, aby uniknąć uszkodzenia urządzeń. Sprężarki Digital Scroll™

Sterownik pRack PR300T może obsługiwać sprężarki Digital Scroll™ będące urządzeniami modulującymi dla linii ssących (po jednej na każdą linię). Ten typ sprężarek wyposażono w specjalny tryb, a ich obsługa z użyciem sterownika pRack PR300T przebiega w następujący sposób.

Odnośne parametry można skonfigurować w odgałęzieniu menu głównego C.a.f/C.b.f.

Wydajność pracy jest modulowana poprzez otwarcie/zamknięcie zaworu za pomocą zaworu PWM. Jeżeli zawór jest włączony, sprężarka pracuje z minimalną wydajnością, a jeżeli zawór jest zamknięty – z maksymalną wydajnością. Użyte w poniższym opisie i rysunku statusy włączenia (ON) i wyłączenia (OFF) odnoszą się do statusu pracy sprężarki, natomiast tryb działania zaworu stanowi dokładną odwrotność:

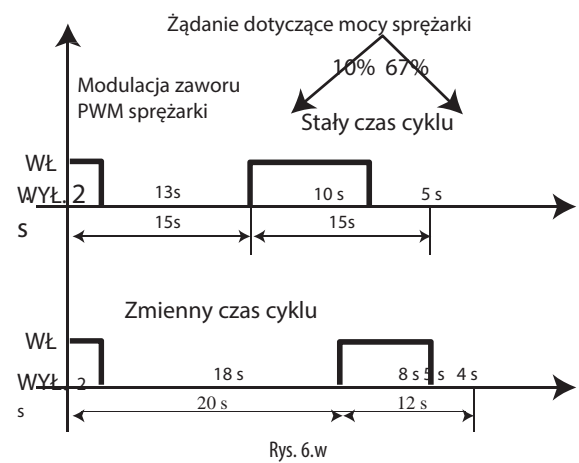

Producent sprężarki określił następujące dane techniczne dotyczące urządzenia:

- Minimalny czas włączenia: 2 s
- Maksymalny czas trwania cyklu: 20 s
- Optymalny czas trwania cyklu: 12 s
- Istnieją trzy możliwe tryby pracy:
- Stały czas cyklu • Zmienny czas cyklu
- Zoptymalizowany czas cyklu
- 

Sterownik pRack PR300T oblicza wartość procentową aktywacji zaworu, która odpowiada wymaganemu poziomowi wydajności na podstawie wybranego trybu pracy.

#### Stały czas cyklu

Czas włączenia sprężarki jest obliczany, jako wartość procentowa czasu trwania cyklu i w odniesieniu do wymaganego poziomu wydajności:

### TON= % Richiesta \* Tempo di ciclo

Czas trwania cyklu może zostać skonfigurowany zgodnie ze wskazaną przez producenta wartością optymalną, co pozwoli na uzyskanie maksymalnej wartości ciśnienia CO (COP), bądź do wyższej wartości, aby zwiększyć rozkład dostarczanej wydajności (wyższa wartość czasu trwania cyklu implikuje zwiększoną ciągłość efektywnej wydajności, która jest dostępna).

#### Zmienny czas cyklu

Czas włączenia sprężarki jest konfigurowany jako "2 s", co powoduje, że czas trwania cyklu jest obliczany w odniesieniu do wymaganego poziomu wydajności:

#### TCICLO= TON /% Richiesta

#### Zoptymalizowany czas cyklu

Czas włączenia sprężarki wynosi 2 s, a czas trwania cyklu jest obliczany na podstawie wymaganego poziomu wydajności, jeżeli poziom wydajności jest poniżej 17%, a następnie czas trwania cyklu zostaje przestawiony do 12 s, a czas włączenia ulega wahaniom. Ten tryb jest w zasadzie połączeniem poprzednich dwóch.

Dzięki temu uzyskamy maksymalną wartość ciśnienia CO (COP) oraz współczynnik kontroli (uzyskany na bazie czasu trwania cyklu równego 12 s), a także maksymalny zakres kontroli (począwszy od 10%).

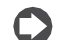

Uwaga: Sprężarki Digital Scroll™ zapewniają minimalny poziom wydajności równy minimalnemu czasowi

włączenia/maksymalnemu czasowi trwania cyklu =

2/30 = 6,7%, który zależy również od wybranego trybu sterowania (np. w pierwszym przypadku pokazanym na rysunku minimalna dostarczana wydajność równa minimalnemu czasowi włączenia/czasowi trwania cyklu =  $2/15 = 13\%$ ).

Uwaga: W przypadku, gdy funkcja włączania/wyłączania urządzeń jest powiązana z zapobieganiem wzrostowi ciśnienia, sprężarka Digital Scroll™ będzie pracować przy najniższym możliwym poziomie wydajności.

Procedura rozruchowa

W odniesieniu do sprężarek Digital Scroll™, sterownik pRack PR300T może zastosować specjalną procedurę rozruchową, co pokazano na poniższym rysunku:

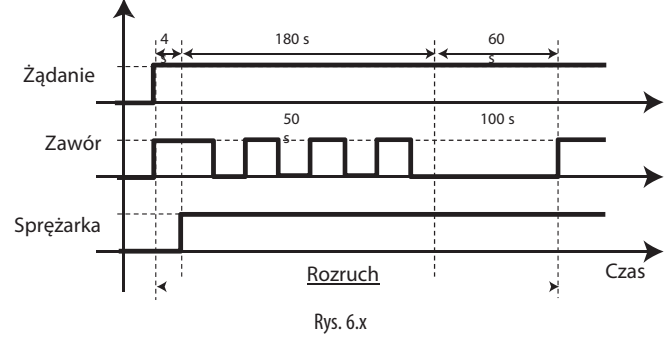

Rozróżniamy trzy stopnie:

- 1. Równoważenie: zawór PWM zostaje uruchomiony na 4 s, aby sprężarka mogła pracować przy minimalnej wydajności;
- 2. Sprężarka zostaje uruchomiona na 3 minuty przy wydajności równej 50%;
- 3. Wymuszenie pracy sprężarki na czas 1 minuty przy wydajności równej 100%.

Żądanie przesłane przez sterownik w czasie procedury uruchamiającej zostaje zignorowane, a poziom dostarczanej wydajności zaczyna odpowiadać poziomowi żądanemu dopiero pod koniec procedury uruchomienia. W przypadku anulowania żądania w czasie trwania procedury uruchamiającej, sprężarka zostaje zatrzymana po zakończeniu uruchomienia, a minimalny czas włączenia (dla sprężarek tego typu) zostaje ustawiony na 244 s.

Po uruchomieniu sprężarki zostaje przeprowadzona procedura rozruchowa. Jeżeli jednak sprężarka nie pozostawała wyłączona przez zadany czas minimalny, procedurę rozruchową dla kolejnych aktywacji sprężarek można wyłączyć na ściśle określoną ilość czasu – służy do tego odpowiedni parametr. Po upłynięciu zadanego czasu wyłączenia, procedura zostanie wykonana ponownie po kolejnym uruchomieniu sprężarki.

Uwaga: Czasy zabezpieczenia dotyczące sprężarek Digital Scroll™ są definiowane przez producenta i wynoszą:

- Minimalny czas włączenia: 244 s (procedura rozruchowa)
- Minimalny czas wyłączenia: 180 s
- Czas minimalny pomiędzy kolejnymi rozruchami: 360 s

<sup>38</sup> pRackPR300T +0300018PL wer. 1.5 -02.05.2017

# **CARFI**

#### Alarmy

Sterownik pRack PR300T może zarządzać nie tylko alarmami wspólnymi dla wszystkich typów sprężarek (informacje szczegółowe podano w rozdziale 8), ale także alarmami specjalnymi dedykowanymi do sprężarek Digital Scroll™:

- Wysoka temperatura oleju
- Rozcieńczenie oleju
- Wysoka temperatura tłoczenia

Zarządzanie tymi alarmami jest zgodne ze specyfikacją przedstawioną przez producenta. Oznacza to, że sterownik pRack PR300T może je jedynie aktywować lub dezaktywować. Aktywacja wspomnianych alarmów wymaga użycia czujnika temperatury oleju, który może także funkcjonować jako czujnik wspólny (patrz podpunkt poświęcony sterowaniu olejem) oraz czujnika temperatury tłoczenia na sprężarce.

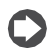

Uwaga: Sterownik pRack PR300T nie kontroluje koperty pracy sprężarek Digital Scroll™, co oznacza jednocześnie, że praca poza kopertą nie skutkuje wygenerowaniem odnośnego alarmu.

### **6.5 Chłodnica gazu**

Sterownik pRack PR300T kontroluje pracę chłodnicy gazowej w sposób przypominający sterowanie skraplaczami z tą różnicą, że w warunkach transkrytycznych zanika zależność pomiędzy wartością ciśnienia i temperaturą wysycenia – sterowanie obywa się wyłącznie na bazie wartości temperatury. Z tego względu zmienną regulacji stanowi temperatura na wyjściu z chłodnicy gazowej.

W ten sposób można sterować pracą maksymalnie 16 wentylatorów wraz z funkcją modulacji z użyciem przemiennika. W przypadku stosowania modulacji wyjście modulacji 0-10 V jest tylko jedno, natomiast sygnalizacja alarmów może się odbywać za pomocą wejść przypisanych osobno do każdego z wentylatorów.

Do uruchomienia tych funkcji oraz skonfigurowania powiązanych z nimi parametrów służy odgałęzienie w menu głównym D.a.

#### **6.5.1 Sterowanie**

Sterownik pRack PR300T umożliwia kontrolowanie pasma proporcjonalności oraz strefy martwej za pomocą ciśnienia lub temperatury.

Informacje szczegółowe dotyczące tych trybów sterowania przedstawiono w odnośnym podpunkcie, natomiast poniżej znajduje się jedynie charakterystyka funkcjonalności związanych z wentylatorami.

#### Działanie wentylatorów uzależnione od sprężarek

Działanie wentylatorów można powiązać z pracą sprężarek poprzez skonfigurowanie odpowiedniego parametru w odgałęzieniu menu głównego D.a.b/D.b.b – w takim przypadku wentylatory zostają włączone dopiero wtedy, gdy uruchomiona zostanie co najmniej jedna sprężarka. Ta konfiguracja będzie pomijana, jeżeli wentylatory są sterowane za pomocą dedykowanej płycie pRack PR300T, a sieć pLAN została rozłączona.

Działanie wentylatorów we współpracy z urządzeniem modulującym Jeżeli wentylatory są sterowane za pomocą urządzenia modulującego, do zilustrowania znaczenia parametrów powiązanych z wartościami minimalnymi i maksymalnymi wyjścia modulacji urządzenia oraz wydajnością minimalną i maksymalną urządzenia modulującego (ekrany Dag02 i Dbg02) służą poniższe przykłady.

Przykład 1: Minimalna wartość modulacji mocy 0 V, maksymalna wartość 10 V, minimalna wydajność urządzenia modulującego 0 %, maksymalna 100%.

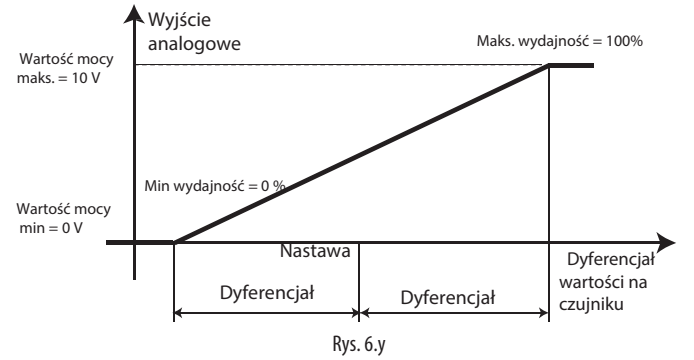

Przykład 2: Minimalna wartość modulacji mocy 0 V, maksymalna wartość 10 V, minimalna wydajność urządzenia modulującego 60%, maksymalna 100%.

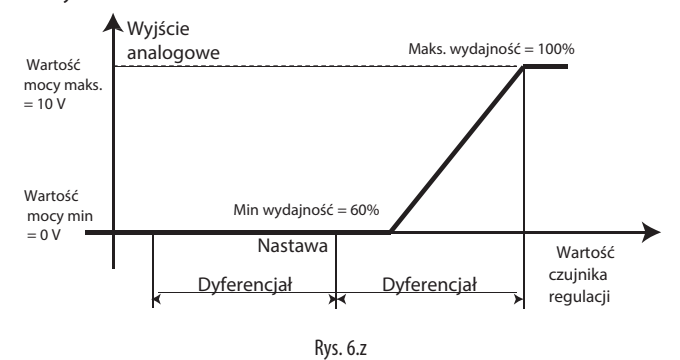

Przykład 3: Minimalna wartość modulacji mocy 2 V, maksymalna wartość 10 V, minimalna wydajność urządzenia modulującego 60%, maksymalna 100%.

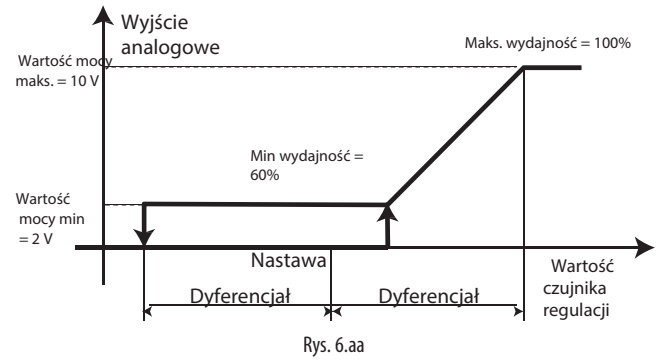

Wyłączanie

Sterownik pRack PR300T wyposażono także w funkcję wyłączania sterowania wentylatorów. Tę funkcję oraz powiązana z nią konfiguracja parametrów można aktywować za pomocą odgałęzienia menu głównego D.a.b/D.b.b. Na poniższym rysunku przedstawiono zasadę działania funkcji wyłączania:

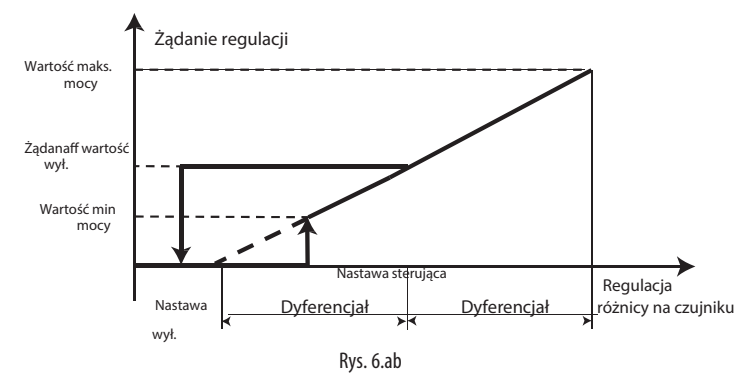

Istnieje możliwość skonfigurowania wartości procentowej żądania sterowania oraz nastawy wyłączania. W chwili, gdy wartość żądania sterowania osiąga zadaną wartość wyłączenia, zostaje ona utrzymana, aż do chwili, gdy wartość sterowania spadnie poniżej nastawy wyłączenia. Następnie spada do poziomu 0% i pozostaje na nim do chwili, gdy wartość żądana ponownie przekroczy wartość wyłączenia.

#### **6.5.2 Rotacja**

Sterownik pRack PR300T może zarządzać rotacją pracy wentylatorów w sposób przypominający sterowanie pracą sprężarek, tj.:

- LIFO, FIFO, sterowanie czasowe, użytkownika.
- Sterowanie urządzeniem modulującym dla każdej linii

Istotną różnicą dotyczącą sterowania sprężarkami jest możliwość kontrolowania różnych poziomów wydajności i stopni obciążenia, co nie jest naturalnie możliwe w przypadku pracy wentylatorów. Sterownik pRack PR300T może również sterować pracą wentylatorów napędzanych za pomocą przemiennika. W gruncie rzeczy możliwe jest skonfigurowanie pracy wielu wentylatorów napędzanych przemiennikiem.

Jeżeli ilość wentylatorów napędzanych przemiennikiem ustawiono na "1", a system bazuje na kilku wentylatorach, wówczas są one uruchamiane i zatrzymywane w tym samym czasie, a także pracują zawsze na tym samym poziomie wydajności.

Jeżeli zastosowano więcej niż jeden wentylator napędzany przemiennikiem, istnieje nie tylko możliwość przypisania do każdego z wentylatorów odrębnego wejścia cyfrowego alarmu, ale zakłada się także, że wielkość urządzenia modulującego jest proporcjonalna względem ilości wentylatorów. W efekcie zastosowanie ma pierwszy z omawianych wcześniej przypadków: wentylatory mają identyczną wydajność oraz zakres wahań wydajności wynikający z użycia urządzenia modulującego, które są większe bądź równe wydajności zapewnianej przez pozostałe urządzenia.

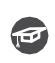

Przykład nr 1: Cztery (4) wentylatory sterowane przez ten sam przemiennik odpowiadają jednemu (1) wentylatorowi o czterokrotnie większej mocy.

Uwaga: Zmiana kolejności pracy może pomijać niektóre wentylatory, np. w okresie zimowym. Do tego celu przewidziane funkcję skraplacza dzielonego.

#### **6.5.3 Szybkie uruchomienie (przyspieszanie)**

Sterownik pRack PR300T może obsługiwać funkcję szybkiego uruchomienia (przyspieszania), która służy do przełamania początkowej bezwładności wentylatorów.

Do uruchomienia tej funkcji oraz skonfigurowania powiązanych z nią parametrów służy odgałęzienie w menu głównym D.a.g.

W przypadku aktywacji funkcji przyspieszania istnieje możliwość skonfigurowania czasu uruchomienia tak, aby wymusić uzyskanie maksymalnej prędkości pracy wentylatorów równej 100%. Jeżeli zastosowano zewnętrzny czujnik temperatury, istnieje ponadto możliwość skonfigurowania wartości progowej (wraz z wartością różnicy powodującej wyzerowanie), poniżej której funkcja przyspieszania jest wyłączana, co zapobiega drastycznemu obniżeniu ciśnienia skraplania w chwili uruchomienia.

Uwaga: Funkcja przyspieszania ma niższy priorytet od funkcji tłumienia (patrz informacje szczegółowe w kolejnym podpunkcie). Oznacza to, że aktywacja funkcji tłumienia powoduje dezaktywację funkcji przyspieszenia.

#### **6.5.4 Funkcja cichej pracy**

Sterownik pRack PR300T może obsługiwać funkcję cichej pracy, która służy do ograniczania prędkości wentylatora w określonych porach dnia lub w konkretnych warunkach - funkcja jest uruchamiana za pomocą wejścia cyfrowego.

Do uruchomienia tej funkcji oraz skonfigurowania powiązanych z nią parametrów służy odgałęzienie w menu głównym D.a.g.

Ograniczenie prędkości pracy wentylatora może być uruchomione z dwóch niezależnych źródeł, tj. wejścia cyfrowego lub na podstawie wartości zakresu czasu. W efekcie prędkość zostanie ograniczonej do zadanej wartości nastawy, gdy aktywowane zostanie co najmniej jedno z dwóch wymienionych źródeł. Do każdego z dni tygodnia można przypisać maksymalnie cztery (4) zakresy aktywacji.

#### **6.5.5 Skraplacz dzielony**

Sterownik pRack PR300T może obsługiwać funkcję pomijania obsługi niektórych wentylatorów, np. aby zmniejszyć zakres pracy chłodnicy gazowej w okresie zimowym. Służy do tego funkcja skraplacza dzielonego.

Do uruchomienia tej funkcji oraz skonfigurowania powiązanych z nią parametrów służy odgałęzienie w menu głównym D.a.g.

Skraplacz dzielony może posłużyć do pominięcia części wentylatorów podczas zmiany kolejności pracy, jeżeli ich wskaźnik pracy jest liczbą:

- Parzystą
- Nieparzystą
- Wyższą od wartości konfigurowalnej
- Niższą od wartości konfigurowalnej

Funkcja może zostać aktywowana za pomocą:

- Zakresów czasu (pora zimowa/letnia)
- Wejścia cyfrowego
- Programu nadzorczego
- Temperatury zewnętrznej (nastawa progowa i różnicy)

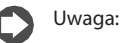

- Funkcja skraplacza dzielonego może zostać wyłączona za pomocą odpowiedniego parametru pod warunkiem, że aktywowano funkcję zapobiegania wysokiemu ciśnieniu. Wyłączenie skraplacza dzielonego w wyniku aktywacji funkcji zapobiegania wysokiemu ciśnieniu obowiązuje przez ściśle określoną długość czasu. Po jego upłynięciu funkcja zostaje przywrócona.
- Nie ma możliwości włączenia funkcji skraplacza dzielonego, jeżeli praca wszystkich wentylatorów jest kontrolowana za pomocą urządzenia do modulowania prędkości.

#### **6.5.6 Tryb pracy ręcznej**

Sterownik pRack PR300T może również obsługiwać te same trzy tryby pracy ręcznej wentylatorów, jakie obowiązują w odniesieniu do sprężarek: • Włączanie

- Sterowanie reczne:
- Testowanie wyjść.

Funkcja włączania jest obsługiwana za pośrednictwem odgałęzienia menu głównego D.a.f/D.b.f., natomiast funkcje sterowania ręcznego oraz testowania wyjść za pomocą odgałęzienia menu głównego

B.b lub B.c. Szczegółowa charakterystyka wszystkich trzech trybów znajduje się w podpunkcie 6.3.9.

#### **6.5.7 Alarmy**

Sterownik pRack PR300T może obsługiwać zarówno alarmy wspólne wentylatorów, jak i alarmy dedykowane odrębnie do każdego z nich. Aktywne alarmy wspólne są sygnalizowane, ale nie powoduje to zatrzymania pracy żadnego wentylatora, natomiast wygenerowanie alarmu dedykowanego do danego wentylatora powoduje jego wyłączenie.

### **6.6 Sterowanie zaworem wysokiego ciśnienia (HPV)**

Sterowanie zaworami wysokiego ciśnienia oddzielającymi sekcję wysokociśnieniową systemu od sekcji średniego ciśnienia odpowiada trybowi pracy urządzenia w warunkach transkrytycznych i podkrytycznych. Sterowanie pracą zaworów w trybie transkrytycznym służy do uzyskania maksymalnej wydajności, natomiast w trybie podkrytycznym do kontrolowania funkcji dochładzania.

Zawór wysokiego ciśnienia może być sterowany w wariancie proporcjonalnym + całkującym (PI), który bazuje na wartości ciśnienia optymalnego w chłodnicy gazowej obliczonego na podstawie ciśnienia i temperatury w chłodnicy gazowej (stanowiących nastawy regulacji), o czym mowa poniżej.

Aktywacja sterowania zaworem wysokiego ciśnienia jest zbieżna z uruchomieniem trybu transkrytycznego sterowania systemem.

Zawór wysokiego ciśnienia może być kontrolowany bezpośrednio przez sterownik pRack PR300T wyposażony we wbudowany sterownik (PRK30TD\*\*\*) lub za pomocą zewnętrznego sterownika EVD EVO. Oba wspomniane rozwiązania są kompatybilne z większością dostępnych na rynku zaworów. Do uruchomienia sterowania bezpośredniego z użyciem połączenia szeregowego służy funkcja EEVS (konfiguracja elektronicznych zaworów rozprężnych), która znajduje się w odgałęzieniu menu głównego E.i.c. Z kolei parametry konfiguracyjne dostępne są w odgałęzieniu menu głównego E.i.

Użytkownik może zoptymalizować lub zindywidualizować algorytm służący do przeliczania nastawy regulacji zaworu wysokiego ciśnienia zgodnie z konfiguracją zadaną przez parametr.

Obliczanie nastawy zoptymalizowanej

Sposób obliczania nastawy zoptymalizowanej przedstawiono na rysunku.

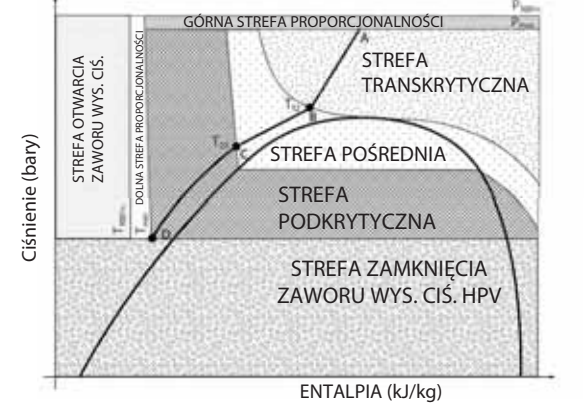

Zawór wysokiego ciśnienia jest sterowany zgodnie z zakresem strefy wskazywanym na podstawie temperatury zewnętrznej oraz ciśnienia w chłodnicy gazowej.

Zdefiniowanie stref wymaga najpierw skonfigurowania dwóch wartości ciśnienia, tj. P 100% i P maks., dwóch wartości temperatury T 12 i T 23 odnoszących się do punktów B i C pokazanych na rysunku oraz dwóch wartości temperatury Tmin i T100%.

W efekcie określone zostaną wartości Tgc i Pgc, tj. temperatura i ciśnienie w chłodnicy gazowej. Zachowanie zaworu wysokiego ciśnienia przebiega w następujący sposób w poszczególnych strefach:

**Strefa transkrytyczna** definiowana za pomocą Tgc ≥ T12 i Pgc ≤ Pmaks.: zawór działa w trybie proporcjonalnym + całkującym (PI), aby podtrzymać maksymalną wartość ciśnienia CO (COP) określonego na podstawie ciśnienia optymalnego Popt obliczonego w funkcji temperatury wyjściowej z chłodnicy gazowej Togc

- **Strefa podkrytyczna** definiowana za pomocą Tmin ≤ Tgc ≤ T23: zawór działa w trybie sterowania PI (proporcjonalno-całkujące), aby podtrzymać stały poziom dochładzania.
- **Strefa przejściowa** identyfikowana za pomocą T23 ≤ Tgc ≤ T12: zawór działa w trybie sterowania PI (proporcjonalno-całkujące), a nastawa ciśnienia jest określana, jako iloczyn punktów B i C (patrz rysunek) obliczony na podstawie ciśnienia optymalnego na granicy strefy transkrytycznej i podkrytycznej. Zadaniem tej strefy jest zapobieganie powstawaniu nieciągłości w przechodzeniu pomiędzy dwiema strefami.
- **Górna strefa proporcjonalna** definiowana za pomocą Pmaks.< Pgc< P100%: zawór działa wyłącznie w trybie proporcjonalnym, w zakresie pomiędzy wartością otwarcia uzyskiwaną przy ciśnieniu Pmaks. oraz maksymalną wartością otwarcia uzyskiwaną przy ciśnieniu P100%. Spadek ciśnienia powoduje, że wartość otwarcia zaworu wysokiego ciśnienia pozostaje na stałym poziomie do chwili, gdy przekroczona zostanie granica strefy transkrytycznej, co powoduje wznowienia trybu sterowania zgodnie z wcześniej opisanym wariantem.
- **Dolna strefa proporcjonalna** definiowana za pomocą T100%< Tgc< Tmin: zawór działa wyłącznie w trybie proporcjonalnym, w zakresie pomiędzy wartością otwarcia uzyskiwaną w temperaturze Tmin oraz maksymalną wartością otwarcia uzyskiwaną w temperaturze T100%. Wzrost ciśnienia powoduje, że wartość otwarcia zaworu wysokiego ciśnienia pozostaje na stałym poziomie do chwili, gdy przekroczona zostanie granica strefy podkrytycznej, co powoduje wznowienia trybu sterowania zgodnie z wcześniej opisanym wariantem. Istnieje możliwość wyłączenia działania urządzenia w tym trybie pracy za pomocą odpowiedniego parametru.

#### **Obliczanie nastawy specjalnej**

Obliczenia związane z nastawą specjalną odbiegają od modelu sterowania zoptymalizowanego, ponieważ krzywa działania w stopniu podkrytycznym jest prostoliniowa i wyznaczana przez użytkownika. Z tego względu użytkownik definiuje także zakresy czasu oraz oblicza wartość nastawy zgodnie z własnymi preferencjami. Zachowanie systemu we wszystkich pozostałych pasmach odpowiada charakterystyce dotyczącej algorytmu trybu zoptymalizowanego.

#### **Funkcje dodatkowe zaworu wysokiego ciśnienia HPV**

Sterowanie zaworem wysokiego ciśnienia oferuje również kilka funkcji dodatkowych:

- Wstępne ustalenie pozycji: w momencie, gdy urządzenie uzyskuje status włączenia (ON), zawór wysokiego ciśnienia utrzymuje stałe położenie, które można skonfigurować na określoną ilość czasu za pomocą odpowiedniego parametru. Ten odcinek czasu jest także definiowany za pomocą parametru, co umożliwia szybkie podniesienie ciśnienia w zbiorniku. Ta procedura jest wznawiana po każdorazowym przejściu urządzenia do statusu wyłączenia (OFF) lub, gdy zawór wysokiego ciśnienia przechodzi do położenia minimalnego w wyniku wyłączenia wszystkich pracujących sprężarek (funkcja opcjonalna).
- Zamknięcie zaworu po wyłączeniu sprężarek: w przypadku wyłączenia pracy wszystkich sprężarek pracujących przy średnim poziomie temperatury, zawór wysokiego ciśnienia może być przestawiony zgodnie z wartością minimalnej wartości otwarcia (jeżeli urządzenie ma status wyłączenia) – wymaga to użycia odpowiedniego parametru. Po ponownym uruchomieniu sprężarki wznowiona zostaje także regulacja położenia zaworu, która odbywa się zgodnie z opisaną w poprzednim podpunkcie procedurą wstępnego ustalania pozycji.
- Minimalna i maksymalna wartość otwarcia: minimalna wartość otwarcia jest różnicowana, zależnie od statusu wyłączenia lub włączenia (za pomocą bloku klawiszy, wejścia cyfrowego lub programu nadzorczego, natomiast maksymalna wartość otwarcia jest unikalna.
- Maksymalne wahania procentowe: zakres ruchu zaworu nie może przekroczyć maksymalnej zadanej wartości procentowej wahań na sekundę.
- Filtr nastawy: obliczenia nastawy regulacji zaworu wysokiego ciśnienia mogą uwzględniać średnie wartości dla ostatnich n próbek (maksymalnie 99), co zapobiegnie powstawaniu nagłych wahań wynikających z dużej zmienności temperatury wyjściowej w chłodnicy gazowej.
- Nastawa minimalna: istnieje możliwość skonfigurowania minimalnej wartości nastawy zaworu wysokiego ciśnienia, która nie może zostać przekroczona (niezależnie od wprowadzonych parametrów), co pozwoli na podtrzymanie pracy sprężarek.
- Odchylenie alarmowe od nastawy: istnieje możliwość skonfigurowania aktywacji alarmu, jeżeli ciśnienie w chłodnicy gazowej będzie przez zbyt długi czas utrzymywało nadmierne odchylenie od nastawy obliczeniowej (można ponadto skonfigurować również wartość progową i opóźnienie).

### **6.6.8 Kontrola ciśnienia w zbiorniku za pomocą zaworu wysokiego ciśnienia HPV**

W sytuacji, gdy ciśnienie w odbiorniku spadnie poniżej minimalnego zadanego ciśnienia roboczego, istnieje możliwość zmodyfikowania wartości obliczeniowej nastawy dynamicznej zaworu wysokiego ciśnienia, aby podnieść ciśnienie w odbiorniku.

Wartość odchylenia liczona proporcjonalnie do odległości od wartości progu minimalnego jest odejmowana od nastawy obliczeniowej, aby większe otwarcie zaworu wysokiego ciśnienia przekładało się na zwiększenie ciśnienia w odbiorniku.

Wartość odchylenia jest wprost proporcjonalna do odległości od minimalnego progu roboczego, co pokazano na poniższym rysunku:

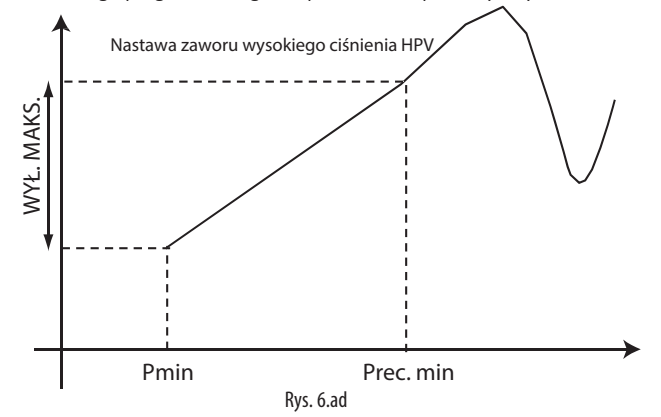

Z drugiej strony patrząc, gdy ciśnienie w odbiorniku wzrośnie powyżej maksymalnego zadanego ciśnienia roboczego, istnieje możliwość zmodyfikowania wartości obliczeniowej nastawy dynamicznej zaworu wysokiego ciśnienia, aby zredukować ciśnienie w odbiorniku.

Wartość odchylenia liczona proporcjonalnie do odległości od wartości progu minimalnego jest dodawana do nastawy obliczeniowej, aby mniejsze otwarcie zaworu wysokiego ciśnienia przekładało się na zmniejszenie ciśnienia w odbiorniku.

Wartość odchylenia jest wprost proporcjonalna do odległości od maksymalnego progu roboczego, co pokazano na poniższym rysunku:

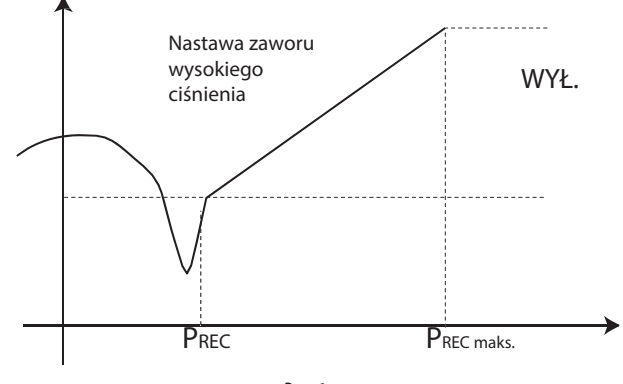

Rys. 6.ae

**6.6.9 Tabela sumaryczna wejść, wyjść oraz parametrów zaworu wysokiego ciśnienia** Poniżej przedstawiono tabelę sumaryczną zawierającą listę zastosowanych wejść/wyjść oraz parametrów wraz z odsyłaczami do stosowanych ekranów konfiguracyjnych. Informacje szczegółowe znajdują się w załączniku A.1.

Posumowanie wejść/wyjść oraz parametrów dotyczących zaworu wysokiego ciśnienia

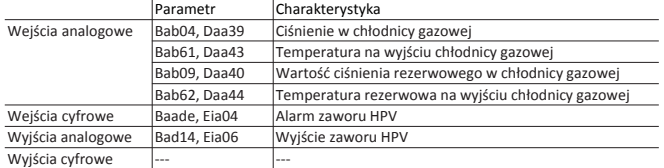

**Parametry** 

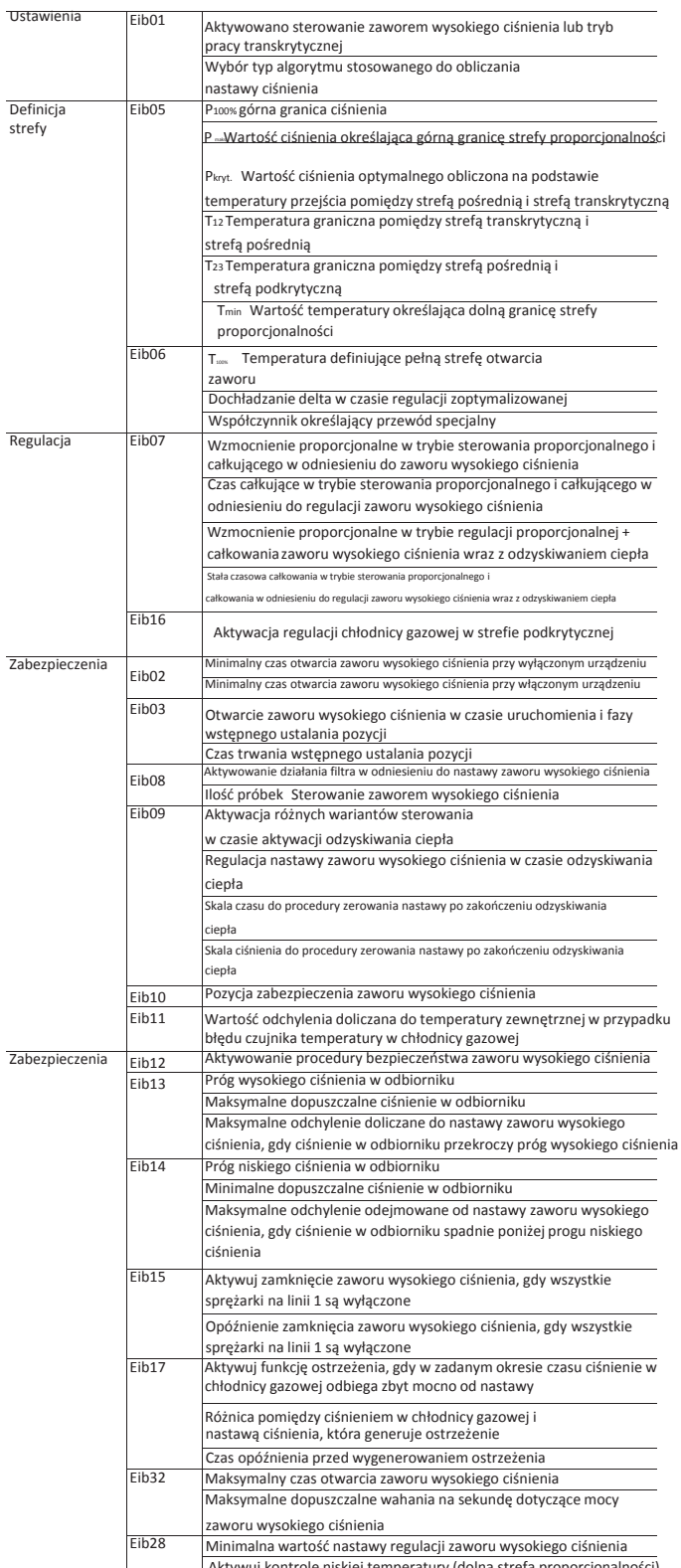

## **6.7 Sterowanie ciśnieniowym zaworem regulacyjnym (RPRV)**

Sterowanie ciśnieniowym zaworem regulacyjnym (RPRV) (w wariancie proporcjonalno-całkującym PI) służy podtrzymaniu ciśnienia w odbiorniku CO2 na

poziomie odpowiadającym wartości nastawy. Ciśnieniowy zawór regulacyjny może być kontrolowany bezpośrednio przez sterownik pRack PR300T wyposażony we wbudowany sterownik (PRK30TD\*\*\*) lub za pomocą zewnętrznego sterownika EVD EVO. Oba wspomniane rozwiązania są kompatybilne z większością dostępnych na rynku zaworów. Do uruchomienia sterowania bezpośredniego z użyciem połączenia szeregowego służy funkcja EEVS (konfiguracja elektronicznych zaworów rozprężnych), która znajduje się w odgałęzieniu menu głównego E.i.c. Z kolei parametry konfiguracyjne dostępne są w odgałęzieniu menu głównego E.i.

#### **6.7.1 Funkcje dodatkowe ciśnieniowego zaworu regulacyjnego RPRV**

Sterowanie ciśnieniowym zaworem regulacyjnym oferuje również kilka funkcji dodatkowych:

- **Wstępne ustalenie pozycji**: w momencie, gdy urządzenie uzyskuje status włączenia (ON), ciśnieniowy zawór regulacyjny utrzymuje stałe położenie, które można skonfigurować na określoną ilość czasu za pomocą odpowiedniego parametru. Ten odcinek czasu jest także definiowany za pomocą parametru, co umożliwia szybkie podniesienie ciśnienia w zbiorniku. Ta procedura jest wznawiana po każdorazowym przejściu urządzenia do statusu wyłączenia (OFF) lub, gdy ciśnieniowy zawór regulacyjny przechodzi do położenia minimalnego w wyniku wyłączenia wszystkich pracujących sprężarek (funkcja opcjonalna).
- **Zamknięcie zaworu po wyłączeniu sprężarek**: w przypadku wyłączenia pracy wszystkich sprężarek pracujących przy średnim poziomie temperatury, ciśnieniowy zawór regulacyjny może być przestawiony zgodnie z wartością minimalnej wartości otwarcia (jeżeli urządzenie ma status wyłączenia) – wymaga to użycia odpowiedniego parametru. Po ponownym uruchomieniu sprężarki wznowiona zostaje także regulacja położenia zaworu, która odbywa się zgodnie z opisaną w poprzednim podpunkcie procedurą wstępnego ustalania pozycji.
- **Minimalna i maksymalna wartość otwarcia**: minimalna wartość otwarcia jest różnicowana, zależnie od statusu wyłączenia lub włączenia (za pomocą bloku klawiszy, wejścia cyfrowego lub programu nadzorczego, natomiast maksymalna wartość otwarcia jest unikalna.
- **Maksymalne wahania procentowe**: zakres ruchu zaworu nie może przekroczyć maksymalnej zadanej wartości procentowej wahań na sekundę.
- **Maksymalne ciśnienie w odbiorniku**: istnieje możliwość skonfigurowania maksymalnej wartości ciśnienia w odbiorniku, której przekroczenie powoduje wygenerowanie alarmu i zatrzymanie pracy urządzenia. Zatrzymanie pracy stanowi funkcję opcjonalną i jest aktywowane za pomocą parametru. **6.7.2 Posumowanie wejść/wyjść oraz parametrów dotyczących**

### **ciśnieniowego zaworu regulacyjnego**

Poniżej przedstawiono tabelę sumaryczną zawierającą listę zastosowanych wejść/wyjść oraz parametrów wraz z odsyłaczami do stosowanych ekranów konfiguracyjnych. Informacje szczegółowe znajdują się w rozdziale 6 i załączniku A.1.

Podsumowanie wejść/wyjść oraz parametrów dotyczących ciśnieniowego zaworu regulacyjnego

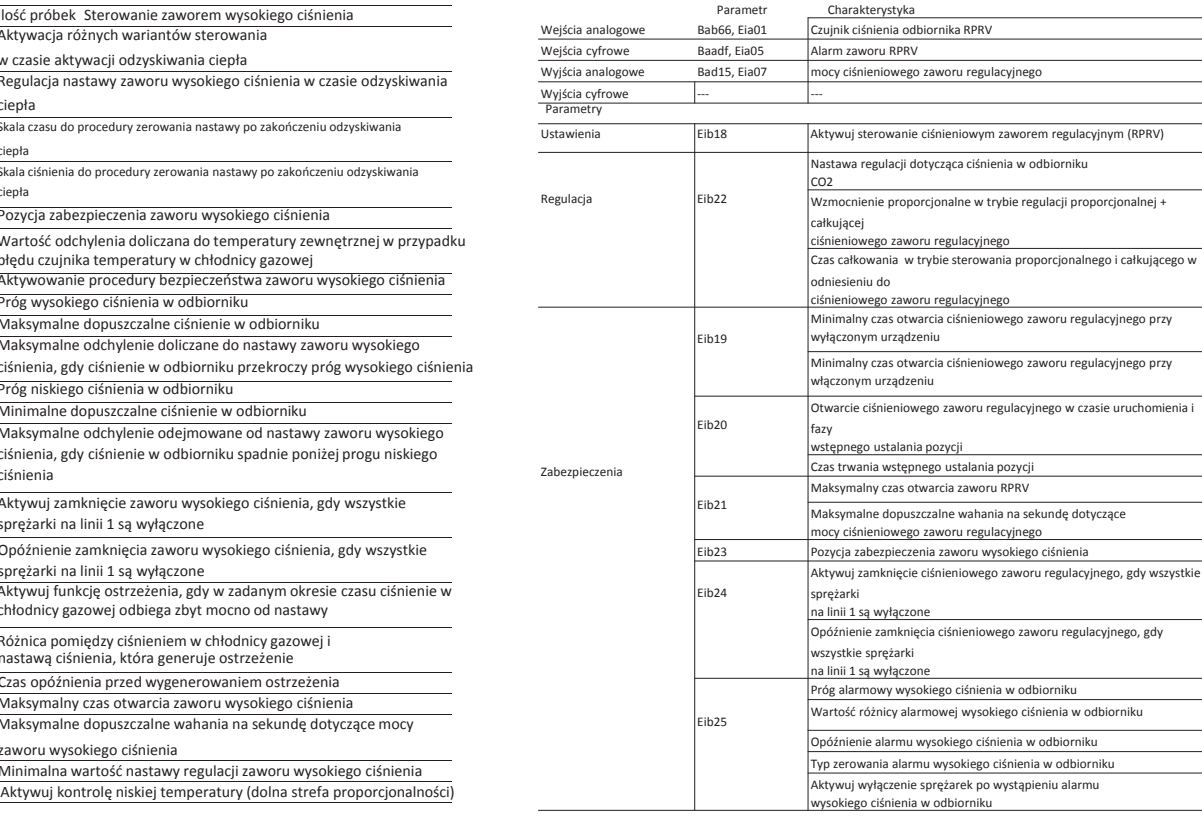

# **CAREI**

### **6.8 Chłodnica międzystopniowa**

Sterownik pRack pR300T steruje pracą chłodnicy gazu w sposób bardzo zbliżony do sterowania skraplaczami na drugiej linii skraplacza przez sterownik pRack PR300. Aktywacja tej funkcji odbywa się wyłącznie za pośrednictwem Kreatora:

> Configure intercooler between the suction lines? NO

Dostępna jest wyłącznie funkcja kontroli temperatury. W efekcie zmienna sterowania odpowiada temperaturze wylotowej w chłodnicy międzystopniowej (mierzonej za pomocą czujnika, a nie wyrażonej za pomocą przekształconej wartości ciśnienia).

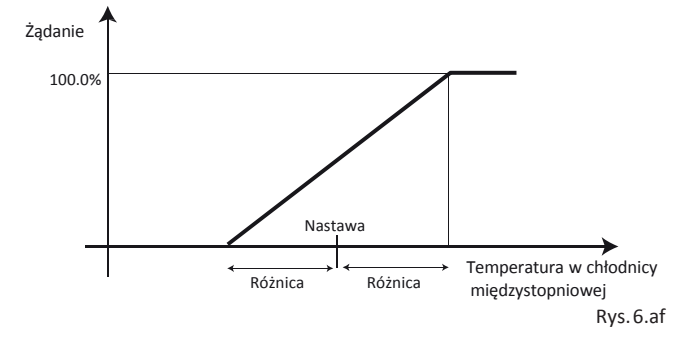

W przypadku awarii lub niezainstalowania czujnika temperatury w chłodnicy międzystopniowej, można skorzystać z wartości temperatury tłoczenia (jeżeli skonfigurowano) na sprężarce zainstalowanej na linii niskiej temperatury(L2).

Sterownik może wykorzystać wartość przekształconą z wartości ciśnienia ssania na linii średniej temperatury (L1) w wypadku, gdy na czujniku temperatury tłoczenia w sprężarce niskotemperaturowej (L2) wykryto alarm lub ten czujnik w ogóle nie zostałzainstalowany.

Inwerter może w podobny sposób (poprzez modulację) sterować także pracą wentylatorów. W takim wypadku do dyspozycji jest tylko jedno wyjście modulacji 0-10 V, natomiast na potrzeby sygnalizowania alarmów można wykorzysta<sup>ć</sup> różne wejścia przypisane do każdego z wentylatorów. Do uruchomienia tej funkcji oraz skonfigurowania powiązanych z nią parametrów służy odgałęzienie w menu głównymD.b.

Chłodnica międzystopniowa może być konfigurowana wyłącznie wtedy, gdy dostępna jest druga linia ssania (a zatem, w przypadku płyt pLAN 1, gdy podwójna linia ssania jest sterowana za pomocą jednej płyty lub, w przypadku płyt pLAN 2, jeżeli podwójna linia ssania jest sterowana za pomocą dwóch płyt).

Wymienione niżej funkcje są niedostępne dla drugiej linii wentylatorów (chłodnica międzystopniowa):

- Kondenacja płynna;<br>• Kompensacja pastaj
- Kompensacjanastawy;
- System ChillBooster;<br>• Odzyskiwanie cienta:
- Odzyskiwanie ciepła;
- Rezerwowe czujniki ciśnienia;<br>• Skranlacz dzielony
- Skraplacz dzielony.

Funkcja zapobiegania wzrostowi ciśnienia będzie sterowana zgodnie z konfiguracją pokazaną na ekranieGbb07:

> Booster system Use L1 suct.probe for condensing line 2:<br>No (Prevent disabled: disch.press.needed)

Wybranie wariantu "NO" (Nie) oznacza, że konieczne będzie skonfigurowanie ciśnienia tłoczenia na linii niskiej temperatury (L2), aby umożliwić sterowanie funkcją ZAPOBIEGANIA - w przeciwnym razie funkcja ZAPOBIEGANIA nie zostanie uruchomiona.

Jeżeli to pole ustawiono na "YES" (Tak), wówczas funkcja ZAPOBIEGANIA będzie działać na bazie wartości ciśnienia ssania na linii średniej temperatury(L1).

# **CAREI 6.9 Oszczędność energii**

Sterownik pRack PR300T umożliwia uruchomienie funkcji oszczędności energii poprzez regulację wartości nastawy ciśnienia ssania i skraplania. Nastawy ciśnienia ssania i skraplania mogą być stosowane wraz z dwoma różnymi wartościami odchylenia, tj. jedną związaną z okresem zamykania i jedną dedykowaną na okres zimowy. Do ich aktywacji służy:

- Wejście cyfrowe • Zakres czasu
- Program nadzorczy

Nastawa ciśnienia ssania może być ponadto modyfikowana za pomocą wejścia analogowego, poprzez zadanie wartości odchylenia zmiennej liniowo obliczanej na podstawie wartości odczytanej na czujniku. Uzupełnieniem funkcji kompensacji nastawy z poziomu wejścia cyfrowego, planowania, programu nadzorczego lub wejścia analogowego są dwie kolejne funkcje oszczędności energii, tj. nastawa płynna ciśnienia ssania i skraplania. Do uruchomienia tych funkcji oraz skonfigurowania powiązanych z nimi parametrów służy odgałęzienie w menu głównym C.a.d/C.b.d i D.a.d/D.b.d.

#### **6.9.1 Kompensacja nastawy**

Z uwagi na fakt, że kompensacja (z poziomu wejścia cyfrowego, planowania lub programu nadzorczego) nastawy ciśnienia ssania i skraplania przebiega bardzo podobnie w obu przypadkach, poniższy opis odnosi się do obu typów nastaw. Istnieje możliwość zdefiniowania różnych wartości odchylenia odnoszących się do:

- Okresów zamknięcia określanych na podstawie planowania lub aktywowanych za pomocą wejścia cyfrowego lub programu nadzorczego;
- Okresu zimowego określanego za pomocą planowania.

Obie wartości odchylenia są dodawane do nastawy definiowanej przez użytkownika, gdy zaistnieje odpowiadający jej warunek.

Przykład 1: Odchylenie zamknięcia 0,3 barg; odchylenie zimowe 0,2 barg; kompensacja ciśnienia ssania z poziomu planowania i aktywnego wejścia cyfrowego. Po aktywacji wejścia cyfrowego – np. za pomocą funkcji dzień/noc – do nastawy operacyjnej dodawana jest wartość 0,3 barg, natomiast w czasie trwającego okresu zimowego kolejne 0,2 barg. Zasadę działania przedstawiono schematycznie na poniższym rysunku:

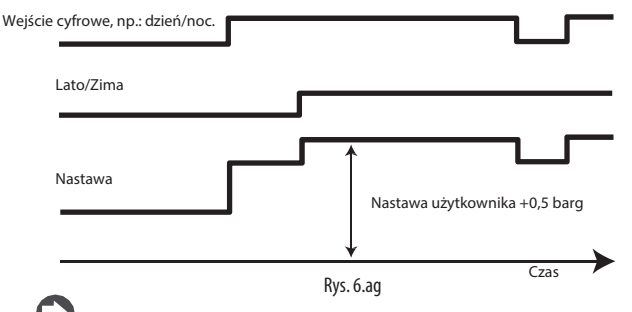

Uwaga: Do kompensowania wartości nastawy na każdej linii służy to samo wejście cyfrowe, co powoduje, że aktywacja kompensacji nastawy ciśnienia ssania i skraplania za pomocą wejścia cyfrowego skutkuje jednoczesnym uruchomieniem obu funkcji kompensacji.

W przypadku aktywowania kompensacji z poziomu wejścia analogowego, istnieje możliwość dodania do nastawy ciśnienia ssania wartości odchylenia zmiennej liniowo względem wartości odczytanej przez dedykowany czujnik, co pokazano na rysunku.

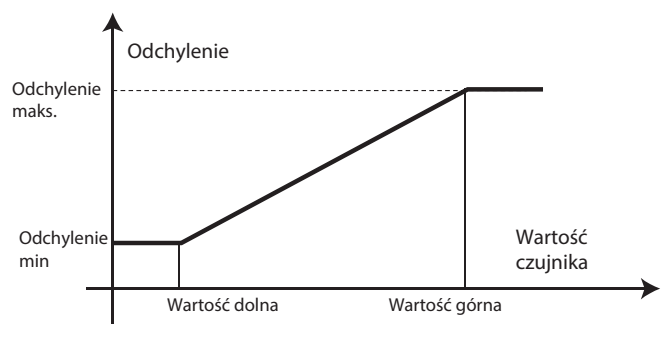

Rys. 6.ah

Kompensacja z poziomu wejścia analogowego dotyczy następującej nastawy:

- Ssania;
- Chłodnicy gazowej;
- Minimalnej nastawy zaworu wysokiego ciśnienia.

Wszystkie typy kompensacji można aktywować osobno.

### **6.9.2 Płynny punkt nastawy ssania**

Nastawa płynna związana z linią ssącą jest zarządzana przez program nadzorczy. Skonfigurowana przez użytkownika nastawa ciśnienia ssania może zostać zmieniona przez program nadzorczy w zakresie konfigurowalnego przedziału minimum-maksimum. Zasadę działania przedstawia poniższy rysunek:

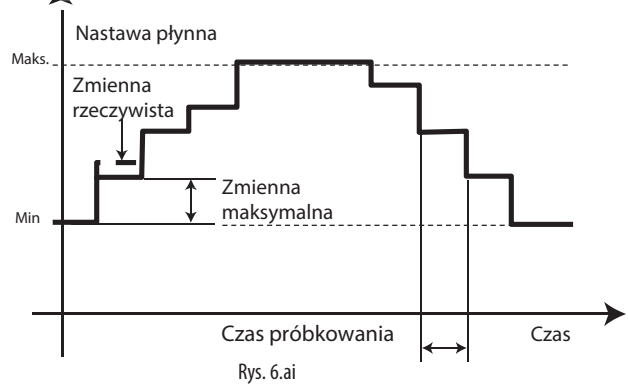

Program nadzorczy przelicza wartość nastawy, która jest pobierana przez sterownik pRack PR300T zgodnie ze skonfigurowanymi odstępami czasu – istnieje także możliwość ustawienia maksymalnych dopuszczalnych wahań nastawy dla każdego okresu próbkowania. Jeżeli pobrana wartość odbiega od poprzednio ustawionej wartości o więcej niż maksymalne dopuszczalne wahania, wówczas zakres wahań jest ograniczony do wartości maksymalnej. Jeżeli doszło do rozłączenia programu nadzorczego, sterownik pRack PR300T jest uruchamiany po (ustalonym) okresie 10 minut i rozpoczyna redukowanie wartości nastawy na podstawie zakresów wahań odpowiadających maksymalnym dopuszczalnym wahaniom dla każdego okresu próbkowania, aż do uzyskania minimalnej dopuszczalnej nastawy związanej z płynnym ciśnieniem ssania.

Uwaga: Jeżeli aktywowano kompensację z poziomu planowania, wejścia cyfrowego lub programu nadzorczego, wartość odchylenia jest dodawana do minimalnych i maksymalnych wartości granicznych powiązanych z nastawą płynną.

#### **6.9.3 Płynny punkt nastawy skraplania**

Nastawa płynna powiązana z linią skraplacza bazuje na wartości temperatury zewnętrznej. Nastawa płynna ciśnienia skraplania jest obliczana poprzez dodanie do wartości temperatury zewnętrznej stałej wartości programowalnej oraz ograniczenie tak uzyskanej wartości w granicach konfigurowalnych wartości minimalnych i maksymalnych, co pokazano na rysunku:

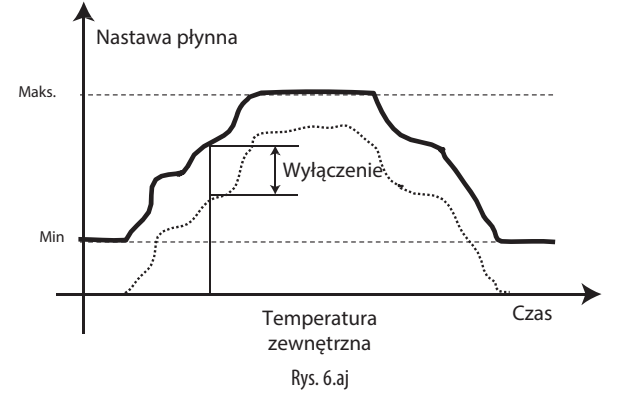

Uwaga: Jeżeli aktywowano kompensację z poziomu planowania, wejścia cyfrowego lub programu nadzorczego, wartość odchylenia jest dodawana do minimalnych i maksymalnych wartości granicznych powiązanych z nastawą płynną.

## **6.10 Funkcje dodatkowe**

Sterownik pRack PR300T może sterować pracą kilku funkcji dodatkowych. Dwie z nich, tj. ekonomizer oraz wtrysk cieczy zostały już opisane w podpunkcie 6.3 dotyczącym działania sprężarki, natomiast pozostałe scharakteryzowano poniżej.

# **6.11 Zarzadzanie olejem**

Sterownik pRack PR300T udostępnia kilka dodatkowych funkcji dotyczących postępowania z olejem w odniesieniu do pojedynczej sprężarki lub linii:

- Pojedyncza sprężarka: chłodzenie i wtrysk oleju.
- Pojedyncza linia: wspólny odbiornik oleju.

Do uruchomienia tych funkcji oraz skonfigurowania powiązanych z nimi parametrów służy odgałęzienie w menu głównym E.a.a/E.a.b.

### **6.11.1 Zarządzanie olejem w sprężarce**

#### Chłodnica oleju

Sterowanie chłodnicą oleju jest możliwe w odniesieniu do pierwszych sześciu (6) sprężarek na linii 1, dzięki czemu można zachować stałą kontrolę nad temperaturą oleju. Istnieje możliwość aktywowania wyjścia cyfrowego chłodnicy oleju dla każdej sprężarki na podstawie wartości odczytanej przez czujnik temperatury oleju – do aktywacji służy konfigurowalna wartość progowa i wartość różnicy, co pokazano na rysunku.

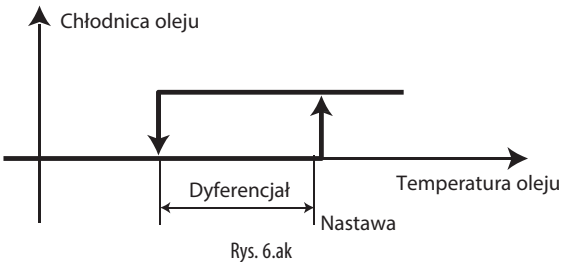

Istnieje możliwość obsługi dwóch typów alarmów, tj. niskiej i wysokiej temperatury oleju, a także skonfigurowania wartości progowej, różnicy i opóźnienia dla każdej sprężarki.

#### Wtrysk oleju

W przypadku pierwszych sześciu (6) sprężarek na każdej z linii można również sterować zaworem wtrysku oleju, co przedstawiono schematycznie na rys. 6.ah (na przykładzie trzech sprężarek). Zawór jest uruchamiany w chwili, gdy doszło do aktywacji powiązanego wejścia cyfrowego poziomu oleju. Zawór jest otwierany w trybie pracy okresowej (na podstawie konfigurowalnych czasów otwarcia i zamknięcia) zgodnie z wartością czasu łącznego (także konfigurowalną). Alarm niskiego poziomu oleju zostaje wygenerowany po przekroczeniu zadanej wartości czasu – pod warunkiem, że wejście cyfrowe jest aktywne. Zawór może być także aktywowany za pomocą czasu otwarcia i zamknięcia (mogą być to całkowicie różne wartości), jeżeli nie uruchomiono wejścia cyfrowego poziomu oleju, aby umożliwić przepływ określonej ilości oleju.

#### **6.11.2 Zarządzanie olejem dla linii sprężarek**

Kontrola oleju może być prowadzona za pomocą zaworu elektromagnetycznego łączącego oddzielacz oleju z odbiornikiem. Zawór działa na bazie odczytu poziomu oleju na wejściu cyfrowym – czujnik może odczytywać wyłącznie poziom minimalny lub minimalny i maksymalny. Schemat działania oddzielacza, odbiornika i zaworu pokazano na rys. 5.a. Zawór elektromagnetyczny może być także uruchomiony poprzez uzależnienie jego działania od statusu sprężarek, jeżeli nie zastosowano żadnego wejścia poziomu oleju. Jeżeli używany jest jedynie minimalny poziom oleju, zawór elektromagnetyczny jest uruchomiany okresowo przez cały czas, w którym poziom minimalny pozostaje nieaktywny. Użycie dedukowanego parametru umożliwia ustawienie czasu otwarcia i zamknięcia zaworu w chwili jego aktywacji. W przypadku ponownego wyłączenia sygnalizacji poziomu minimalnego, zawór pozostaje wyłączony co najmniej przez minimalny zadany czas zamknięcia, co pokazano na rysunku: Minimalny czas wyłączenia zaworu

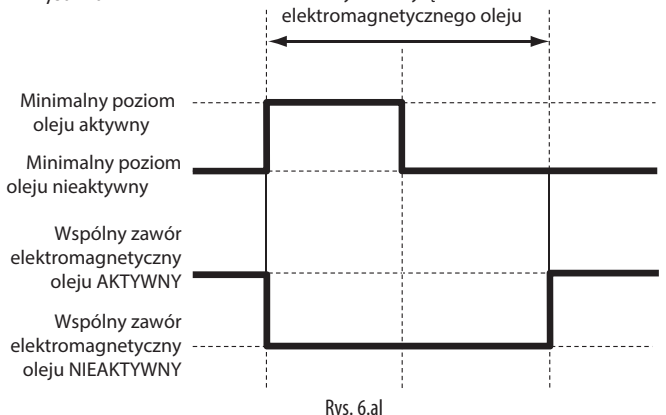

Gestione olio comune

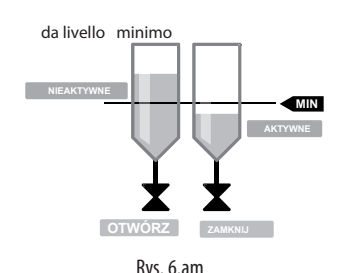

Jeżeli zastosowano dwa poziomy, po aktywacji poziomu maksymalnego następuje aktywacja zaworu elektromagnetycznego. Ten stan utrzymuje się także w trybie pracy okresowej (na podstawie konfigurowalnych czasów otwarcia i zamknięcia) i przez cały czas, gdy poziom minimalny pozostaje nieaktywny. W przypadku sygnalizacji aktywowania poziomu minimalnego, zawór pozostaje wyłączony do chwili wznowienia aktywacji poziomu maksymalnego, co pokazano na rysunku:

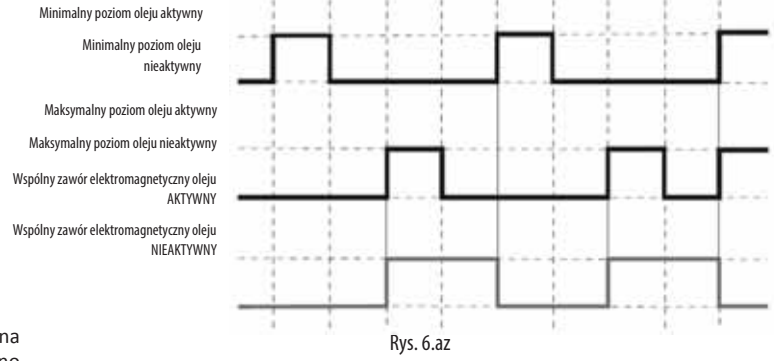

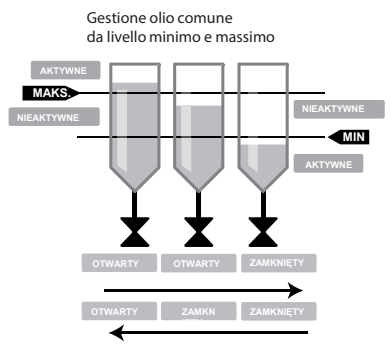

Rys. 6.ba

W przypadku braku wejścia poziomu oleju, zawór elektromagnetyczny jest uruchomiany okresowo przez cały czas, w którym pracuje przynajmniej jedna sprężarka. Użycie dedukowanego parametru umożliwia ustawienie czasu otwarcia i zamknięcia zaworu w chwili jego aktywacji. Tak czy inaczej, jeżeli różnica ciśnienia pomiędzy odbiornikiem oleju i linią ssącą pozostaje niższa od konfigurowalnej wartości progowej co najmniej przez konfigurowalny okres czasu, istnieje możliwość wymuszenia pracy zaworu elektromagnetycznego w trybie pracy okresowej zgodnie z konfigurowalnymi okresami czasu. Istnieje także możliwość ustawienia różnych czasów opóźnienia, które będą stosowane w czasie normalnej pracy urządzenia lub w przypadku przekroczenia progu różnicy ciśnienia, dzięki czemu możliwe będzie utrzymanie zwiększonego ciśnienia w odbiorniku.

Można również skonfigurować czujnik ciśnienia w zbiorniku oleju w menu Wejścia/Wyjścia"

Wejścia/Wyjścia  $\rightarrow$  Status  $\rightarrow$  Wej. analog.  $\rightarrow$  Parametr Bab63 oraz wyjście cyfrowe pod nazwą "Rezerwa oleju" – służy do tego identyczna ścieżka: Wejścia/Wyjścia - Status > Wyjścia cyfrowe Parametr Bac71 Dzięki temu możliwe będzie sterowanie pracą zaworu elektromagnetycznego pomiędzy oddzielaczem i zbiornikiem oleju na podstawie wartości ciśnienia w odbiorniku oleju.

Po aktywacji czujnika można skonfigurować wartość progową różnicy pomiędzy wartością ciśnienia na czujniku oraz wartością ciśnienia ssania. Dokonuje się tego w menu "Pozostałe funkcje":

Pozostałe funkcje - Olej - Ustawienia - Parametr Eaab14 Wymuszenie otwarcia zaworu elektromagnetycznego następuje w chwili, gdy różnica ciśnienia pomiędzy odbiornikiem oleju i linią ssącą spadnie poniżej wartości progowej. Można także skonfigurować wartość opóźnienia, które będzie doliczane w chwili, gdy różnica ciśnienia przekroczy wartość progową – zawór zostanie zamknięty zaraz po przywróceniu różnicy pomiędzy poziomami ciśnienia.

#### **6.11.3 Posumowanie wejść/wyjść oraz parametrów dotyczących oleju**

Poniżej przedstawiono tabelę sumaryczną zawierającą listę zastosowanych wejść/wyjść oraz parametrów wraz z odsyłaczami do stosowanych ekranów konfiguracyjnych. Informacje szczegółowe znajdują się w załączniku A.1.

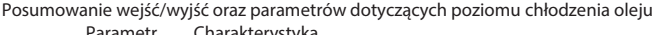

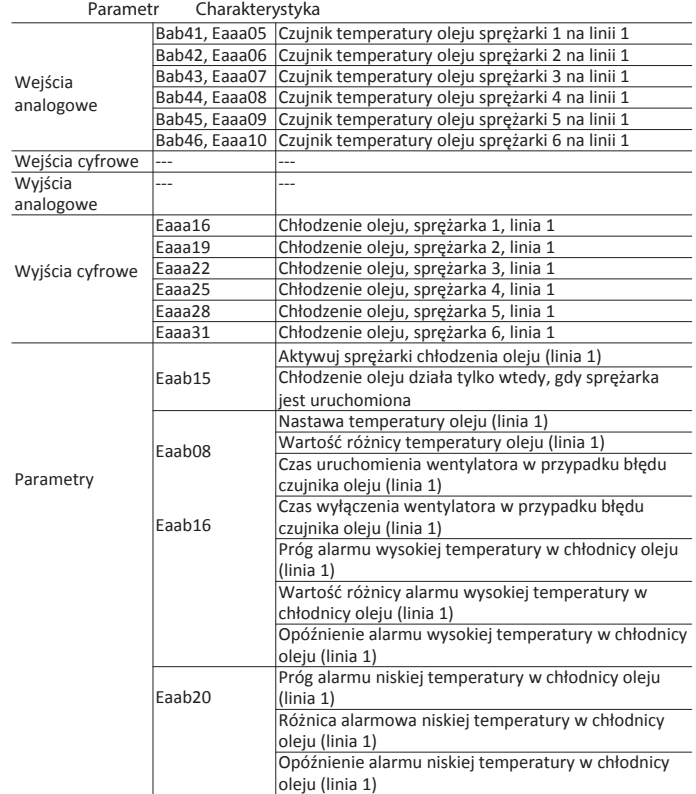

Tab. 6.e Posumowanie wejść/wyjść oraz parametrów dotyczących wtrysku oleju

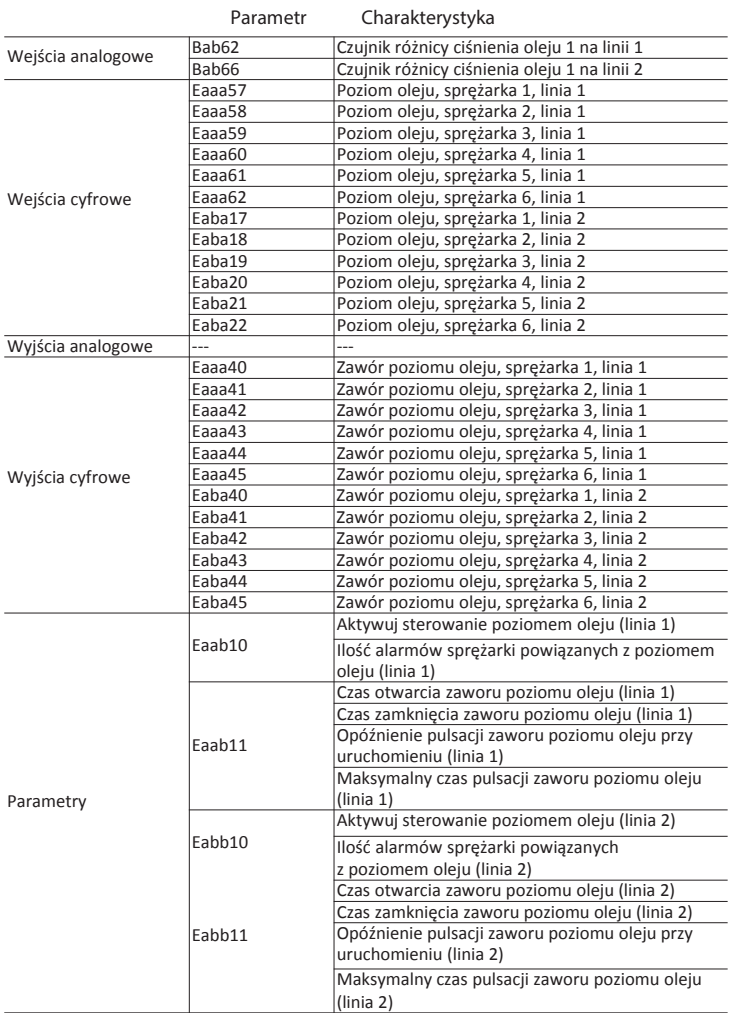

Posumowanie wejść/wyjść oraz parametrów dotyczących poziomu oleju w odbiorniku.

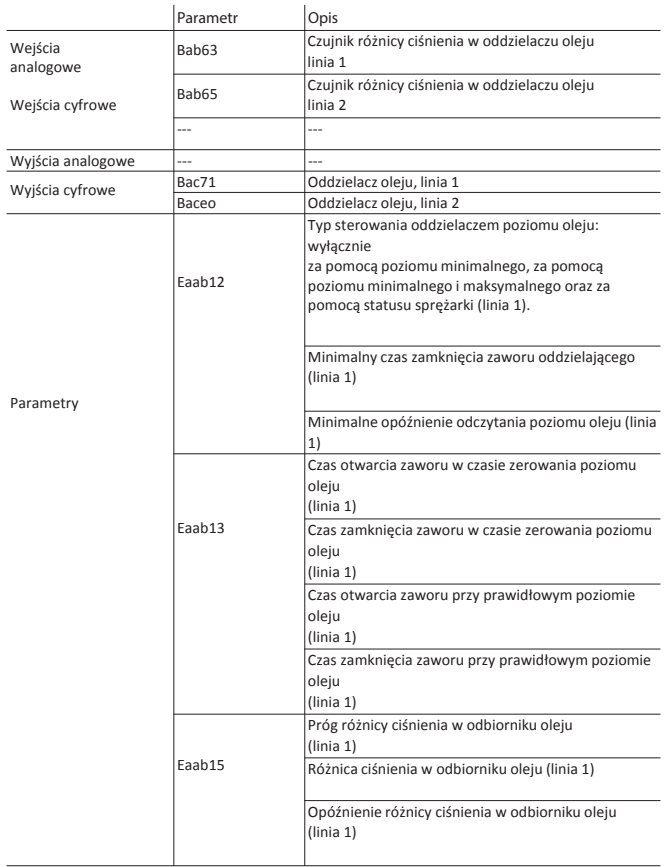

## **6.12 Dochładzanie** Tab. 6.g

Sterownik pRack PR300T może kontrolować funkcję dochładzania na dwa sposoby:

• Za pomocą temperatury skraplania i temperatury cieczy;

• Wyłącznie za pomocą temperatury cieczy.

W pierwszym z przedstawionych przypadków funkcja dochładzania jest obliczana jako różnica pomiędzy temperaturą skraplania (uzyskanej po konwersji ciśnienia skraplania) oraz temperaturą cieczy zmierzoną za wymiennikiem ciepła.

Wyjście powiązane z funkcją dochładzania jest aktywowane w chwili, gdy wartość spadnie poniżej zadanego progu bazującego na stałej wartości różnicy.

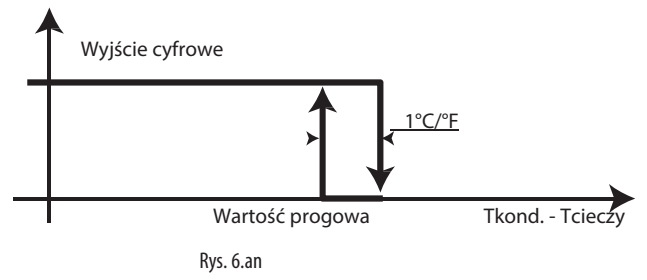

W drugim z omawianych przypadków wyjście jest aktywowane w chwili, gdy wartości temperatury cieczy będą większe od wartości progowej przy stałej wartości różnicy.

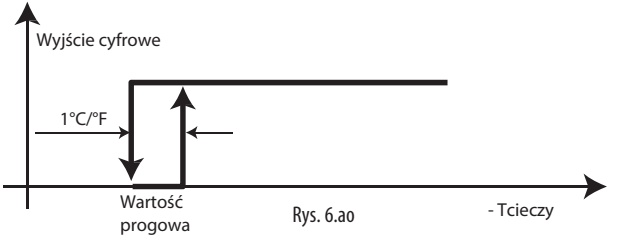

Do uruchomienia funkcji dochładzania oraz skonfigurowania powiązanych z nią parametrów służy odgałęzienie w menu głównym E.b.a/E.b.b.

Uwaga: Aktywacja funkcji dochładzania następuje wtedy, gdy włączono co najmniej jedną sprężarkę.

# **6.13 Odzyskiwanie ciepła**

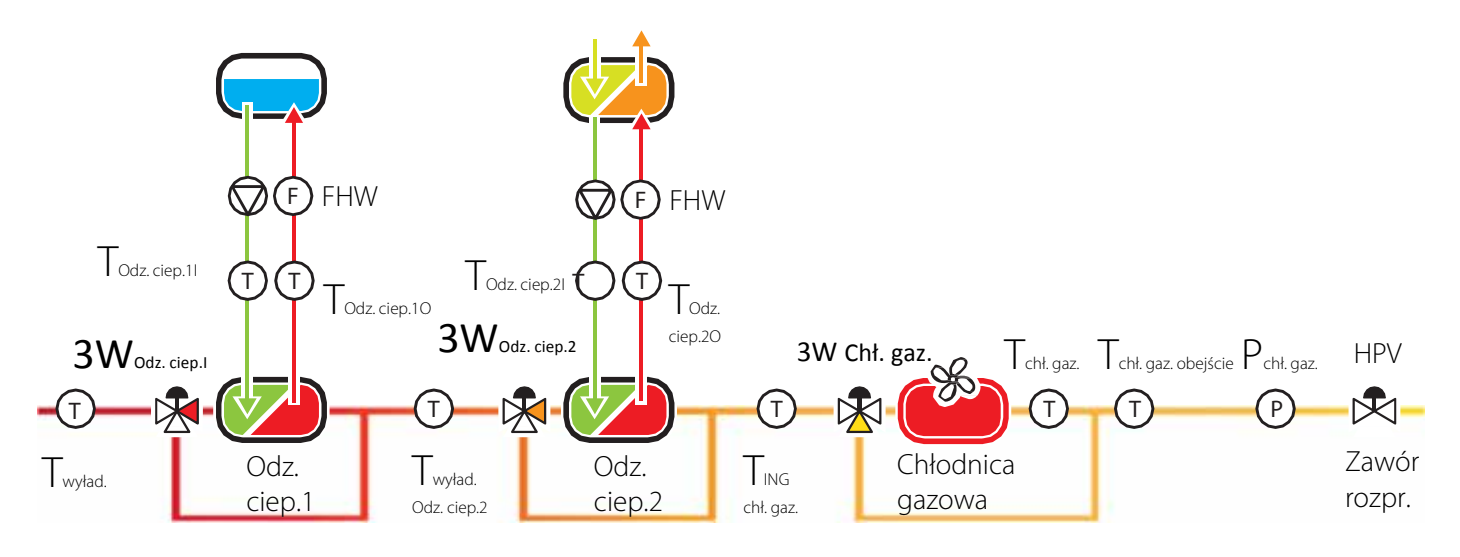

Rys. 6.aq

Sterownik pRack PR300T może kontrolować jednocześnie maksymalnie dwie funkcje odzyskiwania ciepła. Odnośne parametry można skonfigurować w odgałęzieniu menu głównego E.e.a.b.01.

Sposób aktywowania i kontrolowania funkcji odzyskiwania ciepła odzwierciedla wartość procentową zapotrzebowania na ciepło obliczoną na podstawie jednego z poniższych źródeł:

- Wejście cyfrowe
- Czujnik temperatury
- Zewnętrzny sygnał analogowy

W dwóch ostatnich wypadkach do aktywacji tej funkcji może posłużyć także wejście cyfrowe.

Po aktywowaniu kontroli odzyskiwania ciepła może ona oddziaływać na nastawę zaworu wysokiego ciśnienia oraz na nastawę efektywną chłodnicy gazowej – zarówno w trybie symultanicznym (jednoczesna regulacja obu wartości), jak i sekwencyjnym – na podstawie wartości progowych (po przekroczeniu określonego progu zapotrzebowania na odzyskiwanie ciepła, najpierw kontrolowany jest zawór wysokiego ciśnienia, a następnie chłodnica gazowa):

- Oddziaływanie na nastawę zaworu wysokiego ciśnienia (barg/psig)
- Oddziaływanie na nastawę chłodnicy gazowej (°C/°F)

W przypadku oddziaływania na nastawę zaworu wysokiego ciśnienia funkcja odzyskiwania ciepła modyfikuje parametr "Minimalna nastawa sterowania zaworem wysokiego ciśnienia" (ekran Eib28) o wartości domyślnej 40,0 barg – służy ona jako dolna granica do obliczania nastawy dynamicznej ciśnienia na potrzeby kontrolowania zaworu wysokiego ciśnienia.

Zwiększenie nastawy minimalnej z wartości domyślnej (40,0 barg) do nowego poziomu nastawy minimalnej (np. 75,0 barg) powoduje, że system zaczyna działać w warunkach transkrytycznych – nawet wtedy, gdy temperatura na wylocie z chłodnicy gazowej mieści się w zakresie od Tmin i T23 (patrz parametry sterowania, ekran Eib05). Nastawa zaworu wysokiego ciśnienia mieszcząca się w tym zakresie (określanym jako podkrytyczny) będzie obliczana na podstawie wartości dochładzania.

Tę wartość nastawy minimalnej można jeszcze zwiększyć (ekran Eeab28) proporcjonalnie do zapotrzebowania na odzyskiwanie ciepła, aż do konfigurowalnej, maksymalnej wartości granicznej (np. 85,0 barg).

W przypadku, gdy nastawa zaworu wysokiego ciśnienia obliczona na podstawie temperatury w chłodnicy gazowej przekroczy poziom nastawy minimalnej zmodyfikowanej przez funkcję odzyskiwania ciepła, sterownik będzie pracował na podstawie nastawy obliczeniowej.

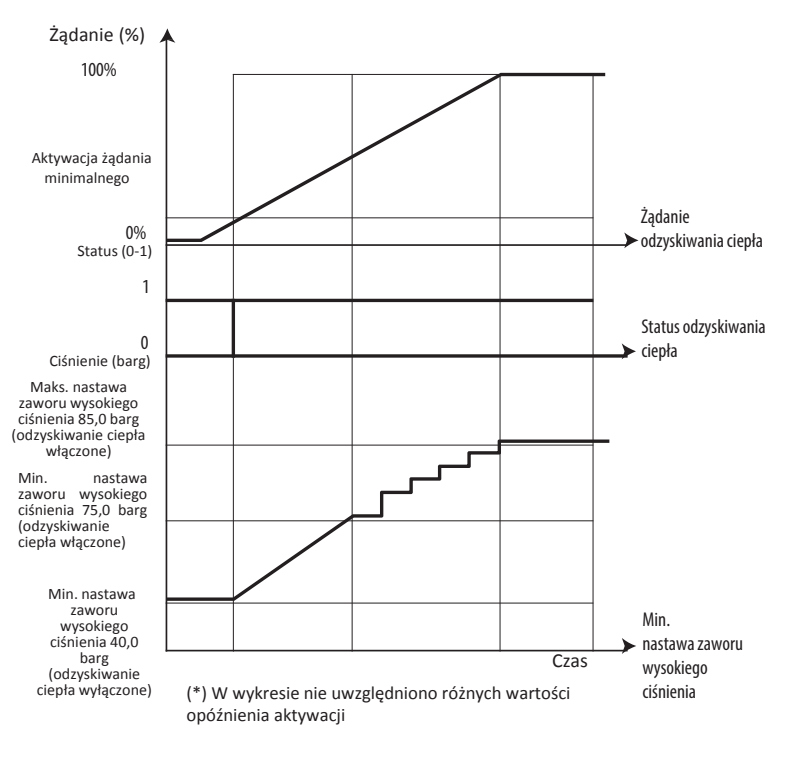

#### Rys. 6.aq

W przypadku oddziaływania na nastawę chłodnicy gazowej, nastawa temperatury wentylatora w chłodnicy gazowej może być zwiększana stopniowo, aż do osiągnięcia granicy maksymalnej. Ta granica odpowiada maksymalnej dopuszczalnej wartości nastawy (ekran Dab06) w trybie działania symultanicznego lub wartości konfigurowalnej na ekranie Eeab29 w trybie sekwencyjnym. W trybie symultanicznym zwiększanie wartości rozpoczyna się wraz z kontrolowaniem nastawy zaworu wysokiego ciśnienia, natomiast w trybie sekwencyjnym zwiększanie uruchamiane jest dopiero po przekroczeniu konfigurowalnego, procentowego progu granicznego zapotrzebowania na ciepło Eeab29).

Jeżeli aktywowano funkcję skraplania płynnego (odgałęzienie D.a.d), można ją wyłączyć po uruchomieniu odzyskiwania ciepła (Eeab04). Z kolei, gdy uruchomiono ją po aktywacji funkcji odzyskiwania ciepła, wartość zwiększenia nastawy chłodnicy gazowej może być dodana bezpośrednio do wartości temperatury zewnętrznej.

- Kondensacja płynna bez odzyskiwania ciepła: SP=Tzewn. + ΔT (ekran Dad06)
- Kondensacja płynna w czasie odzyskiwania ciepła (oddziaływanie na chłodnicę gazową): SP=Tzewn. + Odchylenie na chł. gaz.; gdzie Odchylenie na chłodnicy gazowej > ΔT
- Chłodnicę gazową można obejść, gdy zaistnieją poniższe warunki stanowi to ostatnią fazę funkcji odzyskiwania ciepła:
- Aktywowano obejście (ekran Eeab);
- Procent zapotrzebowania na ciepło przekroczy konfigurowalną wartość graniczną (np. 90%);
- Wartość obchodzonej temperatury w chłodnicy gazowej jest niższa od określonej, konfigurowalnej wartości granicznej (np. 20°C).

Jeżeli zaistnieją powyższe warunki, zawór obejściowy rozpocznie modulację – jego nastawa zostanie obliczona na podstawie temperatury obchodzonej chłodnicy gazowej – aż do całkowitego obejścia chłodnicy gazowej, gdy zezwoli na to poziom temperatury.

Dezaktywacja odzyskiwania ciepła powoduje, że wartość nastawy zaworu wysokiego ciśnienia zaczyna stopniowo powracać do wartości obliczeniowej w konfigurowalnym przedziale czasu. Ta sama zasada dotyczy również nastawy sterowania skraplacza.

### **6.14 Funkcje ogólne**

Sterownik pRack PR300T umożliwia wykorzystanie wolnych wejść/wyjść oraz niektórych zmiennych wewnętrznych na potrzeby funkcji ogólnych.

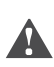

Uwaga: Funkcje ogólne są dostępne na płytach sterowników pRack PR300T pod adresami sieci pLAN od 1 do 4, bądź na wszystkich płytach sterujących

pracą linii ssącej lub skraplacza. Mimo to do systemu monitorującego przesyłane są wyłącznie parametry powiązane z funkcjami sterowanymi przez płytę 1 i 2.

Każda z płyt obsługuje następujące funkcje generyczne:

- 5 stopni pracy;
- 2 stopnie modulacji;
- 2 alarmy;
- 1 planowanie.

Każdą z funkcji można włączyć/wyłączyć za pomocą wejścia cyfrowego lub interfejsu użytkownika.

Do uruchomienia tych funkcji oraz skonfigurowania powiązanych z nimi parametrów służy odgałęzienie w menu głównym E.f.

Korzystanie z wolnych wejść wymaga ich skonfigurowania do funkcji czujnika ogólnego od A do E (wejścia analogowe) i wejść ogólnych od F do J (wejścia cyfrowe), tak aby zastosować maksymalnie 5 wejść analogowych i 5 cyfrowych. Po skonfigurowaniu czujników ogólnych powiązane z nimi zmienne mogą być wykorzystane w funkcji zmiennych sterujących, natomiast wejścia cyfrowe jako zmienne aktywujące. W oprogramowaniu pRack PR300T można wykorzystać nie tylko czujniki i wejścia ogólne, ale także zmienne wewnętrzne, które są uzależnione od konfiguracji samego systemu. Oto kilka przykładów zmiennych analogowych:

- Ciśnienie ssania
- Ciśnienie w chłodnicy gazowej
- Temperatura wysycenia ssania
- Temperatura w chłodnicy gazowej
- Temperatura ssania
- Temperatura tłoczenia
- % aktywnych sprężarek
- % aktywnych wentylatorów
- Przegrzewanie
- Dochładzanie
- Temperatura cieczy
- % żądanych sprężarek
- % żądanych wentylatorów
- W przypadku zmiennych cyfrowych:
- Alarm wysokiego ciśnienia ssania
- Alarm niskiego ciśnienia ssania
- Alarm wysokiego ciśnienia w chłodnicy gazowej
- Alarm niskiego ciśnienia w chłodnicy gazowej
- Znak życia
- Zapobieganie aktywacji

Do każdej funkcji ogólnej można przypisać odpowiednią jednostkę miary oraz opis. Poniżej przedstawiono sposób działania czterech (4) różnych typów funkcji ogólnych.

#### Stopnie

Sterownik pRack PR300T może obsługiwać maksymalnie 5 funkcji stopniowania pracy, zarówno w trybie pracy bezpośredniej, jak i odwróconej.

W obu trybach pracy można skonfigurować wartości nastawy i różnicy – zasadę działania powiązanego z nimi wyjścia przedstawiono na poniższym rysunku (w obu trybach pracy):

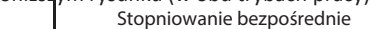

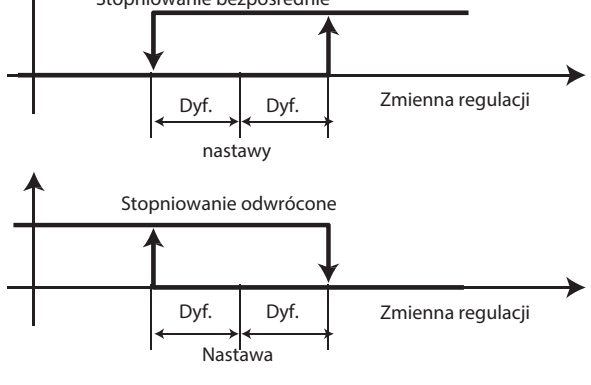

Rys. 6.ar

Wyjście połączane z danym stopniem zostaje aktywowane, jeżeli skonfigurowano wartość aktywacji i sama funkcja uruchomienia także jest aktywna. W obu trybach pracy istnieje możliwość skonfigurowania progów alarmu wysokiego i niskiego (są to wartości bezwzględne). Można również skonfigurować opóźnienie aktywacji i priorytet dla każdego z typów alarmów. Informacje szczegółowe dotyczące alarmów przedstawiono w rozdziale 8. Przykładem zastosowania funkcji stopniowania ogólnego może być aktywacja wentylatorów na bazie wartości temperatury w jednostkach umieszczonych w pomieszczeniu.

#### Modulowanie

Sterownik pRack PR300T może obsługiwać maksymalnie 2 funkcje modulacji pracy, zarówno w trybie pracy bezpośredniej, jak i odwróconej. W obu trybach pracy można skonfigurować wartości nastawy i różnicy – zasadę działania powiązanego z nimi wyjścia przedstawiono na poniższym rysunku dotyczącym trybu pracy bezpośredniej i aktywacji funkcji wyłączania:

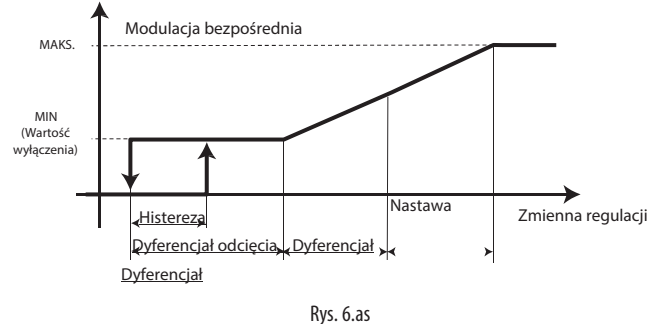

Wyjście połączane z danym stopniem zostaje aktywowane, jeżeli skonfigurowano wartość aktywacji i sama funkcja uruchomienia także jest aktywna. W obu trybach modulacji istnieje możliwość skonfigurowania progów alarmu wysokiego i niskiego (są to wartości bezwzględne). Można również skonfigurować opóźnienie aktywacji i priorytet dla każdego z typów alarmów. Informacje szczegółowe dotyczące alarmów przedstawiono w rozdziale 8. W przypadku funkcji modulacji można także skonfigurować wartości minimalne i maksymalne dotyczące wyjścia oraz aktywować funkcję wyłączania, która działa w sposób przedstawiony na poprzednim rysunku.

#### Alarmy

Sterownik pRack PR300T może obsługiwać maksymalnie 2 funkcje alarmowe wraz z monitorowaniem zmiennej cyfrowej oraz konfiguracją opóźnienia aktywacji, priorytetu oraz opisu. Do każdej ogólnej funkcji alarmowej można przypisać wyjście cyfrowe służące do aktywacji urządzeń zewnętrznych, gdy wystąpił alarm. Przykładem zastosowanie ogólnych funkcji alarmowych jest wykrywanie wycieków gazu.

#### Planowanie

Sterownik pRack PR300T może obsługiwać funkcję planowania ogólnego, która w określonych zakresach czasowych aktywuje wyjście cyfrowe. Do każdego z dni tygodnia można przypisać maksymalnie cztery (4) dzienne zakresy aktywacji. Działanie ogólnego planowania można również powiązać ze wspólnym planowaniem oraz wyjściem aktywowanym z następujących powodów:

- Okres letni/zimowy
- Maksymalnie 5 okresów zamykania
- Maksymalnie 10 dni specjalnych

Informacje szczegółowe dotyczące zakresów czasu: patrz podpunkt 6.7.2 w podręczniku poświęconym sterownikowi pRack PR300T, kod +0300011EN.

### **6.14.1 System ChillBooster**

**PL**

Sterownik pRack PR300T może obsługiwać urządzenie Carel ChillBooster, które służy do chłodzenia wyparnego powietrza przepływającego przez skraplacz.

Do uruchomienia funkcji ChillBooster oraz skonfigurowania powiązanych z nią parametrów służy odgałęzienie w menu głównym E.g.

System ChillBooster jest aktywowany w chwili, gdy zaistnieją następujące dwa warunki:

- Temperatura zewnętrzna przekroczy zadaną wartość progową;
- System sterowania wentylatora przesyła przez co najmniej konfigurowalną liczbę minut – żądanie pracy przy maksymalnej wydajności.

Po każdorazowym przesłaniu żądania zmniejszenia wydajności licznik czasu trwania żądania pracy przy maksymalnej wydajności wznawia pracę, co oznacza, że w praktyce żądanie musi pozostawać na poziomie maksymalnym co najmniej przez długość trwania zadanego okresu czasu. Aktywacja zostaje zakończona, gdy poziom żądania spadnie poniżej zadanej wartości progowej.

Sterownik pRack PR300T może obsługiwać cyfrowe wejście alarmowe połączone z systemem ChillBooster, którego zadaniem jest dezaktywacja tego urządzenia.

Sterownik pRack PR300T może kontrolować wartość progową godzin pracy, która powinna byś ustawiona na 200 godzin z uwagi na fakt, że ilość godzin pracy urządzenia ChillBooster ma krytyczne znaczenie dla formowania się kamienia wewnątrz skraplacza.

Procedura oczyszczania (higieny)

System może uruchomić procedurę oczyszczania, która zapobiega powstawaniu zastojów wody w liniach. Polega ona na codziennej aktywacji systemu ChillBooster przez zadany okres czasu, jeżeli temperatura na zewnątrz będzie wyższa od wartości progowej.

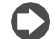

Uwaga: Jeżeli czujnik temperatury na zewnątrz nie został skonfigurowany/został skonfigurowany, ale nie działa, system ChillBooster będzie działać wyłącznie na podstawie przesłanego żądania sterowania umożliwiając uruchomienie procedury oczyszczania. Jedyną istotną różnicą pomiędzy nieskonfigurowanym i niedziałającym czujnikiem jest to, że system ChillBooster nie będzie mógł wygenerować alarmu czujnika temperatury – jest to możliwe dopiero wtedy, gdy czujnik wprawdzie nie działa, ale został skonfigurowany.

System ChillBooster w funkcji pierwszej fazy zapobiegania wzrostowi ciśnienia

System ChillBooster może być wykorzystany do zapobiegania wystąpieniu wysokiego ciśnienia skraplania. Po uruchomieniu funkcji ChillBooster parametry związane z tą funkcją można skonfigurować w odgałęzieniu menu głównego G.b.a/G.b.b. Informacje szczegółowe związane z funkcją zapobiegania omówiono w podpunkcie 8.3.3. System ChillBooster działający w roli pierwszej fazy zapobiegania wzrostowi ciśnienia przypomina sposób działania funkcji odzyskiwania ciepła, co omówiono w podpunkcie 6.6.3. Ta funkcja wymaga wcześniejszej aktywacji oraz skonfigurowania wartości odchylenia związanej z zapobieganiem wzrostowi ciśnienia.

### **6.15 Synchronizacja linii podwójnej (DSS)**

Sterownik pRack PR300T może obsługiwać określone funkcje synchronizacji działania dwóch linii:

- Wstrzymywanie jednoczesnego uruchomienia sprężarek;
- Wymuszanie pracy linii średniej temperatury, jeżeli aktywowano linię niskiej temperatury;
- Wyłączanie linii niskiej temperatury, jeżeli wystąpił poważny alarm dotyczący linii średniej temperatury.

Wszystkie trzy funkcje synchronizacji DSS mogą być uruchamianie niezależnie.

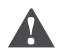

Uwaga: Oprogramowanie pRack PR300T działa na bazie założenia, że L1 to linia średniej temperatury, a L2 niskiej temperatury.

Do uruchomienia funkcji DSS oraz skonfigurowania powiązanych z nią parametrów służy odgałęzienie w menu głównym E.f.

#### Wstrzymywanie uruchamiania jednoczesnego

Funkcja wstrzymywania uruchamiania jednoczesnego może być przydatna we wszystkich konfiguracjach systemu wyposażonych w dwie oddzielne linie, a także w systemach o konfiguracji kaskadowej. Uruchomienie funkcji zapobiegania jednoczesnemu uruchamianiu oraz skonfigurowanie czasu opóźnienia jej aktywacji jest możliwe w odniesieniu do sprężarek przypisanych do różnych przewodów.

Wymuszanie pracy linii średniej temperatury

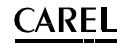

Funkcja wymuszania uśrednionej temperatury na linii może być przydatna w uzyskaniu kaskadowej konfiguracji systemu. Aktywacja tej funkcji powoduje, że co najmniej jedna sprężarka zostaje uruchomiona na średnim poziomie mocy na linii średniej temperatury L1 , o ile włączono uprzednio co najmniej jedną sprężarkę na linii niskiej temperatury L2. W praktyce oznacza to, że funkcja synchronizacji DSS wymusi włączenie co najmniej jednej sprężarki przy minimalnej wydajności pracy na linii średniej temperatury L1 przed uruchomieniem linii niskiej temperatury. W konsekwencji linia niskiej temperatury L2 ma wyższy priorytet względem żądania przesyłanego z systemu sterującego linią średniej temperatury L1.

#### Wyłączanie linii niskiej temperatury

Funkcja synchronizacji DSS wymusza wyłączenie linii niskiej temperatury, jeżeli wystąpił poważny alarm powodujący skasowanie wszystkich alarmów na linii średniej temperatury lub doszło do wyłączenia (OFF) linii średniej temperatury (w sensie ogólnym).

Aktywacja odpompowywania na linii średniej temperatury

W czasie normalnej pracy stojaka ze sprężarkami system sterowania sprężarki średniej temperatury aktywuje funkcję odpompowywania, gdy uruchomiono co najmniej jedną sprężarkę na linii niskiej temperatury. System zagwarantuje uzyskanie stopnia pracy przy minimalnej wydajności, jeżeli jest takie zapotrzebowanie, tylko wtedy, gdy wartość ciśnienia na linii średniej temperatury spadnie poniżej zadanej wartości progowej.

Uwaga: W przypadku awarii sieci pLAN, funkcja synchronizacji DSS zostaje wyłączona.

## **6.16 EEVS: Synchronizowanie elektronicznych zaworów rozprężnych**

Nowe oprogramowanie dedykowane do zarządzania pracą systemów transkrytycznych wyposażono w możliwość sterowania dwoma (2) zaworami regulacyjnymi (krokowymi) wysokiego ciśnienia oraz gazu dławienia bezpośrednio z poziomu sterownika pRack. Wbudowane systemy sterujące w sterownikach PRK30TD\*\*\* lub sterowniki zewnętrzne (EVD) są kontrolowane za pośrednictwem karty FieldBus. Sterownik oraz system sterujący komunikują się ze sobą w sposób bezpośredni, co pozwala na synchronizację działania stojaka ze sprężarkami z systemem sterowania elektronicznym zaworem rozprężnym.

Komunikacja odbywa się wewnątrz sterownika (z kodem PRK30TD\*\*\*) lub za pośrednictwem łącza szeregowego RS485 (w przypadku sterowników zewnętrznych). Oznacza to, że do monitorowania/konfigurowania parametrów głównych EVDEVO oraz ich przeglądania za pośrednictwem programu nadzorczego (komunikacja Modbus) wystarczy pojedynczy interfejs (pRack). STEROWNIK FIELDBUS umożliwia zastosowanie czterech (4) dodatkowych wejść analogowych (S1, S2, S3 i S4) bezpośrednio z poziomu sterownika pRack.

Mają one następujące przeznaczenie:

Czujnik S1 1 (ciśnienie) lub sygnał zewnętrzny 4-20 mA

Czujnik S2 2 (temperatura) lub sygnał zewnętrzny 0-10 V

(\*) Czujnik S3 3 (ciśnienie)

Czujnik S4 4 (temperatura)

**6.16.1 Łączenie zaworu wysokiego ciśnienia (HPV) i ciśnieniowego zaworu regulacyjnego (RPRV)**

Istnieje możliwość następującego połączenia ze sobą zaworu wysokiego ciśnienia (HPV) i ciśnieniowego zaworu regulacyjnego (RPRV):

• bezpośrednio – zawory są kontrolowane za pomocą wyjścia 0-10 V na sterowniku pRack PR300T.

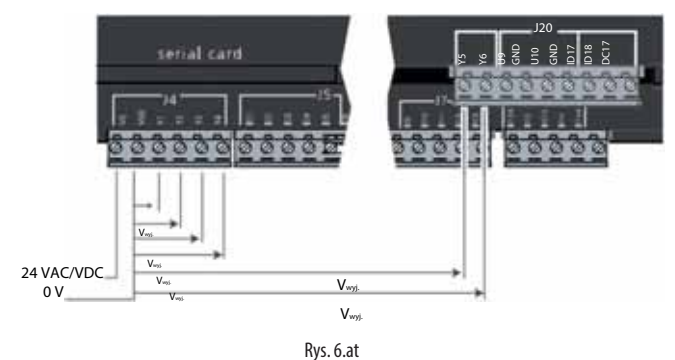

(\*): Należy pamiętać o konieczności odłączenia drugiego z zaworów od sterownika z parametrem Ib99 (w przypadku obsługi za pomocą Kreatora) lub parametrem Eic01 (jeżeli praca Kreatora została zakończona) w przypadku, gdy jeden z dwóch zaworów jest sterowany za pomocą sterownika Carel, a drugi jedynie z poziomu sygnału 0-10 V.

• za pośrednictwem sterownika EVD EVO skonfigurowanego w funkcji nastawnika 0-10 V sterującego zaworami regulacyjnymi (krokowymi) Carel (ciśnienie poniżej 45 barg) lub zaworami zewnętrznymi (rys. 2.f). Połączenie sterownika EVD i

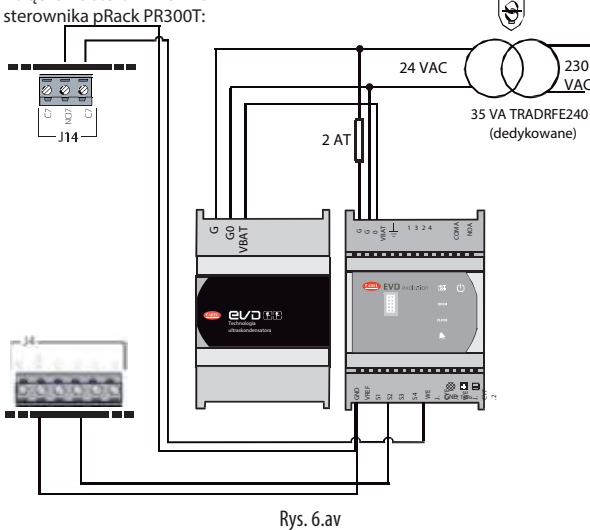

• za pośrednictwem sterownika zewnętrznego EVD EVO (rys. 2.G) lub zintegrowanego z modelem PRK30TD\*\*\* – w obu przypadkach za pośrednictwem karty szeregowej FieldBus.

Połączenie sterownika EVD i sterownika pRack pR300T: za pośrednictwem karty FieldBus

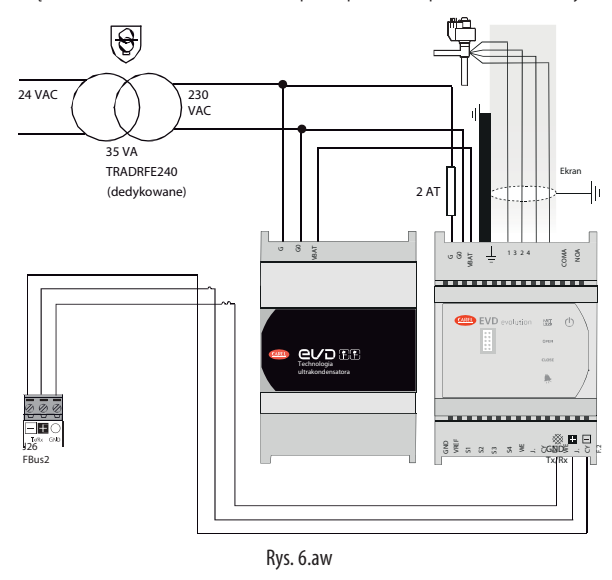

#### **6.16.2 Jednostka miary**

Sterownik pRack PR300T może obsługiwać dwie jednostki miary, tj. system międzynarodowy i obowiązujący w Wielkiej Brytanii.

Uwaga: Jednostki miary związane z temperaturą i ciśnieniem można konwertować w zakresie od °C/barg do °F/psig wyłącznie w czasie uruchomienia.

Nie ma możliwości stosowania konfiguracji mieszanych, np. °F i barg.

#### **6.16.3 Sygnał życia**

Sterownik pRack PR300T może obsługiwać wyjście cyfrowe działające w funkcji znaku życia, które będzie uruchamiane jednocześnie z rozruchem sterownika pRack PR300T. To wyjście pozostanie aktywne, gdy sterownik będzie działał prawidłowo sygnalizując wszystkie błędy środowiska sprzętowego. Sygnał można skonfigurować w odgałęzieniu menu głównego B.a.c.

#### **6.16.4 Zapobieganie powrotowi cieczy**

Sterownik pRack PR300T może obsługiwać wyjście cyfrowe obsługujące zawór zwrotny cieczy. To wyjście jest zawsze włączone i można je dezaktywować dopiero po wyłączeniu wszystkich sprężarek – wyłączenie urządzenia uniemożliwia włączenie którejkolwiek ze sprężarek, bez względu na przesłane żądanie sterowania, jeżeli wystąpiły alarmy lub wprowadzono określone ustawienia czasowe. Wyjście zostaje dezaktywowane natychmiast po uruchomieniu co najmniej jednej ze sprężarek, co umożliwia sterowanie pracą zaworu zwrotnego cieczy. Tę funkcję można skonfigurować w odgałęzieniu menu głównego C.a.g/C.b.g.

#### **6.16.5 Sprężarkarównoległa**

Sterownik pRack pR300T obsługiwać linię sprężarek pracujących równolegle z linią ssącą średniej temperatury, który znajduje się za ciśnieniowym zaworem regulacyjnym (RPRV), wykorzystując do tego płytę dedykowaną – taką płytę można uruchomić z poziomu sieci pLAN, począwszy od wersji 3.3.0. W przypadku sterowania pojedynczą sprężarką równoległą (jest to możliwe od wersji 3.3.0 wzwyż), można to robić za pomocą głównej płyty sterowniczej, tj. bez konieczności stosowania płyty dedykowanej.

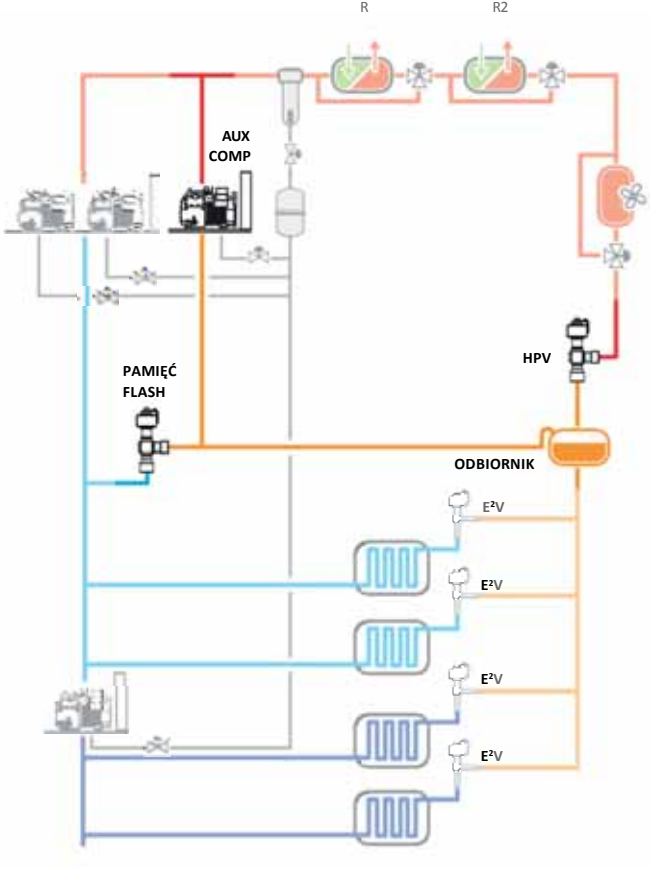

Rys. 6.aw

Ta funkcja jest konfigurowana w odgałęzieniu SPRĘŻARKI →c. Sprężarkarównoległa.

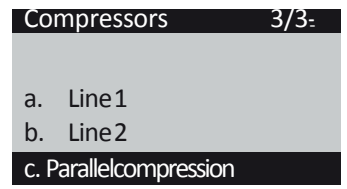

Jeżeli linia sprężarki równoległej jest sterowana za pomocą płyty dodatkowej (za pomocą sieci pLAN lub poprzez połączenie z wejściem/wyjściemcyfrowym):

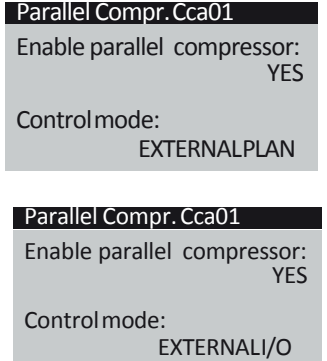

W obu wymienionych przypadkach płyta działa zgodnie z konfiguracją i ograniczeniami względnymi opisanymi w podpunkcie 6.3 Sterowanie i 6.4Sprężarki.

W efekcie pierwsza ze sprężarek zainstalowanych na linii równoległej może być sterowana za pomocą inwertera. Do sterowania linią równoległą zaleca się stosowanie wartości nastawy ciśnienia ssania, która jest identyczna z wartością nastawy ciśnienia w odbiorniku stosowaną do sterowania proporcjonalnego. W przypadku sterowania w strefie martwej, pierwsza z wartości nastawy powinna być nieco niższa od drugiej wartości (wystarczy ustawić różnicę ciśnienia dla obu wartości na poziomie 1barg).

Jeżeli jednak pojedyncza sprężarka równoległa jest sterowana bezpośrednio za pomocą płyty głównej:

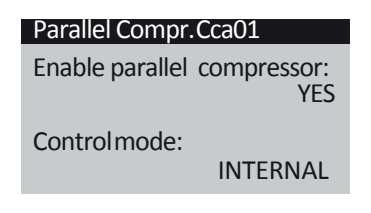

Sprężarka jest sterowana proporcjonalnie z uwzględnieniem błędu całkowania, P+I, a także różnych ustawieńdotyczących:

- Zakresówczasu;
- Sterowania; • Modulaciiinwertera:
- Alarmów;
- Konfiguracji wyjściaanalogowego;

Wszystkie wspomniane ustawienia można odszukać w tym samym menu: C.Sprężarki→ c.Sprężanie równoległe → Ccaxy (patrz tabela parametrów)

Do najważniejszych zmiennych sterujących uruchomieniem i kontrolujących sprężarkę równoległąnależą:

- Temperatura na wyjściu chłodnicygazu;
- Wartość procentowa otwarcia zaworuRPRV;
- Nastawa ciśnienia wodbiorniku.

Zaistnienie następujących warunków powoduje aktywację sprężarkirównoległej:

•Temperatura na wyjściu chłodnicy gazu jest wyższa od konfigurowalnej wartości progowej;

•Procent otwarcia ciśnieniowego zaworu regulacyjnego jest wyższy od konfigurowalnej wartości progowej.

W chwili aktywacji sprężarki równoległej dochodzi do zwiększenia wartości nastawy ciśnienia w odbiorniku o konfigurowalną wartość odchylenia działającą przez konfigurowalny okresczasu.

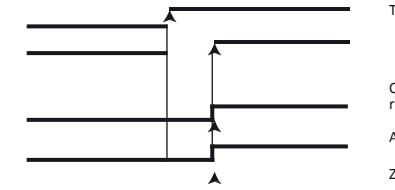

T chłodnicy gazu > Konfigurowalna TH

Otwarcie ciśnieniowego zaworu regulacyjnego > Konfigurowalna TH Aktywacja spręż.rez.

Zwiększenie nastawyodbiornika

Rys. 6.ax

Zwiększenie nastawy ciśnienia w odbiorniku powoduje zamknięcie zaworu gazu dławienia (RPRV). Redukcja zakresu otwarcia ciśnieniowego zaworu regulacyjnego (RPRV) nie wpływa na pracę sprężarki równoległej i pozostaje ona aktywna, aż do chwili, gdy system sterowania sprężarki równoległej osiągnie wartość nastawy (zależnie od zastosowanej konfiguracji sterownika).

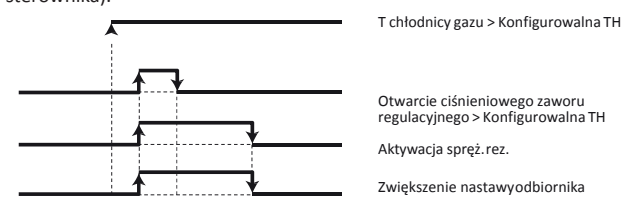

Fig. 6.ay

Jeżeli z kolei temperatura na wyjściu z chłodnicy gazu spadnie poniżej progu aktywacji, sygnał aktywujący przestanie być przesyłany do karty sterującej sprężarką równoległą, co spowoduje wyłączenie sprężarki równoległej:

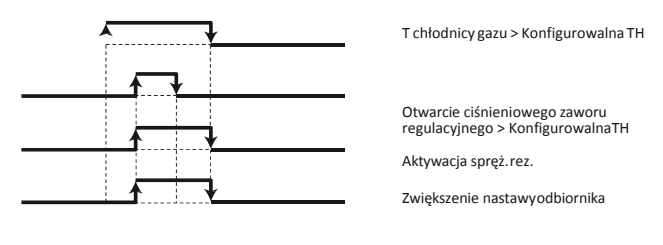

Rys.6.az

Kontrola różnicy ciśnienia oleju ze sprężaniem równoległym Funkcja sprężania równoległego – czy to zintegrowanego (pojedyncza sprężarka), czy poprzez sieć pLAN – może stanowić element wspólnego zarządzania olejem za pomocą wartości różnicy ciśnienia (patrz także par. 6.10.2) uruchamianego na ekranie Eaab25:

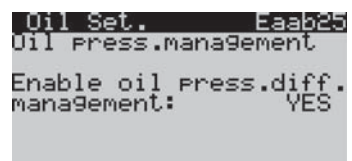

Sterowanie różnicą ciśnienia oleju za pomocą dedykowanego czujnika ciśnienia , ekran Eeaa1a:

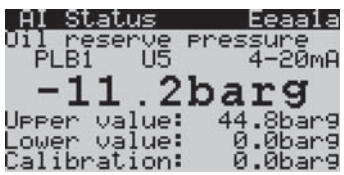

Umożliwia to również kontrolę otwarcia zaworu elektromagnetycznego, ekranBac71.

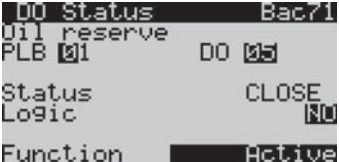

To wyjście cyfrowe jest dedykowane do wspólnego zaworu elektromagnetycznego zainstalowanego pomiędzy oddzielaczem oleju i odbiornikiem oleju.

W chwili, gdy ciśnienie w zbiorniku oleju zbliży się do wartości progowej (delta) skonfigurowanej na ekranie Eaab14:

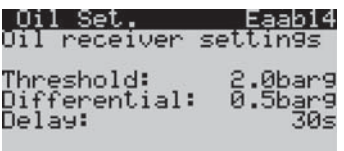

To spowoduje otwarcie zaworu, aby umożliwić podanie ciśnienia do zbiornika oleju i zapewnić prawidłowy przepływ oleju do sprężarek. Delta jest obliczana na podstawie różnicy pomiędzy wartością ciśnienia na sprężarce średniej temperatury i ciśnieniem w zbiorniku oleju. Status tej funkcji można sprawdzić na ekranie Aa61:

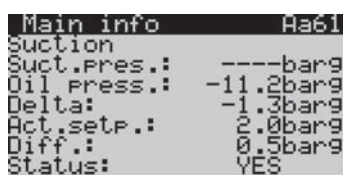

W przypadku równoległego sprężania zintegrowanego (pojedyncza sprężarka), gdy sprężarka równoległa jest aktywna, wartość ciśnienia na sprężarce średniej temperatury nie będzie już wartością referencyjną do obliczania wartości delta – będzie nią natomiast ciśnienie w zbiorniku (cieczy), którego wartość jest zbieżna z ciśnieniem ssania w sprężarce równoległej.

Zmiana wartości referencyjnej z ciśnienia ssania na ciśnienie zbiorniku odbywa się automatycznie – nie musi być uruchamiana ręcznie.

W przypadku sprężania równoległego uruchamianego za pomocą sieci pLAN, można zastosować te same We/Wy (czujnik ciśnienia w zbiorniku oleju i wyjście cyfrowe zaworu elektromagnetycznego) i identyczne ustawienia (delta i dyferencjał), o których mowa wyżej, lub ustawić nowe We/Wy i nowe parametry na płycie sprężarki równoległej (odbywa się to zawsze na ekranieEaab25).

# **6.17 Ustawienia**

### **6.17.1 Zegar**

Sterownik pRack PR300T wyposażono w zegar wewnętrzny z zapasową baterią, który obsługuje funkcje daty i czasu dla wszystkich odnośnych funkcji (informacje szczegółowe związane ze środowiskiem sprzętowym przedstawiono w rozdziale 2).

Sterownik pRack PR300T obsługuje następujące formaty daty:

- Dzień, miesiąc, rok (DD/MM/RR);
- Miesiąc, dzień, rok (MM/DD/RR);
- Rok, miesiąc, dzień (RR/MM/DD).

System pozwala na skonfigurowanie aktualnej daty i czasu, dnia tygodnia powiązanego z wyświetlaną, wcześniej ustawioną datą, a także aktywowanie zmiany na dzienny tryb oszczędzania energii (poprzez ustawienie daty wprowadzenia zmiany oraz wartości odchylenia).

Odnośne parametry można skonfigurować w czasie uruchomienia lub w odgałęzieniu menu głównego F.a.

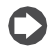

Uwaga: Data i czas są obsługiwane przez adresy 1 i 2 na płycie pRack. W chwili uruchomienia oraz ponownego załączania sieci pLAN

oprogramowanie sterownika pRack synchronizuje ustawienia na płycie 2 przesyłając na nią ustawienia daty i czasu wprowadzone na płycie 1.

Niedziałająca karta zegara powoduje wygenerowanie alarmu, co skutkuje także wyłączenie funkcji powiązanych z zakresami czasu, o których mowa w kolejnym podpunkcie.

#### **6.17.2 Zakresy czasu**

Sterownik pRack PR300T umożliwia jednorazową konfigurację okresów roboczych, okresów zamknięcia oraz weekendów, co powoduje, że będą one obowiązywać wspólnie dla wszystkich funkcji systemowych.

Wspomniane ustawienia oraz każda z funkcji mogą być powiązane z tygodniowym planowaniem, co daje możliwość skonfigurowania maksymalnie czterech (4) różnych zakresów aktywacji dziennych dla każdego z dni tygodnia. Istnieje możliwość skonfigurowania godziny rozpoczęcia i zakończenia dla każdego zakresu czasu, a następnie skopiowanie tych ustawień dla pozostałych dni tygodnia.

Priorytety planowania są ustalone następująco, od najniższego do najwyższego:

- Planowanie tygodniowe;
- Okresy zamknięcia;
- Dni specjalne.

Na przykład: jeżeli funkcja musi być aktywowana zgodnie z ustawieniami tygodniowego planowania, ale nadal trwa okres zamknięcia, co wymaga dezaktywacji tej właśnie funkcji, skutkuje to jej dezaktywacją.

- Wymienione niżej funkcje umożliwiają skonfigurowanie zakresów czasu: • Funkcja skraplacza dzielonego: Funkcja jest aktywowana wyłącznie na podstawie okresów roboczych oraz – tym samym – dni specjalnych, natomiast pomijane są okresy zamknięcia i zakres czasu dziennego.
- Tłumienie: Funkcja jest aktywowana wyłącznie za pomocą zakresów czasu dziennego i nie ma powiązania z okresami roboczymi, dniami specjalnymi i okresami zamknięcia.
- Odzyskiwanie ciepła: Funkcja jest aktywowana za pomocą zakresów czasu dziennego, dni specjalnych i okresów zamknięcia, ale nie ma powiązania z okresami roboczymi. Istnieje możliwość wyłączenia powiązania z ogólnym planowaniem i uwzględnianie jedynie zakresów czasu.
- Kompensacja nastawy: Aktywacja za pomocą okresów roboczych, dni specjalnych, okresów zamknięcia oraz zakresów czasu dziennego (dwie różne wartości odchylenia).
- Funkcje ogólne: Funkcja ogólnego planowania jest aktywowana za pomocą okresów roboczych, dni specjalnych, okresów zamknięcia oraz zakresów czasu dziennego. Obsługa funkcji ogólnych może być oddzielona od ogólnego planowania i działać wyłącznie na podstawie zakresów czasu dziennego.

Informacje szczegółowe dotyczące funkcji bazujących na zakresach czasu omówiono w odnośnych podpunktach.

# **6.18 Zarządzanie wartościami domyślnymi**

Sterownik pRack pR300T może obsługiwać dwa różne zestawy wartości domyślnych:

- Wartości domyślne użytkownika;
- Wartości fabryczne Carel.

Obie funkcje mogą być aktywowane z poziomu odgałęzienia menu głównego I.d.

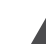

Ważne: Tablica pRack PR300T musi zostać wyłączona i ponownie włączona po wyzerowaniu wartości domyślnych.

#### **6.18.1 Zapisywanie i powrót wartości domyślnych**

#### **użytkownika**

Sterownik pRack PR300T umożliwia zapisanie w pamięci urządzenia dokładnej konfiguracji wprowadzonej przez użytkownika i wywołanie jej w dowolnej chwili.

Zapisywane są wszystkie zadane wartości, dzięki czemu załadowanie domyślnych wartości użytkownika umożliwia przywrócenie dokładnie tych samych parametrów pracy sterownika pRack PR300T, które obowiązywały w chwili zapisu danych.

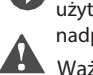

Uwaga: Można zapisać tylko jedną konfigurację domyślną użytkownika, co oznacza, że zapisanie kolejnych danych powoduje nadpisanie poprzednich.

Ważne:

- Procedura zerowania wartości fabrycznych Carel skutkuje całkowitym skasowaniem pamięci trwałej pRack PR300T i z tego względu jest działaniem nieodwracalnym.
- Po zaktualizowaniu oprogramowania na sterowniku pRack PR300T, wartości wprowadzone przez użytkownika nie mogą być zerowane (patrz rozdział 10).

#### **6.18.2 Powrót do wartości fabrycznych Carel**

Wartości domyślne Carel przedstawiono w tabeli parametrów.

Wstępnie skonfigurowane wartości Carel można zainstalować w dowolnym momencie poprzez przywrócenie ustawień domyślnych pRack PR300T oraz wymuszenie powtórzenia procedury uruchamiającej, o której mowa w rozdziale 4.

Ważne: Procedura zerowania wartości domyślnych Carel skutkuje całkowitym skasowaniem pamięci trwałej pRack PR300T i z tego względu jest działaniem nieodwracalnym. Mimo to przywrócenie ustawień użytkownika będzie nadal możliwe, o ile zostały one uprzednio zapisane. Z uwagi na to, że zainstalowanie wartości domyślnych Carel w sterowniku pRack PR300T wymaga powtórzenie procedury uruchamiającej, należy wybrać pierwszą konfigurację wstępną, a następnie przywrócić wartości domyślne użytkownika.

Uwaga: Przed zakończeniem nowej procedury konfiguracji (patrz rozdział 4), należy najpierw przywrócić wartości domyślne Carel.

# **7. TABELA PARAMETRÓW I ALARMÓW**

# **7.1 Tabela parametrów i alarmów**

"Indeks maski": określa unikalny adres każdego ekranu, a tym samym ścieżkę umożliwiającą dostęp do parametrów wyświetlonych na tym ekranie. Na przykład: Wykonaj poniższe czynności, aby uzyskać dostęp do parametrów powiązanych z czujnikiem ciśnienia ssania o wskaźniku parametru Bab01:

Menu główne <mark>Mu</mark> B. We/Wyj. → a. Status → b.Wej. analog.

Poniżej znajduje się tabela parametrów, które mogą być wyświetlone na terminalu.

Wartości opisane za pomocą "---" nie są istotne lub są nieskonfigurowane, natomiast wartości oznaczone "..." mogą ulegać wahaniom, zależnie od zastosowanej konfiguracji, a na ekranie terminalu wyświetlane są powiązane z nimi, potencjalne opcje. Oznaczenie "..." sygnalizuje, że istnieje szereg parametrów podobnych do poprzedniej serii parametrów.

Uwaga: Nie wszystkie z przedstawionych w tabeli ekranów i parametrów mogą być zawsze widoczne/konfigurowane, a ich widoczność/konfigurowalność zależy od zastosowanej konfiguracji i poziomu dostępu.

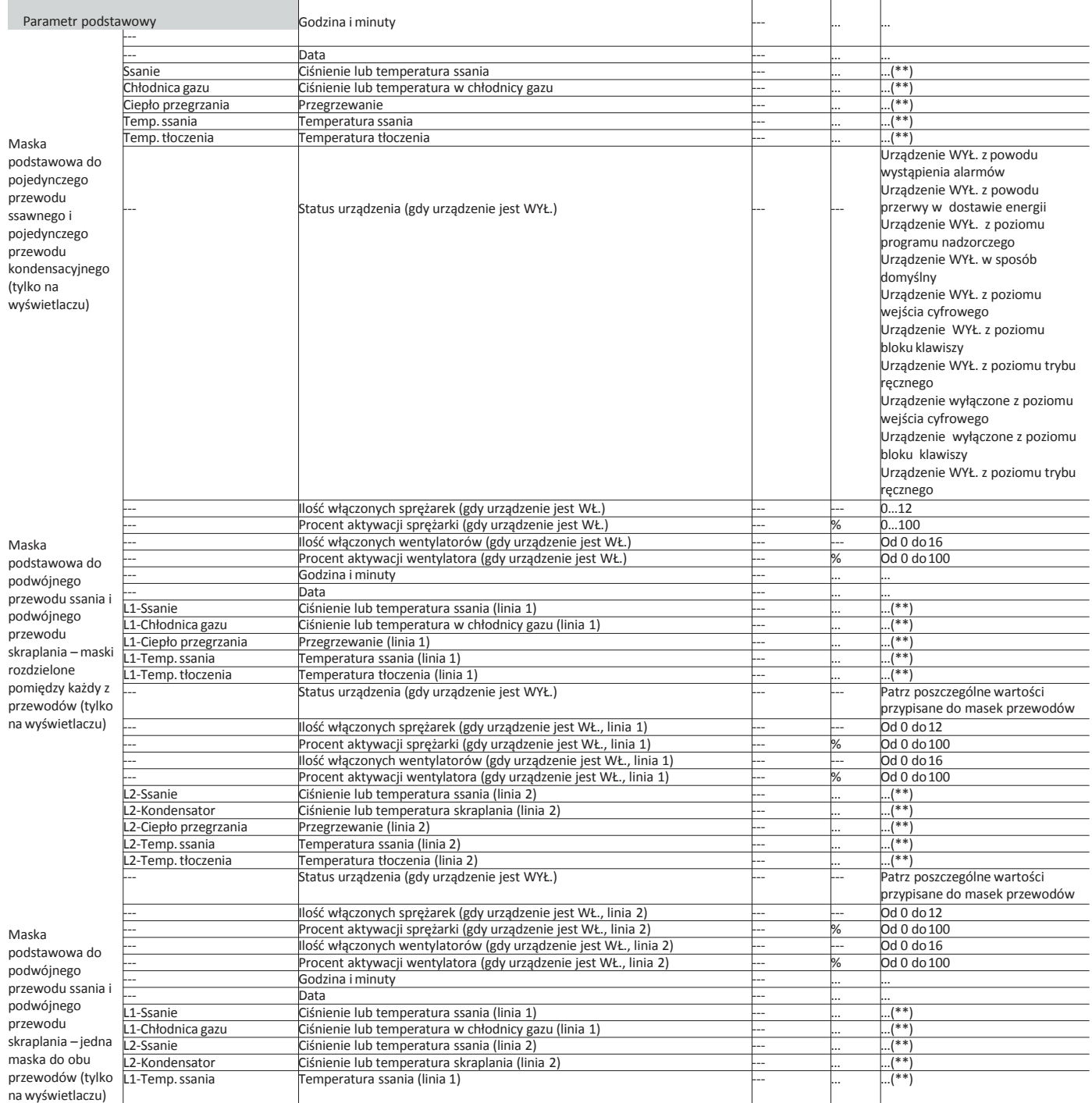

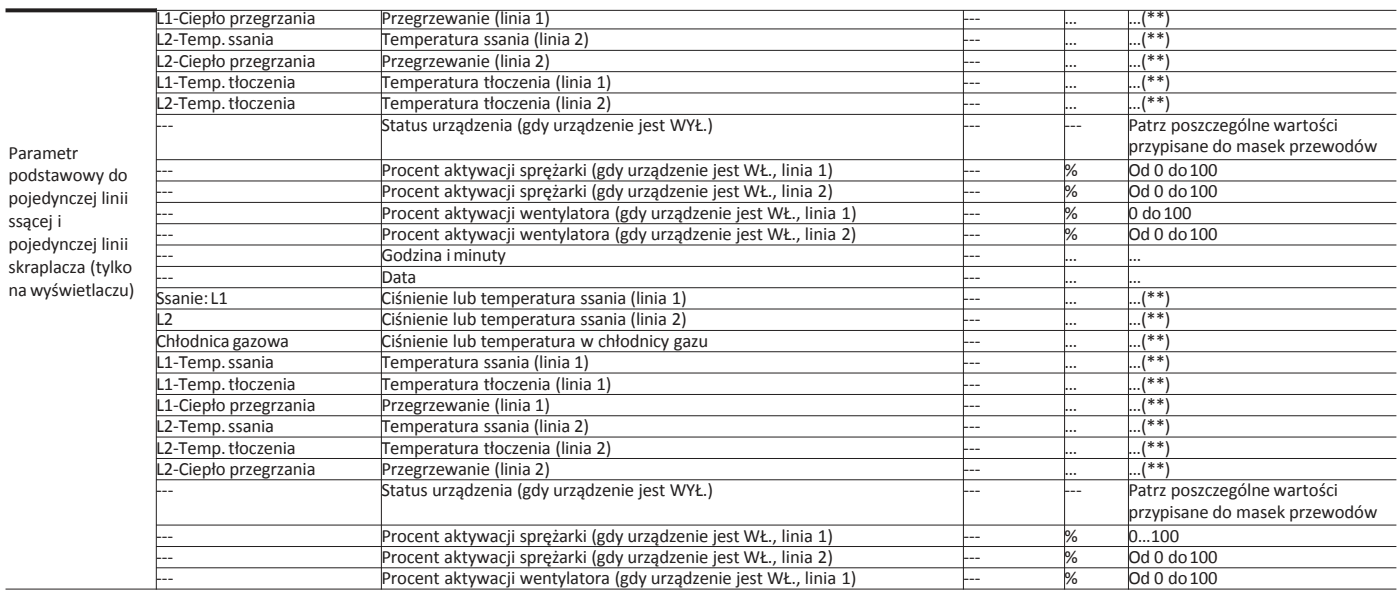

Tab.7.a

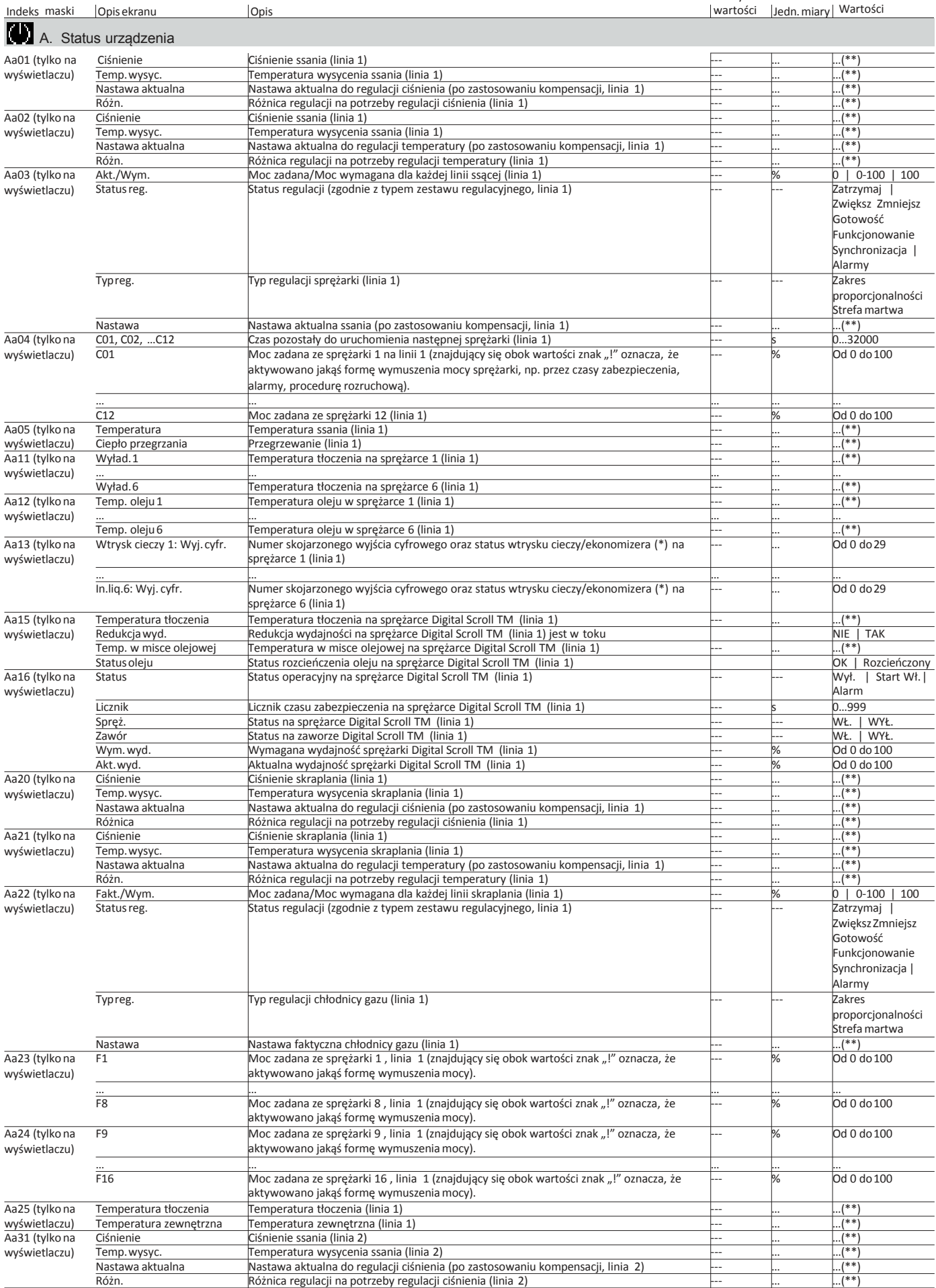

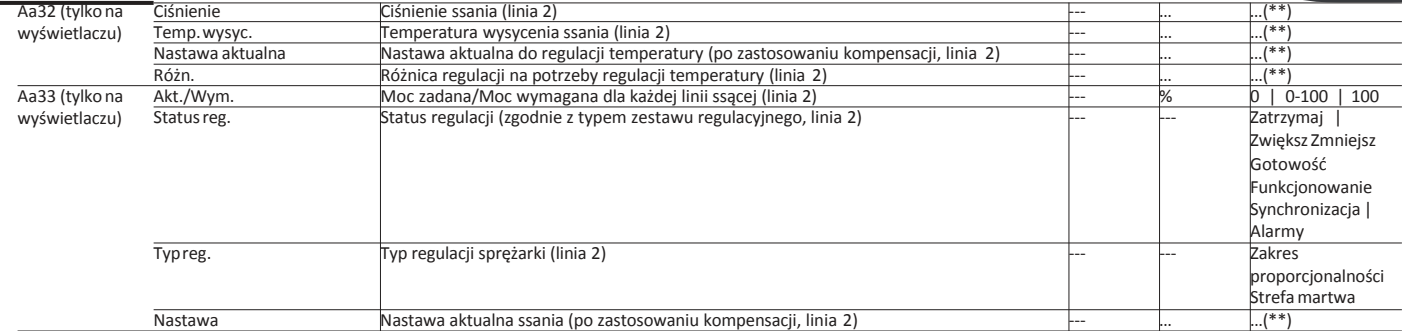

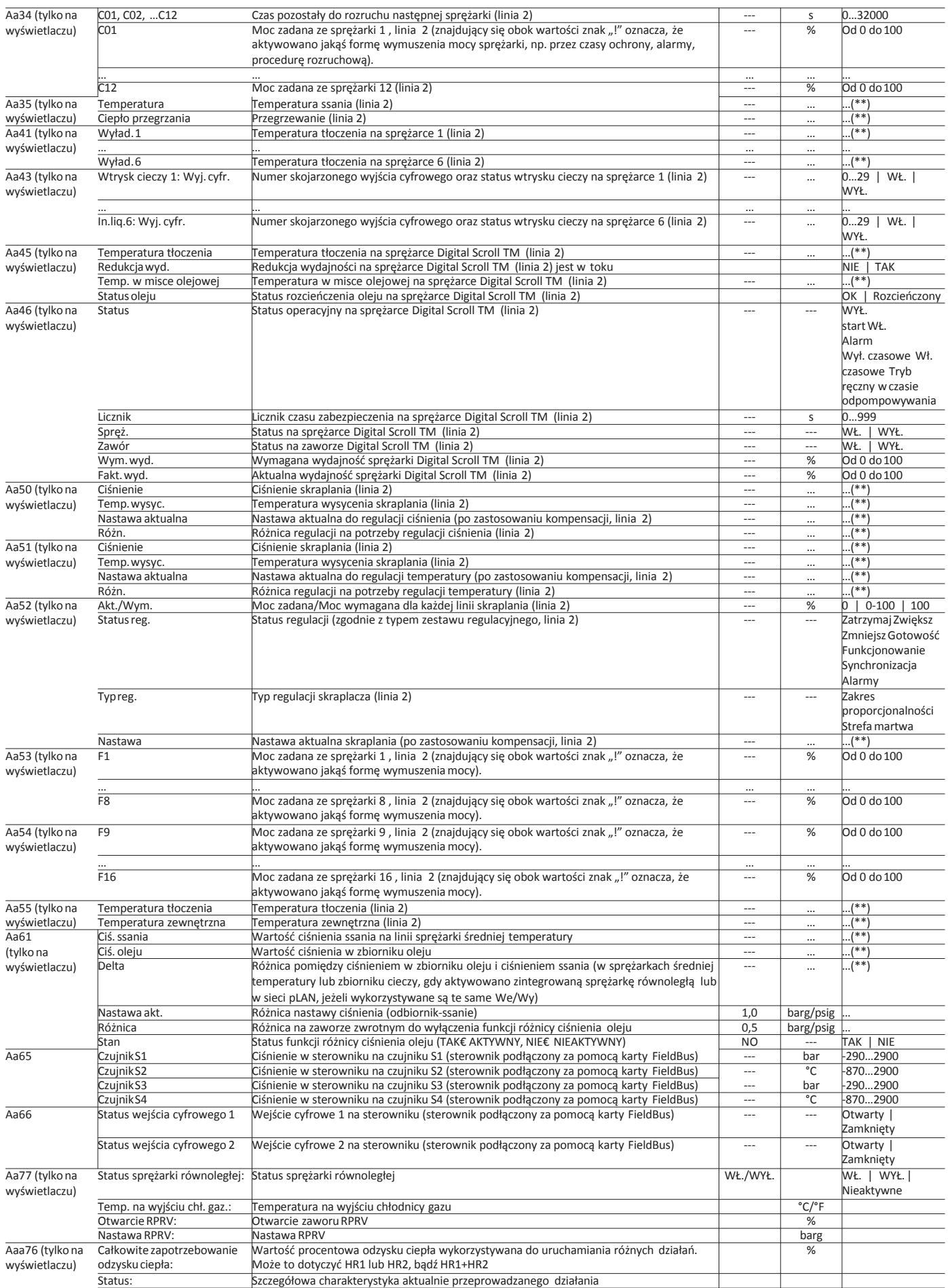

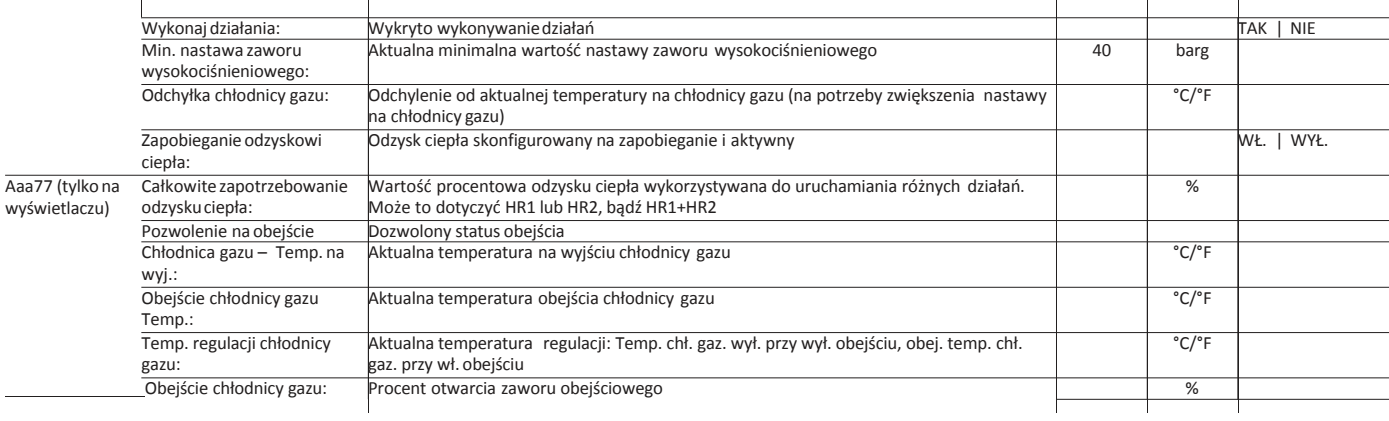

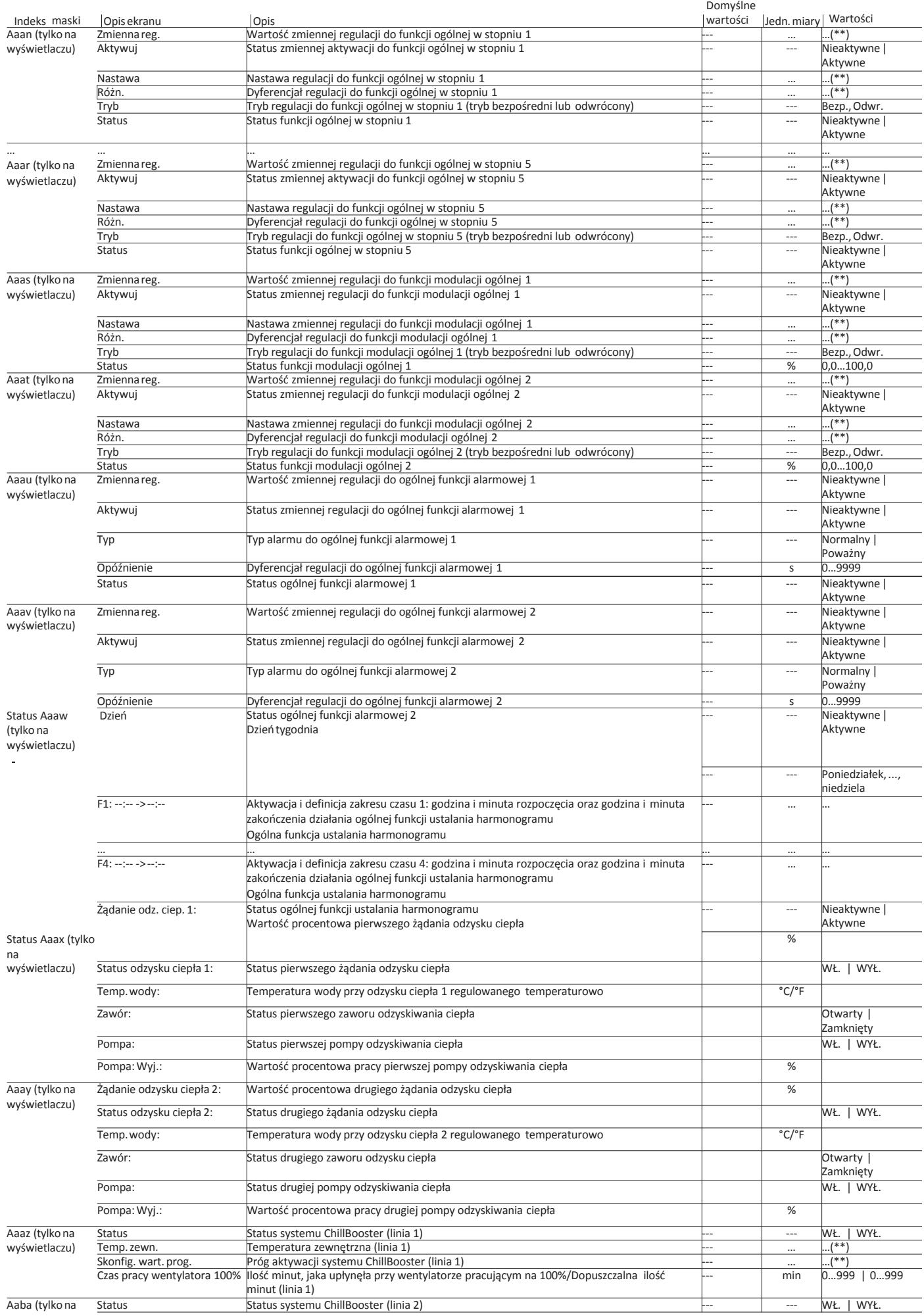

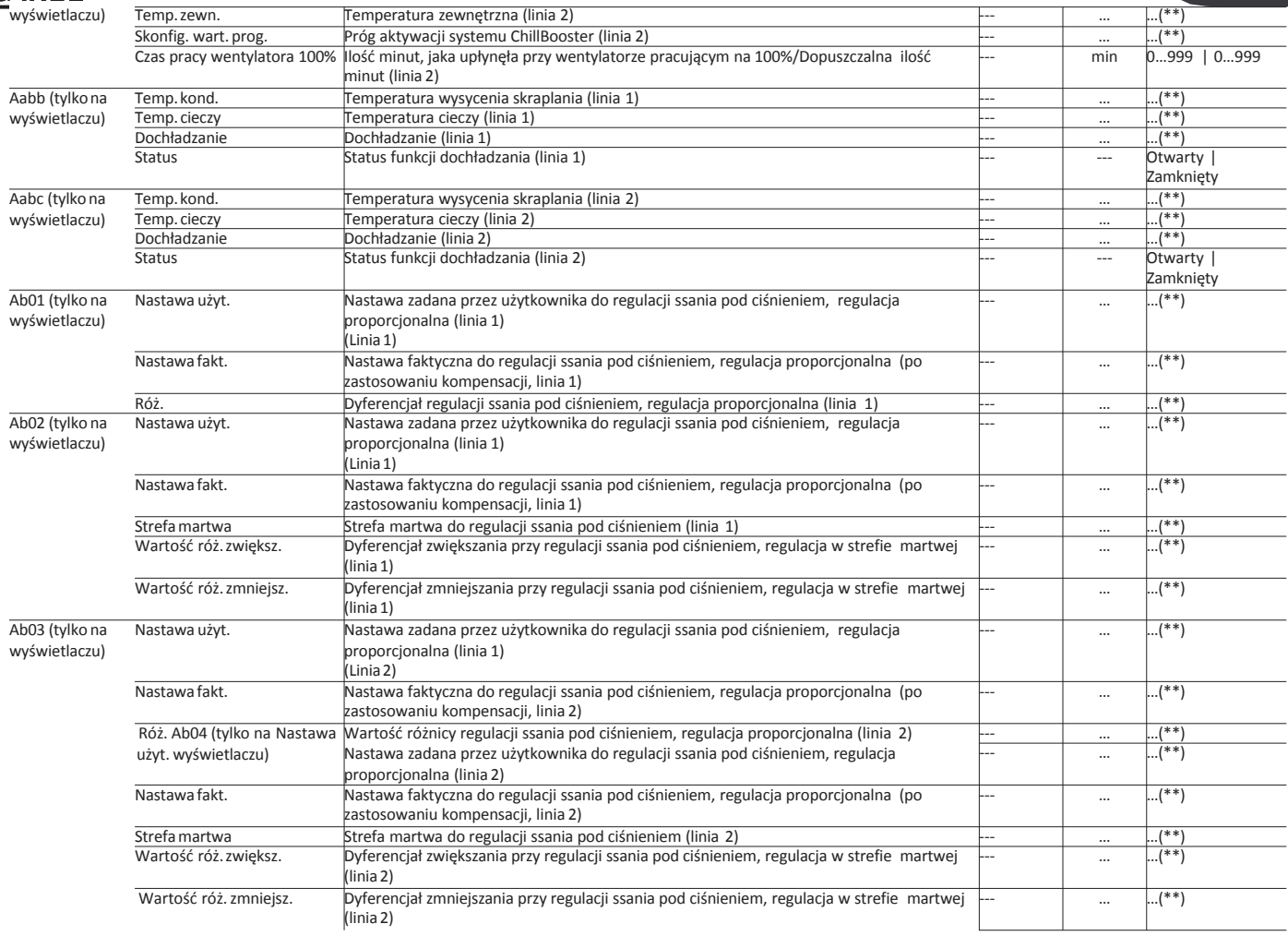

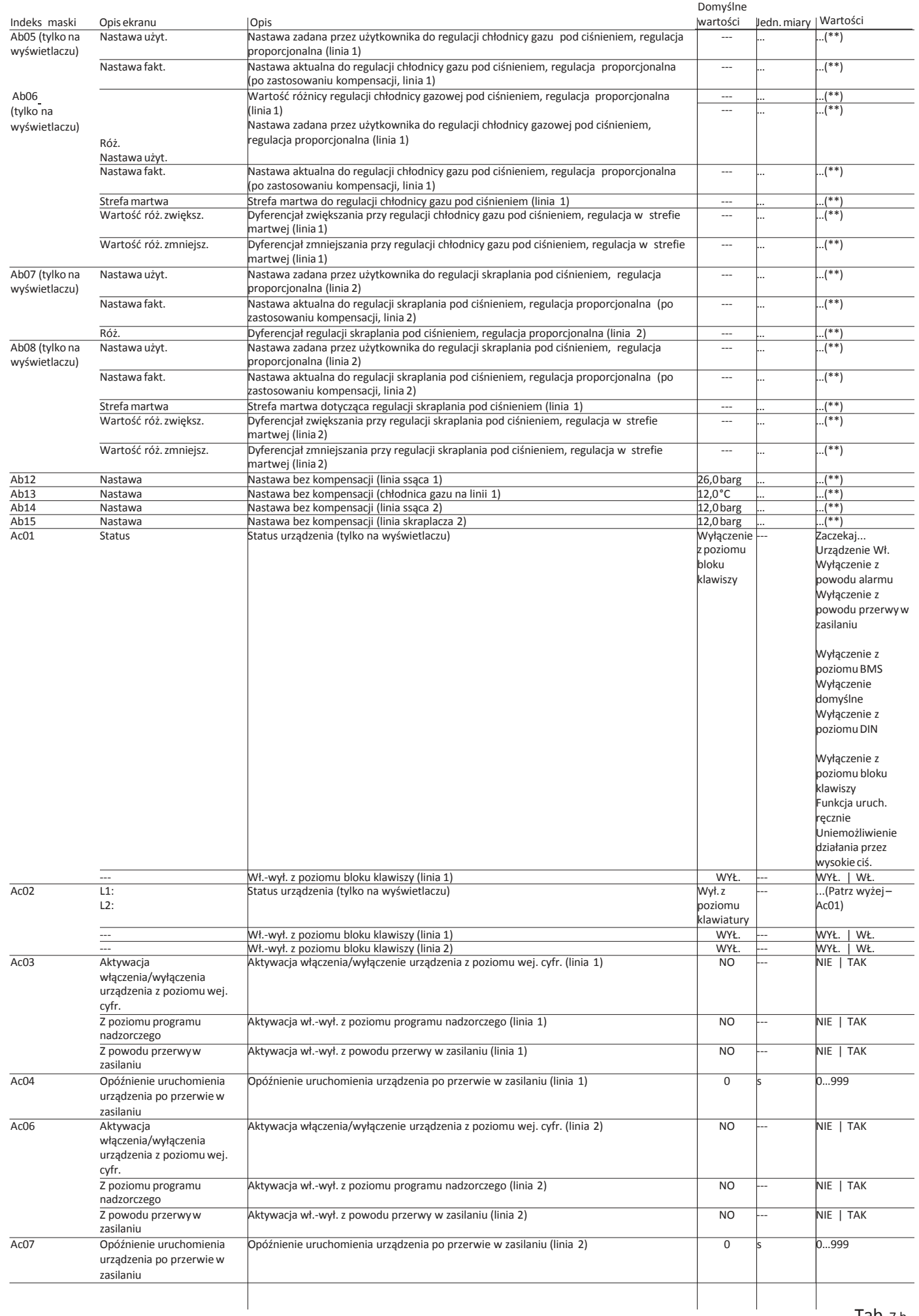

### $\overline{M}$  B. . We. /Wyj Indeks maski Opis ekranu Opis Jedn. miary Wartości Domyślne wartości

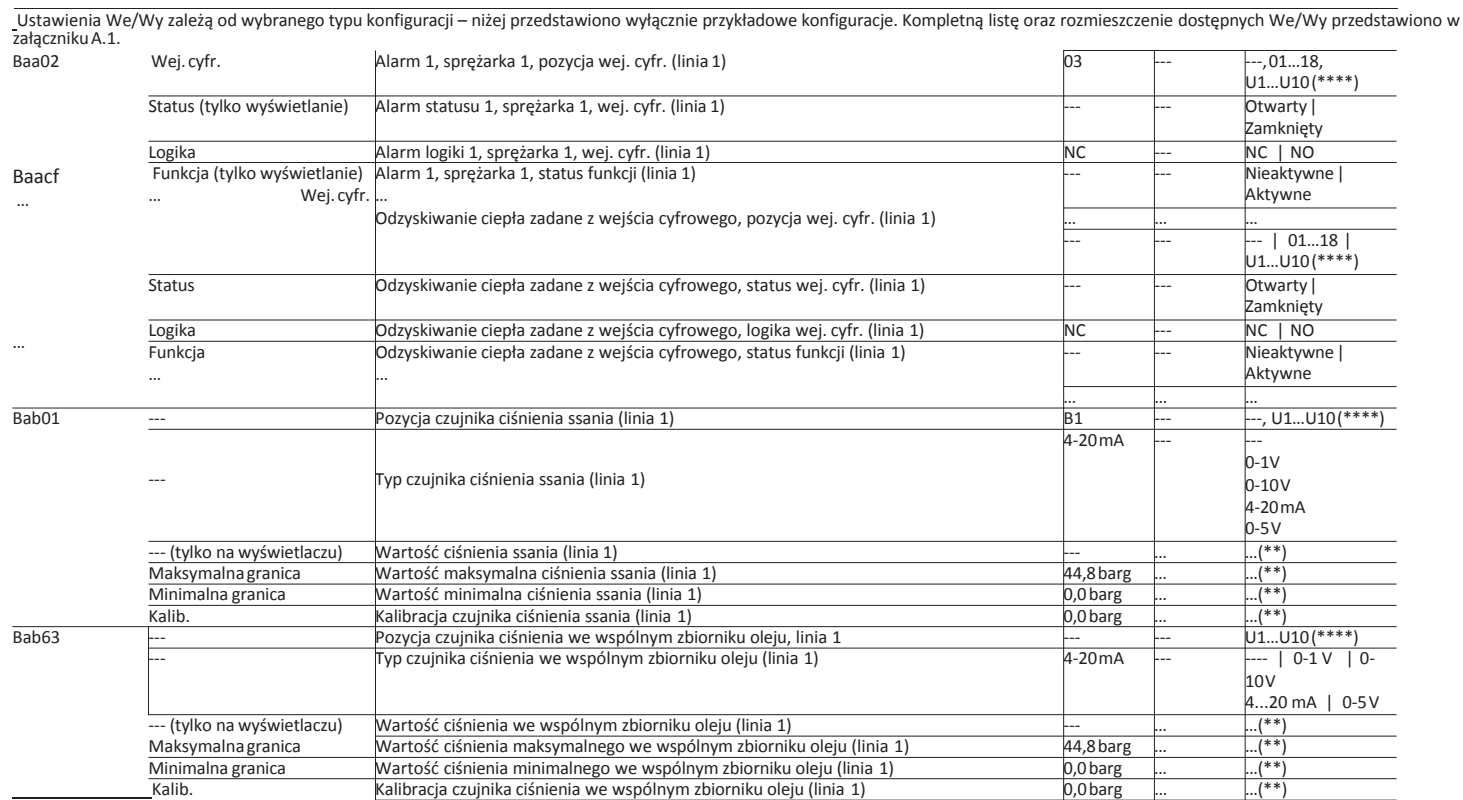

**PL**

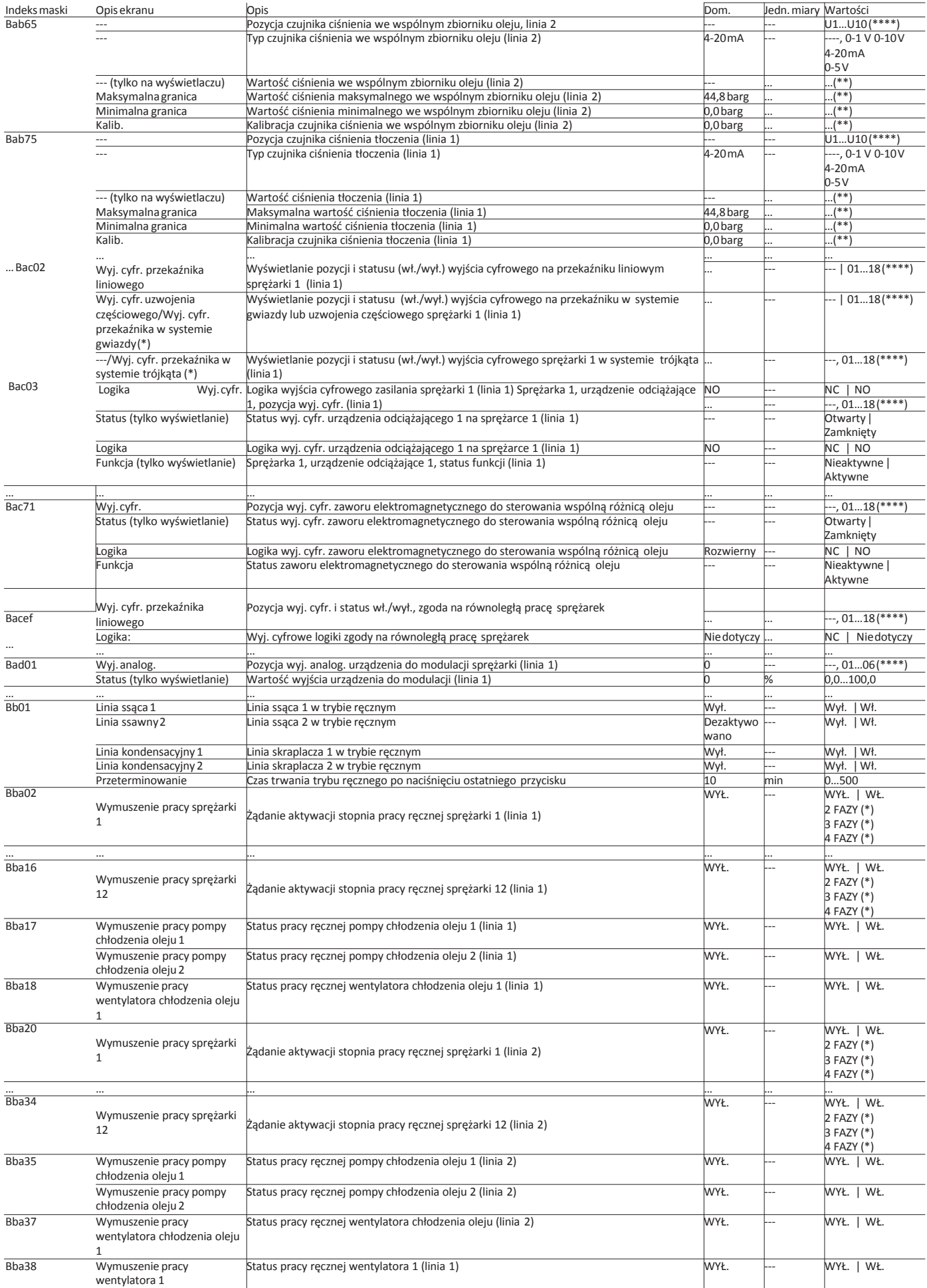

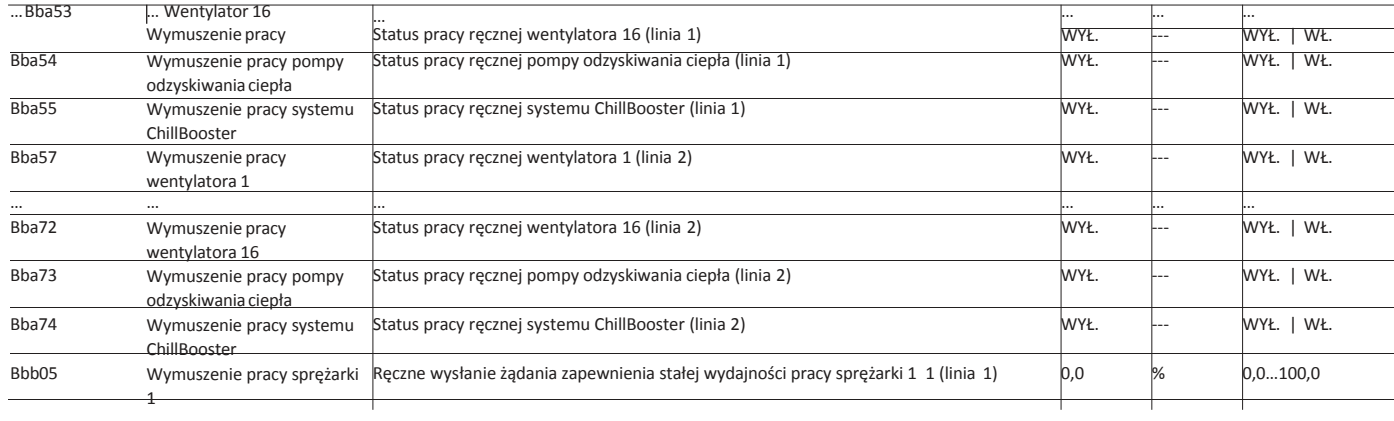

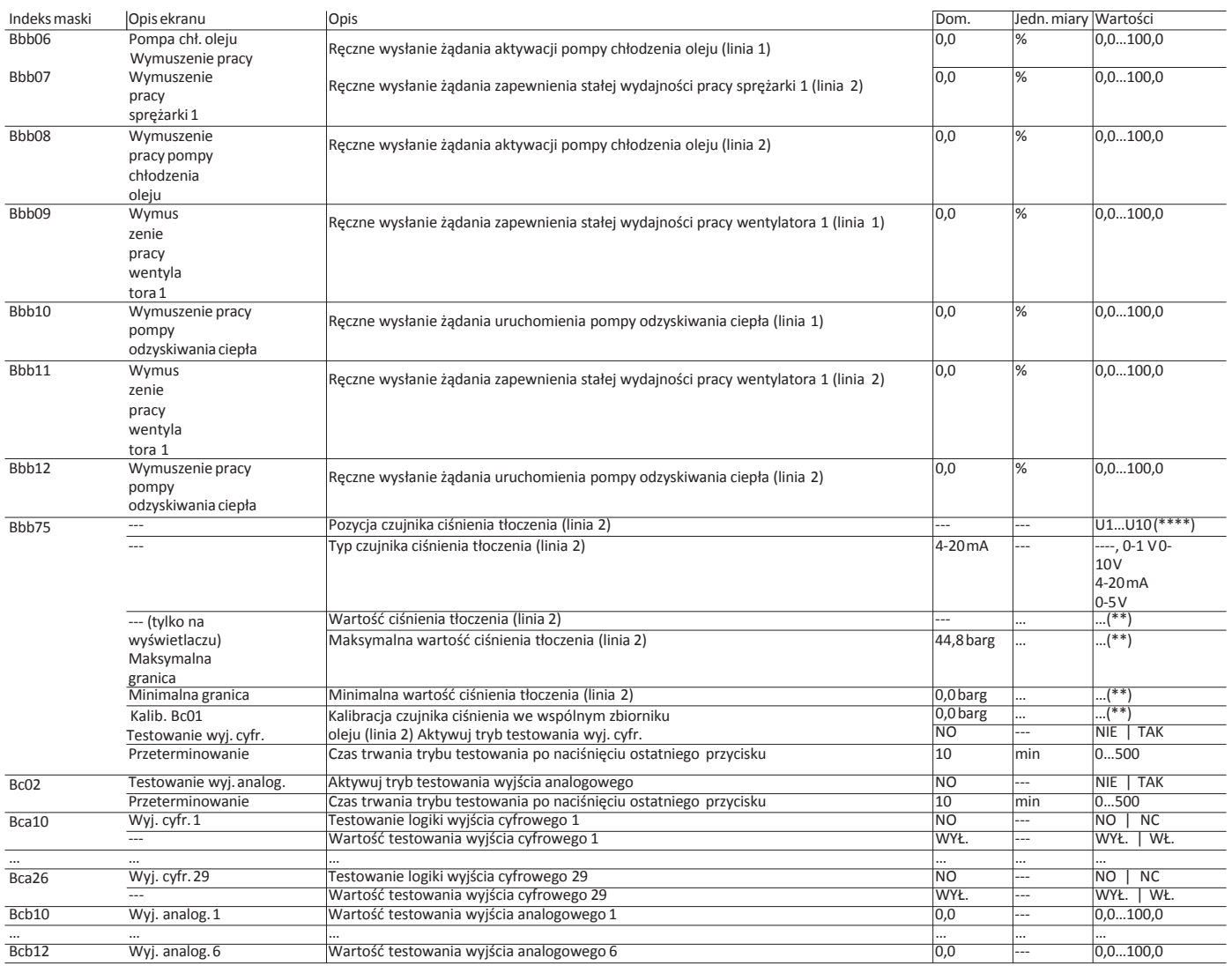

Tab.7.c

# Indeks maski | Opis ekranu | Opis | Opis | Opis | Opis | Opis | Opis | Opis | Opis | Opis | Opis | Opis | Opis C. Sprężarki

Ustawienia We/Wy zależą od wybranego typu konfiguracji – niżej przedstawiono wyłącznie przykładowe konfiguracje. Kompletną listę oraz rozmieszczenie dostępnych We/Wy przedstawiono w załączniku A.1.

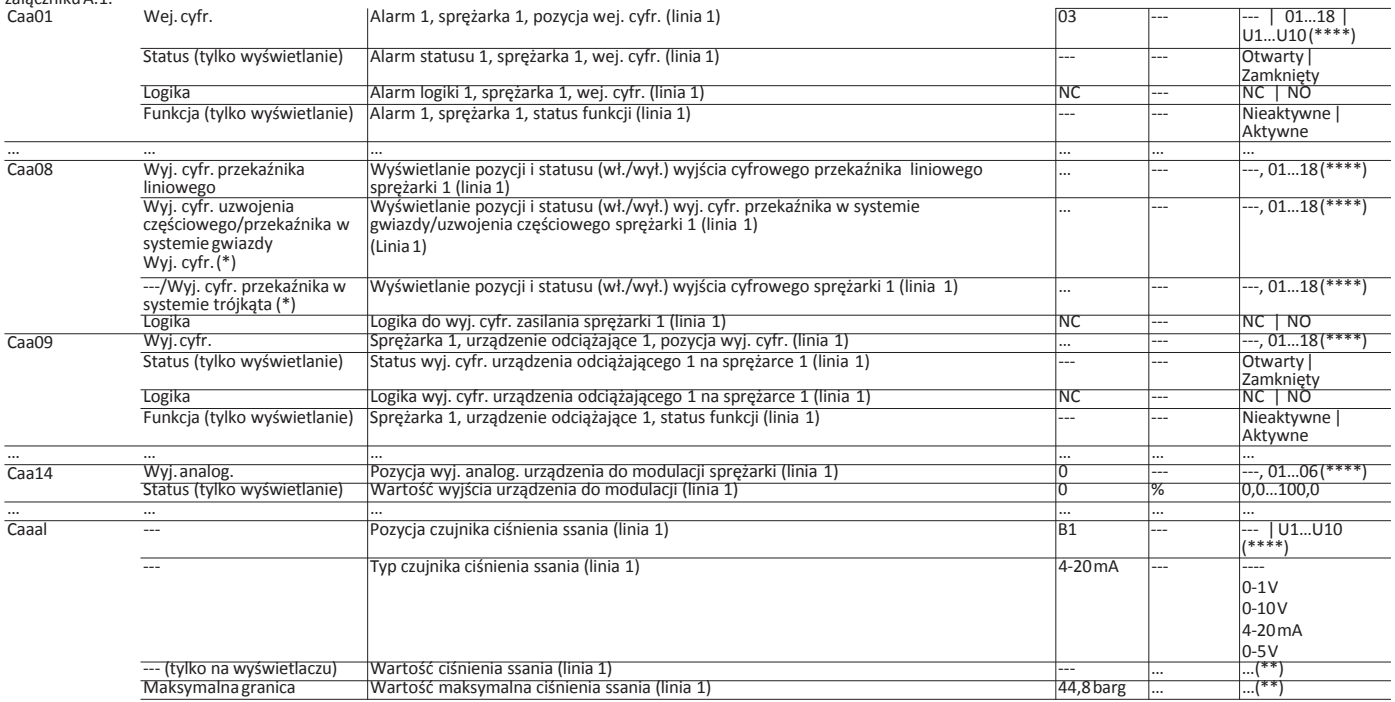

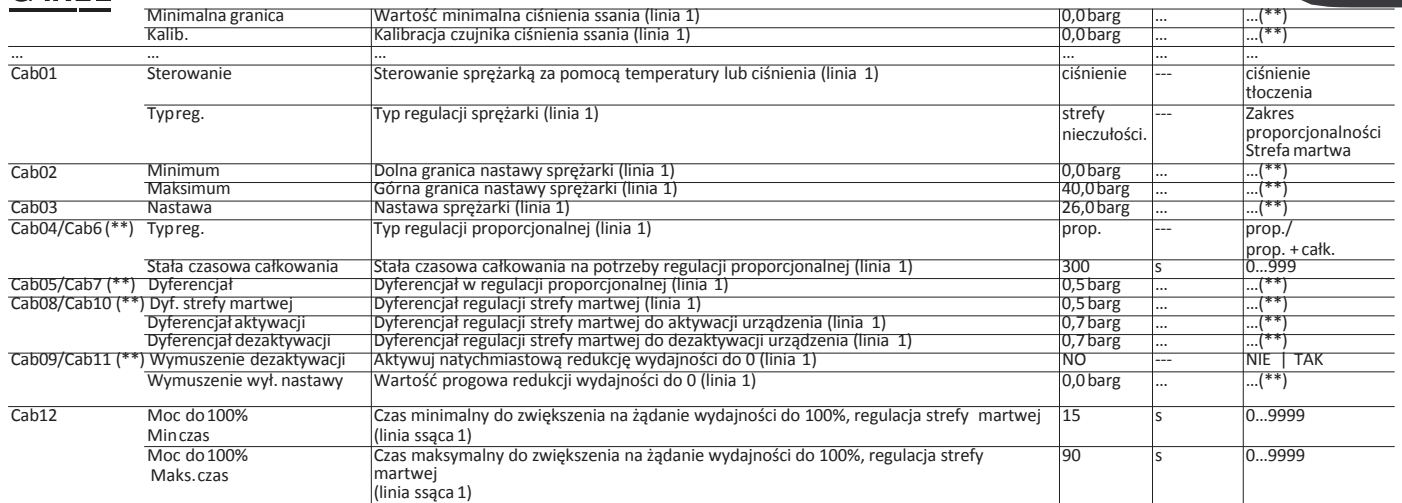

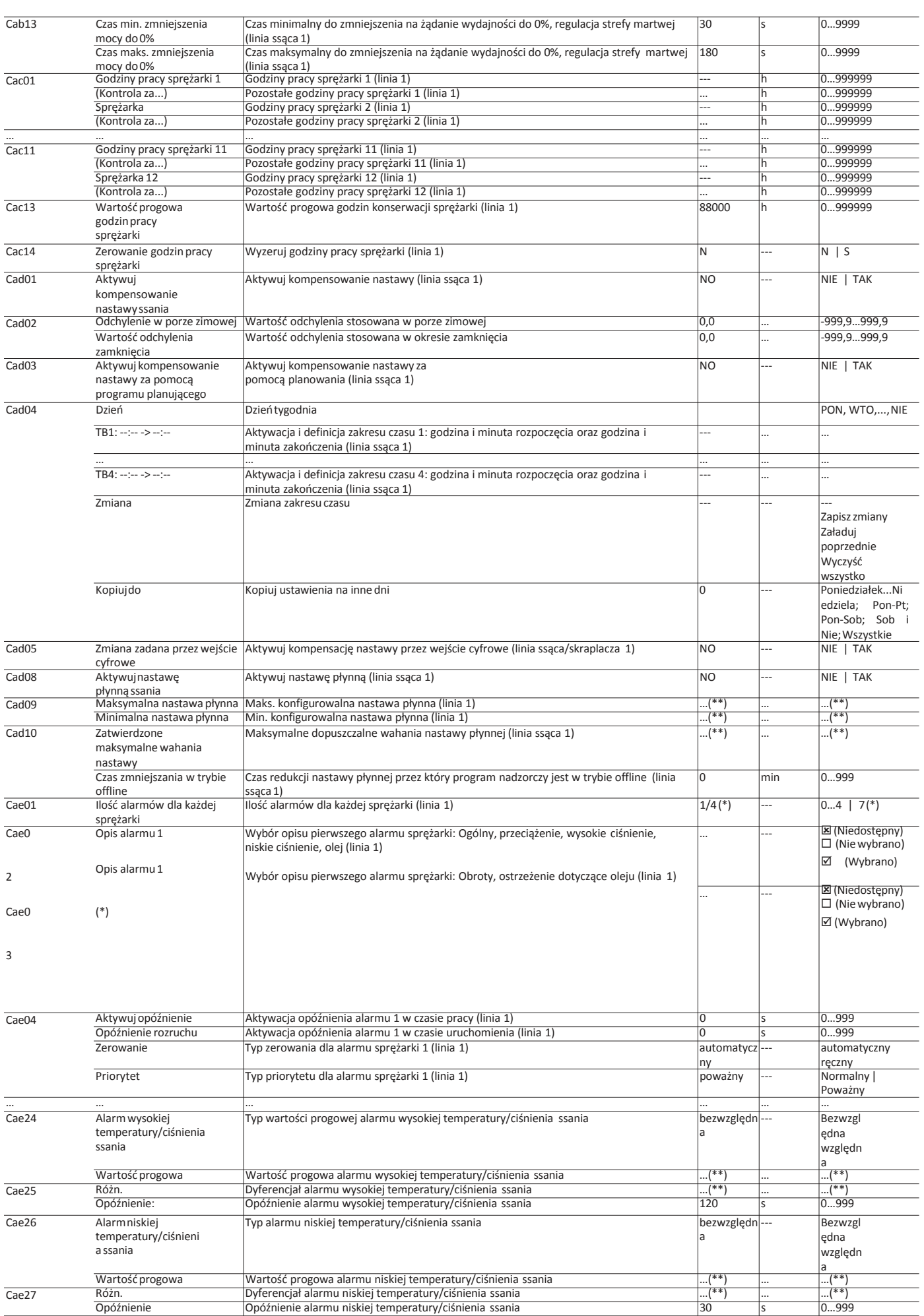

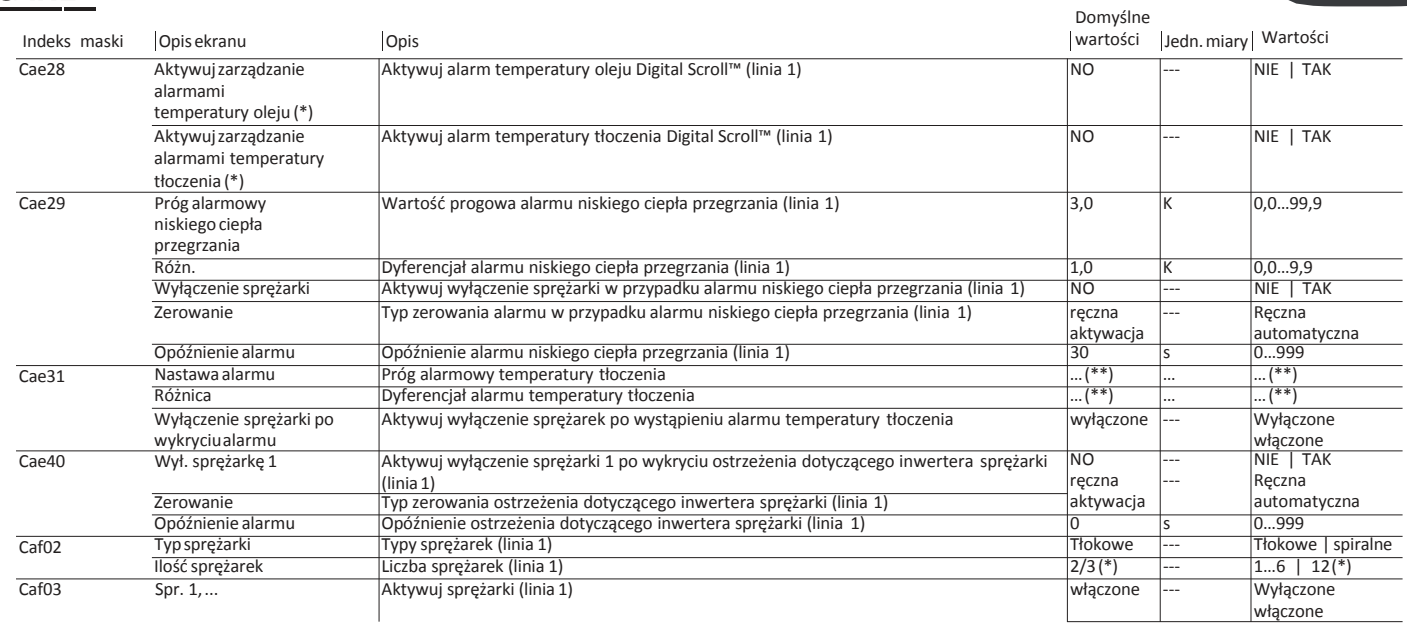

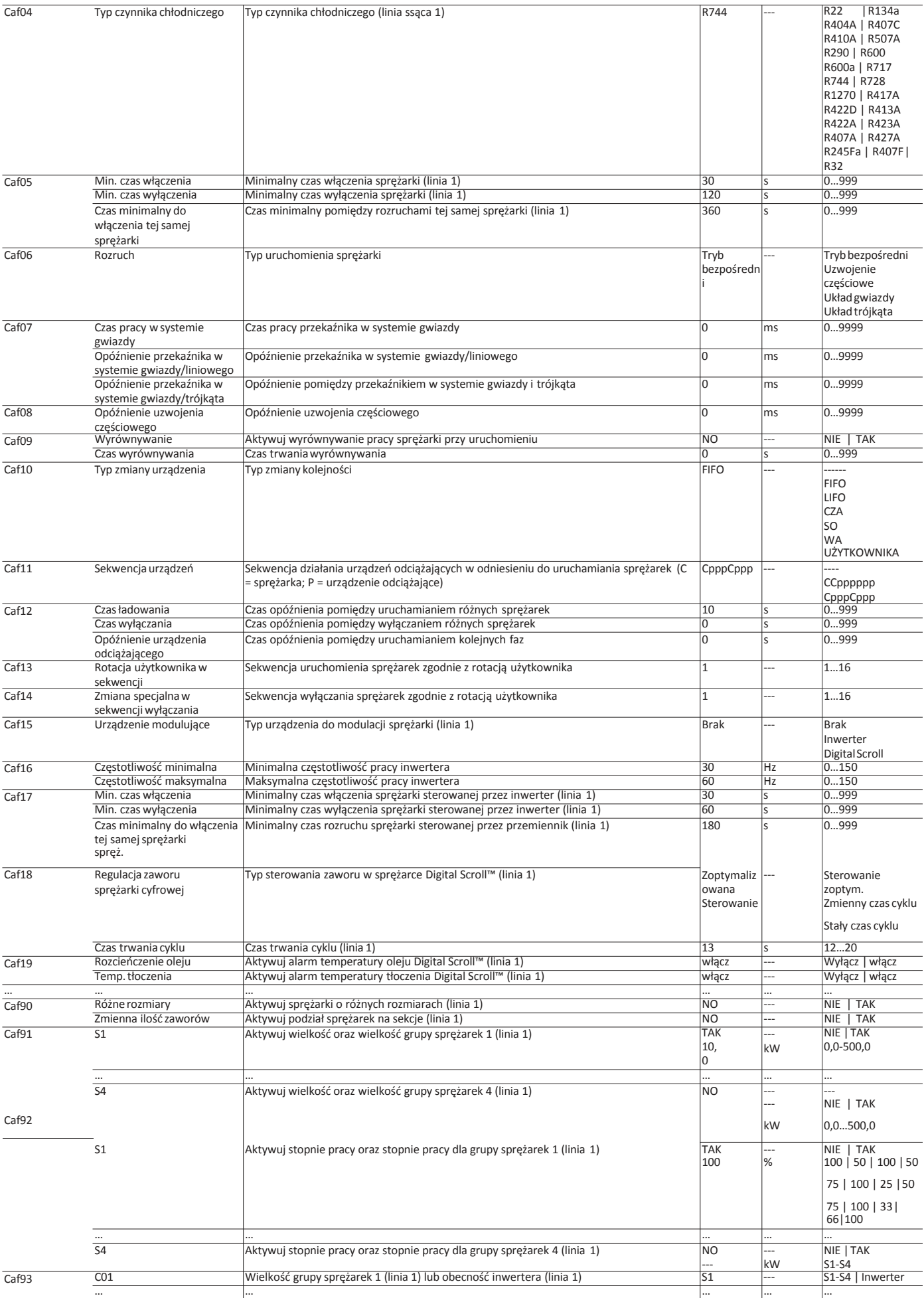

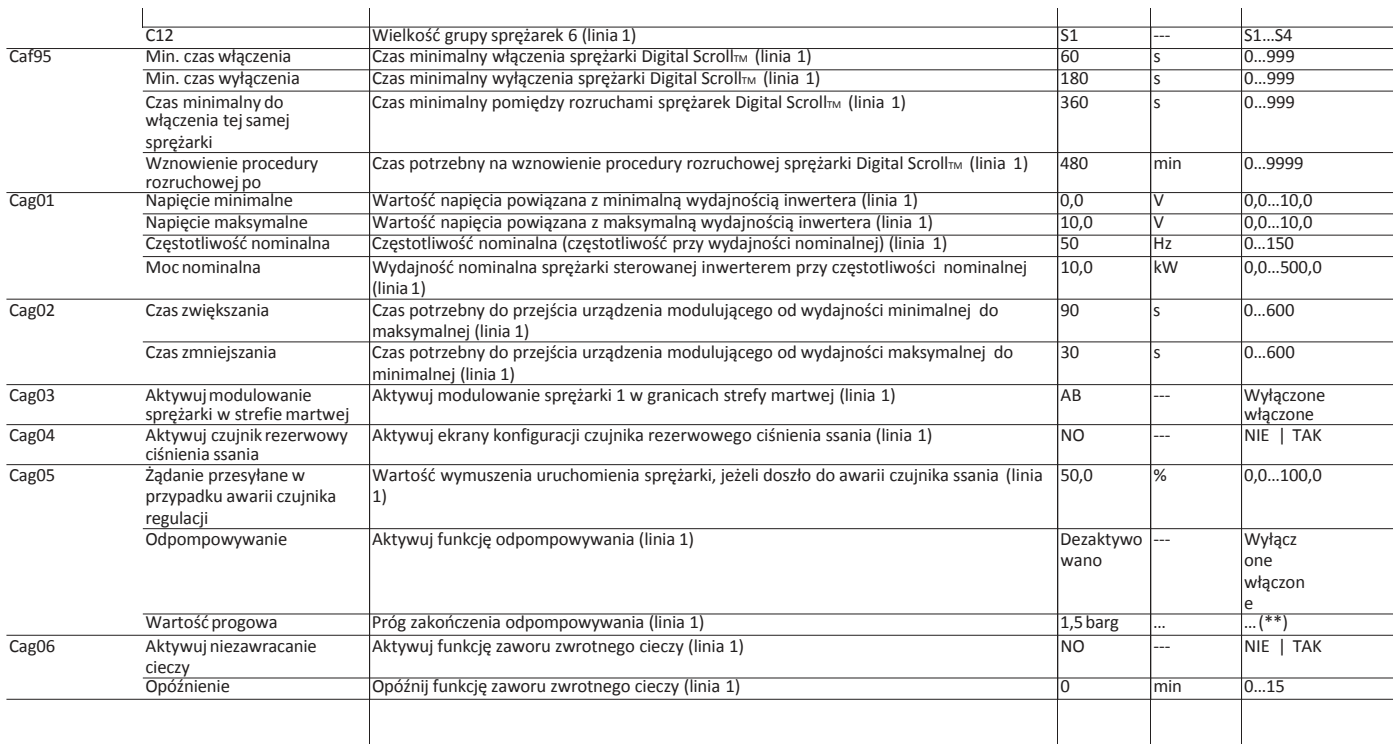

**PL**

Indeks maski Opis ekranu Opis Jedn. miary Wartości Domyślne wartości

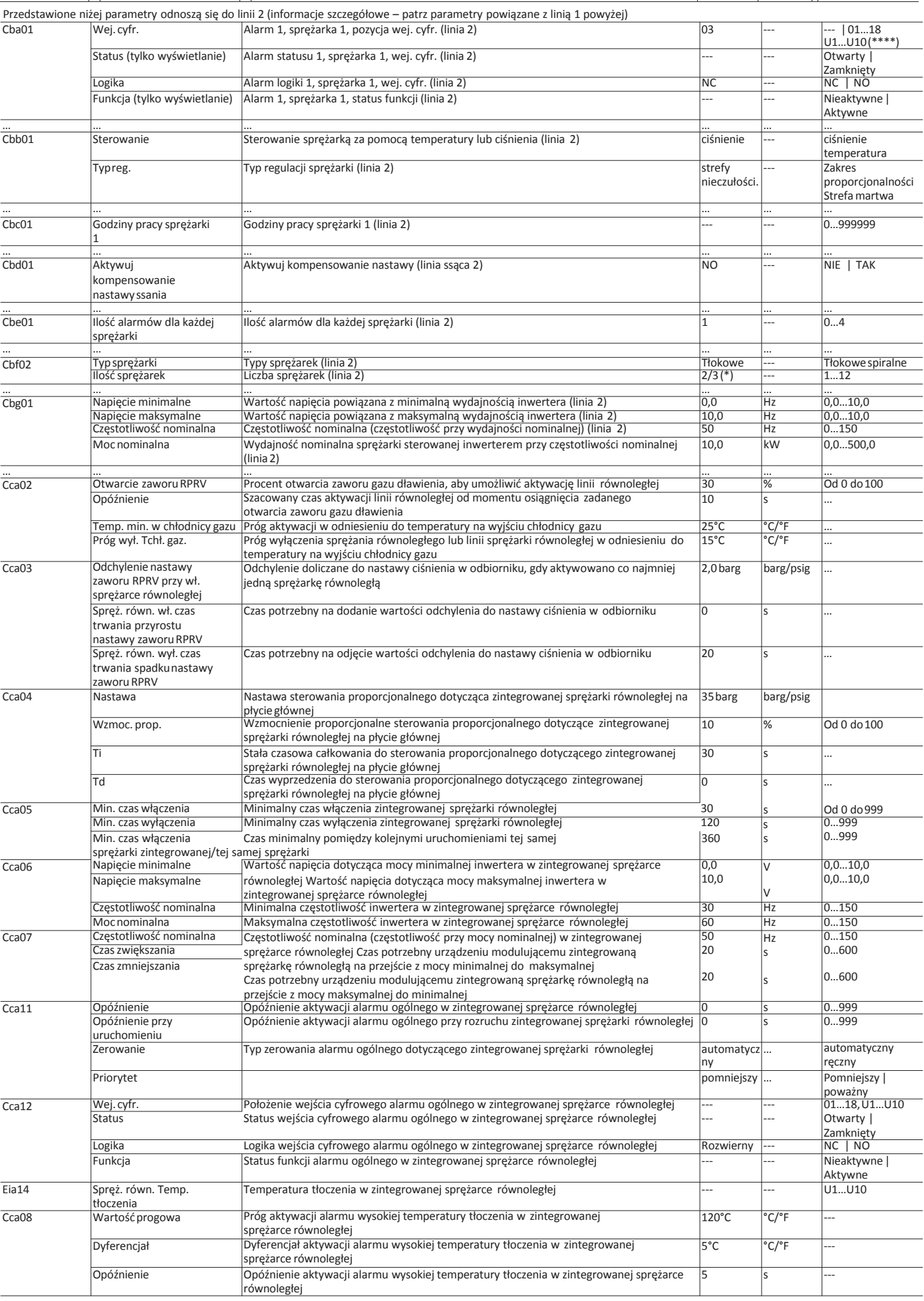

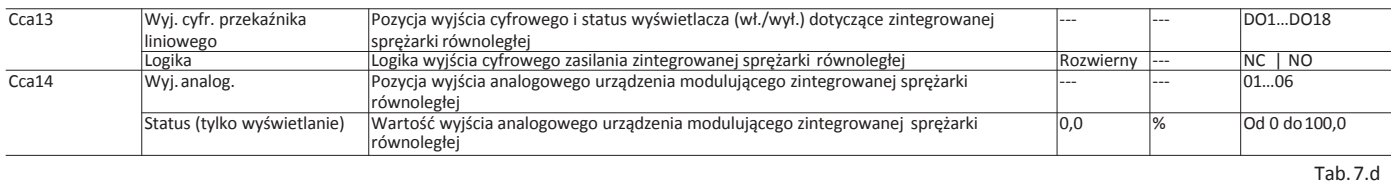

Indeks maski |Opisekranu | Opis | Opis | Opis | Opis | Opis | Opis | Opis | Opis | Opis | Opis | Opis | Opis | Domyślne

# **D.** Kondensator

Ustawienia We/Wy zależą od wybranego typu konfiguracji – niżej przedstawiono wyłącznie przykładowe konfiguracje. Kompletną listę oraz rozmieszczenie dostępnych We/Wy<br>2010 - przedstawiono w załączniku A.1.<br>Daa01 - --- | The  $\bigcup_{U1...U10(****)}$ 

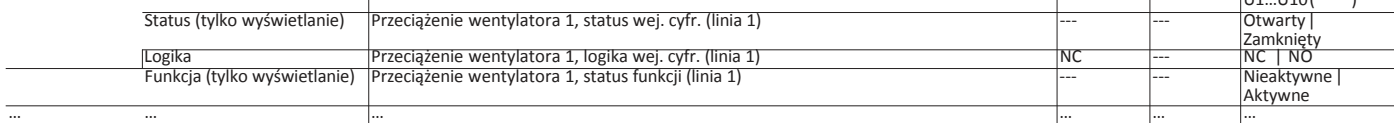

**PL**
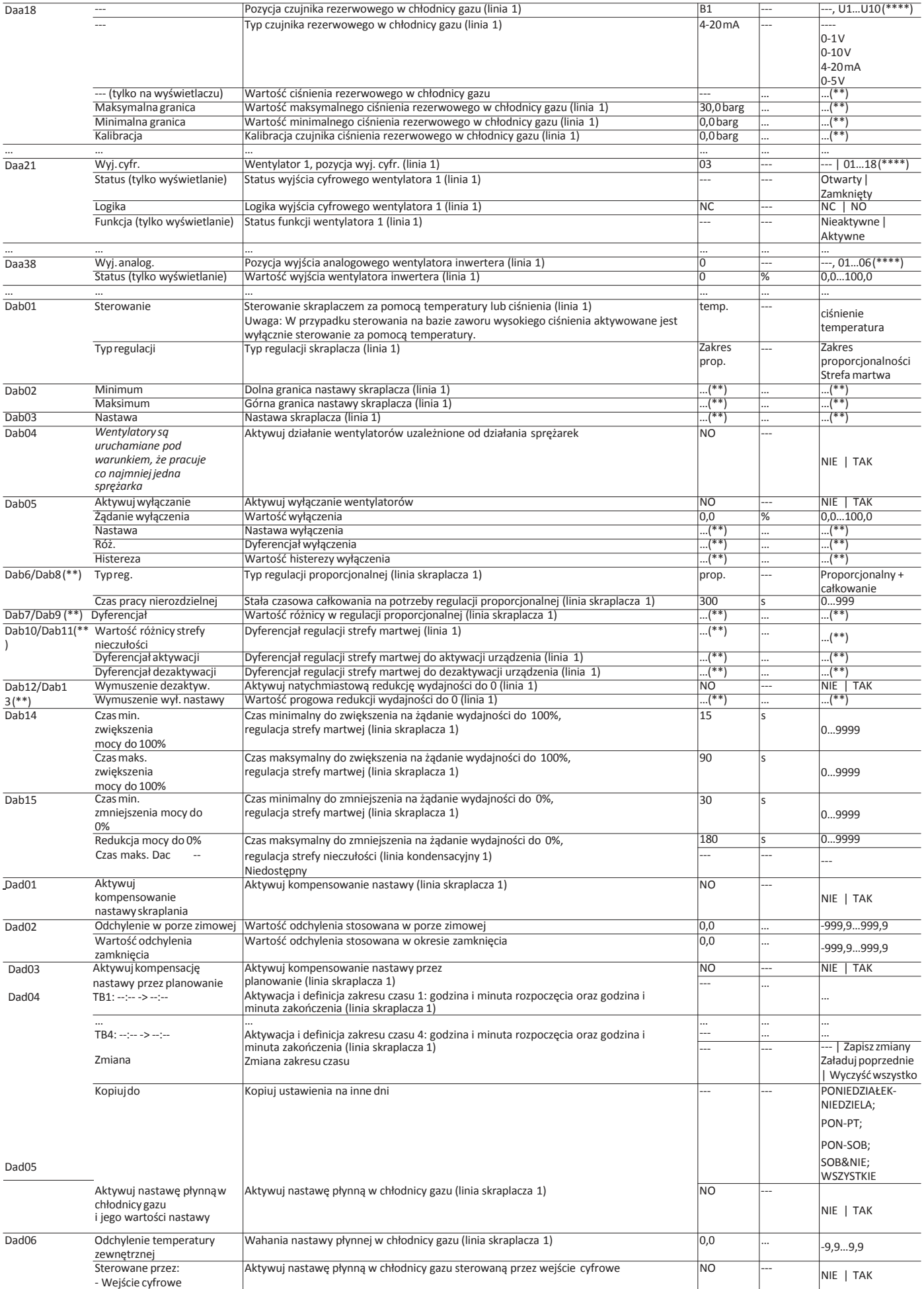

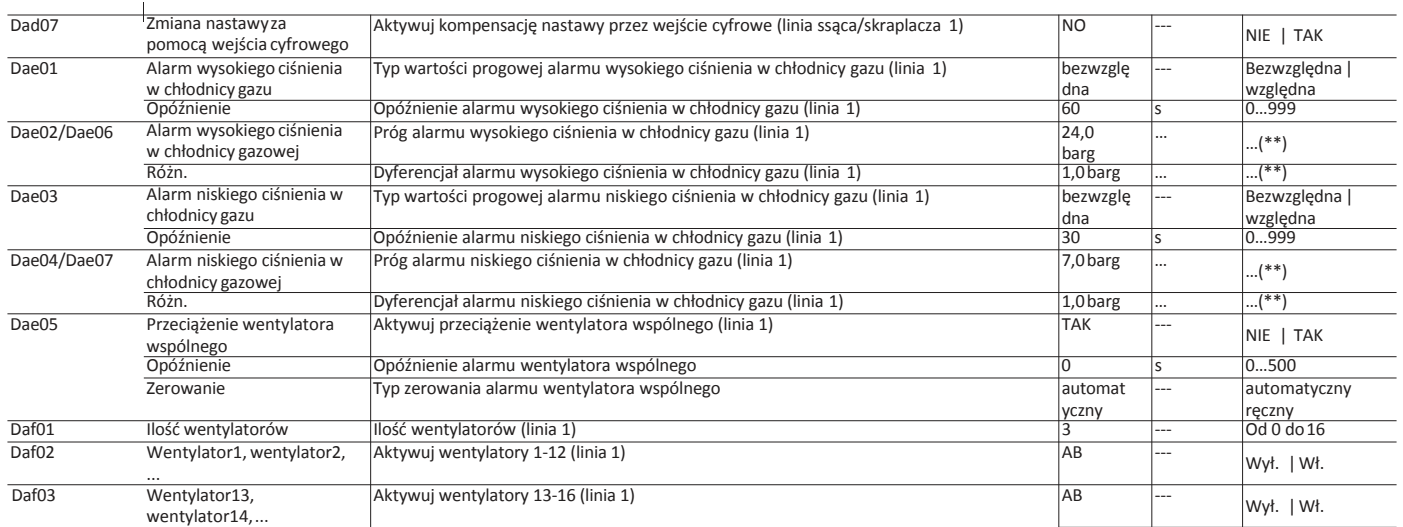

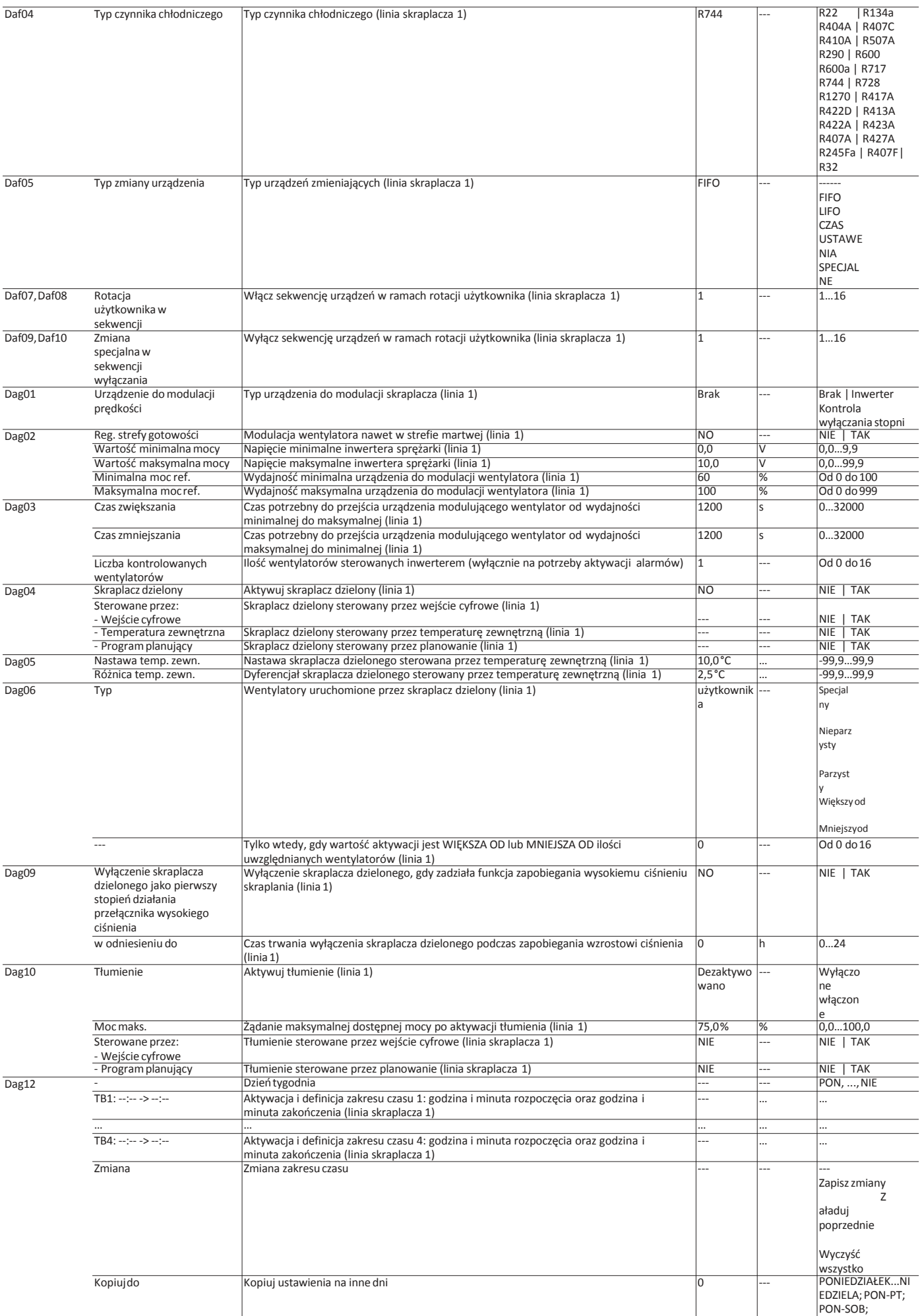

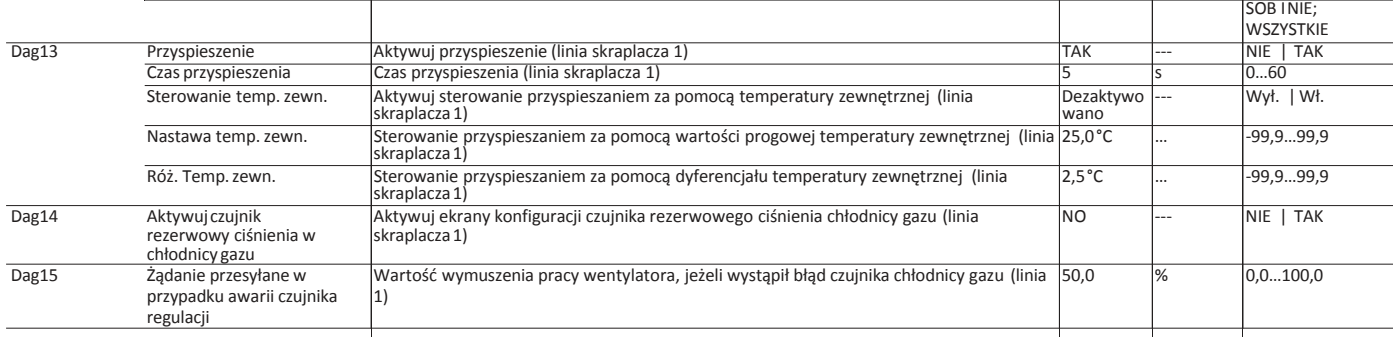

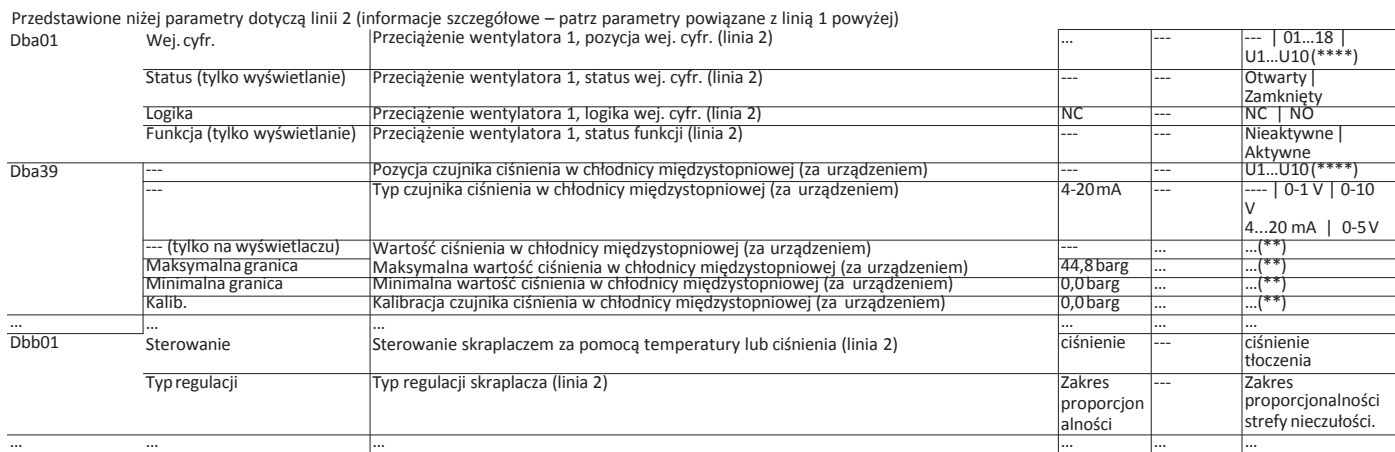

**PL**

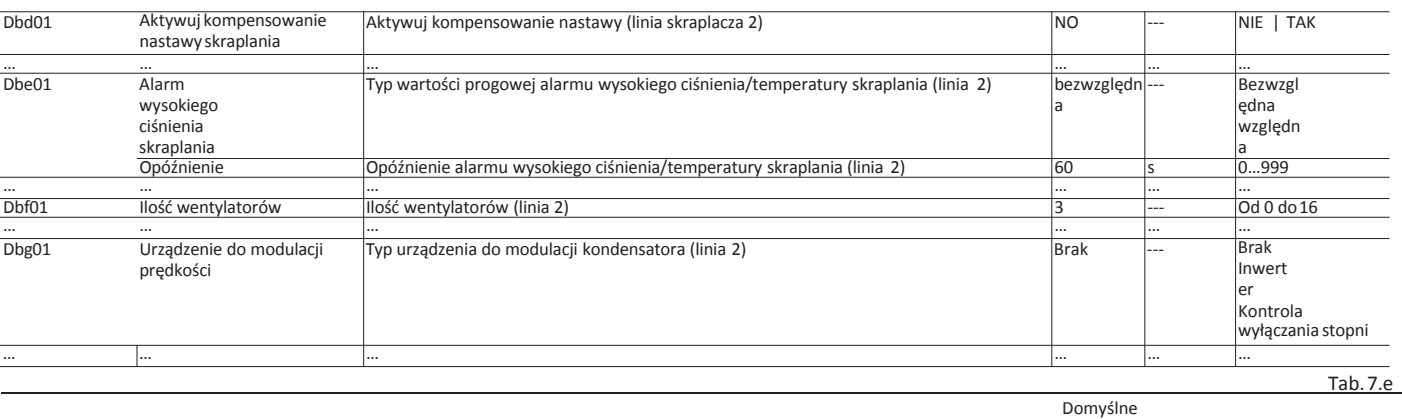

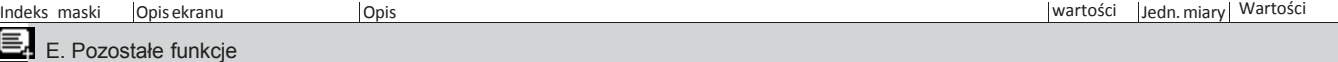

Ustawienia We/Wy zależą od wybranego typu konfiguracji – niżej przedstawiono wyłącznie przykładowe konfiguracje. Kompletną listę oraz rozmieszczenie dostępnych We/Wy przedstawiono w<br>Załączniku A.1. [11] --- [11] --- [11] -

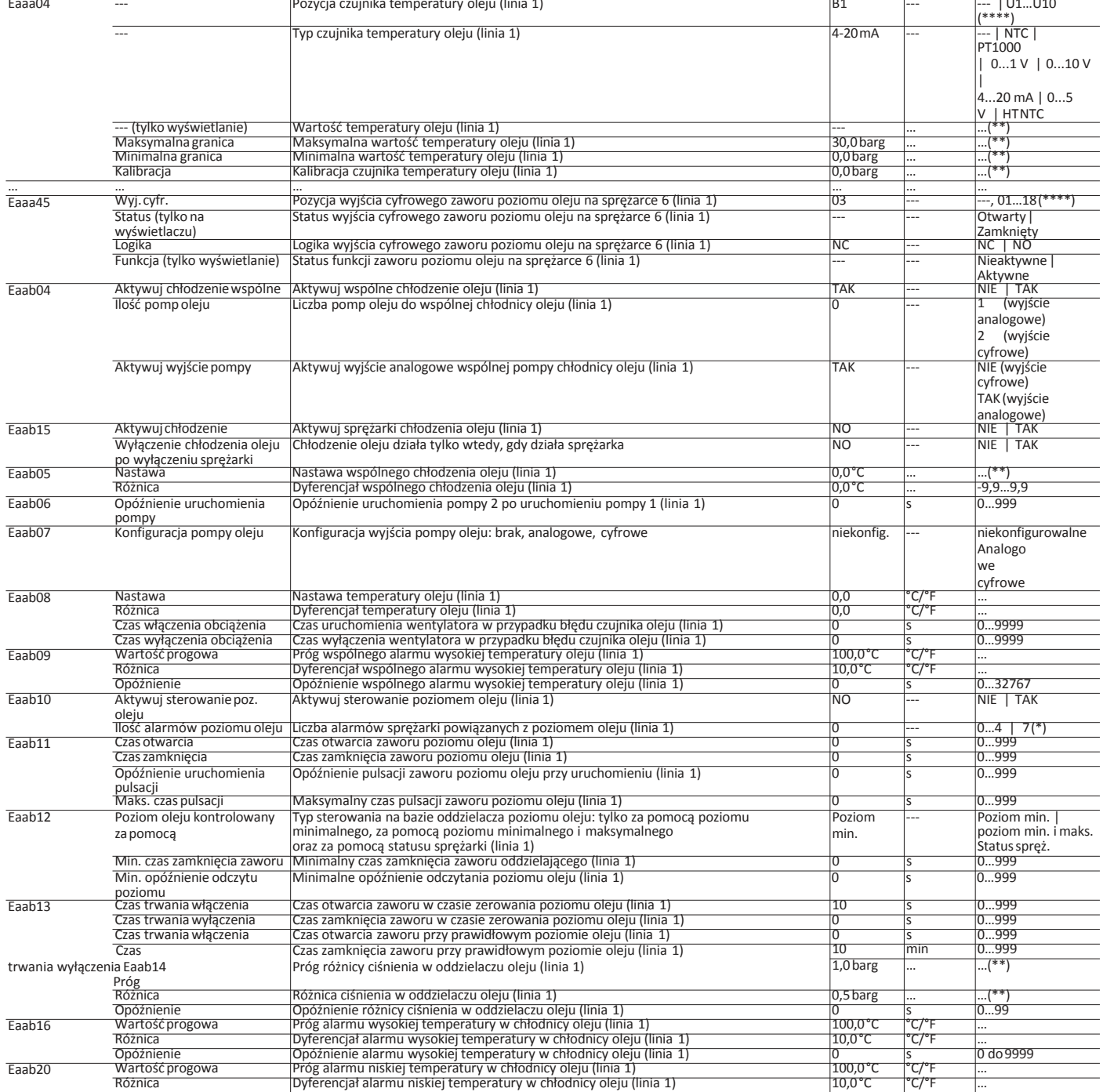

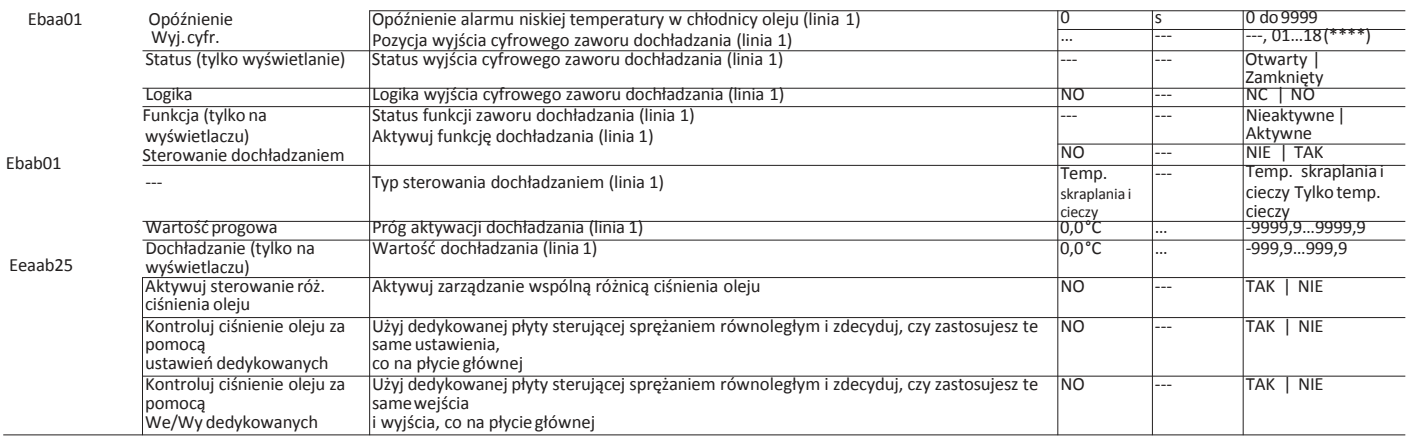

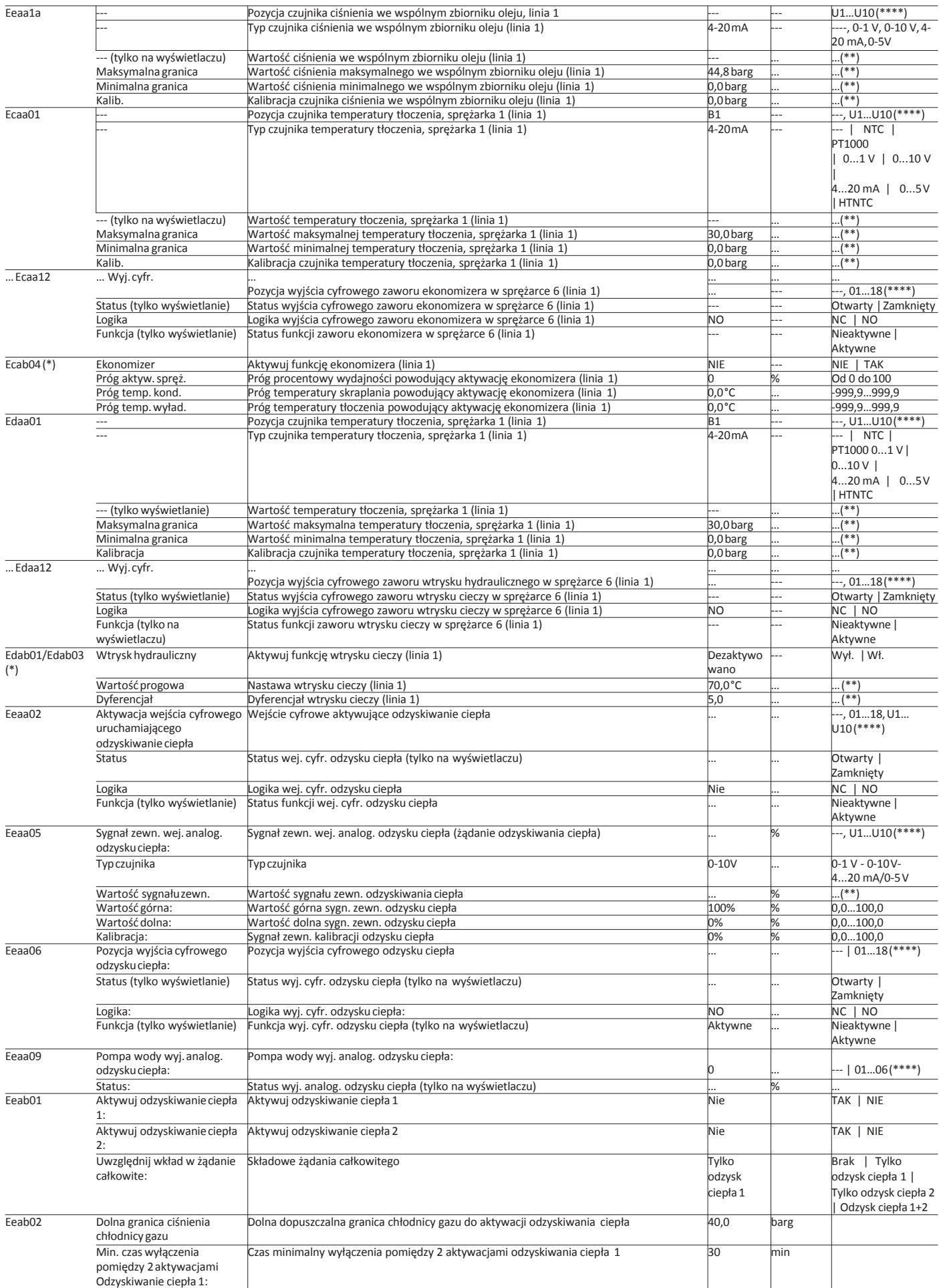

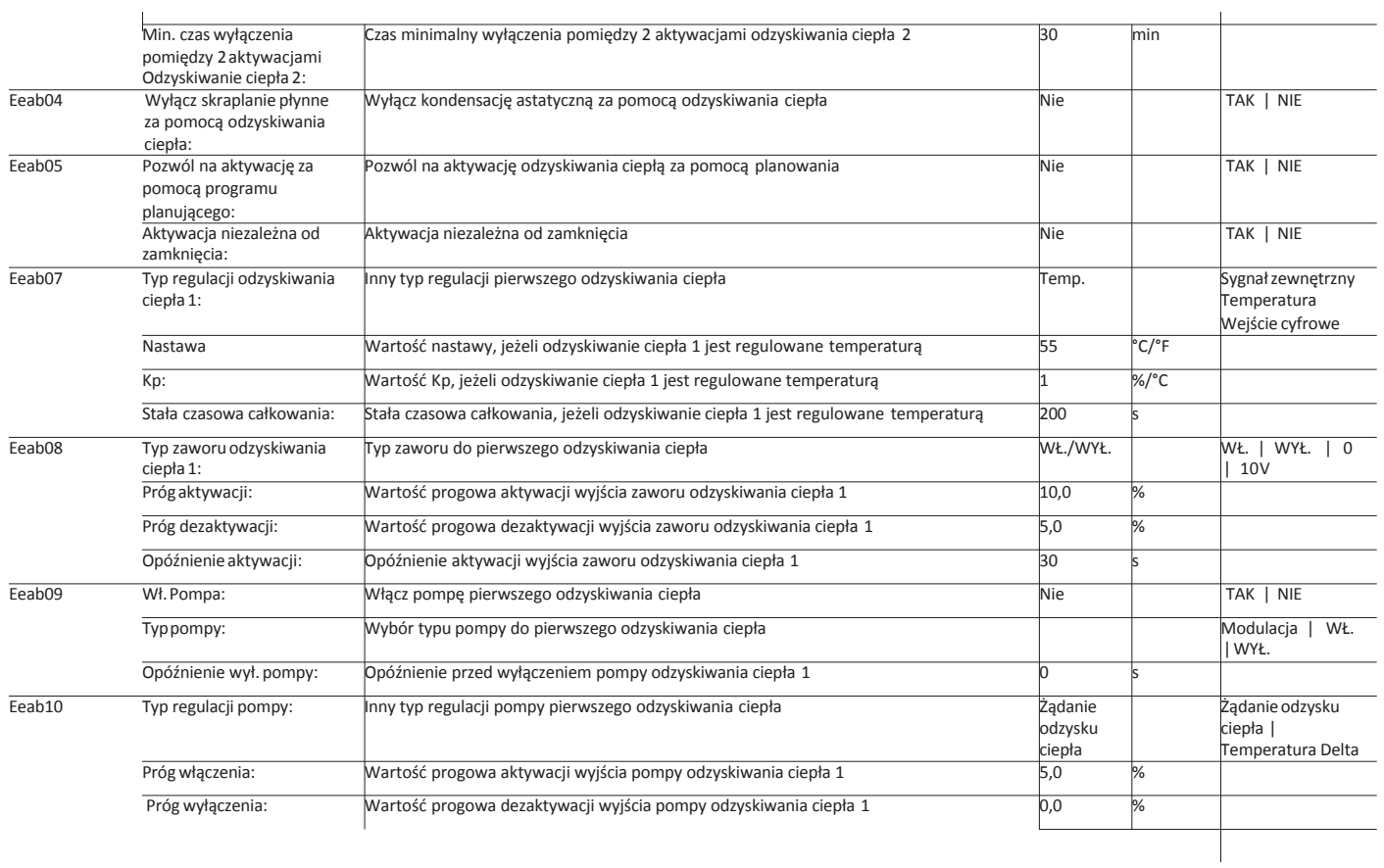

**PL**

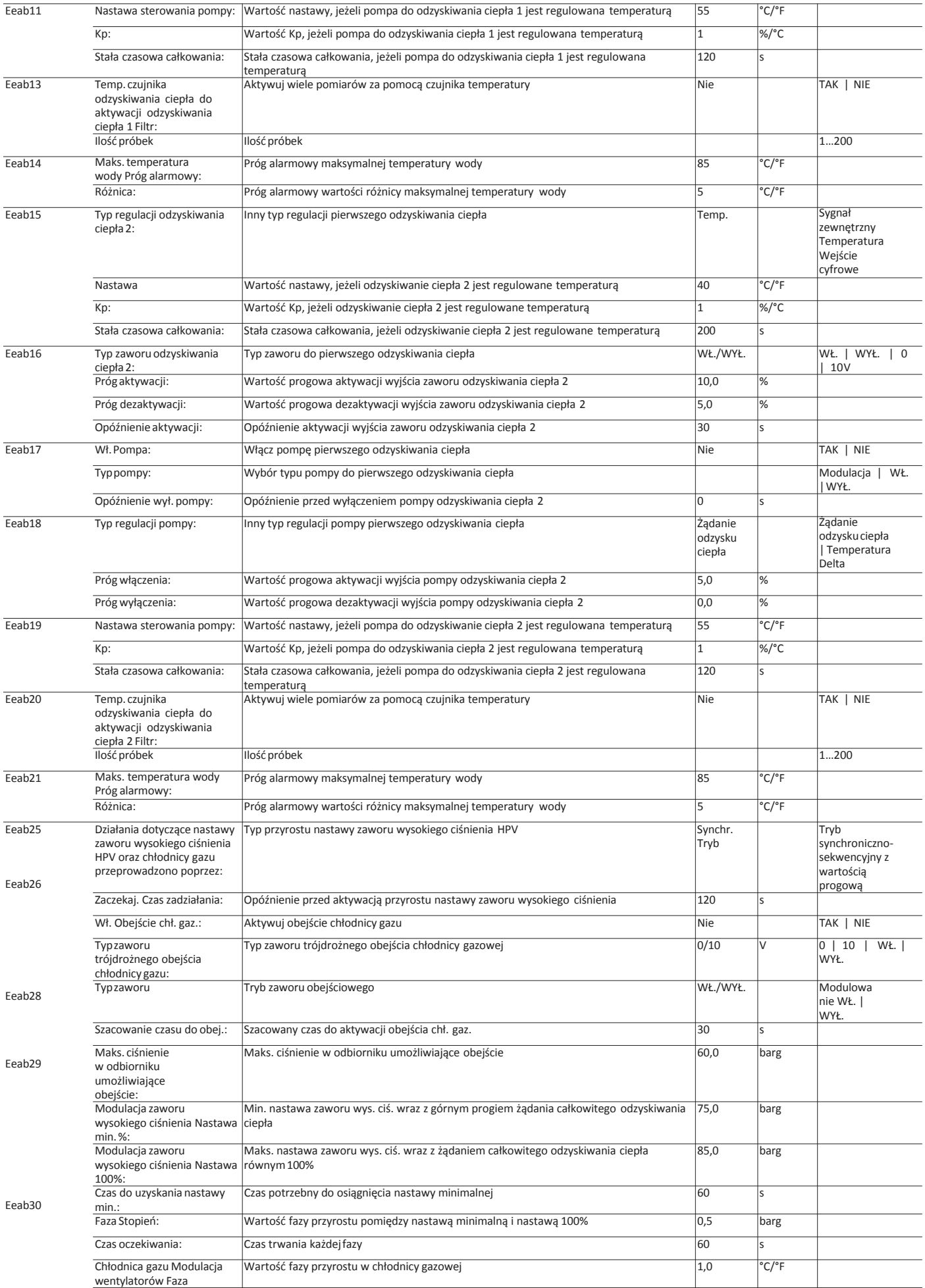

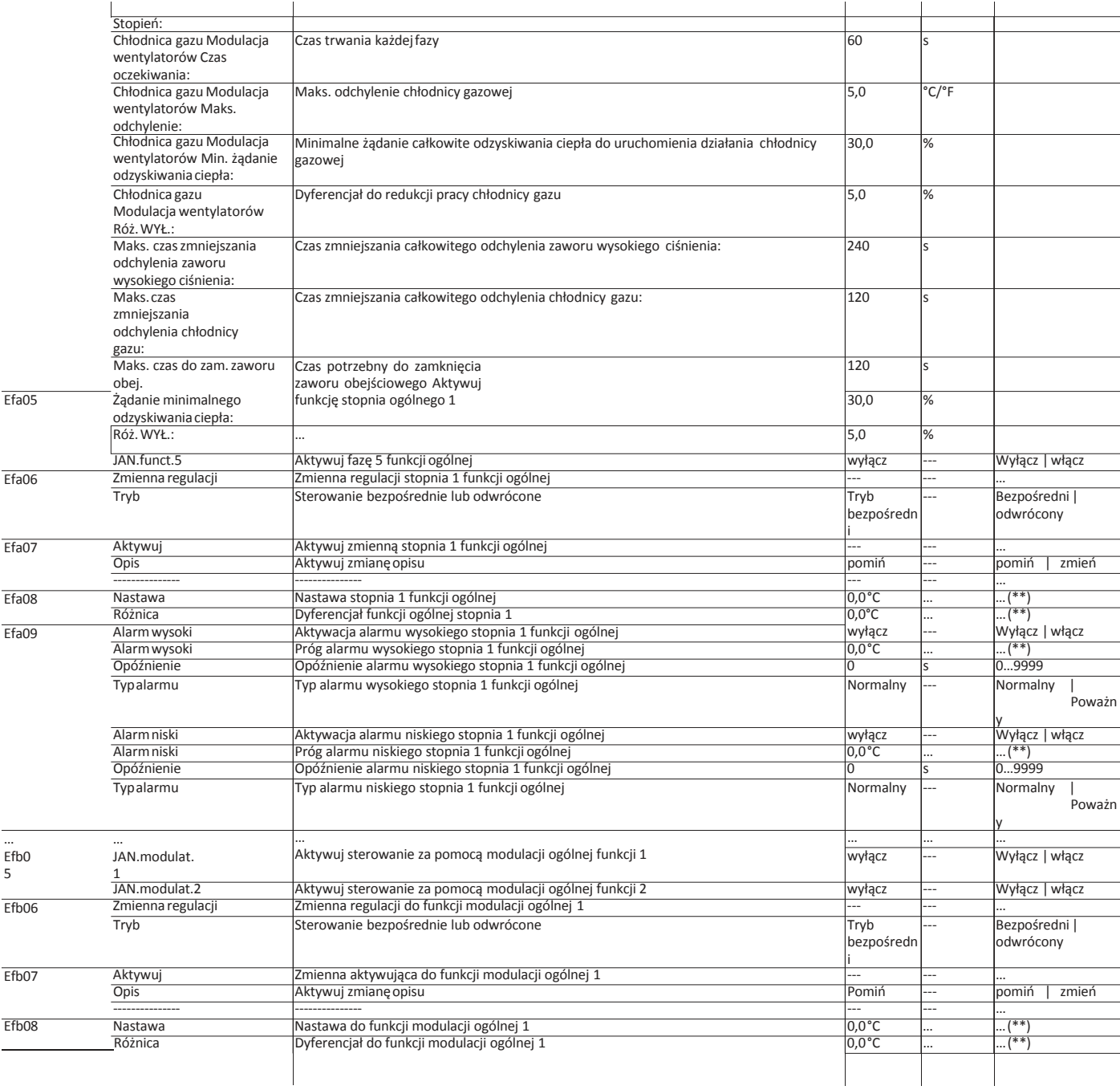

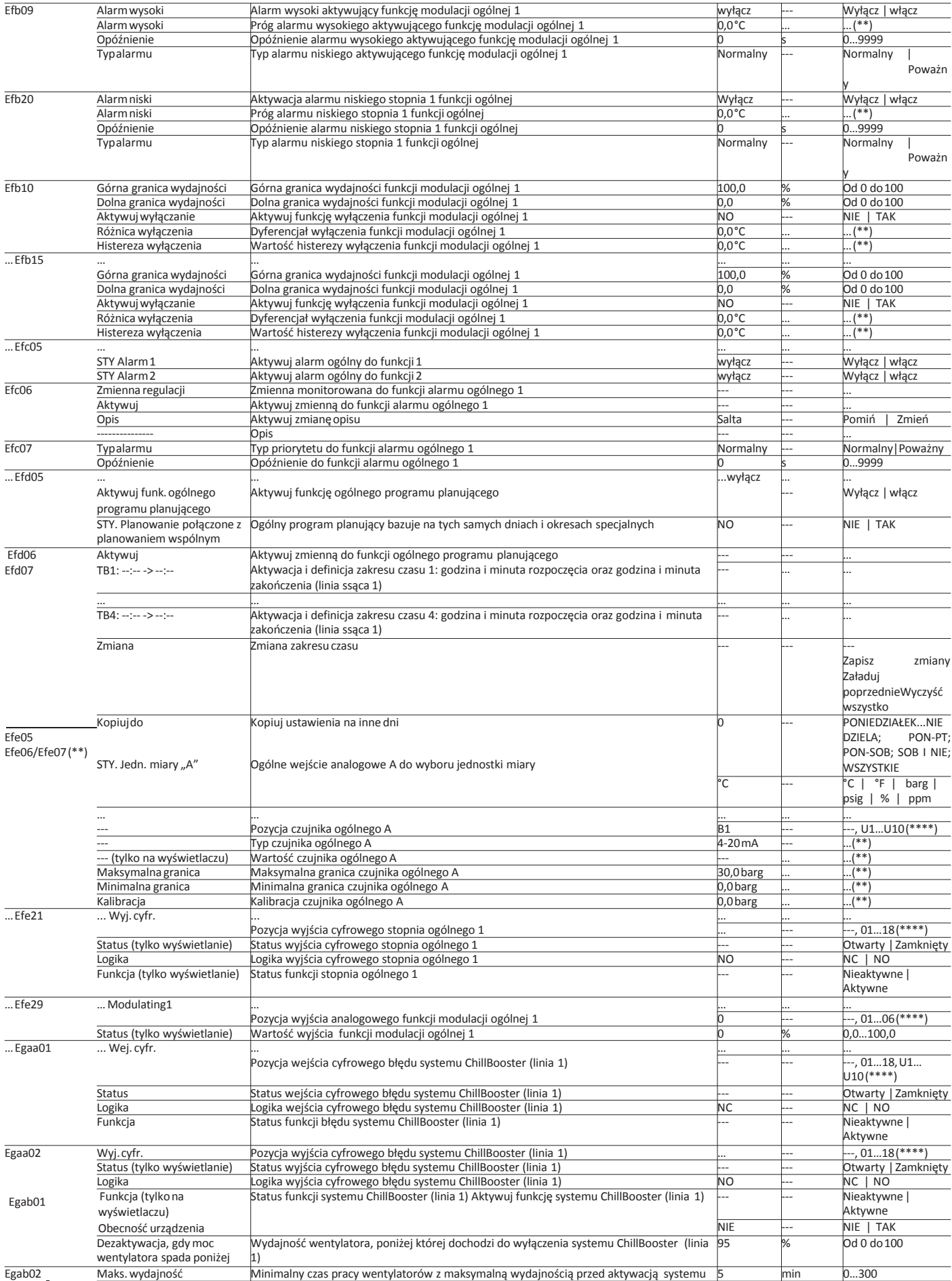

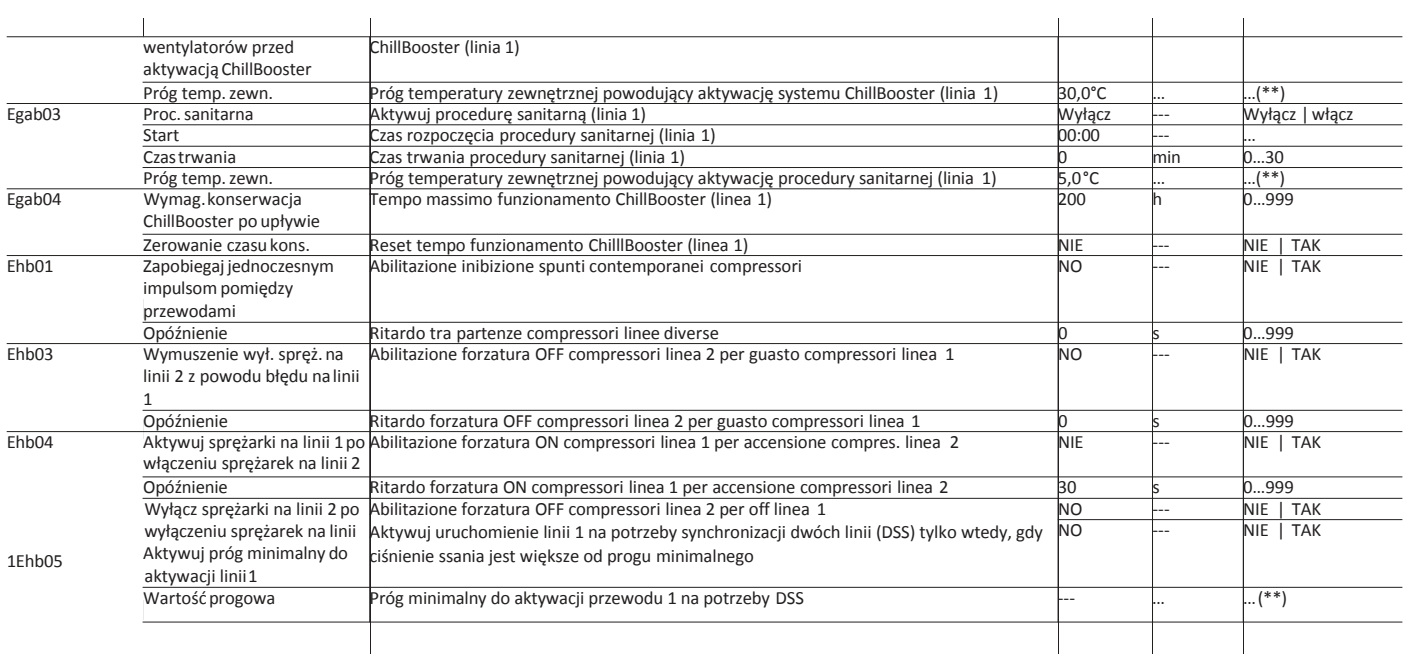

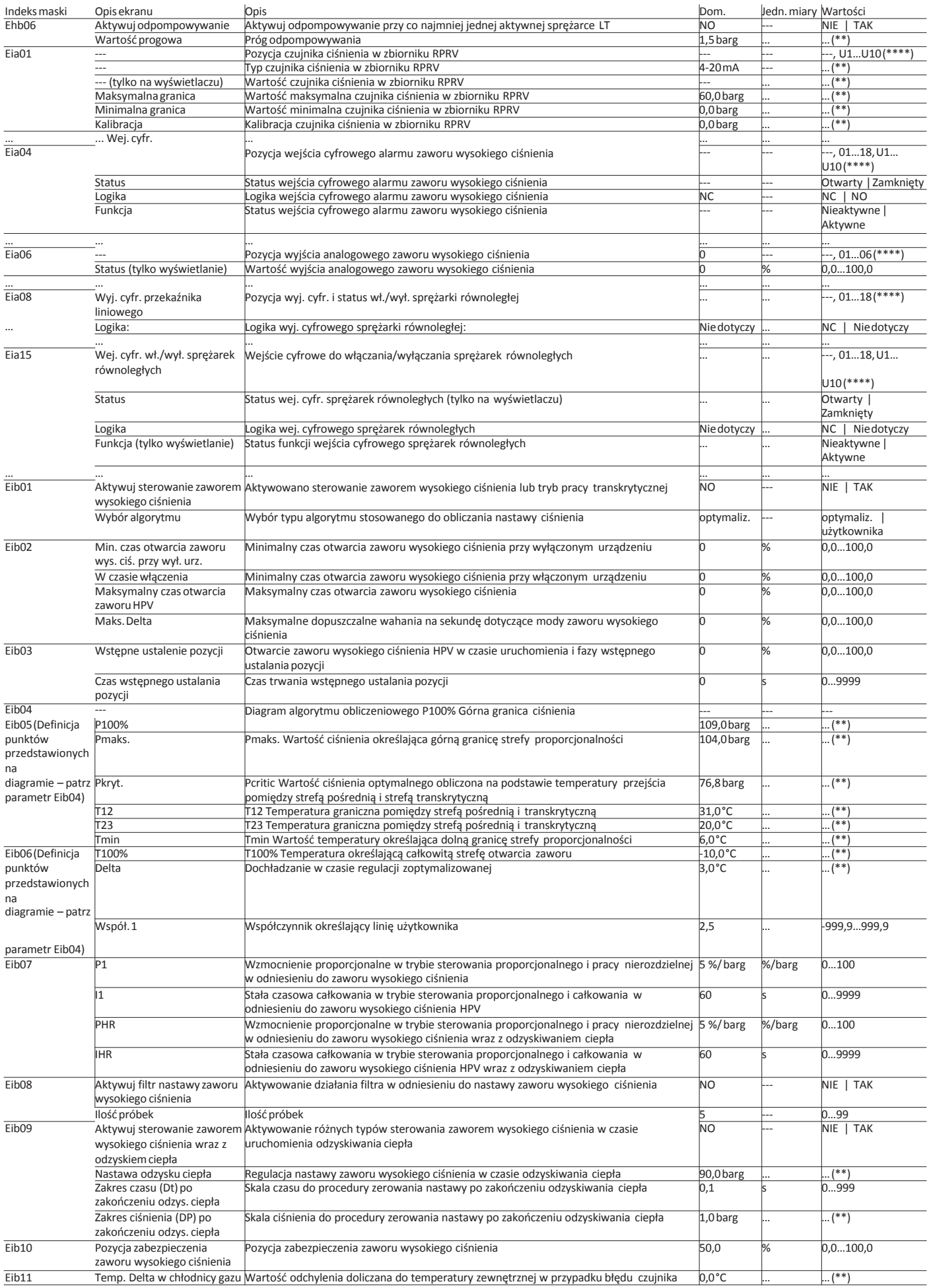

**CARFI** 

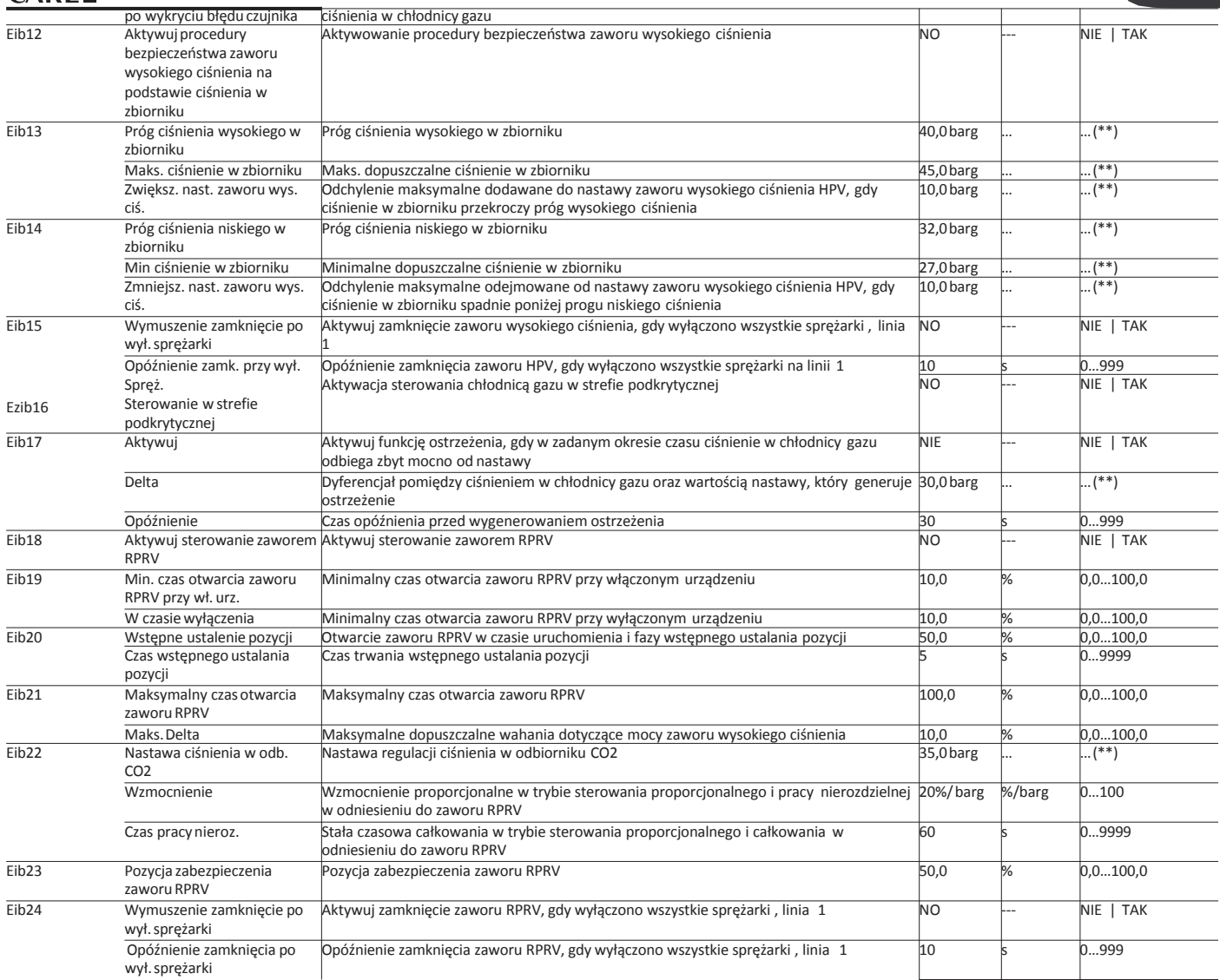

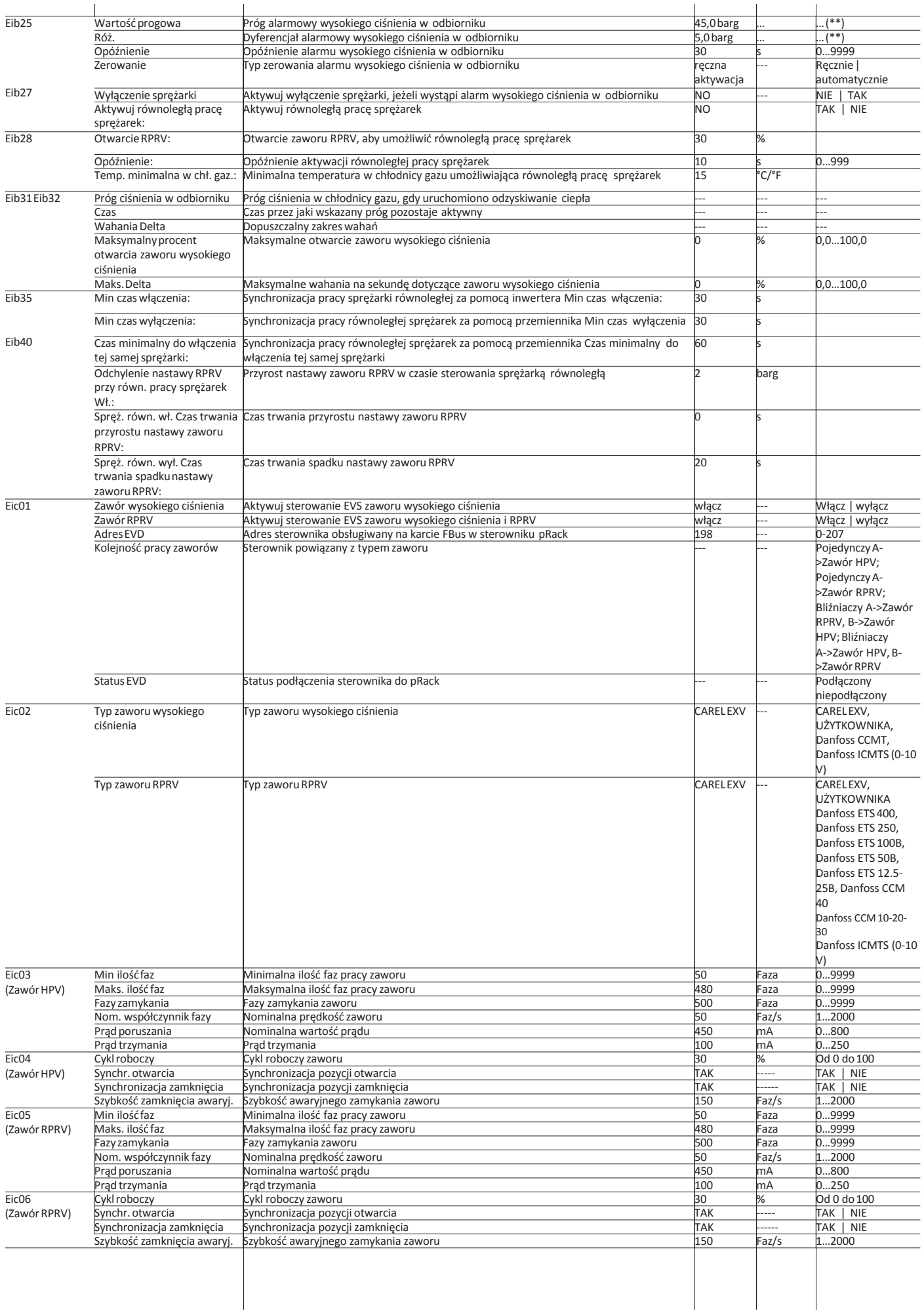

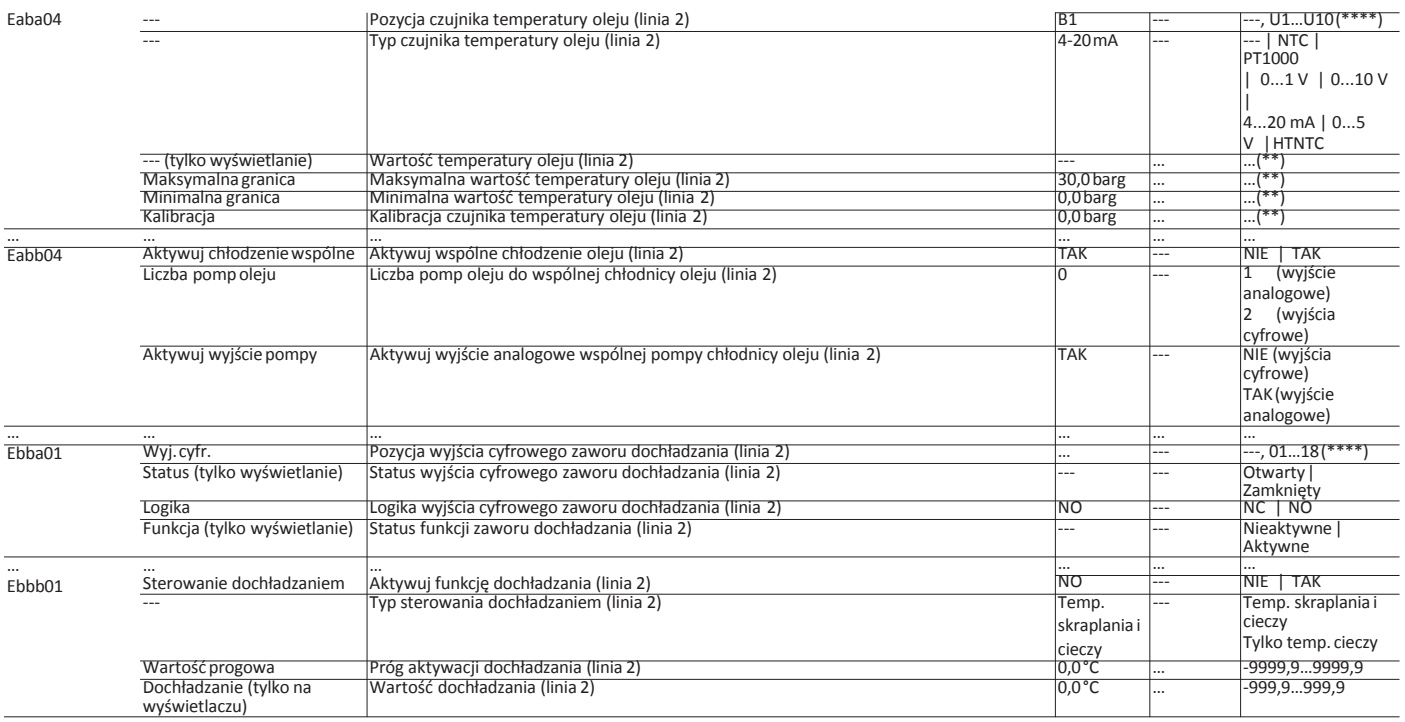

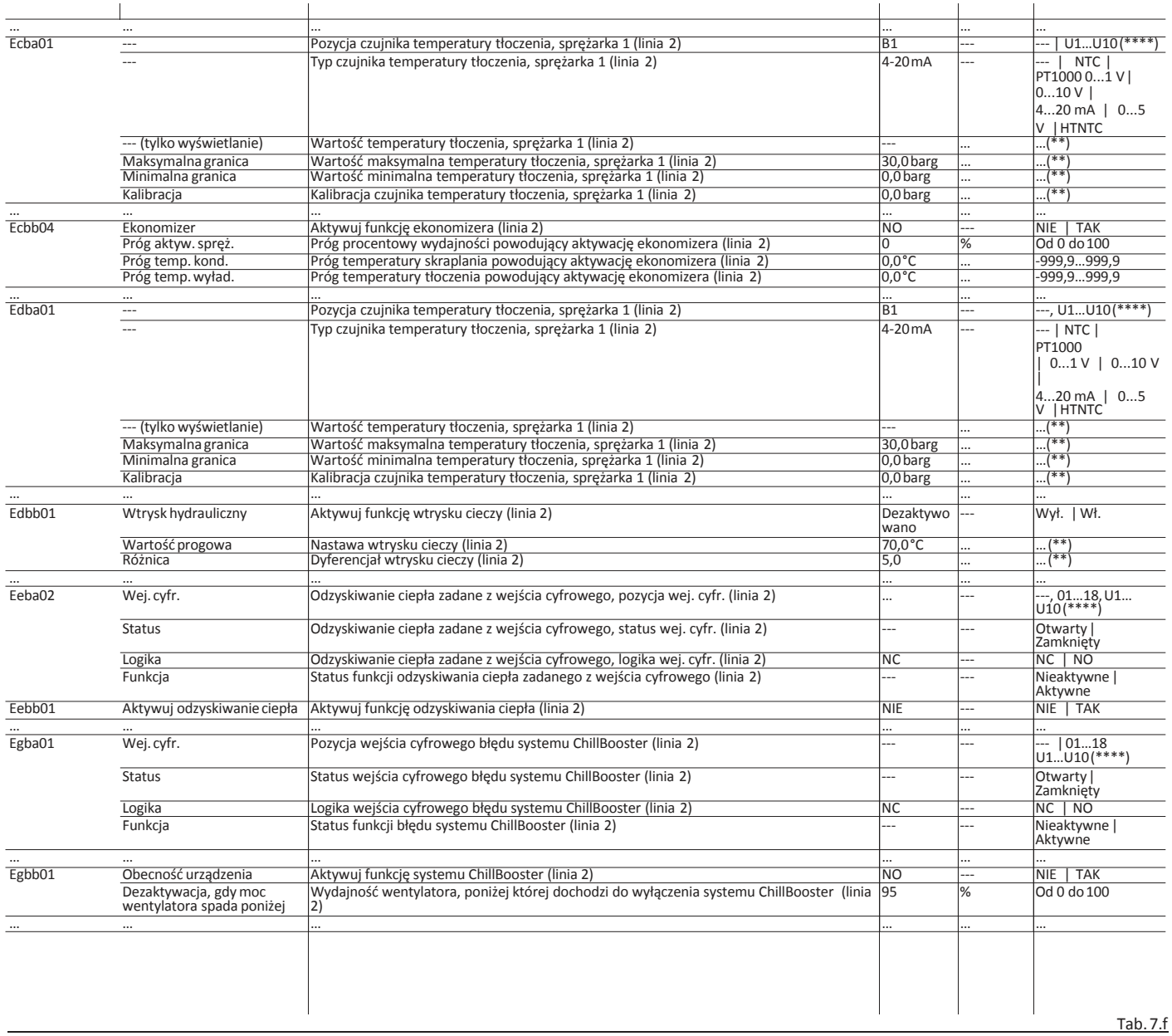

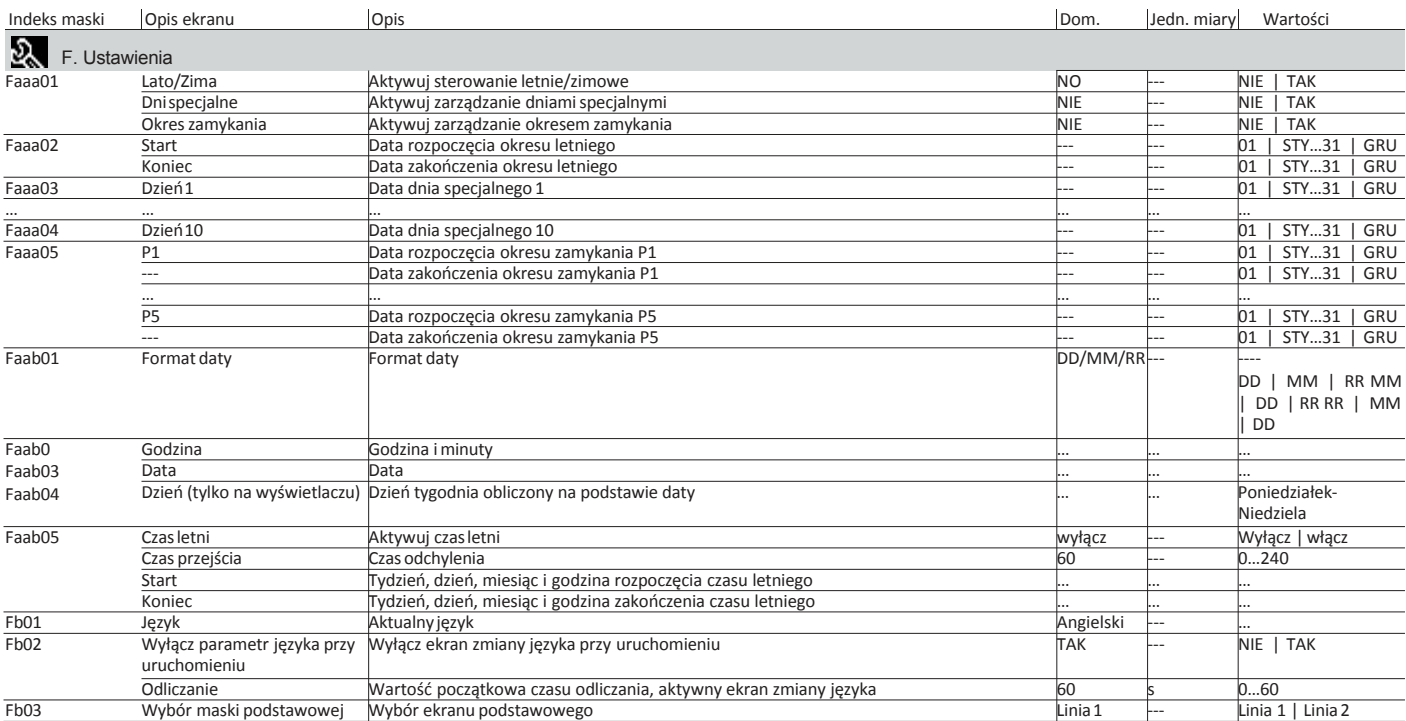

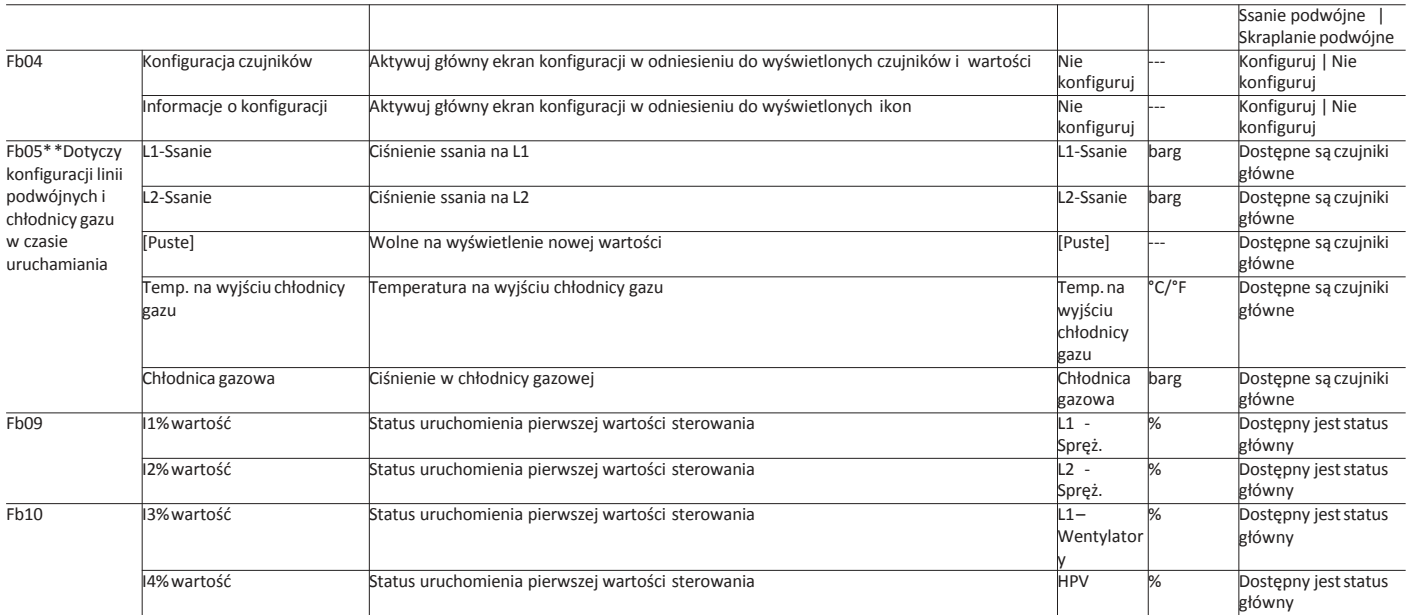

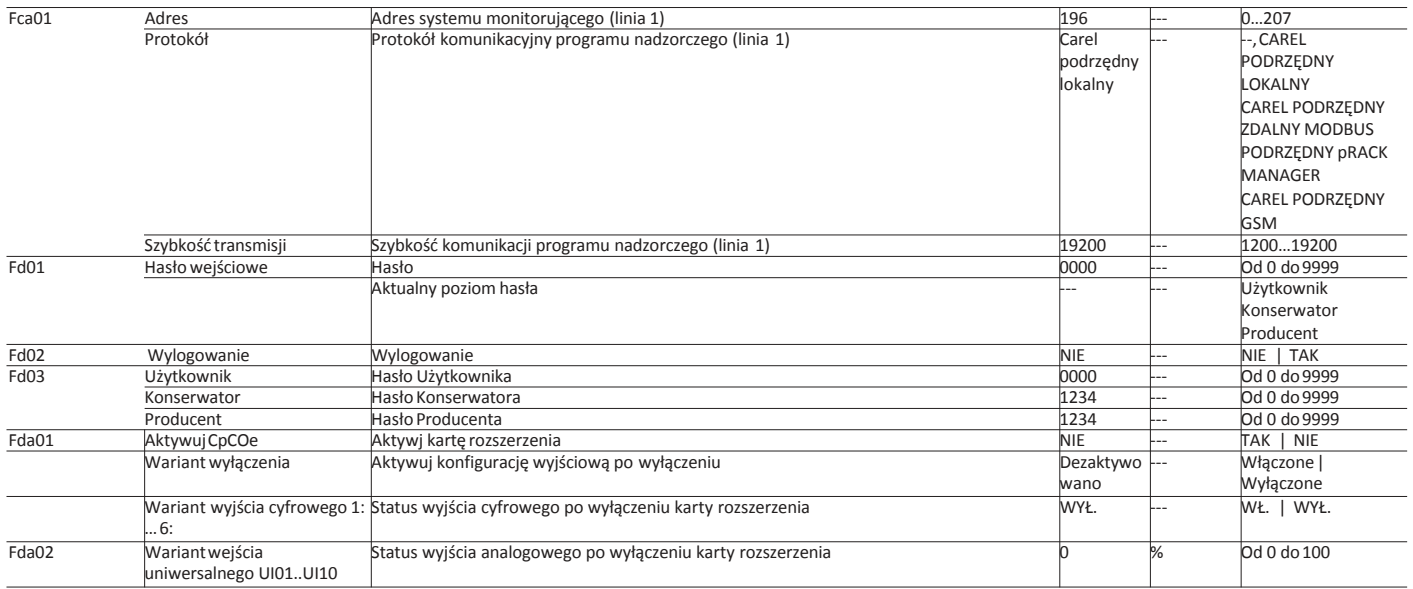

#### Przedstawione niżej parametry dotyczą linii 2 (informacje szczegółowe – patrz parametry powiązane z linią 1 powyżej)

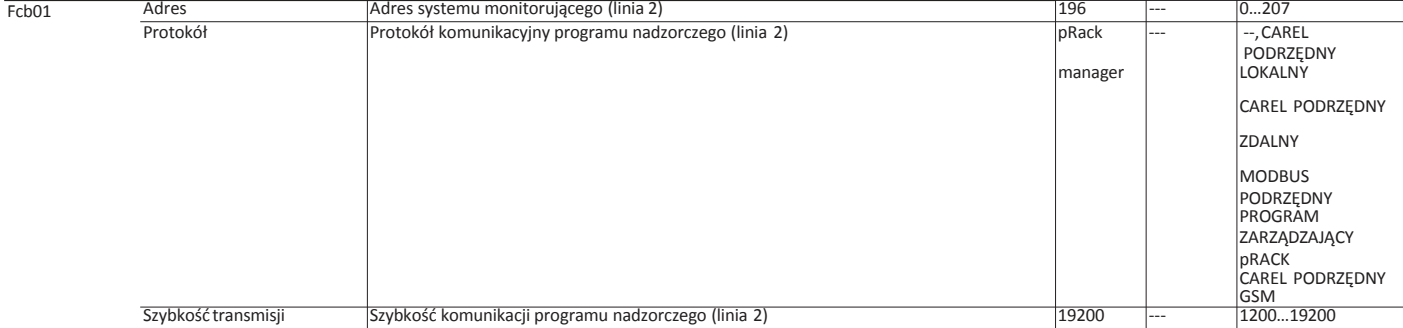

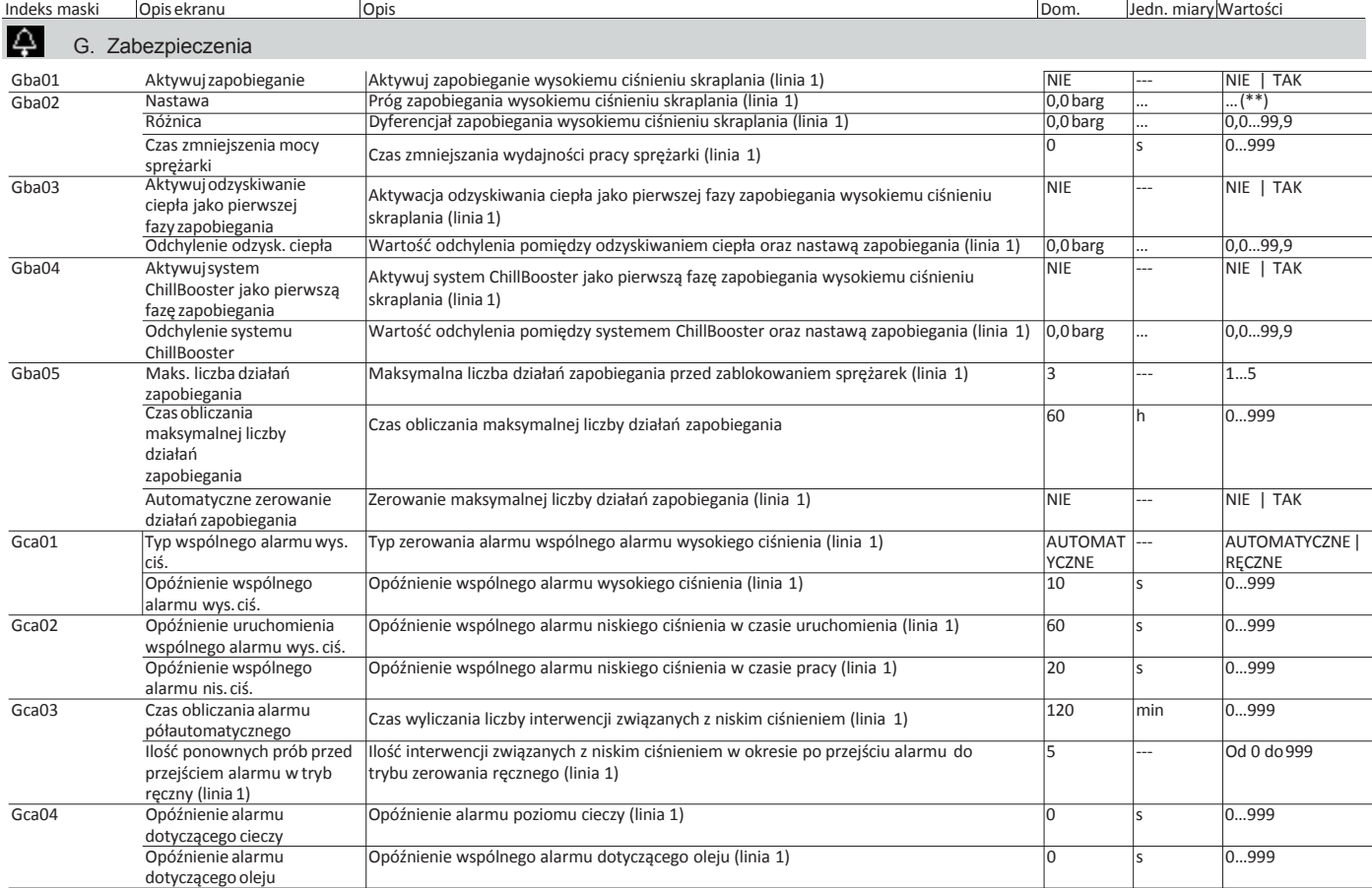

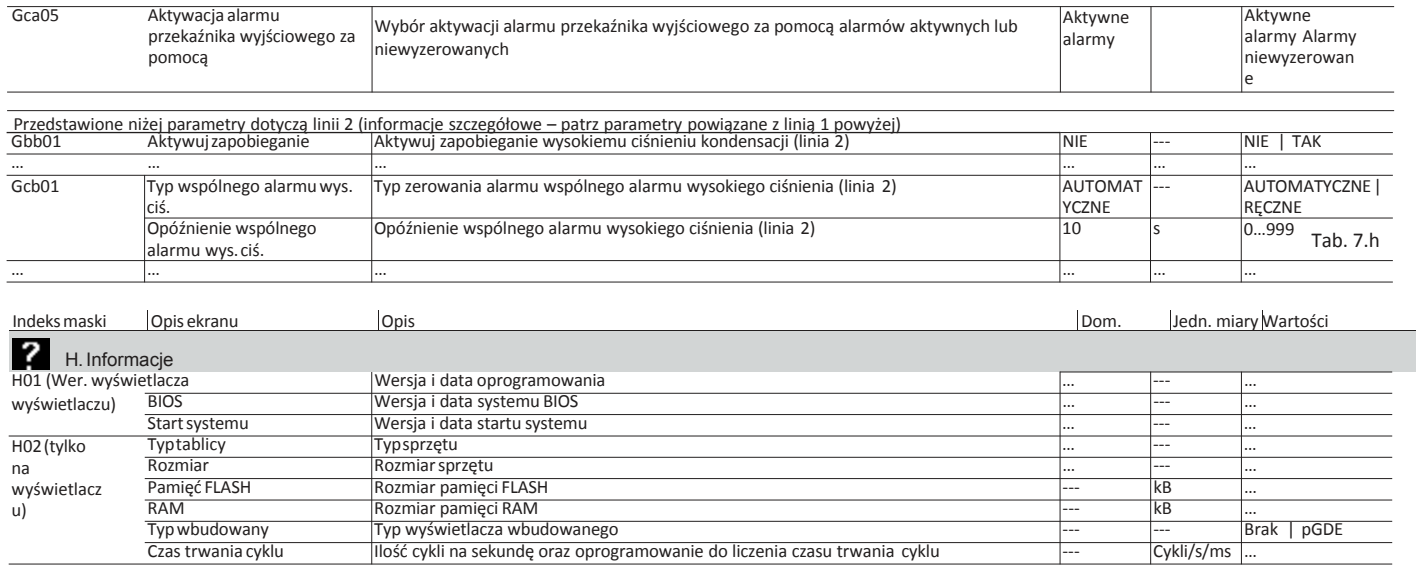

Tab.7.i

Domyślne

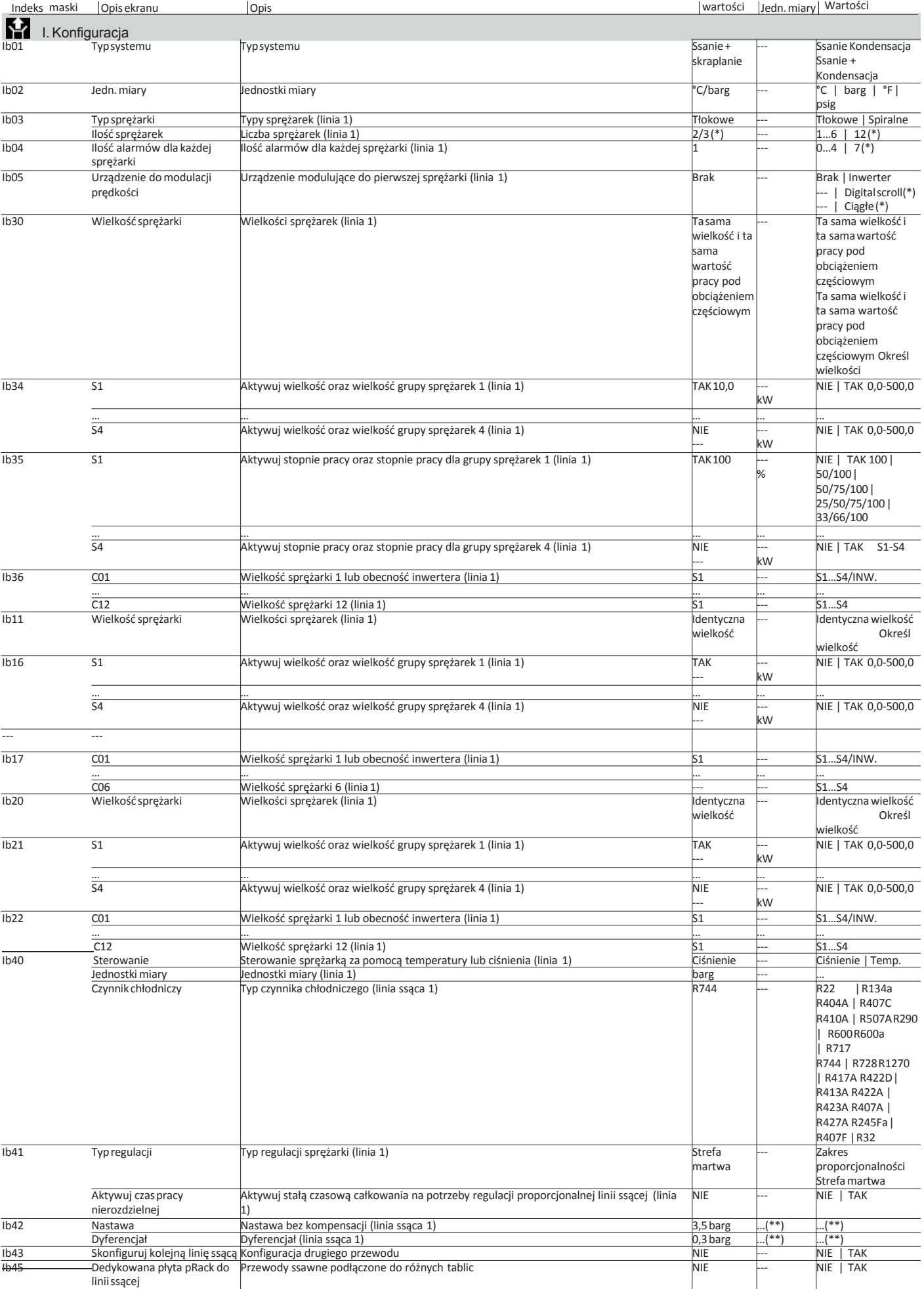

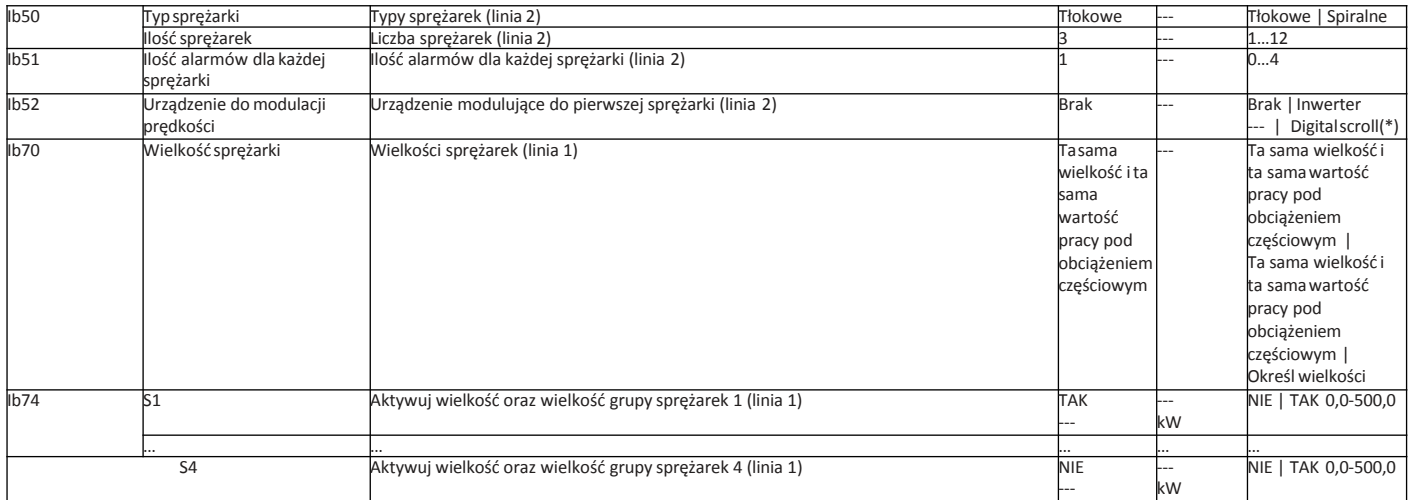

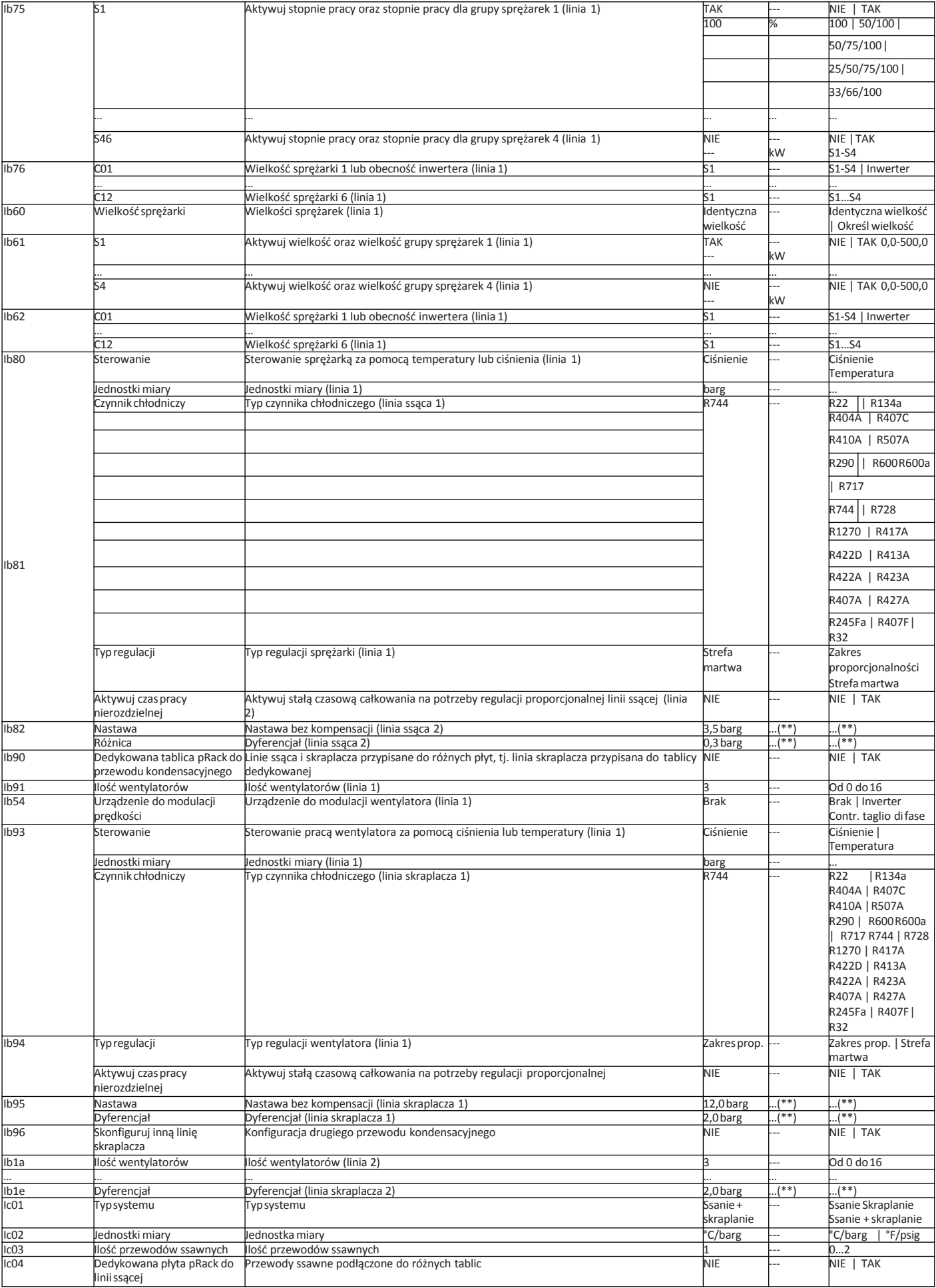

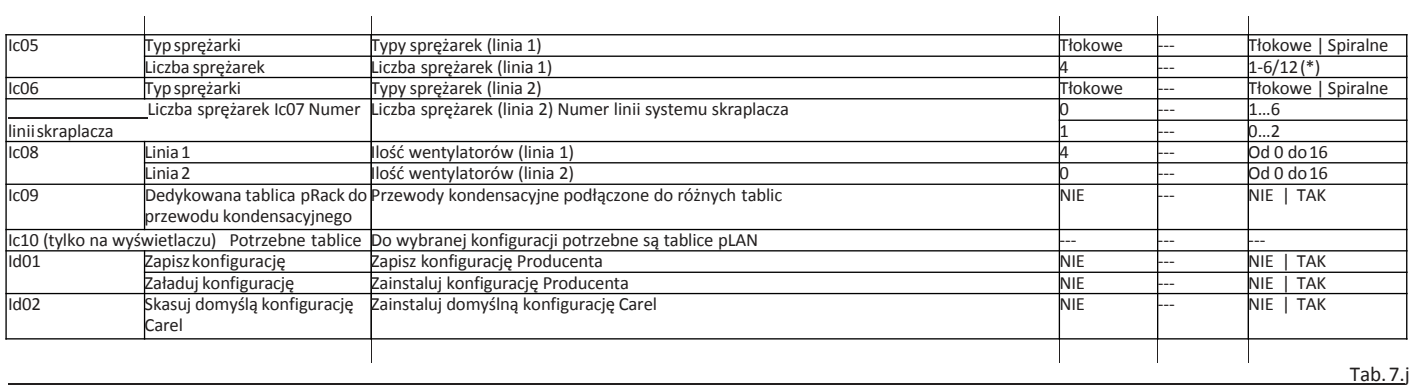

(\*) Zgodnie z typem sprężarki

(\*\*) Zgodnie z wybraną jednostką miary

(\*\*\*) Zgodnie z producentem sprężarki – patrz odnośny paragraf. (\*\*\*\*)

Zgodnie z wielkością sprzętu

#### 7.2 **Tabela alarmów**

Sterownik pRack pR300T może obsługiwać zarówno alarmy związane ze statusem wejść cyfrowych, jak i działania systemu (podobnie, jak w przypadku sterownika pRack pR300). W przypadku wystąpienia każdego z alarmów kontroli podlegają następujące aspekty:

- Działanie urządzeń, jeżeli jest to konieczne;
- Przekaźniki wyjściowe (jeden ogólny oraz dwa o różnych priorytetach, o ile zostały skonfigurowane);
- Dioda czerwona na terminalu i brzęczyku, jeżeli jest obecna;
- Typ potwierdzenia (automatyczne, ręczne i półautomatyczne);
- Wszystkie opóźnienia aktywacji.

Poniżej przedstawiono kompletną listę alarmów związanych ze sterownikiem pRack pR300T oraz powiązane z nimi informacje (patrz wyżej).

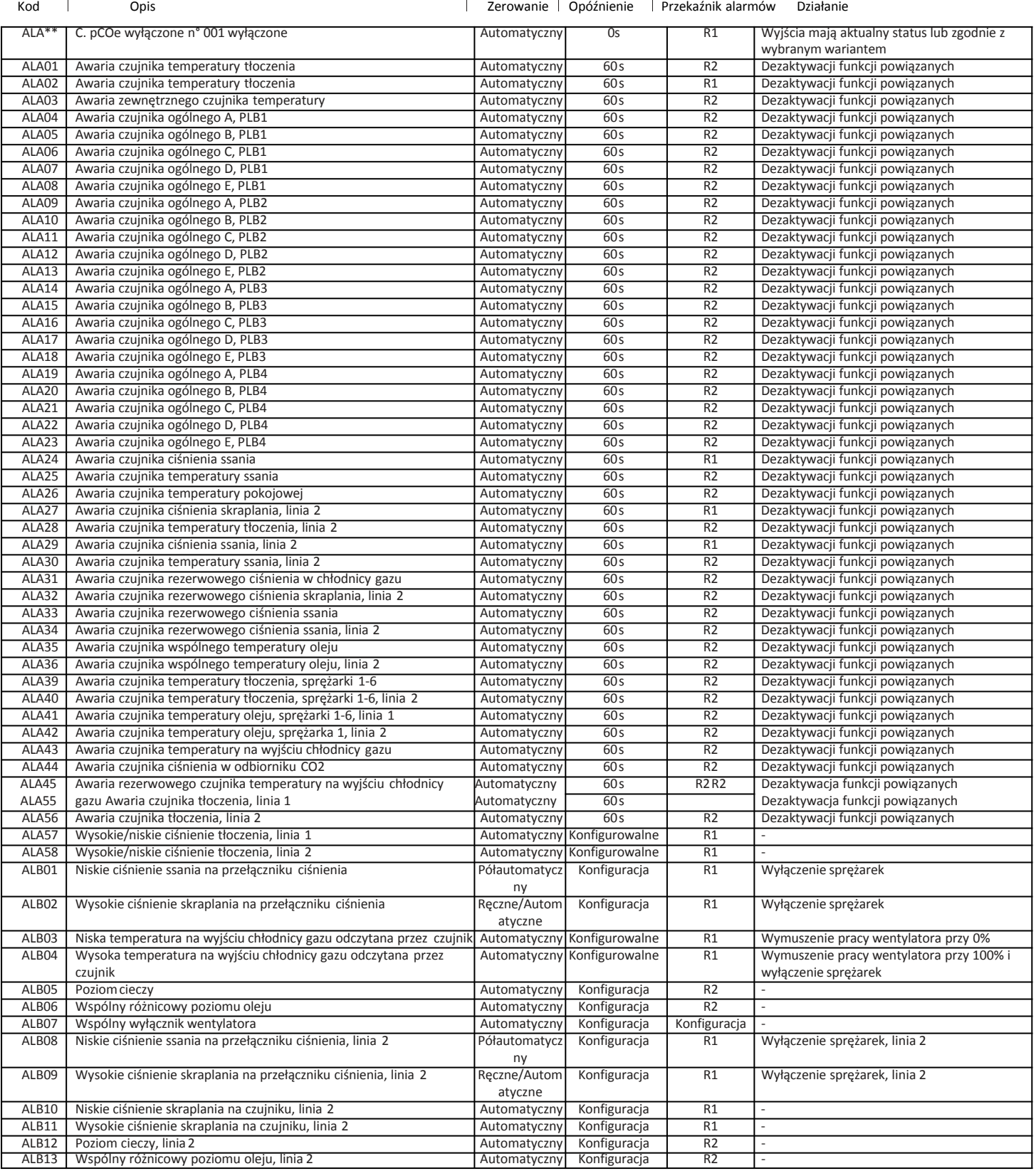

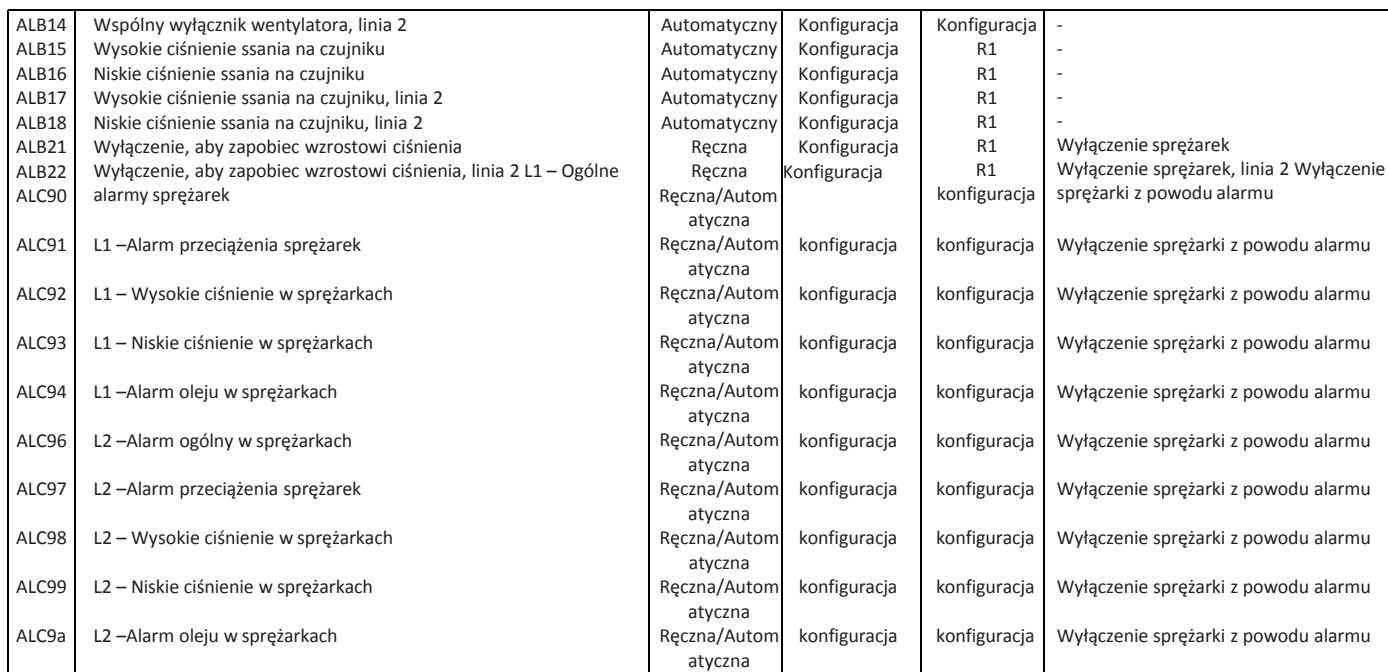

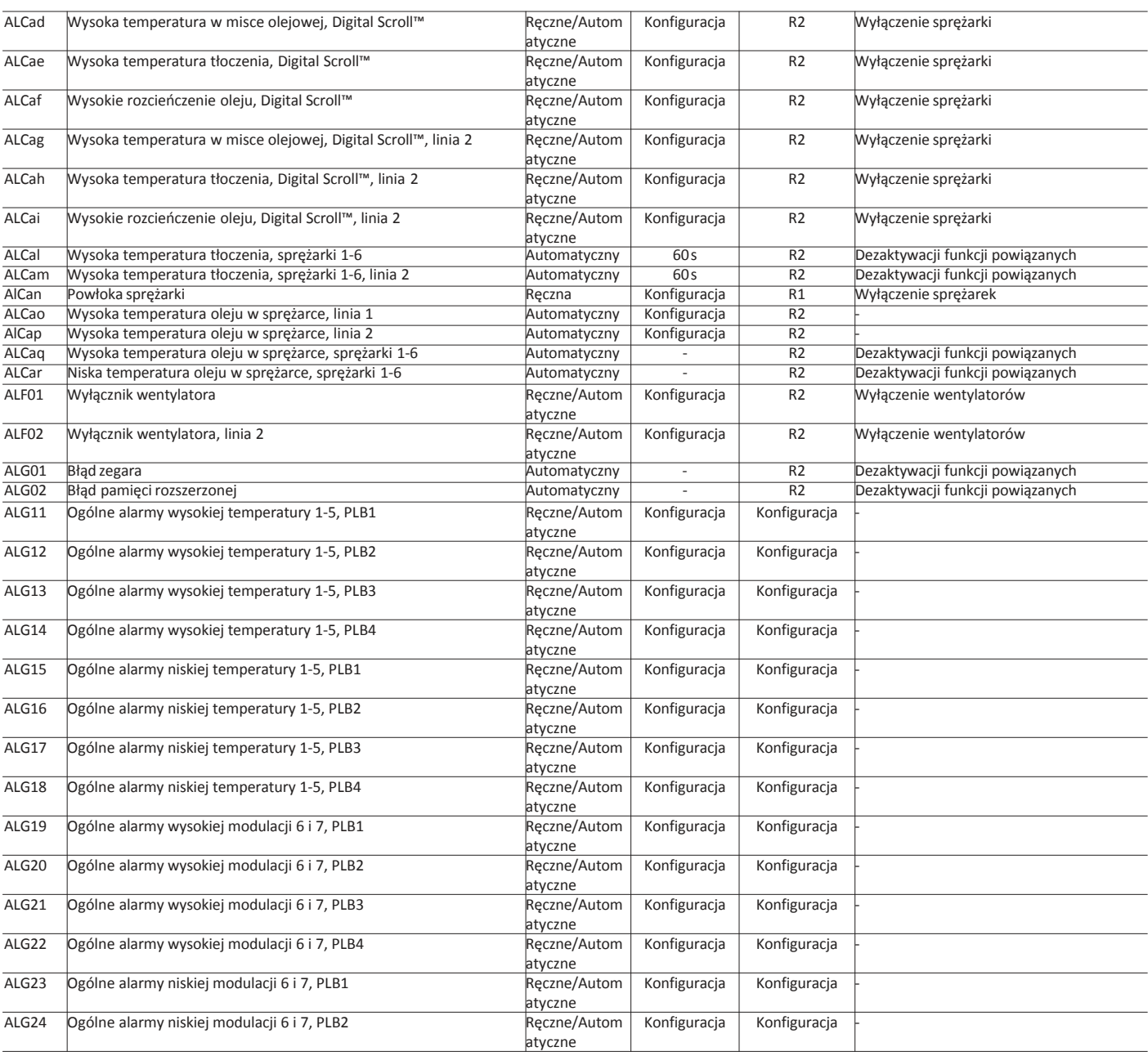

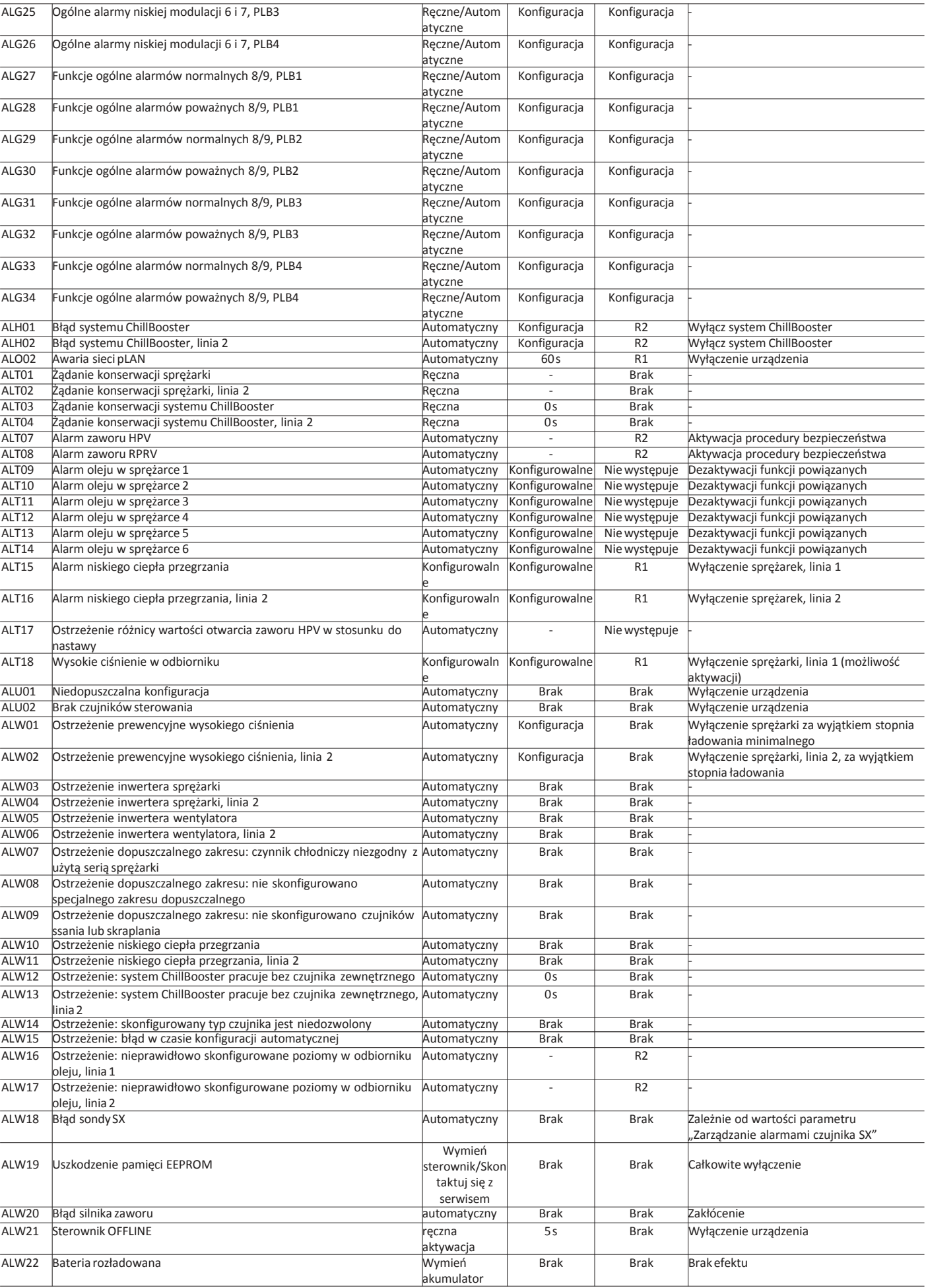

Tab. 7.a

#### 7.3 **Tabela We/Wy**

Poniżej znajduje się lista wejść i wyjść na sterowniku pRack pR300T.

Wejścia cyfrowe

Linia 1

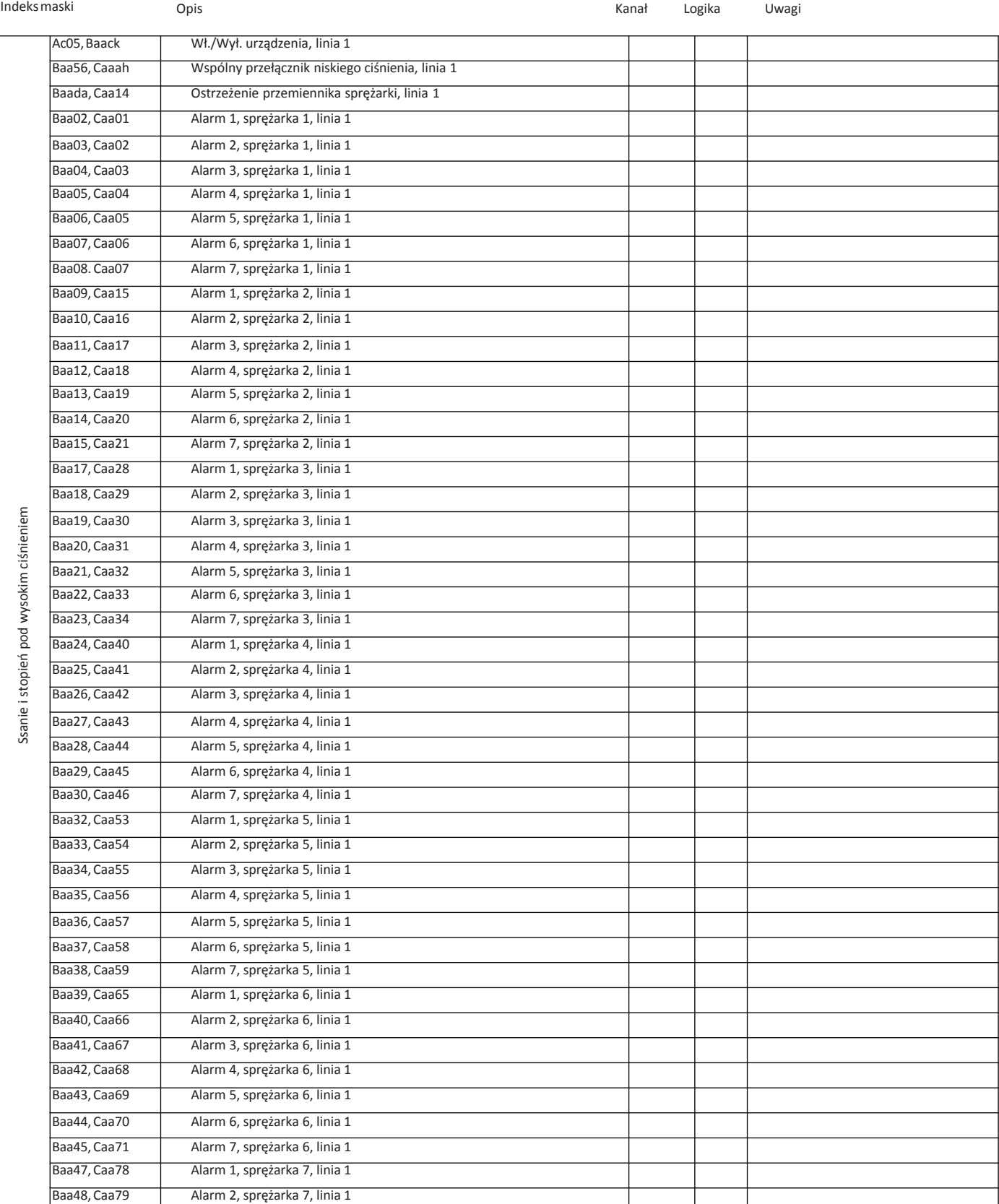

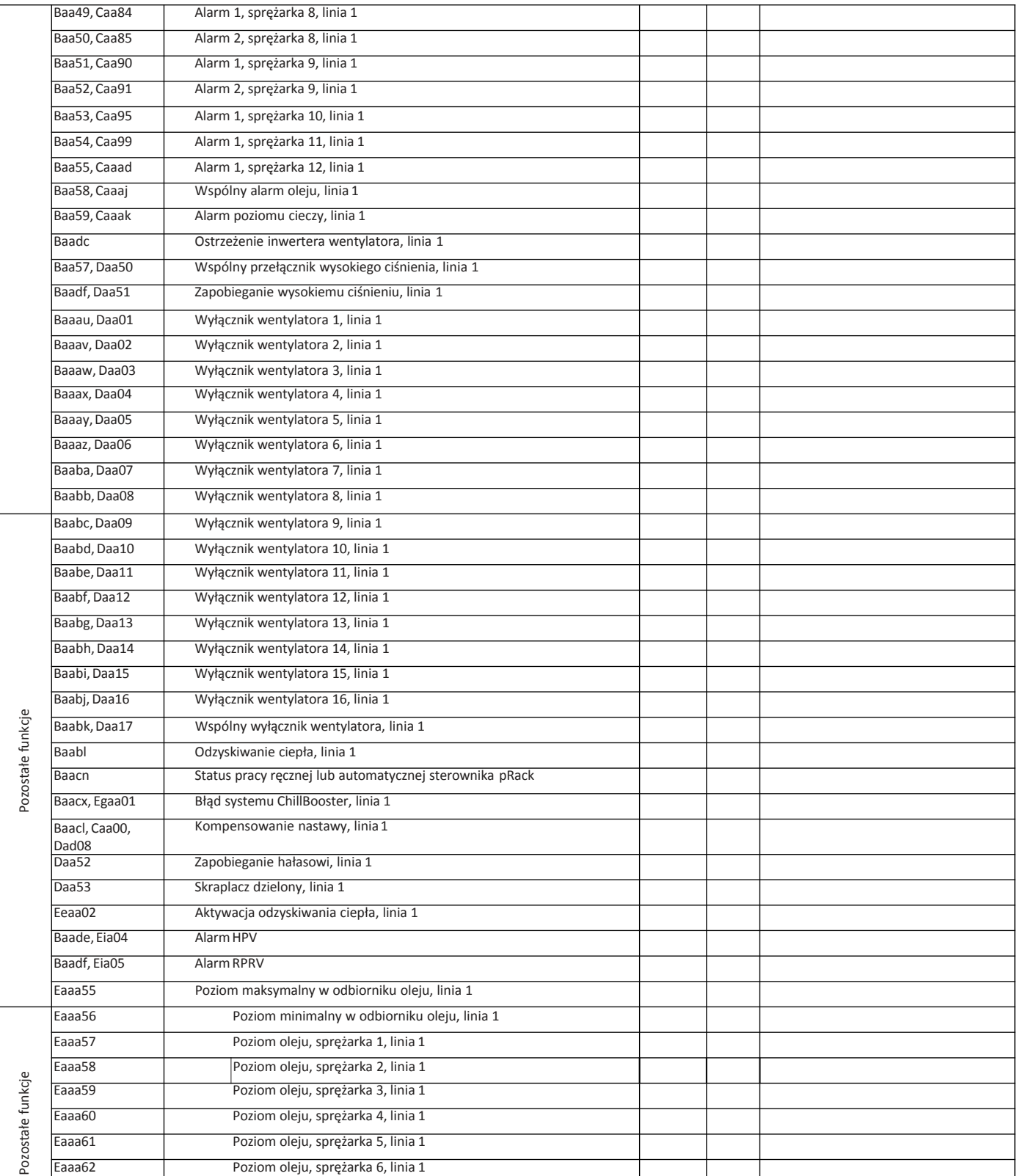

#### Linia 2

**PL**

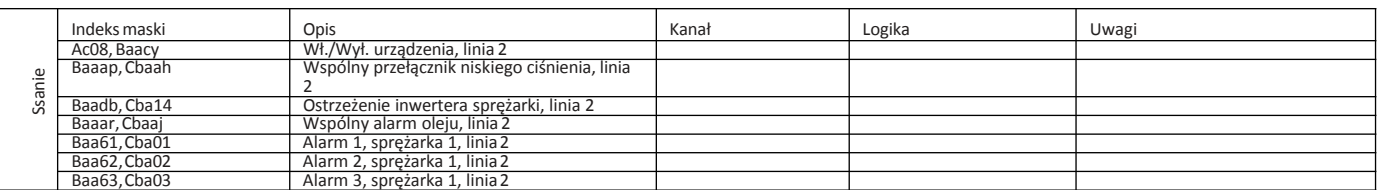

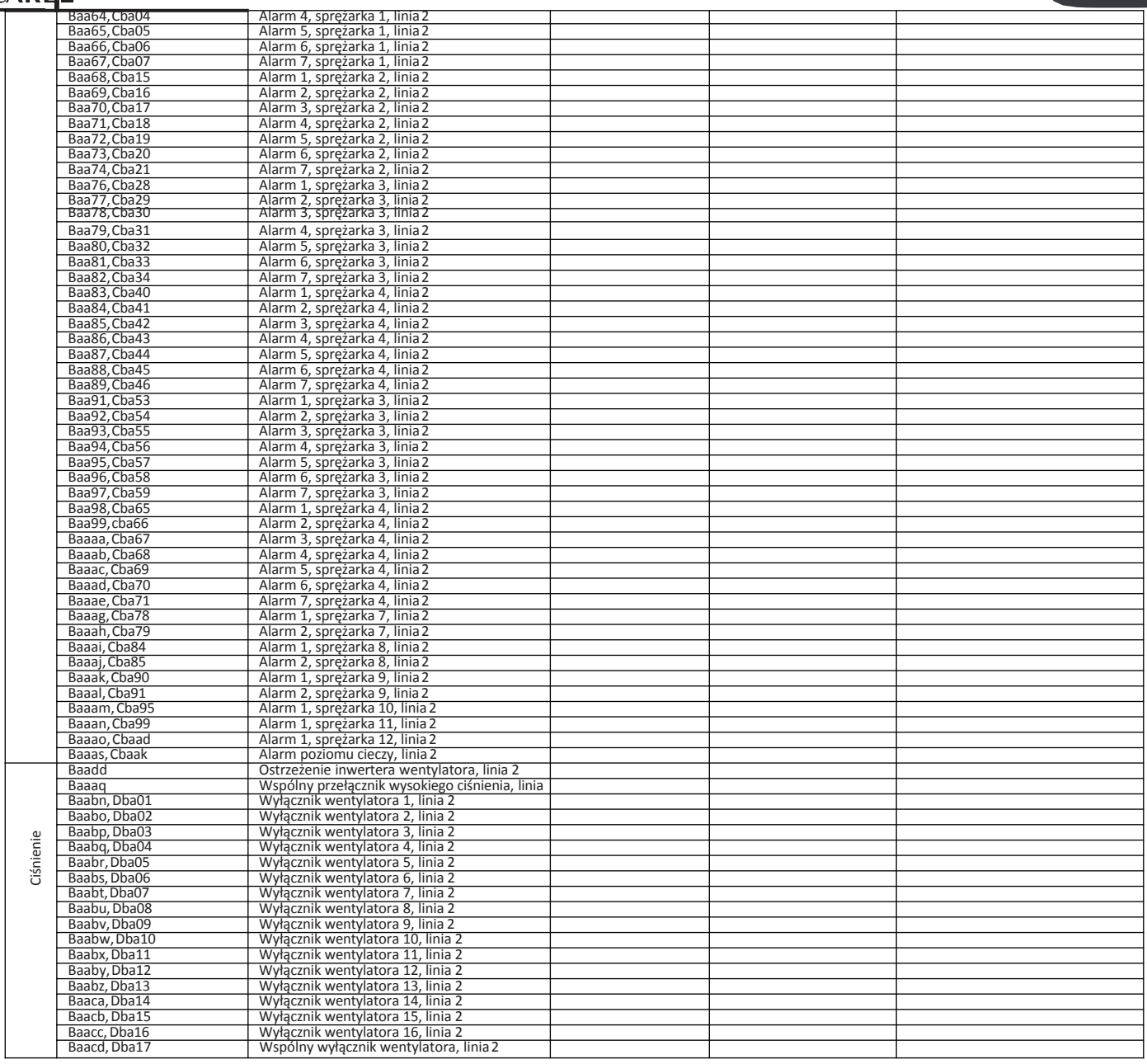

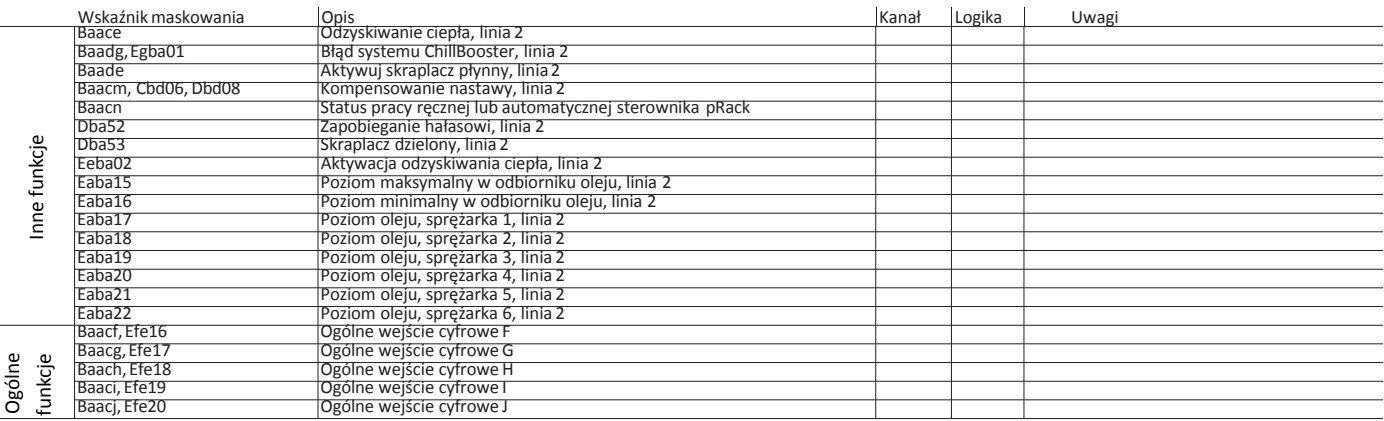

#### Wyjściacyfrowe

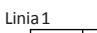

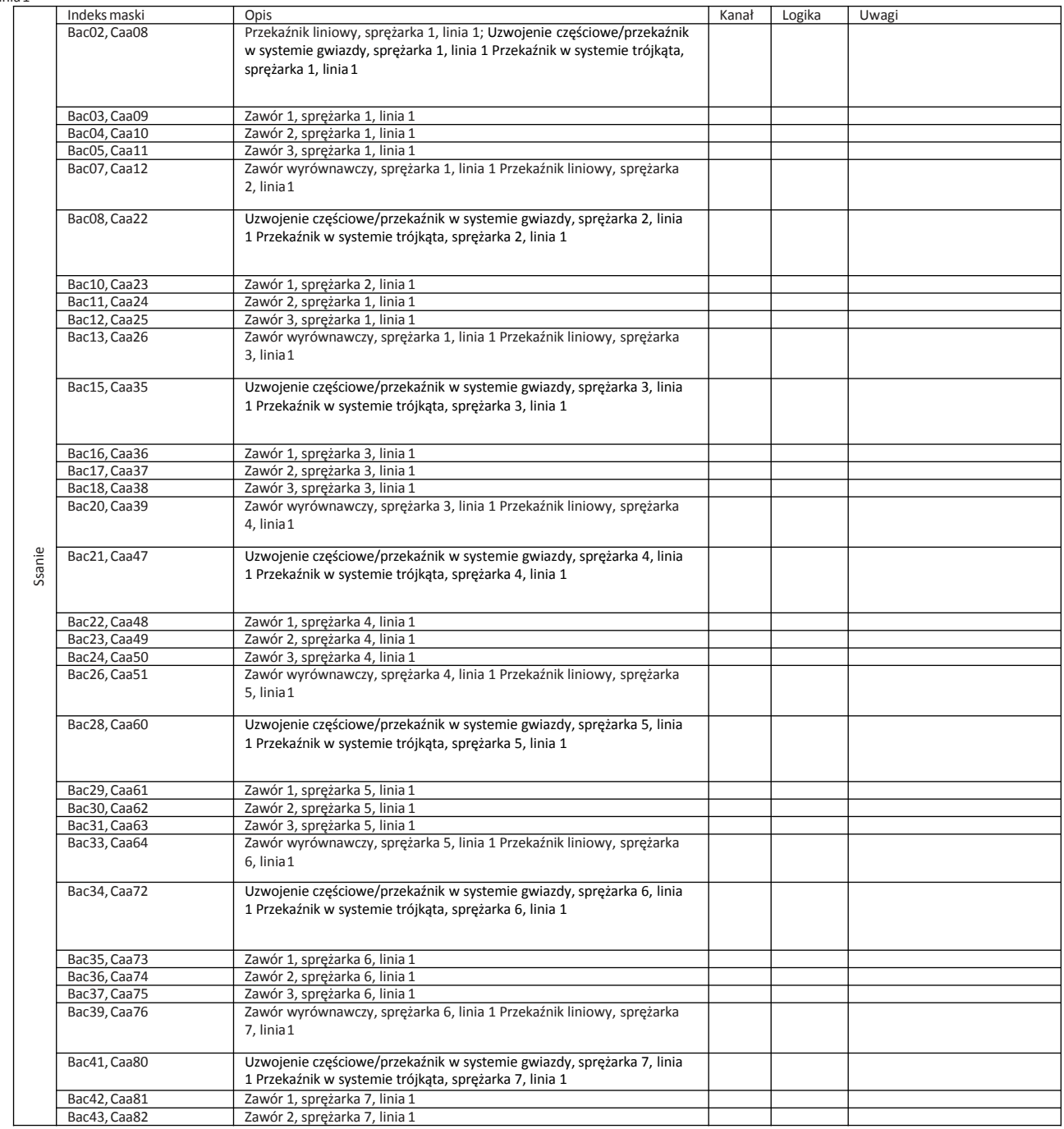

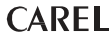

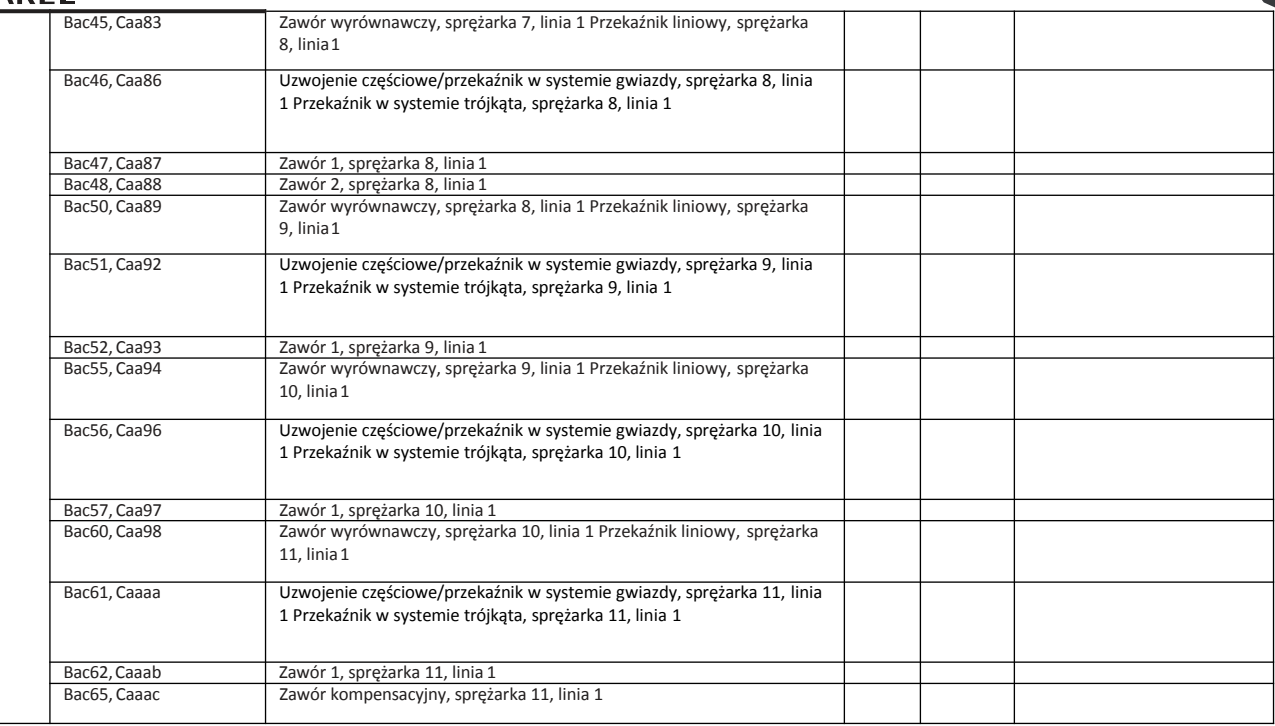

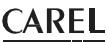

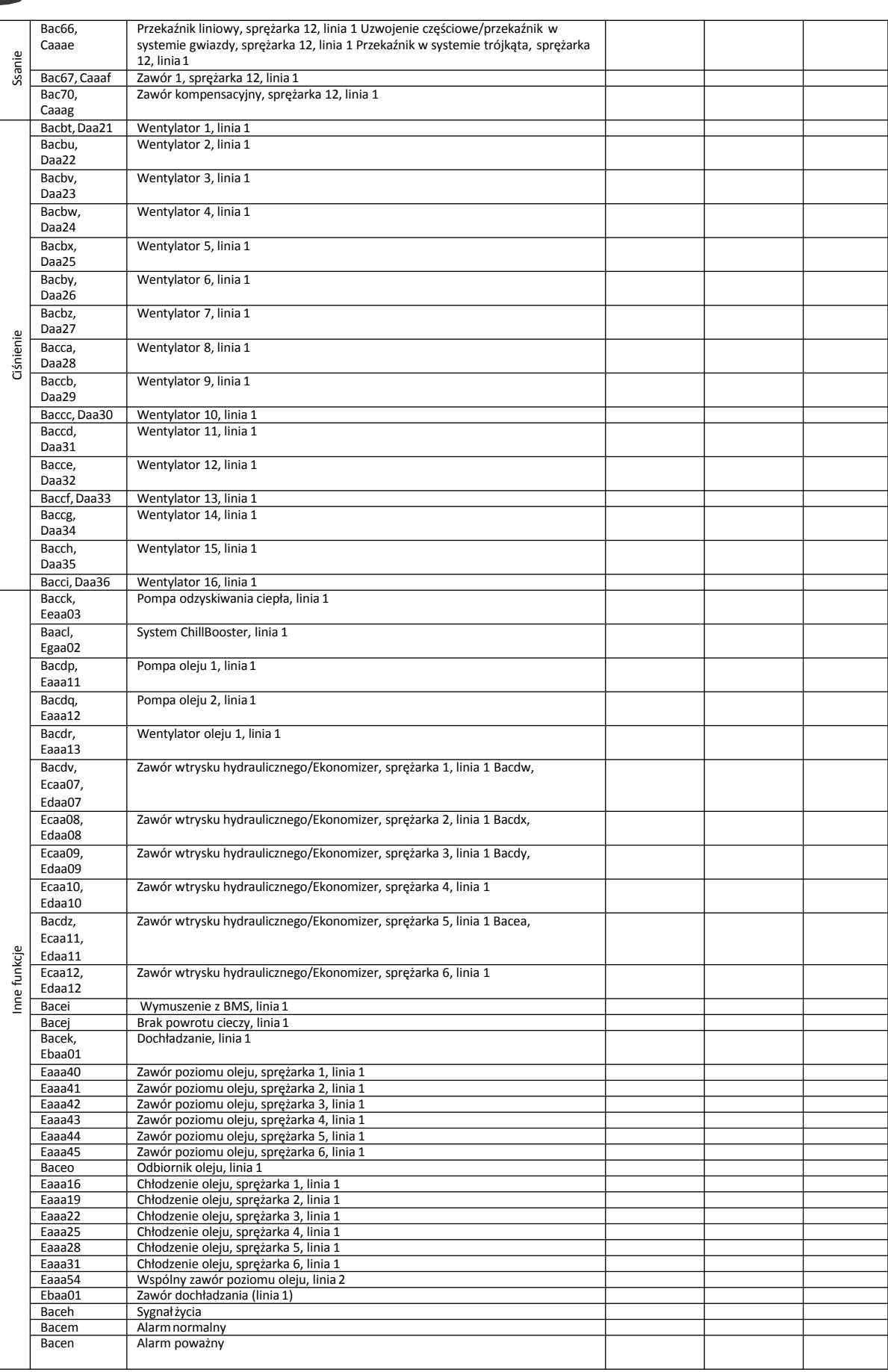

Linia 2

 $\Gamma$ 

Indeksmaski Opis Kanał Logika Uwagi

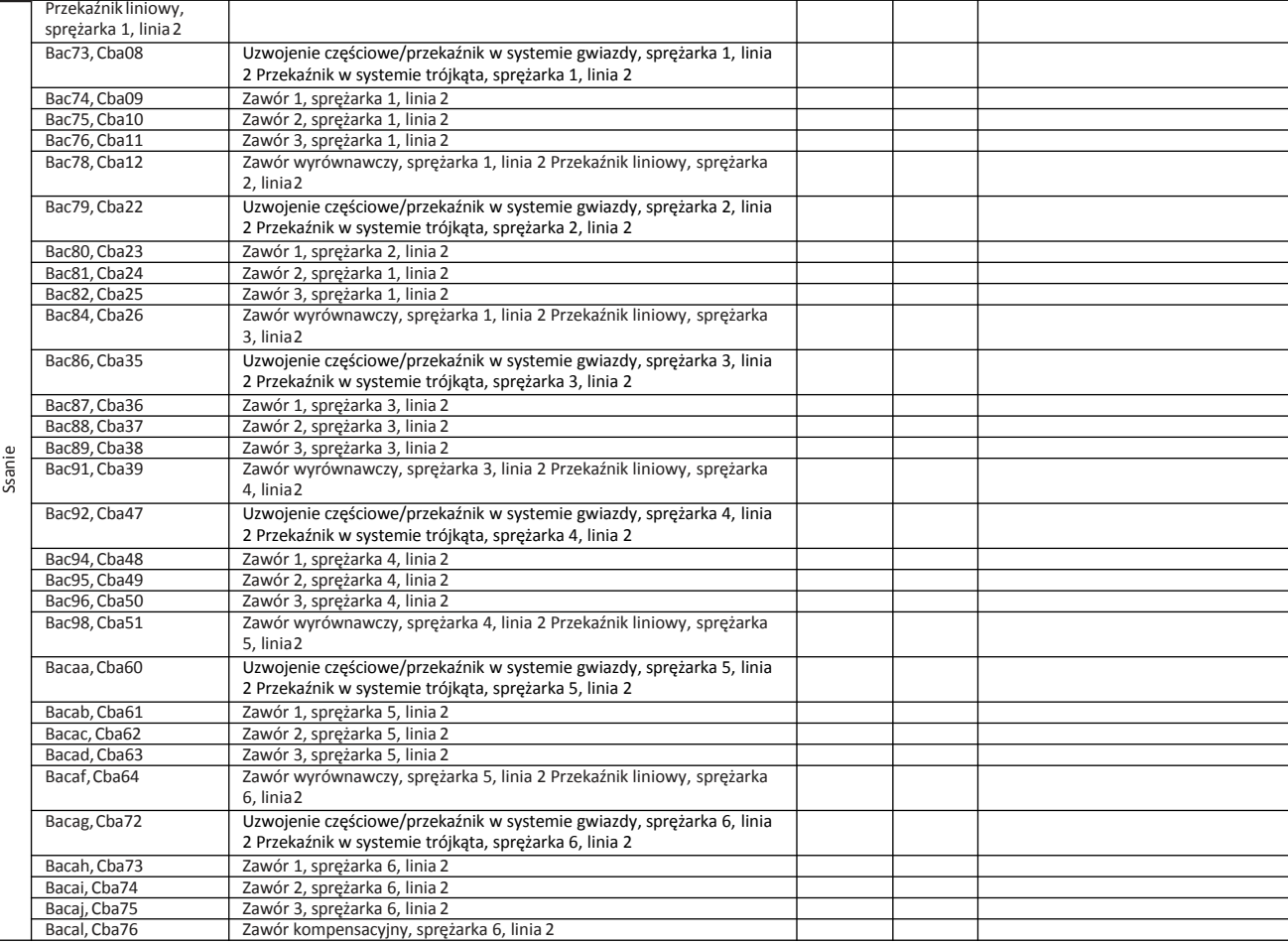

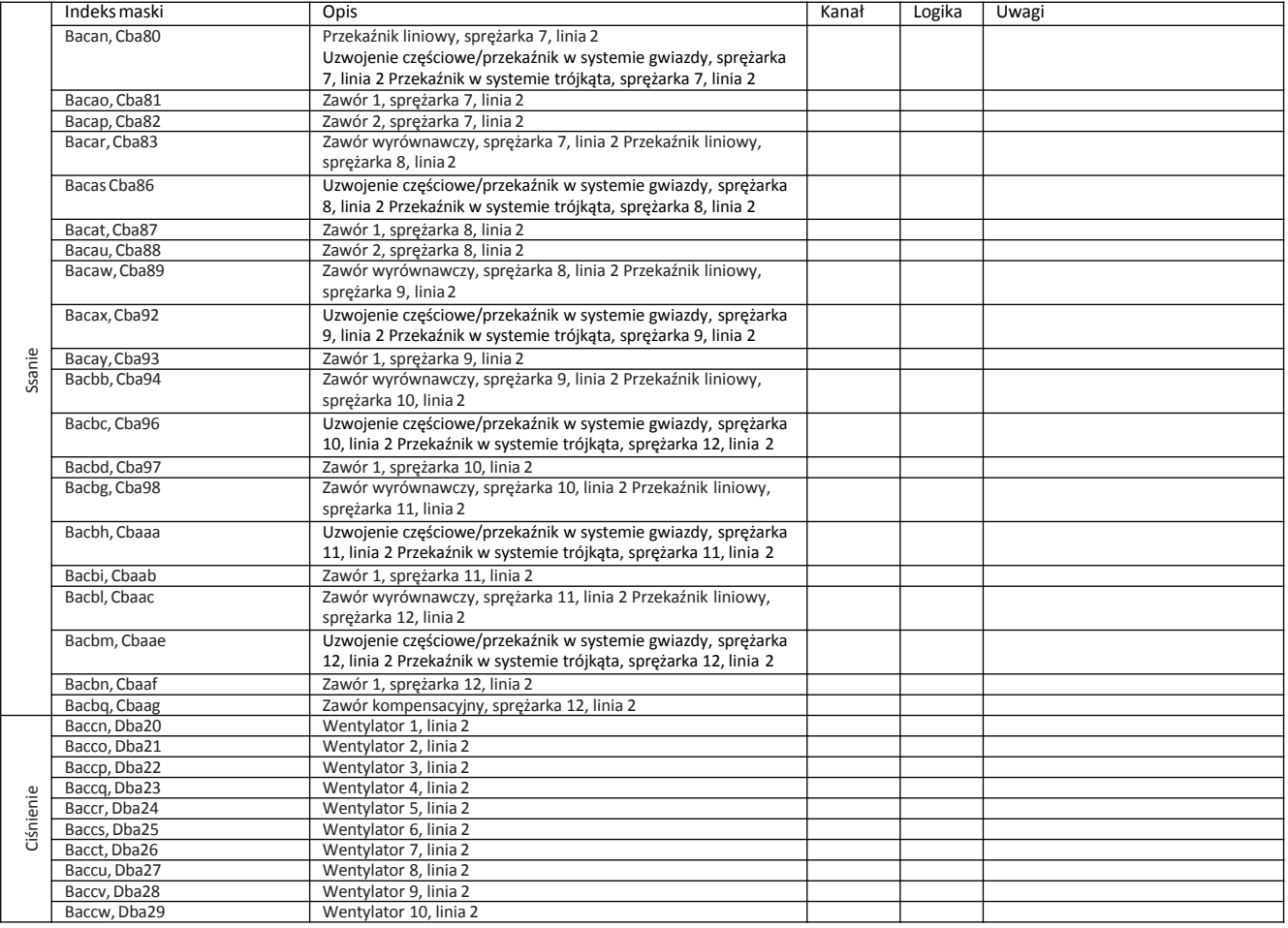

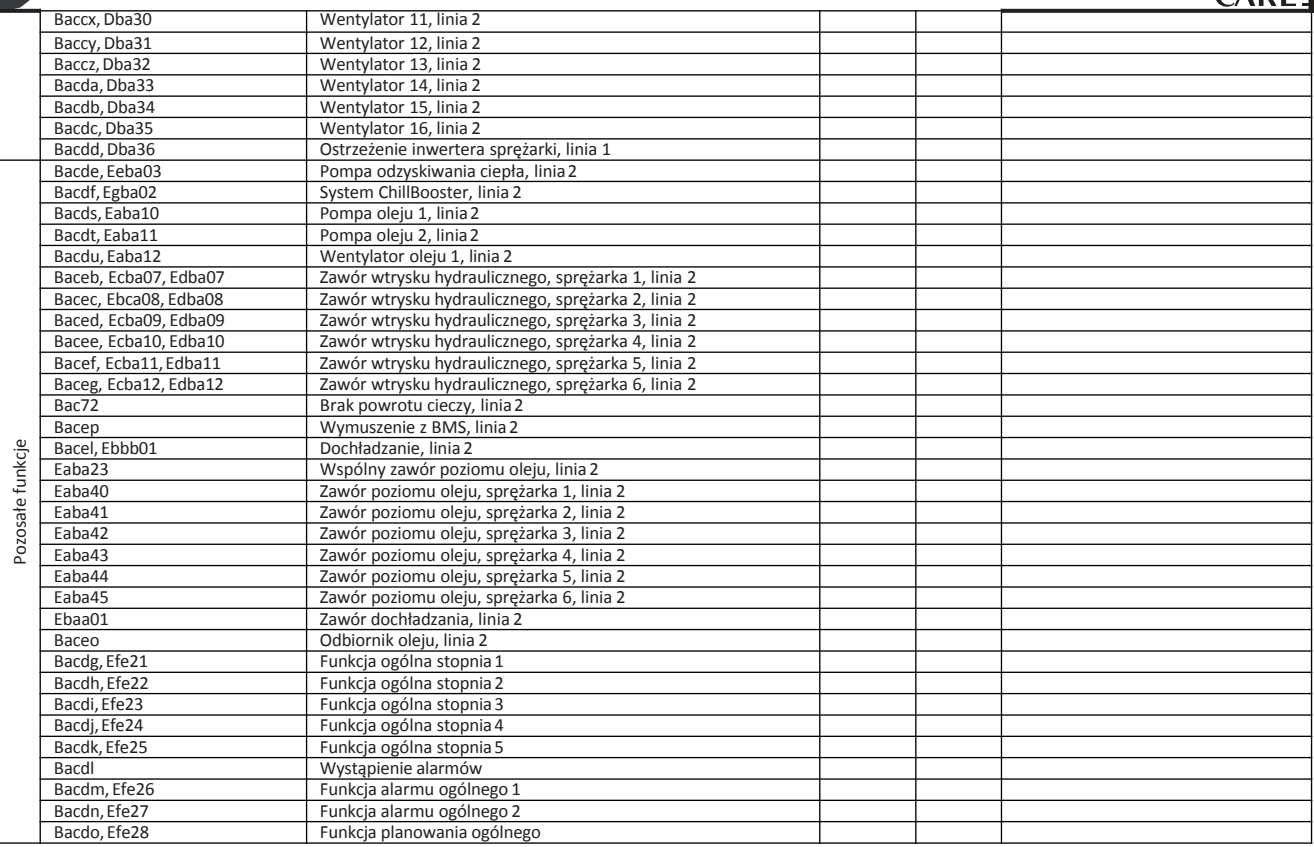

#### Wejścia analogowe

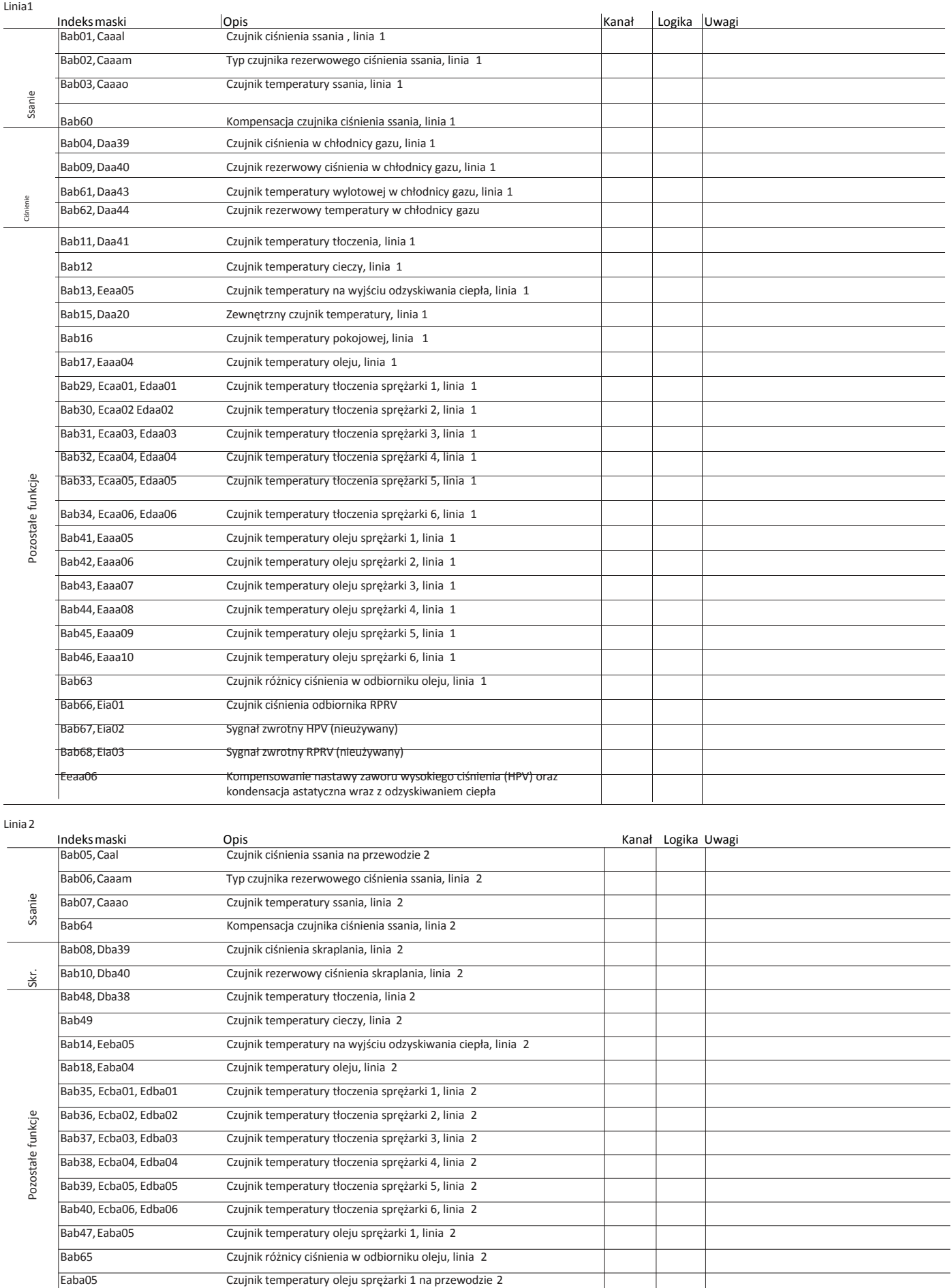

Eaba06 Czujnik temperatury oleju sprężarki 2 na przewodzie 2
# **CAREL**

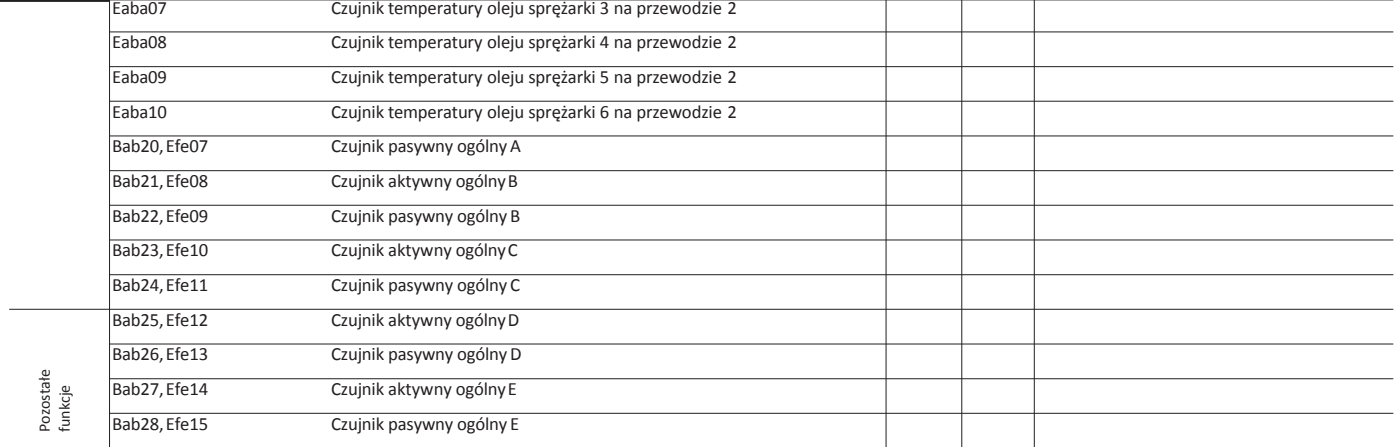

### Wyjścia analogowe

Linia1

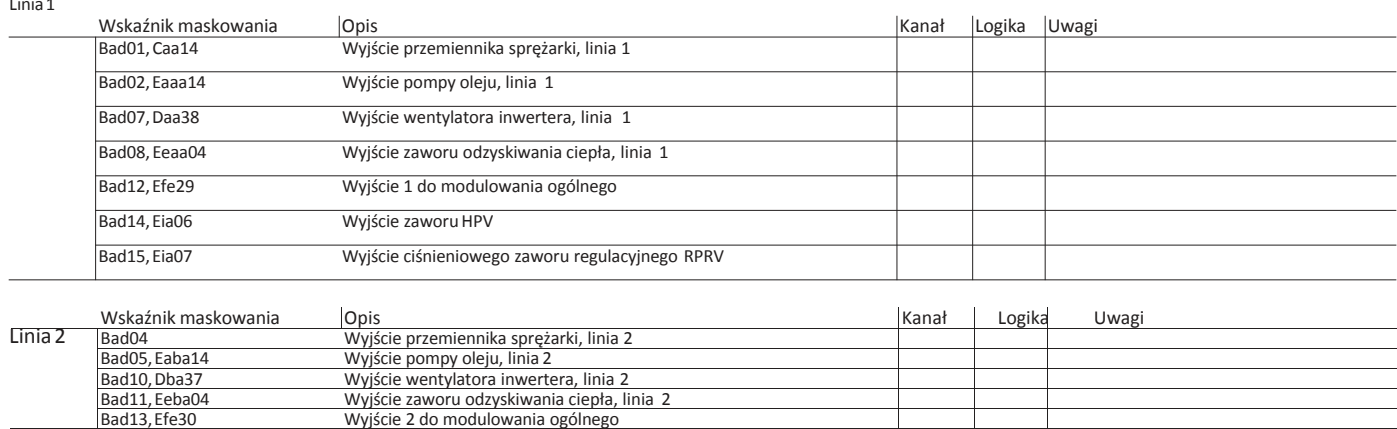

# **8. ALARMY**

Sterownik pRack PR300T może obsługiwać zarówno alarmy związane ze statusem wejść cyfrowych, jak i działania systemu. W przypadku wystąpienia każdego z alarmów kontroli podlegają następujące aspekty:

- Działanie urządzeń, jeżeli jest to konieczne;
- Przekaźniki wyjściowe (jeden ogólny oraz dwa o różnych priorytetach, o ile zostały skonfigurowane);
- Dioda czerwona na terminalu i brzęczyku, jeżeli jest obecna;
- Typ potwierdzenia (automatyczne, ręczne i półautomatyczne);
- Wszystkie opóźnienia aktywacji.

W tabeli alarmów przedstawiono kompletną listę alarmów oraz powiązanych z nimi informacji, które przytoczono powyżej.

# **8.1 Zarządzanie alarmami**

Wszystkie alarmy mają następujący przebieg:

- Aktywacja alarmu powoduje migotanie czerwonej diody oraz uruchomienie brzęczyka (jeżeli zastosowano). Następnie dochodzi do aktywacji przekaźników wyjściowych powiązanych z alarmem ogólnym oraz ze wszystkimi alarmami z określonym priorytetem (jeżeli skonfigurowano).
- Naciśnięcie  $\triangle$  przycisku (Alarm) powoduje podświetlenie na stałe czerwonej diody, wyciszenie brzęczyka i wyświetlenie ekranu danego alarmu.
- Jeżeli alarmów aktywnych jest kilka, można je przewijać za pomocą przycisku  $\biguparrow$  (w górę)  $\bigdownarrow$  (w dół). Taka sytuacja jest sygnalizowana za pomocą strzałki znajdującej się na dole, po prawej stronie ekranu.
- Ponowne naciśnięcie A przycisku (Alarm) i przytrzymanie go przez co najmniej 3 sekundy umożliwia ręczne potwierdzenie alarmów i ich skasowanie na ekranie, o ile pozostałe nie są aktywne (alarmy zostaną zapisane w dzienniku).

#### **8.1.1 Priorytet**

Istnieje możliwość skonfigurowania dwóch typów priorytetu przekaźnika wyjściowego w odniesieniu do niektórych alarmów, tj.:

- R1: Alarm poważny
- R2: Alarm normalny

Po skonfigurowaniu powiązanych z nimi przekaźników wystąpienie alarmu z odpowiednim poziomem priorytetu powoduje aktywację przekaźnika. W przypadku pozostałych alarmów priorytety są stałe i przypisywane domyślnie za pomocą jednego z dwóch przekaźników.

### **8.1.2 Potwierdzanie**

Alarmy można potwierdzać ręcznie, automatycznie lub półautomatycznie:

• Ręcznie: Alarm jest potwierdzany przez dwukrotne naciśnięcie przycisku  $\triangle$ (Alarm).

Pierwsze naciśnięcie powoduje wyświetlenie odnośnego ekranu alarmu i wyciszenie brzęczyka, a drugie naciśnięcie (trwające co najmniej 3 sekundy) kasuje dany alarm (zostaje on zapisany w dzienniku). Jeżeli alarm pozostaje aktywny, oznacza to, że potwierdzenie było nieskuteczne, a na ekranie

- zostaje ponownie wyświetlony sygna<sup>ł</sup> alarmowy. Automatycznie: Po ustaniu stanu alarmowego zostaje on automatycznie wyzerowany, dioda czerwona zapala się na stałe, a odnośny ekran będzie wyświetlany do chwili naciśnięcia i przytrzymania przycisku (Alarm) – alarm zostaje zapisany w dzienniku.
- Półautomatycznie: Potwierdzenie jest wykonywane automatycznie, aż do uzyskania maksymalnej liczby aktywacji w zadanym czasie. Potwierdzanie zmienia się na tryb ręczny po osiągnięciu maksymalnej zadanej liczby aktywacji.

W przypadku potwierdzania ręcznego wszystkie funkcje przypisane do danego alarmu zostaną przywrócone dopiero po zakończeniu potwierdzania, natomiast w przypadku potwierdzania automatycznego natychmiast po ustaniu stanu alarmowego.

### **8.1.3 Dziennik**

Dostęp do dziennika alarmów jest możliwy z poziomu:

- Odgałęzienia w menu głównym G.a;
- Przez naciśnięcie przycisku ▲ (Alarm), a następnie przycisku</a>(Enter), jeżeli nie ma żadnych aktywnych alarmów;
- •Przez naciśnięcie przycisku (Enter) po przewinięciu listy

wszystkich alarmów. Na ekranach dziennika alarmów

#### wyświetlane są następujące informacje:

- 1. Kolejność aktywacji (najstarszy alarm nosi numer 01);
- 2. Godzina i data aktywacji alarmu;
- 3. Krótki opis;
- 4. Wartości podstawowe zapisane w chwili aktywacji alarmu (ciśnienie ssania i skraplania).

Uwaga: W pamięci można zapisać maksymalnie 50 alarmów. Po wyczerpaniu tego limitu zapisanie nowych alarmów powoduje nadpisanie poprzednich, co oznacza ich skasowanie.

# **8.2 Alarmy dotyczące sprężarek**

Ilość alarmów przypisanych do każdej ze sprężarek można skonfigurować w czasie fazy konfiguracji za pomocą Kreatora lub odgałęzienia w menu głównym

C.a.e/C.b.e. Ilość alarmów będzie taka sama dla wszystkich sprężarek należących do tej samej linii.

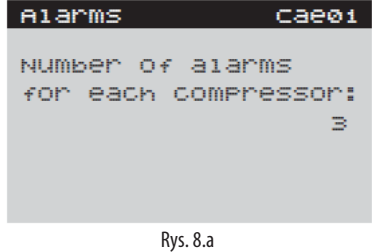

Uwaga: Maksymalna ilość możliwych do skonfigurowania alarmów dla każdej ze sprężarek zależy nie tylko od jej typu, ale także od wielkości sterownika pRack oraz ilości zainstalowanych sprężarek.

Po wybraniu ilości alarmów (maksymalnie 4) dla każdego z nich można skonfigurować indywidualne ustawienia, tj. wybrać opisy spośród opcji pokazanych w tabeli, przekaźnik wyjściowy, typ zerowania, opóźnienie i priorytet. W ten sposób konfiguruje się wpływ wystąpienia danego alarmu na pracę urządzeń, co wiąże się z zatrzymaniem pracy sprężarki (wyjątkiem są ostrzeżenia dotyczące oleju).

Możliwe objaśnienia alarmów sprężarki

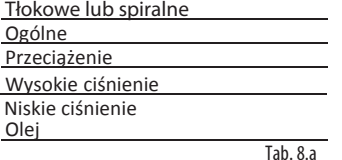

Na rysunku pokazano przykładowy ekran wyboru opisu związanego z alarmem:

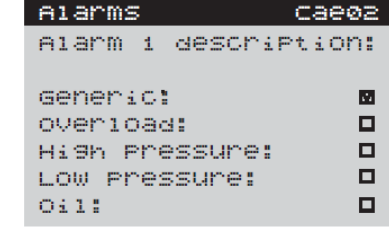

Rys. 8.b

Po wybraniu opisu "ogólnego" nie ma już możliwości wybrania żadnego innego opisu. Ogólnie rzecz biorąc, opisy można podzielić na cztery grupy:

- Przeciążenie
- Olej
	- Wysokie ciśnienie
	- Niskie ciśnienie

Po wybraniu opisu dla danej grupy alarmów nie ma już możliwości przypisania do danego alarmu opisów należących do innej grupy. Na przykład: można wybrać tylko ogólne; lub przeciążenie + olej; lub tylko zmiana; lub przeciążenie + wysokie ciśnienie itp.

Każdy alarm ma przypisany tylko jeden ekran alarmowy, na którym wyświetlane są wszystkie opisy powiązane z danym alarmem.

Począwszy od wersji 3.3.0, wprowadzono grupowanie alarmów głównych dotyczących sprężarek. Istnieje, przede wszystkim, możliwość konfigurowania alarmów posługując się następującą ścieżką: C. Sprężarki **->** d. Alarmy **->** Cae01 (rys. 8.a).

Ekrany wskazują sprężarki (wyłącznie te skonfigurowane) przewidziane do wyłączenia (oraz te, które pozostaną włączone) po wystąpieniu konkretnego typu alarmu (alarm ogólny, wysokie ciśnienie, itp.); na przykład: w przypadku 3 sprężarek, z których pierwsze 2 są objęte alarmami, zajdzie następująca sytuacja:

Na ekranie pokażą się domyślne opisy dedykowane (patrz tabela), zależnie od wybranej liczby alarmów.

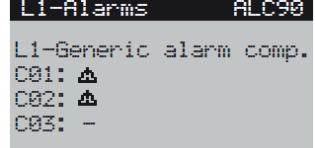

Inny przykład:

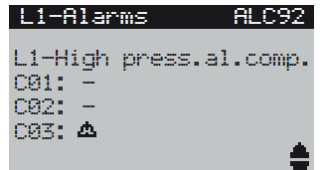

To samo dotyczy następujących alarmów:

- L1 Wysokie ciśnienie w sprężarkach
- L1 –Alarm przeciążenia sprężarek
- L1 Niskie ciśnienie w sprężarkach
- L1 –Alarm oleju w sprężarkach
- L2 –Alarm ogólny w sprężarkach
- L2 –Alarm przeciążenia sprężarek
- L2 Wysokie ciśnienie w sprężarkach
- L2 Niskie ciśnienie w sprężarkach
- L2 –Alarm oleju w sprężarkach

Opisy domyślne bazujące na liczbie alarmów

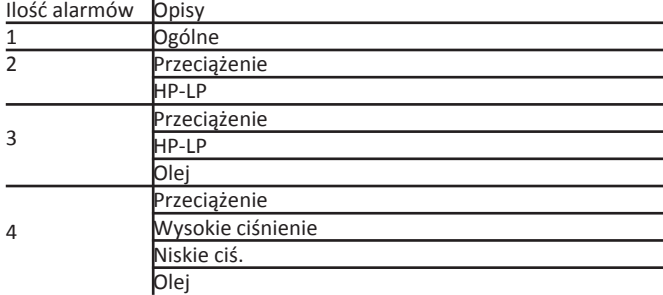

Tab. 8.b

Uwaga: Alarmy dotyczące oleju są objęte specjalną procedurą zarządzania, jeżeli dany alarm jest odczytywany, jako alarm poziomu oleju. Po aktywacji alarmu system podejmuje kilka prób przywrócenia właściwego poziomu przez zadany okres czasu, a dopiero potem aktywowany jest alarm wraz z zatrzymaniem pracy sprężarek.

W przypadku zastosowania urządzenia do modulacji pracy sprężarek, dostępne są kolejne alarmy:

- Ostrzeżenie dotyczące przemiennika sprężarki, wspólne dla całej linii ssącej – jeżeli zastosowane urządzenie to przemiennik;
- Alarm temperatury w misce olejowej wysoka temperatura tłoczenia i wysokie rozcieńczenie oleju w sprężarkach Digital Scroll™.

Program nadzorczy otrzymuje informacje o dwóch zmiennych alarmowych dla każdej ze sprężarek, tj. po jednej dla każdego poziomu priorytetu. Do programu nadzorczego przesyłane są nie tylko sygnały alarmowe, ale także ich opisy zawierające wartości wykazane w tabeli:

Program nadzorczy interpretuje przesłane przez sterownik pRack PR300T zmienne, a następnie wyświetla prawidłowy opis alarmu.

# **8.3 Alarmy dotyczące ciśnienia i prewencyjne**

Sterownik pRack PR300T może obsługiwać alarmy ciśnieniowe przesyłane przez presostat ciśnienia lub czujnik zgodnie z przedstawionym niżej schematem.

Alarmy pochodzące z presostatu ciśnienia:

- Niskie ciśnienie ssania
- Wysokie ciśnienie skraplania

Alarmy pochodzące z czujnika:

- Niskie ciśnienie ssania
- Wysokie ciśnienie ssania
- Niskie ciśnienie skraplania
- Wysokie ciśnienie skraplania

Na rysunku pokazano jeden z możliwych przykładów wystąpienia alarmu niskiego ciśnienia:

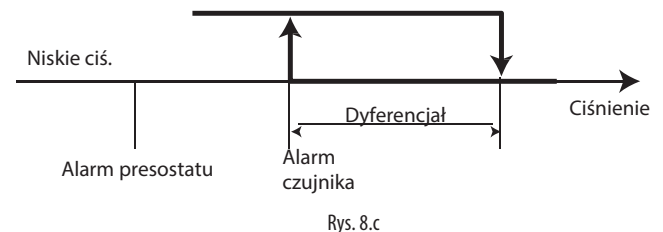

Alarm wysokiego ciśnienia obejmuje ponadto funkcję zapobiegania, która jest dostępna po zastosowaniu ręcznego obejścia urządzeń oraz użyciu funkcji dodatkowych, np. odzyskiwania ciepła i systemu ChillBooster. Poniżej scharakteryzowano działanie alarmów oraz funkcji zapobiegania.

### **8.3.1 Alarmy ciśnienia pochodzące z presostatu ciśnienia**

Parametry powiązane z tymi alarmami można skonfigurować w odgałęzieniu menu głównego G.c.a/G.c.b.

Niskie ciśnienie ssania na presostacie ciśnienia

Generowany przez presostat ciśnienia alarm niskiego ciśnienia ssania powoduje zatrzymanie pracy wszystkich sprężarek, ignorując przy tym przypisane im (różne) okresy czasu. W efekcie, w chwili aktywacji wejścia cyfrowego skonfigurowanego w funkcji presostatu niskiego ciśnienia, wszystkie sprężarki połączone z linią, której dotyczy alarm, zostają wyłączone.

Alarm obejmuje także półautomatyczną procedurę z możliwością skonfigurowania zerowania czasu monitorowania oraz ilości aktywacji w określonym okresie czasu. Proces zerowania przechodzi w tryb ręczny, jeżeli ilość aktywacji przekroczyła daną liczbę.

Można również skonfigurować opóźnienie aktywacji alarmu w czasie uruchomienia i w czasie pracy.

Opóźnienie uruchomienia ma zastosowanie wyłącznie do procesu uruchamiania urządzenia, a nie podania zasilania do sprężarki.

Wysokie ciśnienie skraplania na presostacie ciśnienia

Generowany przez presostatu ciśnienia alarm wysokiego ciśnienia skraplania powoduje zatrzymanie pracy wszystkich sprężarek, ignorując przy tym przypisane im (różne) okresy czasu, a także wymuszenie pracy wentylatorów przy maksymalnej prędkości. W efekcie, w chwili aktywacji wejścia cyfrowego skonfigurowanego w funkcji presostatu wysokiego ciśnienia, wszystkie sprężarki połączone z linią, której dotyczy alarm, zostają wyłączone, a wentylatory pracują z maksymalną wydajnością.

Alarm może być zerowany ręcznie lub automatycznie, zależnie od konfiguracji użytkownika. Można także ustawić opóźnienie przed aktywacją alarmu.

# **8.3.2 Alarmy ciśnienia pochodzące z czujników**

Parametry związane z tym typem alarmów mogą być konfigurowane w odgałęzieniu menu głównego C.a.e/C.b.e (ciśnienie ssania) lub

D.a.e/D.b.e (ciśnienie skraplania). Alarmy tego typu s<sup>ą</sup> zerowane automatycznie i użytkownik moż<sup>e</sup> skonfigurować wartości progu aktywacji oraz różnicy, a także typ wartości progowej (bezwzględnej lub względnej) związanej z nastawą sterowania. Przykład konfiguracji progu względnego pokazano na poniższym rysunku.

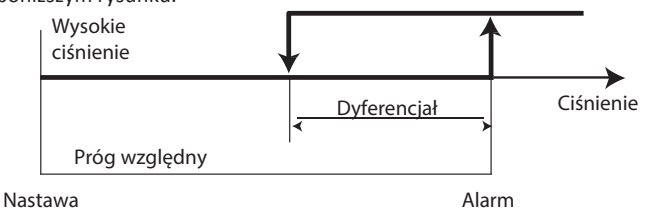

Rys. 8.d

Uwaga: W przypadku kontroli temperatury wszystkie alarmy pochodzące z czujnika bazują na wartości temperatury nawet wtedy, gdy zainstalowano czujniki ciśnienia.

Poniżej omówiono skutki wystąpienia różnych alarmów ciśnieniowych pochodzących z czujnika.

Niskie ciśnienie ssania na czujniku

Wysyłany z czujnika alarm niskiego ciśnienia ssania powoduje

zatrzymanie pracy wszystkich sprężarek i zignorowanie przypisanych im zakresów czasu pracy.

Wysokie ciśnienie ssania na czujniku

Wysyłany z czujnika alarm wysokiego ciśnienia ssania powoduje wymuszenie włączenia wszystkich sprężarek przy jednoczesnym zignorowaniu zakresów czasu pracy, ale z zachowaniem czasów zabezpieczenia sprężarek.

Niskie ciśnienie skraplania na czujniku

Wysyłany z czujnika alarm niskiego ciśnienia skraplania powoduje zatrzymanie pracy wszystkich wentylatorów i zignorowanie przypisanych im zakresów czasu pracy.

Wysokie ciśnienie skraplania na czujniku

Wysyłany z czujnika alarm wysokiego ciśnienia skraplania powoduje wymuszenie włączenia wszystkich wentylatorów oraz zatrzymania wszystkich sprężarek, a jednocześnie zignorowanie przypisanych im zakresów czasu pracy.

#### **8.3.3 Zapobieganie wzrostowi ciśnienia**

Sterownik pRack PR300T może obsługiwać trzy (3) typy działań zapobiegających wzrostowi ciśnienia skraplania. Są to:

- Obejście sprężarek i wentylatorów;
- Uruchomienie funkcji odzyskiwania ciepła;
- Uruchomienie systemu ChillBooster.

Zapobieganie wzrostowi ciśnienia przez obejście sprężarek i wentylatorów

Parametry powiązane z tą funkcją można skonfigurować w odgałęzieniu menu głównego G.b.a/G.b.b.

Skutkiem zastosowania tego mechanizmu zapobiegania jest wymuszenie maksymalnej wydajności pracy wentylatorów i wyłączenie wszystkich sprężarek (z pominięciem stopnia wydajności minimalnej), przy jednoczesnym zignorowaniu zakresów czasu pracy, ale z zachowaniem czasów zabezpieczenia sprężarek. Stopień wydajności minimalnej oznacza, że działa tylko jedna sprężarka (dotyczy to sytuacji, gdy zastosowano sprężarki bez kontroli wydajności i urządzeń do modulacji) lub zastosowano stopień wydajności minimalnej (sprężarki sterowane wydajnościowo, np. 25%), bądź – zamiennie – urządzenie modulujące działające z mocą minimalną (w przypadku przemienników) Digital ScrollTM.

Istnieje możliwość skonfigurowania nie tylko progu aktywacji (jest on zawsze wartością bezwzględną) oraz wartości różnicy aktywacji, ale także czasu wyłączenia sprężarki, który odpowiada długości czasu koniecznej do wyłączenia wszystkich sprężarek (z pominięciem stopnia wydajności minimalnej).

Można także skonfigurować wartości czasu monitorowania oraz ilości aktywacji w określonym okresie czasu. Proces zerowania przechodzi w tryb ręczny, jeżeli ilość aktywacji przekroczyła daną liczbę.

Zapobieganie wzrostowi ciśnienia przez uruchomienie funkcji odzyskiwania ciepła

Parametry powiązane z tą funkcją można skonfigurować w odgałęzieniu menu głównego G.b.a/G.b.b. pod warunkiem, że zainstalowano funkcję odzyskiwania ciepła.

Użytkownik musi nie tylko aktywować tę funkcję, ale także skonfigurować odchylenie od wartości progu aktywacji związanej z funkcją zapobiegania poprzez obejście urządzeń. Związana z omawianą funkcją wartość różnicy aktywacji jest taka sama, jak ta ustawiona dla funkcji zapobiegania poprzez obejście urządzeń.

Sterownik pRack PR300T aktywuje funkcję odzyskiwania ciepła po osiągnięciu wartości progowej, o ile pozwalają na to aktualne warunki.

Zapobieganie wzrostowi ciśnienia przez uruchomienie systemu **ChillBooster** 

Parametry powiązane z tą funkcją można skonfigurować w odgałęzieniu menu głównego G.b.a/G.b.b. pod warunkiem, że zainstalowano funkcję ChillBooster.

Użytkownik musi nie tylko aktywować tę funkcję, ale także skonfigurować odchylenie od wartości progu aktywacji związanej z funkcją zapobiegania poprzez obejście urządzeń. Związana z omawianą funkcją wartość różnicy aktywacji jest taka sama, jak ta ustawiona dla funkcji zapobiegania poprzez obejście urządzeń.

Sterownik pRack PR300T aktywuje funkcję ChillBooster po osiągnięciu wartości progowej, o ile pozwalają na to aktualne warunki.

Na poniższym rysunku przedstawiono progi aktywacji związane z funkcją zapobiegania i urządzeniami zabezpieczającymi:

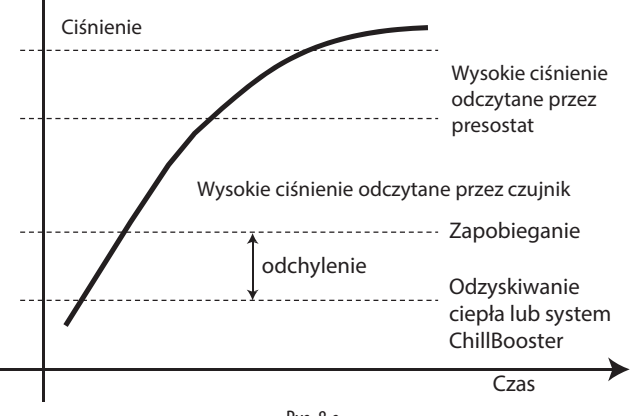

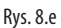

**PL**

# **9. SYSTEMY NADZROCZE I AKTUALIZUJĄCE**

Sterownik pRack PR300T może być łączony z wieloma różnymi systemami nadzorczymi, stosując do tego protokoły komunikacyjne Carel i ModBus. W przypadku protokołu Carel dostępne są modele PlantVisor PRO i PlantWatch PRO. Sterownik pRack PR300T można również łączyć z oprogramowaniem rozruchowym pRack Manager.

# **9.1 Systemy monitoringu PlantVisor PRO i PlantWatch PRO**

Połączenie z systemami nadzorczymi Carel PlantVisor PRO i PlantWatch PRO bazuje na karcie RS485, która jest instalowana fabrycznie w niektórych modelach sterownika pRack PR300T. Informacje szczegółowe dotyczące dostępnych modeli kart omówiono w rozdziale 1.

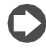

Uwaga: Ogólnie rzecz biorąc płyty pRack sterujące pracą linii ssących muszą być instalowane wraz z kartą połączeniową do systemu monitorującego, co oznacza, że płyty muszą zawierać adresy pLAN 1 lub 2.

Dostępne są trzy różne modele oprogramowania PlantVisor PRO i PlantWatch PRO służącego do nadzorowania systemów w konfiguracji jedno- lub dwuliniowej:

- L1 jedna linia: może być wykorzystane w konfiguracjach systemów na bazie jednej linii ssącej i/lub skraplacza.
- L2 jedna linia: może być wykorzystane w konfiguracjach systemów na bazie dwóch linii ssących i/lub skraplacza – w tym wypadku dwie linie ssące są sterowane przez oddzielne płyty.
- Dwie linie: mogą być wykorzystane w konfiguracjach systemów na bazie dwóch linii ssących i/lub skraplacza – w tym wypadku dwie linie ssące są sterowane tę samą płytę.

Samouczek: Poniżej znajduje się podsumowanie zasady odnoszącej się do korzystania z omawianych modeli.

- Konfiguracja na bazie płyty z adresem sieci pLAN 2:  $\rightarrow$  oddzielne modele;
- Konfiguracja bez użycia płyty z adresem sieci pLAN 2: → tylko jeden model.

Ważne: Model L2 – Jedna linia może być wykorzystywana wyłącznie w powiązaniu z modelem L1 – jedna linia. W przypadku nadzorowania konfigurowania systemów możliwe jest użycie

wyłącznie Modelu L1 – jedna linia dedykowana do systemów jednoliniowych.

Na rysunku pokazano przykład połączenia z wykorzystaniem PlantVisor PRO i PlantWatch PRO.

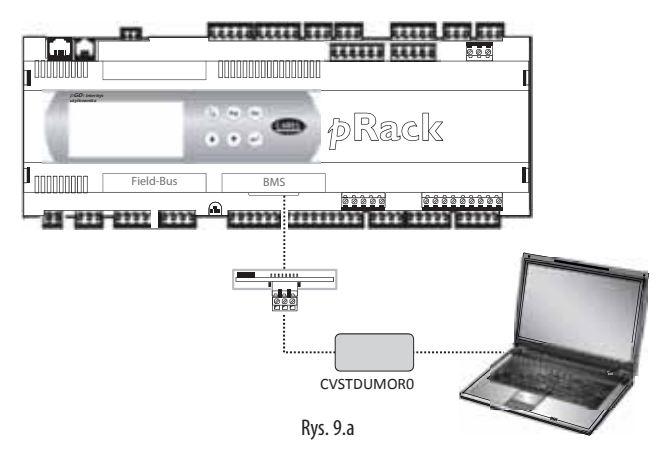

Na życzenie dostarczamy kompletną listę zmiennych

wykorzystywanych przez program nadzorczy oraz powiązanych z nimi adresami i opisami.

# **9.2 Oprogramowanie pRack Manager**

pRack Manager to oprogramowanie do konfigurowania oraz monitorowania w czasie rzeczywistym, które służy do kontrolowania działania sterownika pRack PR300T, a także do procesów oddawania urządzenia do użytku, usuwania usterek oraz konserwacji.

Oprogramowanie można pobrać z Internetu pod adresem http://ksa.CAREL.com - znajduje się ono w sekcji "Pobieranie, wsparcie i oprogramowanie użytkowe". Pobierane pakiety instalacyjne obejmują nie tylko sam program, ale także instrukcję użytkownika i niezbędne sterowniki.

Oprogramowanie pRack Manager można wykorzystać do ustawienia parametrów konfiguracji, modyfikowania wartości zmiennych nietrwałych i trwałych, zapisywania wykresów podstawowych wartości systemowych do pliku, ręcznego zarządzania We/Wy urządzenia za pomocą plików symulacyjnych oraz monitorowania/zerowania alarmów na jednostce, w której zainstalowano to urządzenie.

Sterownik pRack PR300T może wirtualizować wszystkie wejścia i wyjścia, zarówno cyfrowe, jak i analogowe, co oznacza także, że program pRack Manager może obejść każde wejście i wyjście.

Program pRack Manager obsługuje pliki <nazwa pliku>.DEV zawierające konfiguracje parametrów użytkownika, które można pobierać z płyty pRack PR300T, a następnie ładować do sterownika.

Korzystanie z programu pRack Manager wymaga podłączenia do płyty konwertera wyjścia szeregowego RS485 wyposażonego w terminal telefoniczne CVSTDUTLF0 lub CVSTDUMOR0 (terminal 3-wtykowy). Do podłączenia programu pRack Manager można zastosować:

- 1. Port szeregowy RS485 przeznaczony do łączenia z siecią "pLAN";
- 2. Port szeregowy BMS wyposażony w kartę szeregową RS485 (wymaga to aktywacji protokołu pRack Manager za pomocą parametru widocznego na ekranie Fca01 lub podłączenia pRack Manager i wybrania w zakładce "Konfiguracja połączeń" opcji SearchDevice = Auto (BMS or FB) (Wyszukaj urządzenie = Automatycznie). W tym przypadku połączenie jest ustanawiane po upłynięciu około 15-20 sekund.

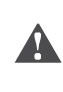

Ważne: Port szeregowy BMS powinien być wykorzystywany wyłącznie do monitorowania zmiennych, a port szeregowy RS485 dedykowany do połączeń z siecią pLAN do aktualizowania oprogramowania.

Na kolejnym rysunku przedstawiono przykład połączenia z komputerem osobistym za pośrednictwem portu szeregowego RS485 dedykowanego do połączeń z siecią "pLAN".

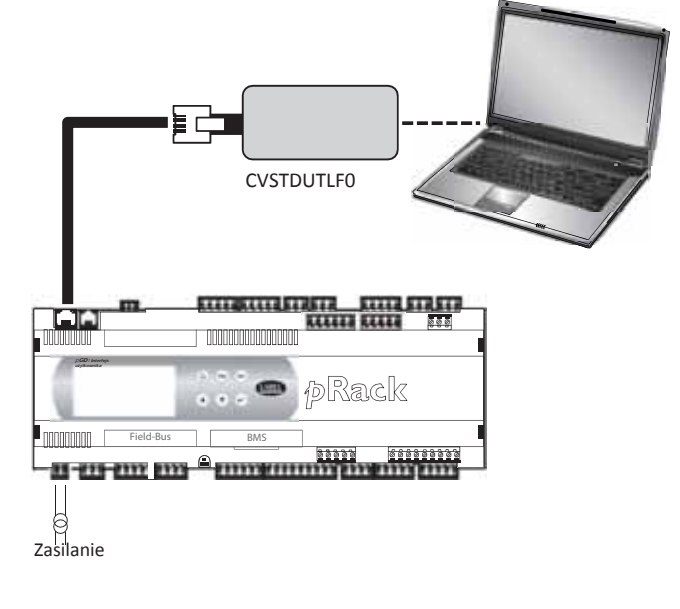

Rys. 9.b

Uwaga: Więcej informacji można uzyskać w sekcji pomocy online związanej z programem pRack Manager.

# **10. AKTUALIZOWANIE I KONFIGUROWANIE OPROGRAMOWANIA**

# **10.1 Klucz programujący: instrukcje robocze**

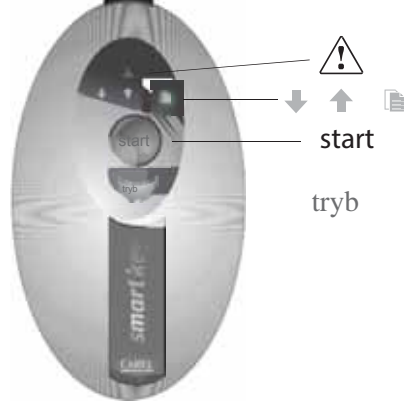

#### Rys. 10.a

Programowanie klucza programującego (Smart Key) za pomocą komputera osobistego

Opisane w poniższej tabeli tryby operacyjne mogą być konfigurowane za pomocą programu zainstalowanego na komputerze osobistym. Program umożliwia także załadowanie oprogramowania do klucza lub przeniesienie zapisanych danych ze sterownika na dysk.

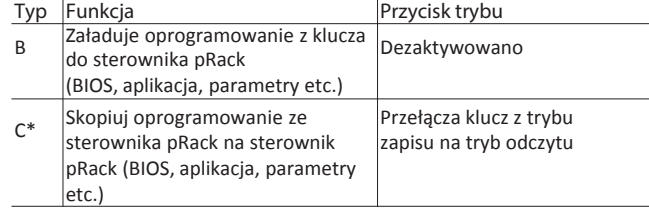

\*: Tryb domyślny

A

Tab. 10.a

Klucz jest zaprogramowany fabrycznie w trybie odczytu/zapisu (typ C), co oznacza, że można zastosować go od ręki do przeniesienia oprogramowania z jednego sterownika na drugi. Wyświetlone symbole mają następujące znaczenie, gdy klucz jest podłączony do komputera osobistego:

Miganie Oczekiwanie na połączenie z komputerem osobistym ┸ Naprzemienne zapalanie/gaszenie - Informuje o trwającym przenoszeniu danych po podłączeniu do komputera osobistego

Klucz do programowania jest zgodny z BIOS wer. 3.43 i BOOT wer. 3.01 (i kolejnymi). Bardziej szczegółowe informacje dotyczące programowania klucza znajdują się w podręczniku dołączonym do programu pRack Manager.

# Korzystanie z klucza programującego w sterowniku pRack

Wyłącz sterownik pRack, odłącz wszystkie urządzenia peryferyjne podłączone do sieci pLAN, a następnie podłącz klucz do złącza telefonicznego na sterowniku. Po ponownym włączeniu wszystkie symbole natychmiast się podświetlą, a brzęczyk wygeneruje dźwięk. Klucz będzie gotowy do działania zaledwie kilka sekund później.

W tym czasie symbole będą migać . Sterownik wchodzi następnie w tryb programowania, a przycisk START zostaje podświetlony na stałe. Naciśnij przycisk, aby rozpocząć przesyłanie danych.

Ważne: Naciśnięcie przycisku START spowoduje natychmiastowe skasowanie oprogramowania, które zostało już załadowane do sterownika pRack, o ile zastosowano klucz typu B lub C.

Ważne: Nie wolno odłączać klucza w czasie przenoszenia danych do klucza, ponieważ spowoduje tu utratę przenoszonego pliku i niemożność przywrócenia przewidzianego dla niego miejsca w pamięci. Do przywrócenia wyjściowej pojemności konieczne będzie skasowanie wszystkich plików. Jeżeli klucz jest typu C, wystarczy jedynie przeprowadzić operację odczytu nowej aplikacji.

Znaczenie przycisków/symboli Migotanie: Klucz łączy się ze sterownikiem pRack. W tej fazie, Ш która ♠ może trwać kilka sekund, przycisk Start pozostaje nieaktywny. start Migotanie: Klucz wykrył sterownik pRack i weryfikuje uprawnienia dostępowe. Włączony na stałe: Naciśnięcie przycisku Start spowoduje start + uruchomienie zapisywania oprogramowania w sterowniku pRack. start + Włączony na stałe: Naciśnięcie przycisku Start spowoduje uruchomienie odczytywania oprogramowania ze sterownika pRack. Włączony na stałe: Naciśnięcie przycisku Start spowoduje start + $\Box$ uruchomienie odczytywania plików dziennika ze sterownika pRack. tryb <sup>W</sup>łączony na stałe: Naciśnięcie i przytrzymanie przez 1 sekundę (przypadku klucza typu C) zmienia tryb z odczytu na zapis. Tab. 10.b

Naciśnięcie i przytrzymanie przycisku "Mode" (Tryb) przez 1 sekundę umożliwia przejścia z trybu odczytu do trybu zapisu, jeżeli klucz jest typu "C". Symbole (zapisz w pRack),  $\Box$  (odczytaj z pRack),  $\Box$  (odczytaj dzienniki) odzwierciedlają wybrany status. Przycisk "Mode" (Tryb) jest nieaktywny i wyłączony, jeżeli klucz nie jest typu **"C".** Naciśnięcie przycisku START umożliwia rozpoczęcie operacji odczytu lub zapisu, co jest sygnalizowane przez miganie odpowiedniego symbolu ( $\blacksquare$ lub  $\blacksquare$ ) z częstotliwością odpowiadającą postępowi operacji.

Po zakończeniu operacji pojawi się przerywany sygnał brzęczyka, który wyłączy się po upływie 2 sekund. Ponowne naciśnięcie przycisku START włączy dźwięk brzęczyka, ale operacja nie zostanie powtórzona. Powtórne wykonanie tej operacji wymaga najpierw odłączenia klucza. W przypadku wystąpienia błędu symbol oraz pozostałe diody zostaną jednocześnie podświetlone. W poniższej tabeli przedstawiono informacje pomagające w identyfikacji przyczyny błędu.

#### Błędy generowane przed naciśnięciem przycisku START

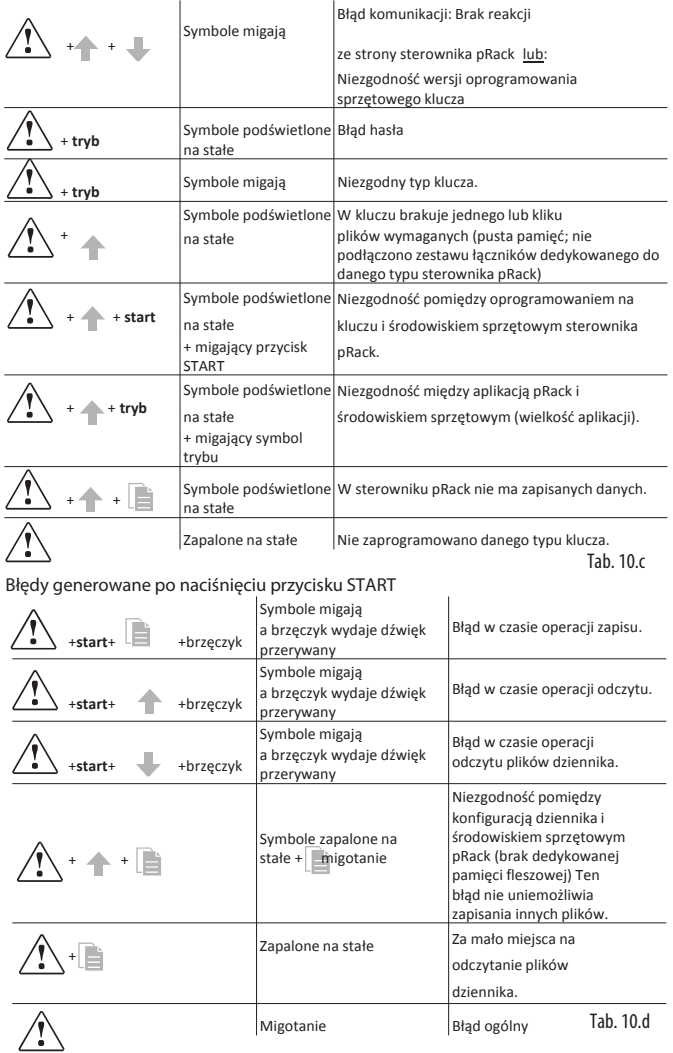

pRackPR300T +0300018PL<br> $\frac{115}{20.25}$ wer. 1.5 -02.05.2017

**PL**

# **10.2 pRack Manager: Instrukcja obsługi**

pRack Manager to program umożliwiający zarządzanie całym procesem konfiguracji, usuwania usterek oraz konserwacji urządzeń CAREL pRack. Program może zostać zainstalowany samodzielnie bądź w ramach środowiska oprogramowania 1Tool.

# Instalowanie programu pRack Manager

Na stronie http://ksa.carel.com, otwórz sekcję "Oprogramowanie i wsparcie/Konfigurowanie i aktualizowanie oprogramowania/Oprogramowanie do sterownika parametrycznego" i wybierz opcję pRack\_manager. Kliknij "Pobierz" po wybraniu najbardziej aktualnej wersji narzędzia, a następnie zaakceptuj warunki podane w licencji użytkownika darmowego oprogramowania i zainstaluj program na komputerze.

### Podłączanie komputera osobistego do sterownika pRack

Podłącz kabel konwertera USB/RS485 do portu USB na komputerze, a następnie podłącz konwerter do przewodu telefonicznego wpiętego do portu pLAN na sterowniku pRack. Dodatkowe metody łączenia scharakteryzowano w podpunkcie 6.5.

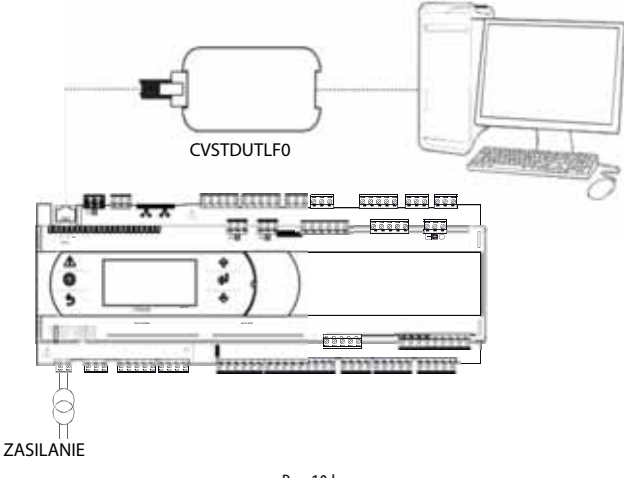

Rys. 10.b

Po aktywacji pliku pRack\_manager w prawym, górnym rogu ekranu wyświetlone zostaną ustawienia połączenia. Wybierz: 1) "connessione locale" [połączenie lokalne]

2) Szybkość transmisji: Automatyczna

3) "ricerca dispositivo" [znajdź urządzenie]: Automatycznie (pLAN) Postępuj zgodnie z podanymi przez Kreatora wskazówkami dotyczącymi automatycznej identyfikacji portu (np. COM4), aby wskazać numer portu.

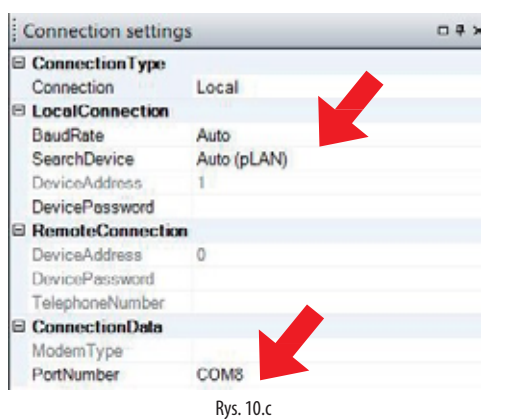

Wyłącz i ponownie włącz sterownik, a następnie użyj polecenia "Połącz" (Connect), aby ustanowić połączenie. Po ustawieniu połączenia na dole ekranu, po lewej stronie, pojawi się migający komunikat "Online".

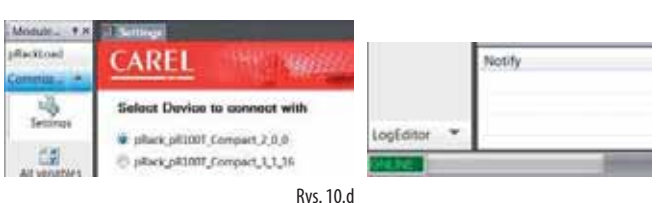

**10.2.1 Instalowanie aplikacji do aktualizowania**

**oprogramowania** Wybierz katalog zawierający pliki z programem użytkowym i kliknij "Załaduj", aby załadować program do sterownika

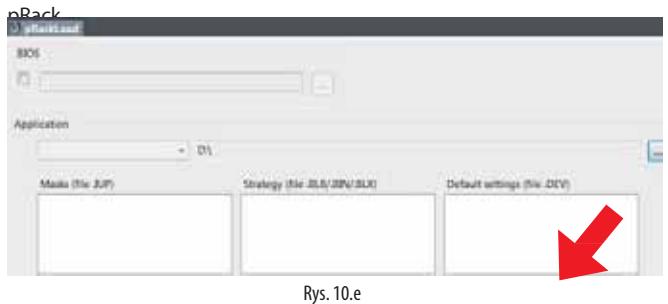

#### **10.2.2 Uruchomienie**

Za pomocą myszki wybierz opcję "Uruchomienie", która znajduje się po lewej stronie, na dole ekranu. Na ekranie pojawi się nowe środowisko pracy.

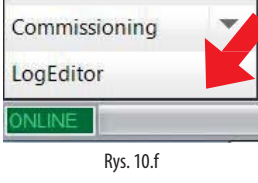

Kliknij na "configura dispositivo" [Konfiguruj urządzenie], aby wyświetlić wszystkie zmienne użytkowe. Zmienne mogą być konfigurowane zgodnie z wyświetlonymi na dole ekranu kategoriami.

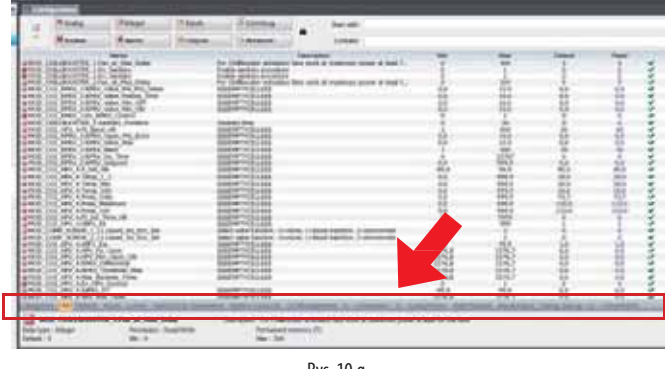

Rys. 10.g

#### **10.2.3 Zmiana parametru**

Wybierz kategorię parametrów, a następnie parametr, który chcesz edytować. Wybrany parametr (np. recovery.recovery\_type) zostanie podświetlony na niebiesko.

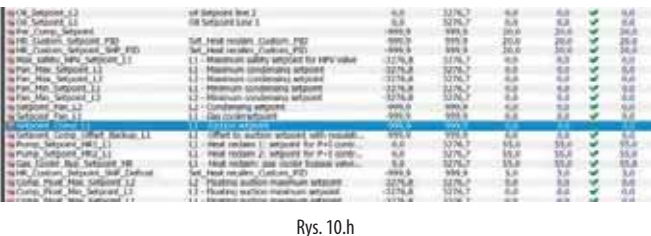

1. Dwukrotnie kliknij na kolumnę oznaczoną jako "letto" [Odczytaj]. Na ekranie pojawi się okno umożliwiające wprowadzenie nowej wartości

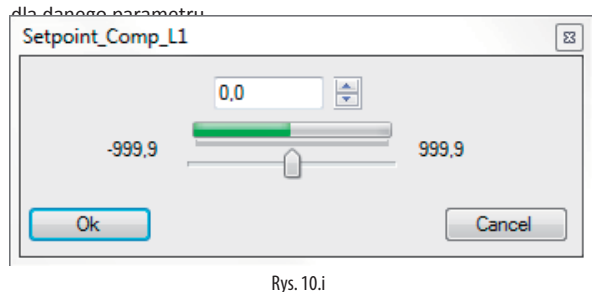

# ARFI

2. Wprowadź nową wartość (np. 3) i kliknij OK. Nowa wartość pojawi się w kolumnie oznaczonej jako "scritto" [Zapisane]. Zapisywanie parametru

w sterowniku pRack: kliknij prawym przyciskiem myszy i wybierz "scrivi selezionate" [Zapisz wybrane]. Nowa wartość pojawi się w kolumnie oznaczonej jako "scritto" [Zapisane], co oznacza, że dany parametr został zapisany w sterowniku.

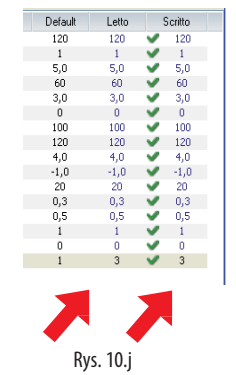

Kliknij "Salva" [Zapisz], aby wygenerować plik projektu ".2cw".

### **10.2.4 Uruchomienie: założenia podstawowe**

Uwaga: Przedstawione niżej ustępy pochodzą z pomocy online programu pRack Manager, do której przekierowywani są użytkownicy szukający dodatkowych informacji.

Oprogramowanie uruchamiające służy do konfigurowania i monitorowania w czasie rzeczywistym, co może posłużyć do nadzorowania działania programu użytkowego zainstalowanego w sterowniku pRack, uruchomienia sterownika oraz usuwania usterek i konserwacji.

Operatorzy korzystający z oprogramowania uruchamiającego na potrzeby konserwacji będą mieć dostęp do niezbędnych zmiennych oraz będą mogli korzystać ze wstępnych wartości konfiguracji.

#### **10.2.5 Pliki Support**

Po zakończeniu projektowania aplikacji narzędzie 1Tool tworzy pewną liczbę plików w fazie kompilowania, a dwa spośród nich są konieczne do działania oprogramowania uruchamiającego:<br>• <nomeApplicativo>.2CF [<ApplicationName>.2CF]

- <nomeApplicativo>.2CF [<ApplicationName>.2CF] (deskryptor zmiennych)
- <nomeApplicativo>.2CD [<ApplicationName>.2CD] (deskryptor kategorii i profilu dostępu)

Oprogramowanie obsługuje nie tylko te pliki, ale także plik <nome applicativo>.DEV [<Nazwa aplikacje>.DEV], który zawiera wstępnie skonfigurowane parametry urządzenia.

Można wygenerować następujące pliki, gdy użytkownik skończył pracę z oprogramowaniem rozruchowym (do celów konfiguracji lub monitorowania):

- <nomeApplicativo>.2CW [<ApplicationName>.2CW] (deskryptor dotyczący kategorii, profili dostępu i grup monitorowania)
- <nomefileCommissioningLog>.CSV [<FilenameCommissioningLog>. CSV] (plik wykorzystywany na potrzeby dziennika uruchomienia i zawierający dane zmiennych zapisanych w czasie monitorowania)

W rezultacie do skonfigurowania oprogramowania uruchamiającego niezbędne są następujące pliki: 2CF, 2CD oraz .DEV (w razie potrzeby) – można je zaimportować lub wyeksportować.

W przypadku procesów monitorowania konieczne może być nie tylko wykorzystanie powyższych plików, ale także pliku .2CW, który zawiera definicje środowiska pracy. Plik-dziennik uruchomienia jest zwykłym plikiem wyjściowym.

### **10.2.6 pRack Load: założenia podstawowe**

Moduł pRackLoad jest przeznaczony do zarządzania:

- Ładowaniem danych do pamięci flash (należącej do urządzenia lub klucza ProgKeyX zainstalowanego w sterowniku pRack);
- Ładowaniem danych do pamięci NAND w niektórych urządzeniach;
- Pobieraniem plików-dzienników, pliku .DEV oraz pamięci P (z pamięci flash);
- Pobieraniem plików z pamięci NAND (jeżeli zainstalowano).

Do plików wymienianych pomiędzy pamięciami flash w sterownikach pRack należą:

- BOOT.BIN (pobieranie zarezerwowane, pobieranie aktywowane z poziomu menu)
- BIOS.BIN (pobieranie zarezerwowane)
- <nomeApplicativo>.BLB [<ApplicationName>.BLB] (pobieranie zarezerwowane)
- <nomeApplicativo>.BIN [<ApplicationName>.BIN] (pobieranie zarezerwowane)
- <nomeApplicativo>.DEV [<ApplicationName>.DEV]
- <nomeApplicativo>.GRT [<ApplicationName>.GRT] (tylko do załadowania; stąd ekstrahowany jest plik .GRP)
- <nomeApplicativo>.IUP [<ApplicationName>.IUP]
- <nomeApplicativo>.LCT [<ApplicationName>.LCT]
- <nomeApplicativo>.PVT [<ApplicationName>.PVT]
- <nomepRacklog>.BIN, <nomepRacklog>.CSV, <nomepRacklog\_ GRAPH>.CSV [<pRacklogName>.BIN, <pRacklogName>.CSV, <pRacklog\_GRAPHName>.CSV] (tylko pod warunkiem skonfigurowania plików dziennika; tylko do pobrania).

Do plików wymienianych pomiędzy pamięciami NAND w sterownikach pRack należą:

- Wszystkie pliki, które sterownik pRack może niezależnie skopiować do pamięci flash (patrz lista powyżej);
- Pliki zewnętrzne (np. pliki .pdf lub .doc związane z dokumentacją).

# **10.3 Pamięć USB: instrukcje robocze**

# **10.3.1 Rozszerzenia, nazwy i zawartość plików**

Urządzenie umożliwia ładowanie i pobieranie różnych typów plików, które są rozróżniane przez swoje rozszerzenia.

#### **Nazwy plików**

Nazwy katalogów i plików zapisywanych w pamięci USB nie mogą mieć więcej niż 8 znaków, aby umożliwić ich rozpoznanie. Sterownik nie rozróżnia małych i dużych liter. Niemniej jednak nazwy katalogów utworzone przez sterownik w pamięci flash są zawsze zapisywane drukowanymi literami w czasie POBIERANIA.

#### TYPY PLIKÓW DO WGRANIA

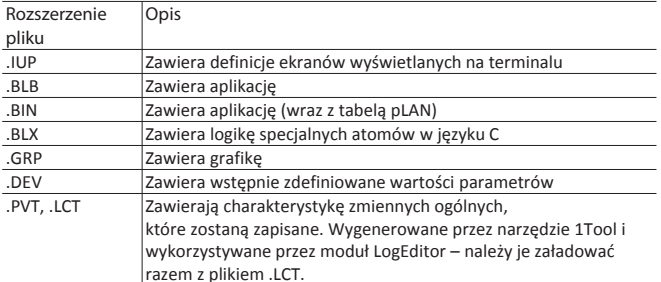

Pobrane pliki są zapisywane w automatycznie tworzonych katalogach z następującym formatem nazwy:

#### NAMXY\_WZ

Gdzie:

NAM: Identyfikuje typ pobranych danych (LOG w przypadku dzienników, BKP do aplikacji, DEV do pamięci buforowej, CPY do wszystkich danych pochodzących ze sterownika).

XY: Liczba rosnąca od 0 do 99. WZ:

adres pLAN w sterowniku.

Przykład: Katalog o nazwie LOG00\_01 zawiera pliki-dzienniki (LOG) pobrana z urządzenia z adresem pLAN 1. Katalog otrzymał numer "00", ponieważ przed pobraniem nie było w kluczu katalogu o takim typie.

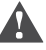

Ważne: Do pamięci USB można pobrać maksymalnie 100 plików tego samego typu, ponieważ tworzone katalogi mogą otrzymywać jedynie numery XY= od 00 do 99.

TYPY PLIKÓW DO POBRANIA (Adres sterownika pLAN = 1)

| Rozszerzenie<br>pliku      | Nazwa katalogu | Opis                        |
|----------------------------|----------------|-----------------------------|
| .DWL                       | LOG00 01       | Zapisane dane               |
| .DWL, .DEV, .LCT, BKP00 01 |                | Zastosowanie                |
| .PVT                       |                |                             |
| .DEV                       | DEV00 01       | Parametry nieulotne         |
| .DWL, .DEV, .LCT, CPY00 01 |                | Wszystkie dane w sterowniku |
| .PVT                       |                | Tab. 10.e                   |

Pobrane pliki mają nazwy przypisane na stałe. Najważniejsze z nich to plik aplikacji pod nazwą "ppl-pRack.dwl", plik BIOS "bios-pRack.bin" oraz pliki zawierające dzienniki oraz powiązane z nimi informacje, tj. kolejno "logs.dwl", "logs.lot" i "logs.pvt". W pamięci USB zapisywana jest także pamięć buforowa w postaci pliku.

# Dostęp do menu

Poniżej przedstawiono kolejne kroki pozwalające na uzyskanie dostępu do menu zarządzania pamięcią USB. Procedura: 1. Podłączyć pamięć USB do portu głównego.

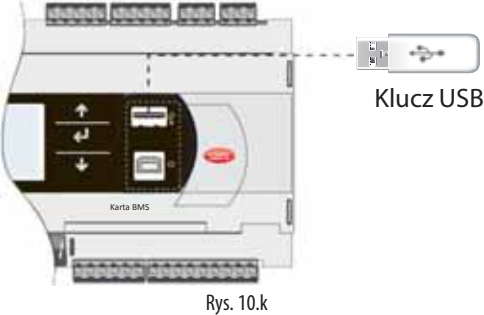

2. Naciśnij jednocześnie przyciski Alarm i Enter przytrzymując je przez 3 sekundy, aby uzyskać dostęp do menu opcji. Wybierz pamięć FLASH/USB i naciśnij ENTER, żeby zatwierdzić.

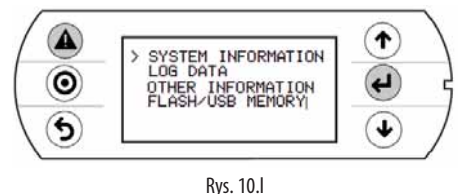

3. Wybierz pamięć USB i naciśnij ENTER, żeby zatwierdzić.

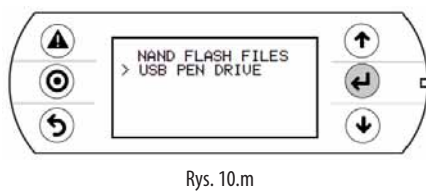

Ważne: Po podłączeniu pamięci USB odczekaj kilka sekund, aż zostanie ona rozpoznana przez sterownik. Jeżeli natychmiast po podłączeniu pamięci na ekranie pokaże się komunikat "Nie podłączono dysku USB lub komputera" oraz żądanie podłączenia klucza pamięci USB lub kabla komputerowego USB, odczekaj kilka sekund, aż wyświetli się komunikat ("Znaleziono dysk USB") oraz poniższy ekran.

4. Wybierz ZAŁADUJ.

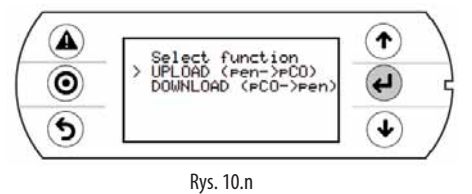

# **10.3.2 Wgrywanie danych**

Z pamięci USB można załadować aplikację oraz BIOS lub pamięć buforową (parametry). Dostępne są następujące tryby: automatyczny, samoczynne uruchomienie i ręczny. Tryb automatyczny i samoczynnego uruchomienia wymagają zastosowania plików konfiguracji.

Struktura plików konfiguracji

Pliki konfiguracji muszą zaczynać się od ciągu znaków "[FUNKCJA]", po których następuje ciąg znaków identyfikujący ich funkcję – patrz tabela.

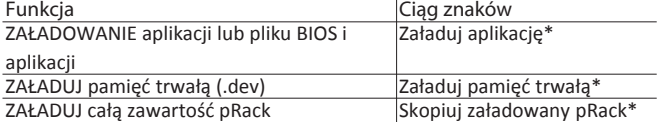

- - tylko przy wyłączonym układzie
- Po wyświetleniu opisu poszukiwanej funkcji dostępne będą różne opcje: 1. Do skopiowania całej zawartości katalogu wystarczy jedynie podać
	- nazwę katalogu (np. cała zawartość katalogu CHŁODZIARKA): [FUNCTION]

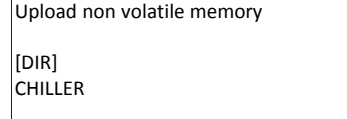

2. Do skopiowania do katalogu tylko jednego pliku wystarczy podać nazwę pliku (np. plik CHŁODZIARKA.DEV w katalogu CHŁODZIARKA).

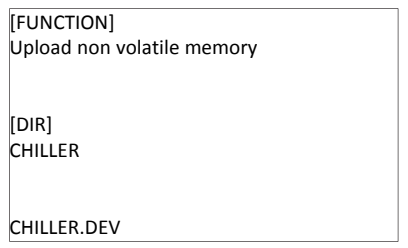

Dodaj polecenie "[NAM]" i wprowadź ciąg znaków do wyświetlenia, aby wyświetlić na ekranie ciąg znaków opisujący przeprowadzaną właśnie operację. Ciąg znaków zostanie wyświetlony za pomocą następującego pliku:

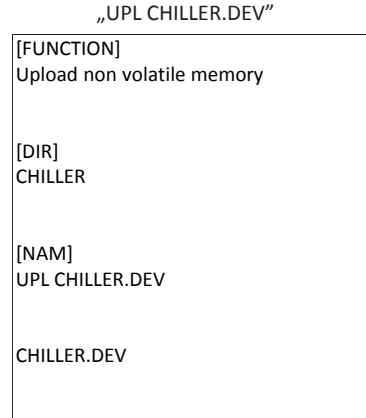

3. Jeżeli chcesz wybrać jedynie kilka plików z tego samego katalogu, wymień je po etykiecie. Dozwolone jest stosowanie następujących etykiet, które należy wprowadzić zgodnie z podaną w tabeli kolejnością:

Etykiety ŁADOWANIA pliku

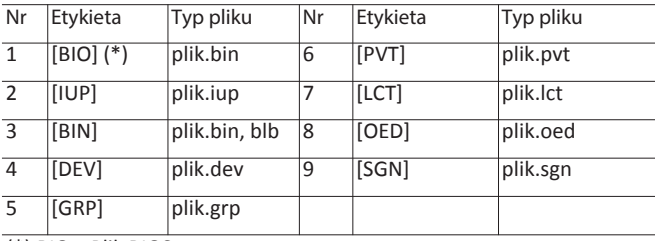

(\*) BIO = Plik BIOS

# **Uwaga:**

- Ekstrakcja pliku .bin z systemu BIOS w formacie dostępnym na stronie http://ksa. carel.com (plik .os) wymaga rozpakowania pliku .os;
- Po etykiecie [IUP] może znajdować się jeden lub kilka plików ".iup".

# Ważne:

- Kolejność wprowadzania nazw plików ma fundamentalne znaczenie i nie wolno jej zmieniać.
- Nie wolno dodawać pustych wierszy lub odstępów w pliku (np. na końcu wiersza).
- Na końcu ostatniego wiersza kodu w każdym z plików musi znajdować się znak "powrotu karetki" (CR ), co pokazano na poniższym przykładzie.

# **CAREI**

Przykład: Za pomocą tego pliku możesz załadować BIOS i aplikację.

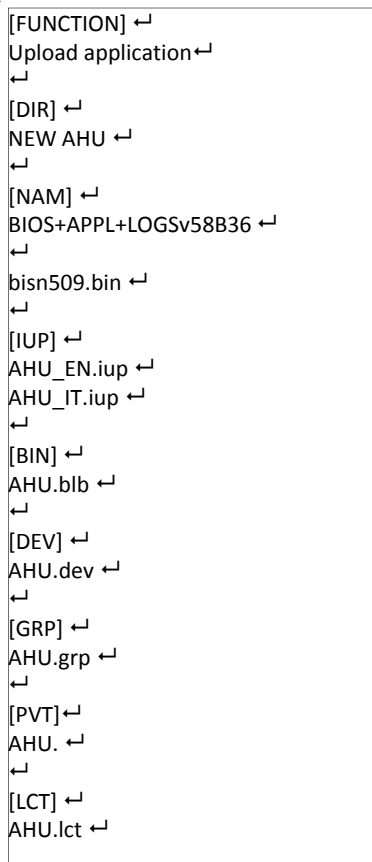

# **10.3.3 Wgrywanie automatyczne**

Wejdź do menu systemowego (patrz wcześniejszy opis) i wykonaj poniższe czynności, aby wykonać automatyczne ładowanie pamięci parametrów za pomocą pierwszego pliku konfiguracji, który pokazano w poprzednim paragrafie:

Wybierz tryb automatyczne. Wyświetli się ekran z charakterystyką funkcji poszczególnych przycisków. Naciśnij Enter, aby zatwierdzić.

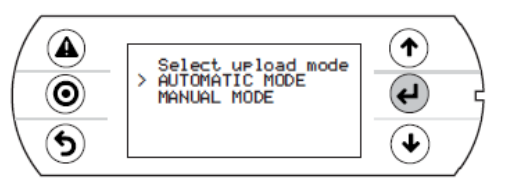

Rys. 10.o

2. Zatwierdź przez wybranie przycisku Prg. Wyświetli się ekran z żądaniem zatwierdzenia załadowania pamięci trwałej. Naciśnij Enter, aby zatwierdzić.

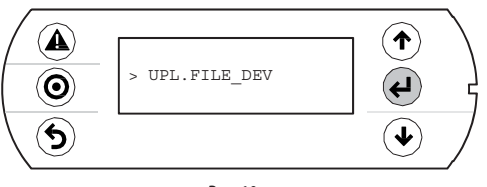

Rys. 10.p

3. Na końcu komunikatu znajduje się polecenie usunięcia pamięci USB przez użytkownika.

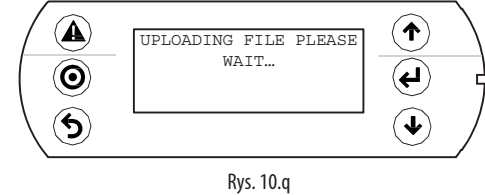

# **10.3.4 Wgrywanie w trybie auto wykrywania**

Ładowanie w trybie samoczynnego uruchomienia to wariant specjalny ładowania w trybie automatycznym. Odmiennie, niż w przypadku trybu automatycznego, użytkownik musi zaczekać na pojawienie się na ekranie konkretnego komunikatu, który umożliwia rozpoczęcie lub przerwanie działania wskazanego w pliku konfiguracji. Załadowanie pliku w trybie samoczynnego uruchomienia wymaga utworzenia pliku konfiguracji o nazwie "autorun.txt". Przykład załadowania systemu BIOS wraz z aplikacją. Proces ładowania jest dwuetapowy: najpierw aktualizowany jest BIOS, a następnie sama aplikacja. Stosowne informacje są wyświetlane na wbudowanym ekranie pRack oraz na terminalu pGDE (jeżeli zainstalowano oba).

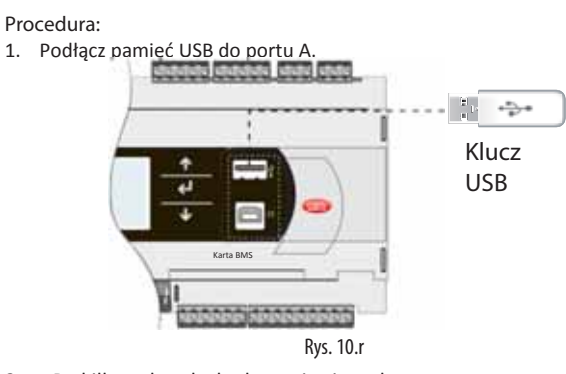

2. Po kilku sekundach aktywuje się tryb samoczynnego uruchomienia. Naciśnij Enter, aby zatwierdzić.

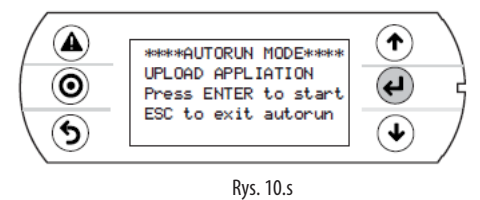

3. Teraz sprawdzana jest legalność oprogramowania, a następnie ładowany jest BIOS.

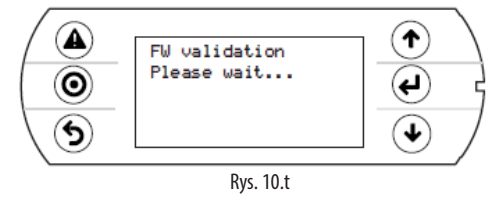

4. Ekran zaczyna migać, co oznacza, że po zakończeniu ładowania nowego systemu BIOS sterownik zostanie wyłączony i włączony ponownie.

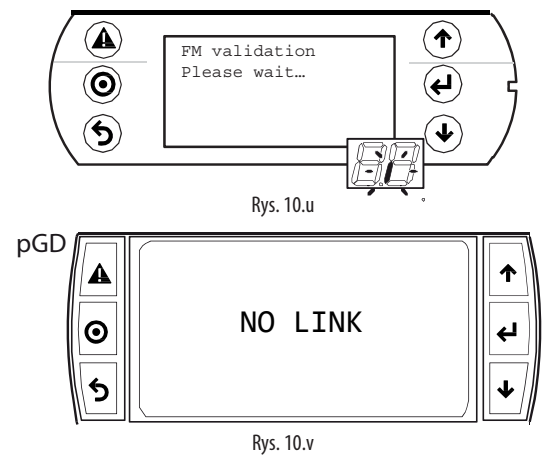

119 pRackPR300T +0300018PL wer. 1.5 -02.05.2017

5. Rozpoczyna się faza testowania.

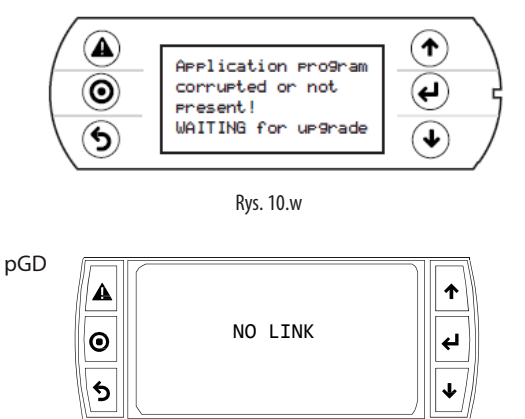

Rys. 10.x

6. Sterownik wygenerował ostrzeżenie o braku załadowanej aplikacji.

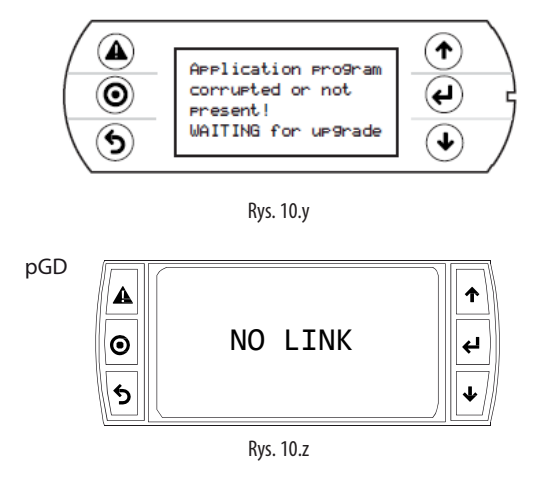

7. Aplikacja zostanie zaktualizowana a następnie uruchomiona.

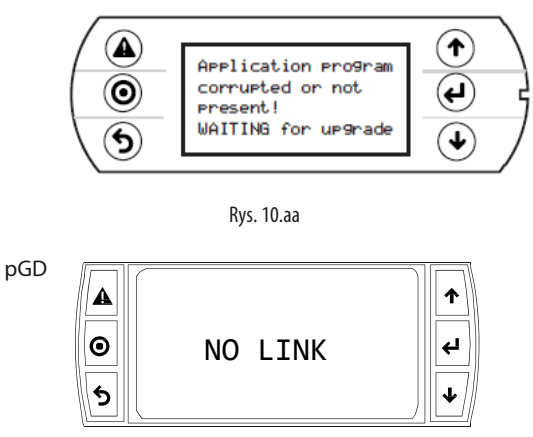

Rys. 10.ab

8. Usuń pamięć USB. Proces aktualizowania został zakończony. Zaczekaj, aż ekran przestanie migać, co oznacza, że przed wznowieniem działania sterownik zostanie wyłączony i włączony ponownie.

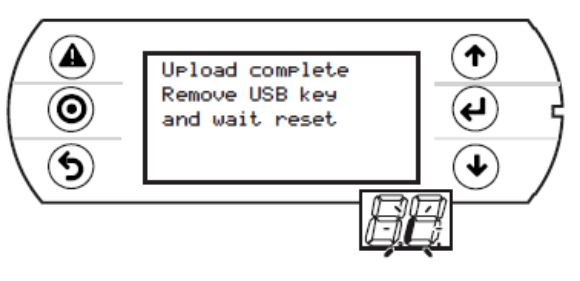

Rys. 10.ac

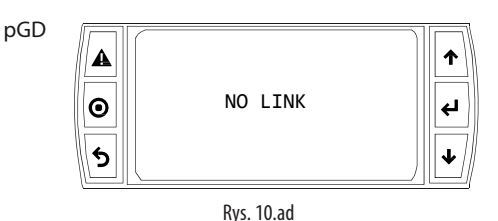

Ważne: W czasie aktualizowania systemu BIOS oraz aplikacji na terminalu pGDE wyświetlany jest komunikat "BRAK POŁĄCZENIA", co oznacza, że nie ustanowiono żadnego połączenia (patrz rysunek). Nie usuwaj terminalu i zaczekaj na koniec procedury aktualizowania, gdy komunikaty z terminalu pGDE zostaną powielone na ekranie wbudowanym.

Uwaga: Tryb samoczynnego uruchomienia jest szczególnie przydatny tam gdzie konieczne jest przeprowadzenie tej samej operacji na kilku sterownikach. Na przykład: Do załadowania różnych aplikacji na sterownikach podłączonych do sieci pLAN wystarcz jedynie utworzyć jeden plik samoczynnego uruchomienia. W ten sposób można będzie załadować różne katalogi zapisane w pamięci USB bazując na adresach sterowników. Sterownik z adresem XY pobierze jedynie katalog o nazwie "nomedir\_XY" ["DirName\_XY"]. Potem wystarczy jedynie podłączyć pamięć USB do każdego ze sterowników, aby wykonać proces ładowania i zatwierdzić go z poziomu terminalu współdzielonego.

# **10.3.5 Wgrywanie ręczne**

Proces wgrywania ręcznego zawartości pamięci USB wymaga, aby użytkownik uzyskał dostęp do menu zarządzania (z poziomu ekranów systemowych), a następnie wybrał opcję ŁADOWANIE i TRYB RĘCZNY. Najechanie kursorem na poszukiwaną nazwę pliku i naciśnięcie ENTER pozwala na wybranie danego pliku. Wybrany plik jest oznaczony po lewej stronie symbolem "\*". Po wybraniu plików (należących do tego samego katalogu) naciśnij PRG, aby rozpocząć ładowanie. Naciśnij ENTER, aby wyświetlić zawartość katalogu. Naciśnij ESC, aby przejść o jeden poziom katalogu do góry. Po rozpoczęciu ładowania na ekranie wyświetlane są te same komunikaty, co w przypadku trybu automatycznego i samoczynnego uruchomienia.

# **10.3.6 Pobieranie**

Jak już wcześniej wspomniano, operacja POBIERANIA może przebiegać na dwa sposoby:

- 1. Tryb ręczny: Postępuj zgodnie z czynnościami opisanymi w podpunkcie "Ładowanie automatyczne" i wybierz tryb obsługi ręcznej. Następnie każdy plik musi zostać wybrany i pobrany oddzielnie.
- 2. Tryb samoczynnego uruchomienia: Utwórz plik o nazwie "autorun.txt" zawierający ciąg znaków identyfikujący funkcję, która będzie wykonywana.

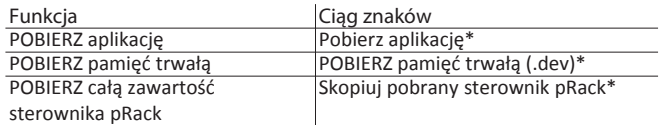

• - tylko przy wyłączonym układzie

W ten sposób utworzone zostaną pliki o wymaganych rozszerzeniach, a następnie umieszczone w odpowiednich katalogach zgodnie z opisem w podpunkcie "Nazwy plików". Po zakończeniu operacji na ekranie wyświetlony zostanie komunikat z nazwą utworzonego katalogu.

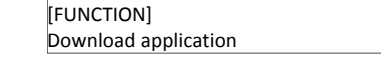

Wyświetlony zostanie następujący

ekran.

1. Naciśnij Enter, aby zatwierdzić.

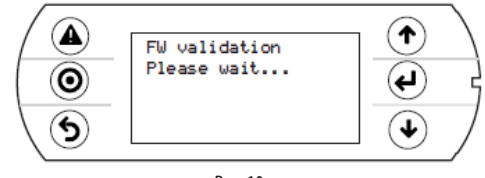

Rys. 10.ae

# REI

2. Pobieranie zakończone.

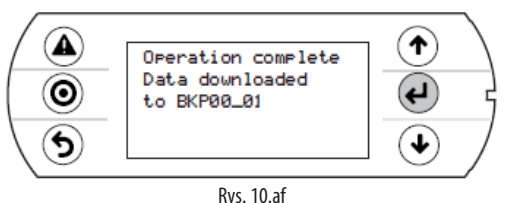

Przykład: W przypadku sterownika o adresie 1, plik samoczynnego uruchomienia (autorun) utworzy katalog o nazwie BKP00\_01, a następnie skopiuje do niego pliki APPL\_PRack.DWL i FILE\_DEV.DEV.

# **Podłączanie do komputera**

Podłącz port podległy USB na sterowniku do portu USB w komputerze, na którym zainstalowano program pRack Manager.

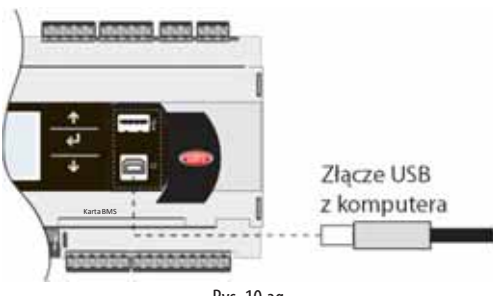

Rys. 10.ag

#### Ważne:

•Nie wolno instalować żadnego konwertera pomiędzy komputerem i portem B – nawet wtedy, gdy żąda tego procedura wykonywana przez program.

•Program pRack Manager obsługuje pliki skompresowane (.GRT/.OS). Po ustanowieniu połączenia dostępne będą następujące działania:

- 1. ŁADOWANIE aplikacji lub systemu BIOS wraz z aplikacją;
- 2. POBIERANIE pamięci trwałej;
- 3. Uruchomienie;
- 4. Zarządzanie pamięcią flash NAND.

Po usunięciu kabla USB i upływie około 5 sekund port będzie ponownie dostępny.

Ważne: Jeżeli połączenie z programem pRack Manager nie zostanie nawiązane po podłączeniu kabla USB, odczekaj co najmniej minutę, zanim odłączyć kabel i ponownie podłączysz go do portów USB.

# **10.4 Konfigurowanie pCOWeb/pCOnet z poziomu ekranu systemowego**

Informacje o dostępie do menu systemu BIOS podano w podpunkcie 6.6. Konfiguracja obejmuje wersje od:

- BIOS wer. 5.16,
- pCOWeb wer. A1.5.0,
- pCOner wer. A485\_A1.2.1.

Można skonfigurować parametry komunikacyjne pCOWeb i pCOnet. Na to na celu skonfigurowanie sieci (Ethernet dla pCOWeb, RS485 dla pCOnet) w czasie pierwszej instalacji odpowiedniej karty. Pozostałe parametry (alarmy, zdarzenia itd.) można skonfigurować za pomocą standardowych narzędzi, np. BACset lub interfejsu sieciowego (wyłącznie pCOWeb). Konfigurację można przeprowadzić za pomocą protokołu ModBus lub CAREL, ale będzie ona obejmować wyłącznie port szeregowy BMS1. Ekrany służące do konfiguracji pCOWeb i pCOnet są dostępne z poziomu ekranów systemowych – po wejściu do nich wybierz INNE INFORMACJE, a następnie Konfig. PCOWEB/NET. Następnie wybierz "Ustawienia PCOWEB", aby skonfigurować parametry pCOWeb lub "Ustawienia PCONET", aby skonfigurować parametry pCOnet.

# **Konfigurowanie pCOWeb**

Po wybraniu opcji "Ustawienia PCOWEB" pojawi się następujący ekran:

Po kilku chwilach pola zostaną wypełnione aktualnymi parametrami. Jeżeli to nie nastąpi, sprawdź wersję oprogramowania darmowego pCOWeb oraz protokołu wykorzystywanego przez port szeregowy BMS. Teraz można już edytować parametry – wystarczy wybrać odpowiednie pola za pomocą klawisza ENTER, a następnie skonfigurować odpowiednie wartości za pomocą przycisków GÓRA/DÓŁ. Nie ma możliwości zmiany adresu IP oraz pól parametru sieciowego, jeżeli opcja DHCP została ustawiona na "Wł." (ON). Kilkukrotne naciśnięcie przycisku ENTER umożliwi wyświetlenie wszystkich dostępnych parametrów, które przedstawiono na poniższych ekranach:

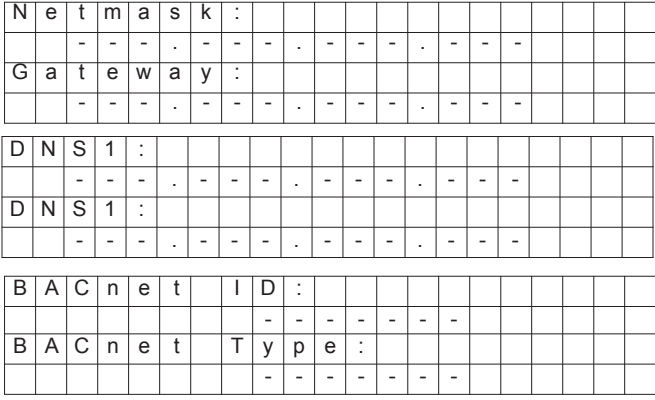

Po wybraniu parametrów można je zaktualizować przechodząc do pokazanego ekranu i naciskając ENTER.

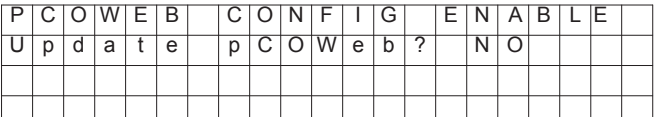

Na ekranie wyświetli się następujący komunikat w czasie aktualizowania parametrów:

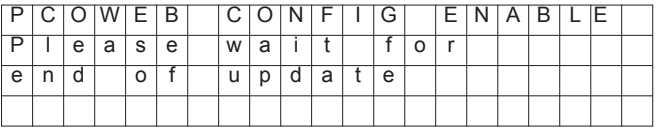

Po zakończeniu na ekranie wyświetli się następujący komunikat:

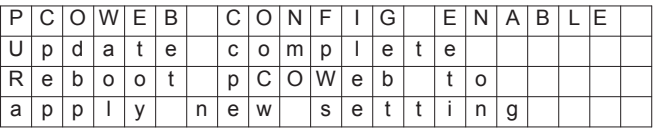

### **Konfigurowanie pCOnet**

Po wybraniu opcji "Ustawienia PCONET" pojawi się następujący ekran:

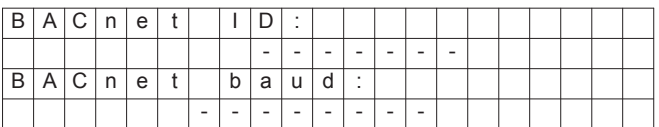

Po kilku chwilach pola zostaną wypełnione aktualnymi parametrami. Teraz można już edytować parametry – wystarczy wybrać odpowiednie pola za pomocą klawisza ENTER, a następnie skonfigurować odpowiednie wartości za pomocą przycisków GÓRA/DÓŁ. Kilkukrotne naciśnięcie przycisku ENTER umożliwi wyświetlenie wszystkich dostępnych parametrów, które przedstawiono na poniższym ekranie:

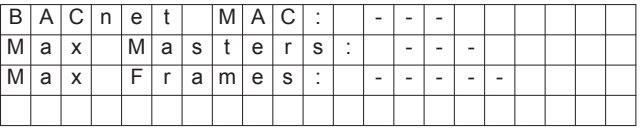

Po wybraniu parametrów można zastosować opisaną wcześniej procedurę konfigurowania pCOWeb, aby je zaktualizować.

# **11. ZAŁĄCZNIK**

# **A.1 Konfiguracje systemu na bazie kilku p ł y t pLAN**

Jeżeli konfiguracja danego systemu obejmuje możliwość podłączenia kilku płyt w sieci pLAN, wówczas przed wybraniem odpowiedniej wersji konfiguracji konieczne będzie prawidłowe ustawienie ich adresów. Sterownik pRack pR300T może korzystać z dwóch terminali użytkownika (oraz terminalu wbudowanego) o adresach 31 i 32. Terminal użytkownika ma domyślny adres 32, więc adres 31 przypisywany jest wyłącznie w przypadku konieczności zastosowania drugiego terminala – patrz opis poniżej. Adres terminala jest także wymagany wtedy, gdy zachodzi konieczność skonfigurowania adresów płyt sterownika pRack pR300T, tj. gdy do sieci pLAN podłączono kilka płyt. System można skonfigurować zgodnie z opisem w podpunkcie 4.1 po prawidłowym podłączeniu i skonfigurowaniu sieci pLAN połączonej z płytami sterownika pRackpR300T.

# **A.1.1 Konfigurowanie adresu terminala**

Terminal użytkownika w sterowniku pRack pR300T jest fabrycznie wyposażony w fabryczny adres 32, który umożliwia korzystanie z terminala bez konieczności wykonywania jakichkolwiek dodatkowych czynności. Niezależnie od tego należy zmienić ten adres zgodnie z opisaną poniżej procedurą, aby umożliwić zastosowanie dodatkowego terminala lub skonfigurowanie adresów pLAN dla płyt:

2. Nacisnąć jednocześnie  $\mathbf{\hat{P}} \cdot \mathbf{\hat{P}}$  i  $\mathbf{\hat{P}}$  przytrzymać je przez co najmniej 5 sekund – na ekranie terminala pokaże się ekran przypominający ten pokazany poniżej, a w jego górnym lewym rogu będzie migałkursor:

> Display address setting.........:32 I/O Board address:01

#### Rys. A.a

3.Pojedyncze naciśnięcie: *kursor zostanie przesunięty na pole "Konfiguracja* adresuwyświetlacza";

4. Wybierz poszukiwaną wartość za pomocą  $\qquad \blacklozenge$ i $\blacklozenge$ , a następnienaciśnij ponownie, aby potwierdzić. Jeżeli wybrana wartość różni się od zapisanej wartości, wyświetlony zostanie poniższy ekran, a nowa wartość zostanie zapisana w pamięci trwałejekranu.

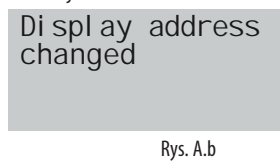

Uwaga: Jeżeli pole adresu ma wartość "0", wówczas pole "Adres tablicy We/Wy" nie będzie wyświetlane, ponieważ nie ma ono zastosowania. Ważne:

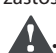

• Tekst i obrazy będą wyświetlane na ekranie w sposób nieuporządkowany i

· Jeżeli w czasie realizowania tej operacji terminal wykryje bierność płyty nieprawidłowy, jeżeli konfiguracja nie zostanie wykonanaprawidłowo.

pRack, gdy na ekranie wyświetlane jest wyjście przypisane do tej płyty, wówczas ekran zostaje skasowany i pojawia się komunikat podobny do tego, który pokazanoniżej.

Di splay address changed

Rys. A.c

Jeżeli z kolei terminal wykryje bierność całej sieci pLAN, tj. brak odbierania jakichkolwiek komunikatów z sieci przez kolejne 10 sekund, ekran zostaje wyzerowany i pojawia się następujący komunikat:

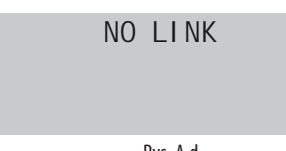

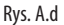

### **A1.2 Konfigurowanie adresu płyty pRackpR300**

Adres pLAN dedykowany do płyt pRack może być skonfigurowany z poziomu dowolnego terminala pGD1 i zgodnie z opisaną niżej procedurą:

- 1. Ustawić na terminalu adres "0" (informacje szczegółowe dotyczące konfiguracji tego adresu podano w poprzednimpodpunkcie);
- 2. Odłączyć zasilanie od płyty pRack pR300T;
- 3. Odłączyć wszystkie połączenia sieci pLAN z innymi płytami na płycie pRackpR300T;
- 4. Podłączyć terminal do płyty pRack pR300T;
- 5. Podać zasilanie do płyty pRack pR300T i nacisnąć jednocześnie przyciski $\bigtriangleup$  i  $\bigtriangleup$  na terminalu. Po upływie kilku sekund płyta pRack pR300T rozpocznie sekwencję uruchomienia, a na wyświetlaczu pokaże się ekran podobny do tego, który przedstawiono niżej:

#################### sel ftest please wait ####################

Rys A.e

6.Zaczekaj 10 sekund po wyświetleniu tego ekranu, a następnie puść przyciski;

7.Płyta pRack pR300T przerwie sekwencję uruchomienia, a na wyświetlaczu pokaże się ekran podobny do tego, który przedstawiono niżej:

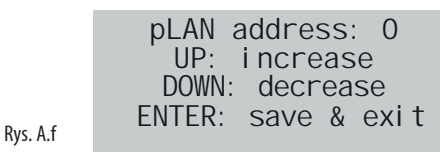

Następnie konfiguruje się adres pLAN za pomocą przycisków↑ i znajdujących się naterminalu.

8. Potwierdź adres naciskając <a>
i>
płyta pRack pR300T zakończy sekwencję rozruchową i zastosuje zadanyadres.

### **1. Wyświetlanie adresupLAN**

• Naciśnij i przytrzymaj (przez maksymalnie 5 sekund) przycisk "A", aby wyświetlićaktualnyadres sterownika pLAN.W ciągu 5 sekundod zwolnienia przyciskuekranzostanieskasowany.

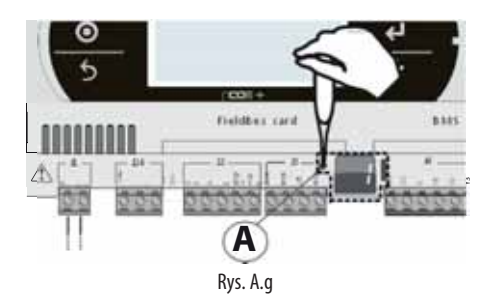

Konfigurowanie adresupLAN

- 1. Naciśnij i przytrzymaj przez 5 sekund przycisk "A". Adres pLAN zacznie<br>migać;
- 2. Naciskaj przycisk raz za razem lub trzymaj go wciśniętym, aż do odnalezienia pożądanego adresu (np. 7); teraz możesz usunąć śrubokręt;
- 3. Zaczekaj, aż adres na ekranie zacznie szybko migać. Adres został już
- zapisany, ale nie jest jeszcze aktywny z poziomu programu użytkowego; 4. Odłącz zasilanie odsterownika;
- 5. Ponownie włącz zasilanie. W tym momencie adres będzie już aktywny.

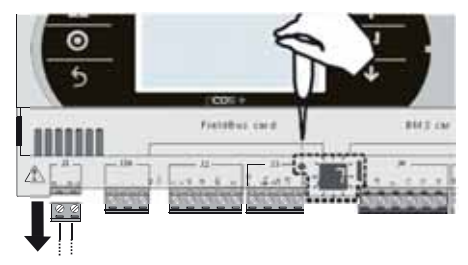

Rys. A.h

**PL**

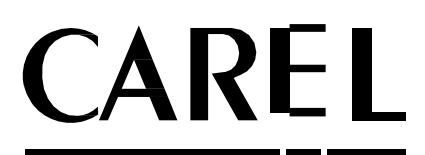

CAREL INDUSTRIES - Siedziba główna Via dell'Industria, 11 - 35020 Brugine, Padwa (W łochy) Tel. (+39) 049.9716611, Faks (+39) 049.9716600 E-mail: carel@carel.com - www.carel.com

Agenzia / Agencja: